# **General Warranty**

OWON warrants that the product will be free from defects in materials and workmanship for a period of 3 years from the date of purchase of the product by the original purchaser from the OWON Company. The warranty period for accessories such as probes, battery is 12 months. This warranty only applies to the original purchaser and is not transferable to a third party.

If the product proves defective during the warranty period, OWON will either repair the defective product without charge for parts and labour, or will provide a replacement in exchange for the defective product. Parts, modules and replacement products used by OWON for warranty work may be new or reconditioned like new. All replaced parts, modules and products become the property of OWON.

In order to obtain service under this warranty, the customer must notify OWON of the defect before the expiration of the warranty period. Customer shall be responsible for packaging and shipping the defective product to OWON's designated service centre, a copy of the customers proof of purchase is also required.

This warranty shall not apply to any defect, failure or damage caused by improper use or improper or inadequate maintenance and care. OWON shall not be obligated to furnish service under this warranty a) to repair damage resulting from attempts by personnel other than OWON representatives to install, repair or service the product; b) to repair damage resulting from improper use or connection to incompatible equipment; c) to repair any damage or malfunction caused by the use of non-OWON supplies; or d) to service a product that has been modified or integrated with other products when the effect of such modification or integration increases the time or difficulty of servicing the product.

Please contact the nearest OWON's Sales and Service Offices for services or a complete copy of the warranty statement.

For better after-sales service, please visit www.owon.com.cn and register the purchased product online.

**Excepting the after-sales services provided in this summary or the applicable warranty statements, OWON will not offer any guarantee for maintenance definitely declared or hinted, including but not limited to the implied guarantee for marketability and special-purpose acceptability. OWON should not take any responsibilities for any indirect, special or consequent damages.**

This quick guide is only for reference. Visit www.owon.com.cn to get the latest version of user manual.

# **Table of Contents**

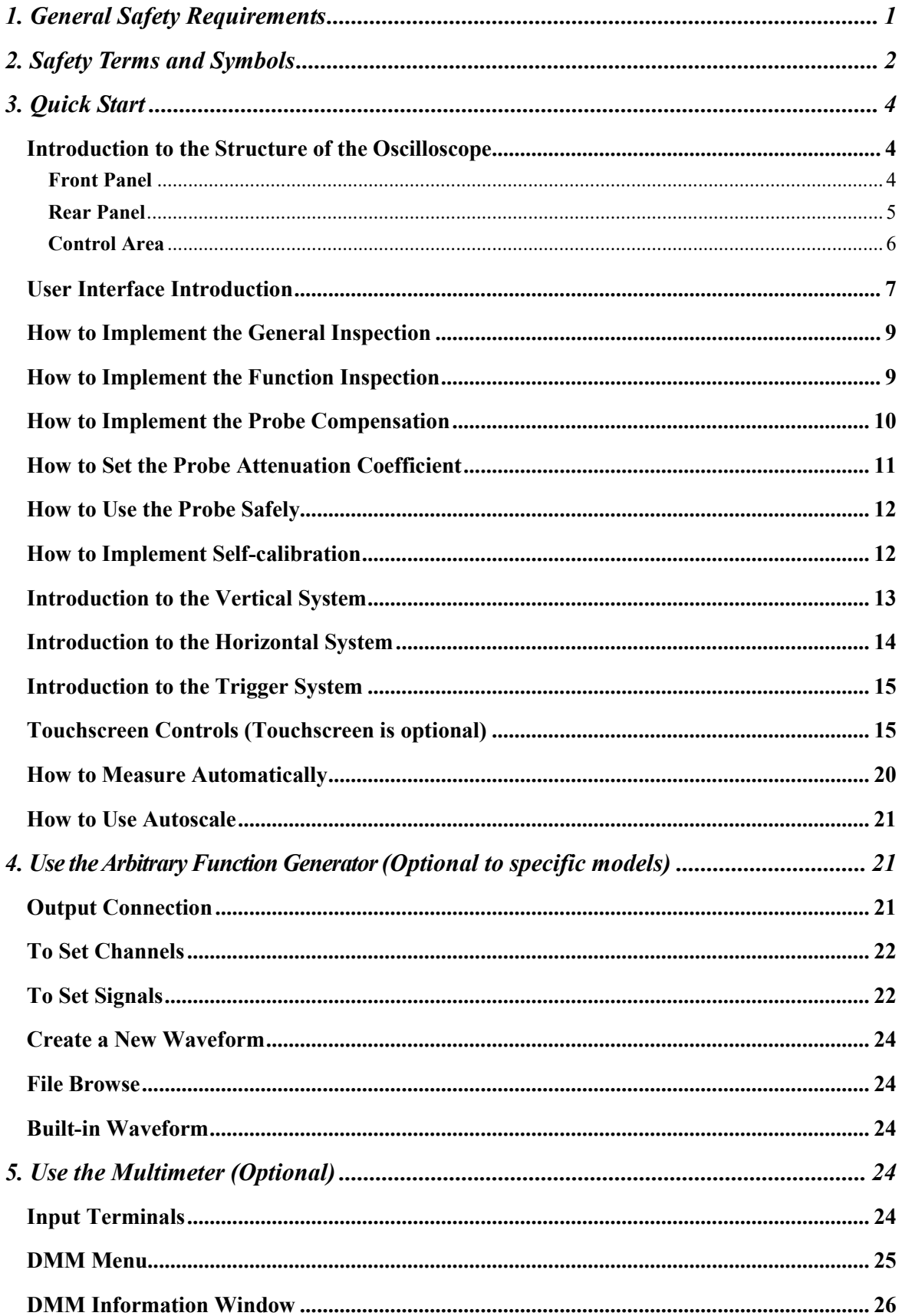

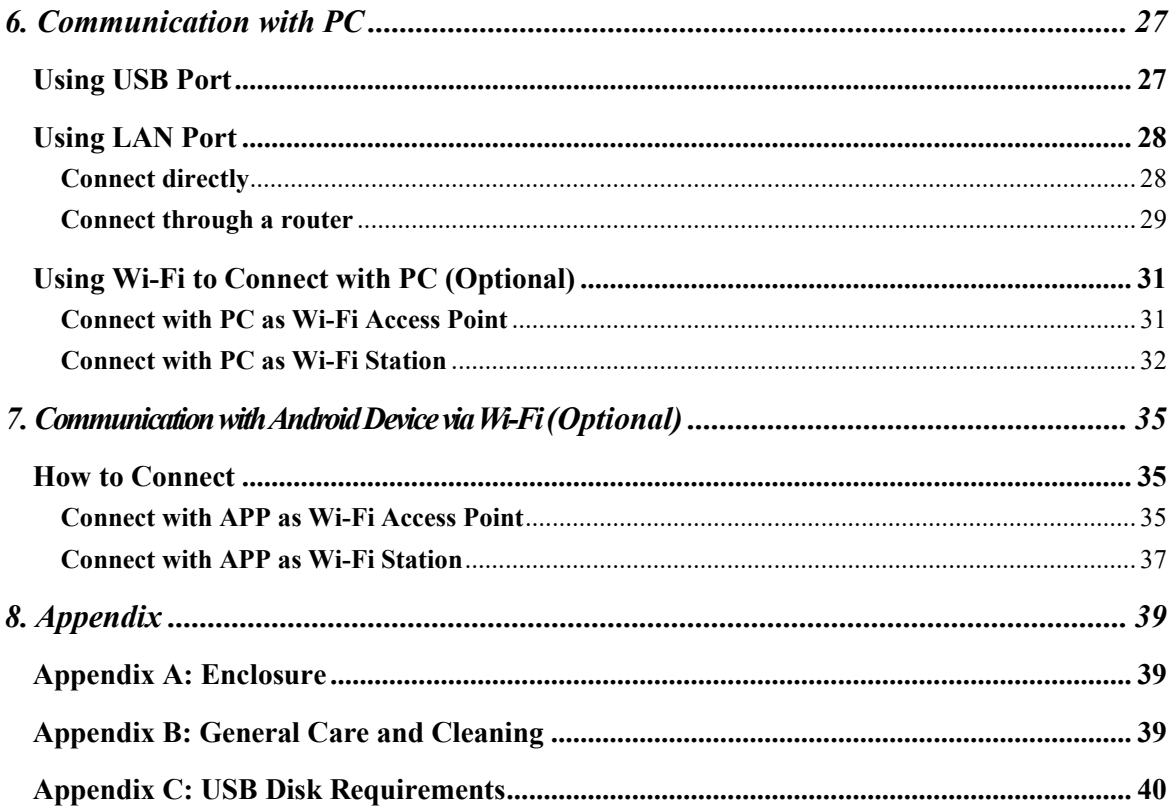

# **1. General Safety Requirements**

**Before use, please read the following safety precautions to avoid any possible bodily injury and to prevent this product or any other connected products from damage. In order to avoid any contingent danger, ensure this product is only used within the range specified.** 

#### **EC Declaration of Conformity**:

Meets intent of Directive 2004/108/EC for Electromagnetic Compatibility.

**Only the qualified technicians can implement the maintenance.** 

**To avoid Fire or Personal Injury:**

- **EXECONDER CONNECT CONNECT LET UP:** Connect the probe corresponds to the **noise** corresponds to the **grounding phase. Please don't connect the grounding end to the positive phase.**
- **Use Proper Power Cord.** Use only the power cord supplied with the product and certified to use in your country.
- **Connect or Disconnect Correctly.** When the probe or test lead is connected to a voltage source, please do not connect and disconnect the probe or test lead at random.
- **Product Grounded.** This instrument is grounded through the power cord grounding conductor. To avoid electric shock, the grounding conductor must be grounded. The product must be grounded properly before any connection with its input or output terminal.

**When powered by AC power, it is not allowed to measure AC power source directly, because the testing ground and power cord ground conductor are connected together, otherwise, it will cause short circuit.**

**When powered by battery, the product must ground connection. To avoid electric shock, there must be a ground wire connect between ground and the ground port (on the back of product panel).**

- **Check all Terminal Ratings.** To avoid fire or shock hazard, check all ratings and markers of this product. Refer to the user's manual for more information about ratings before connecting to the instrument.
- **Do not operate without covers.** Do not operate the instrument with covers or panels removed.
- Use Proper Fuse. Use only the specified type and rating fuse for this instrument.
- **Avoid exposed circuit**. Do not touch exposed junctions and components when the instrument is powered.
- **Do not operate if in any doubt.** If you suspect damage occurs to the instrument, have it inspected by qualified service personnel before further operations.
- **Use your Oscilloscope in a well-ventilated area.** Make sure the instrument installed with proper ventilation, refer to the user manual for more details.
- Do not operate in wet conditions.
- **Do not operate in an explosive atmosphere.**
- **Keep product surfaces clean and dry.**

# **2. Safety Terms and Symbols**

## **Safety Terms**

**Terms in this manual.** The following terms may appear in this manual:

**Warning:** Warning indicates the conditions or practices that could result in injury or loss of life.

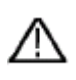

**Caution:** Caution indicates the conditions or practices that could result in damage to this product or other property.

**Terms on the product.** The following terms may appear on this product:

**Danger:** It indicates an injury or hazard may immediately happen.

**Warning:** It indicates an injury or hazard may be accessible potentially.

**Caution:** It indicates a potential damage to the instrument or other property might occur.

### **Safety Symbols**

**Symbols on the product**. The following symbol may appear on the product:

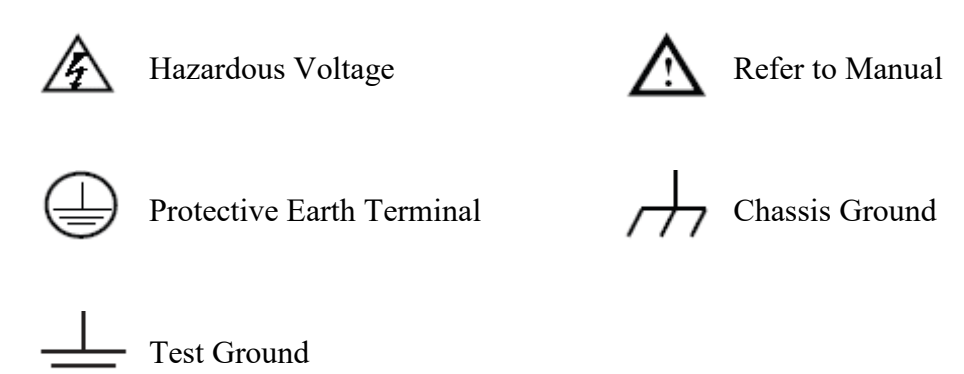

To avoid body damage and prevent product and connected equipment damage, carefully read the following safety information before using the test tool. This product can only be used in the specified applications.

# **Warning:**

**The four channels of the oscilloscope are not electrically isolated. The channels should adopt a common ground during measuring. To prevent short circuits, the 2 probe grounds must not be connected to 2 different non-isolated DC levels.**

#### **The diagram of the oscilloscope ground wire connection:**

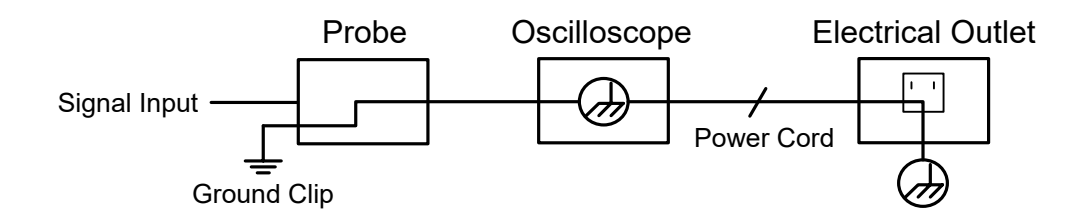

**The diagram of the ground wire connection when the battery-powered oscilloscope is connected to the AC-powered PC through the ports:**

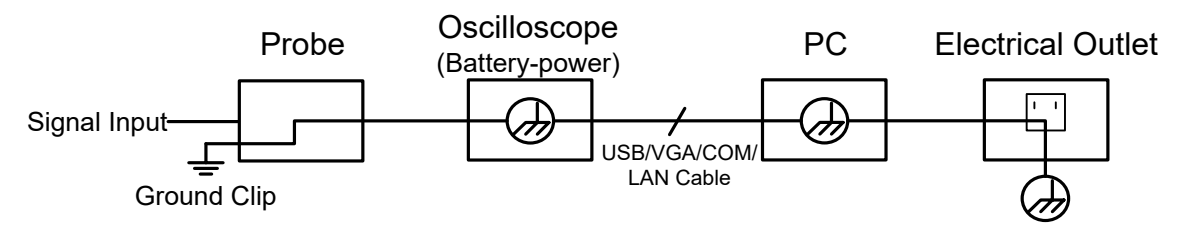

**It is not allowed to measure AC power when the oscilloscope is AC powered, or when the battery-powered oscilloscope is connected to the AC-powered PC through the ports.**

# **Warning:**

**To avoid fire or electrical shock, when the oscilloscope input signal connected is more than 42V peak (30Vrms) or on circuits of more than 4800VA, please take note of below items:**

- $\bullet$  Only use accessory insulated voltage probes and test lead.
- Check the accessories such as probe before use and replace it if **there are any damages.**
- **Remove probes, test leads and other accessories immediately after use.**
- **Remove USB cable which connects oscilloscope and computer.**
- Do not apply input voltages above the rating of the instrument **because the probe tip voltage will directly transmit to the oscilloscope. Use with caution when the probe is set as 1:1.**
- **Do not use exposed metal BNC or banana plug connectors.**
- $\bullet$  Do not insert metal objects into connectors.

# **3. Quick Start**

### **Introduction to the Structure of the Oscilloscope**

This chapter makes a simple description of the operation and function of the front panel of the oscilloscope, enabling you to be familiar with the use of the oscilloscope in the shortest time.

### **Front Panel**

The front panel has knobs and function buttons. The 5 buttons in the column on the right side of the display screen or in the row under the display screen are menu selection buttons, through which, you can set the different options for the current menu. The other buttons are function buttons, through which, you can enter different function menus or obtain a specific function application directly.

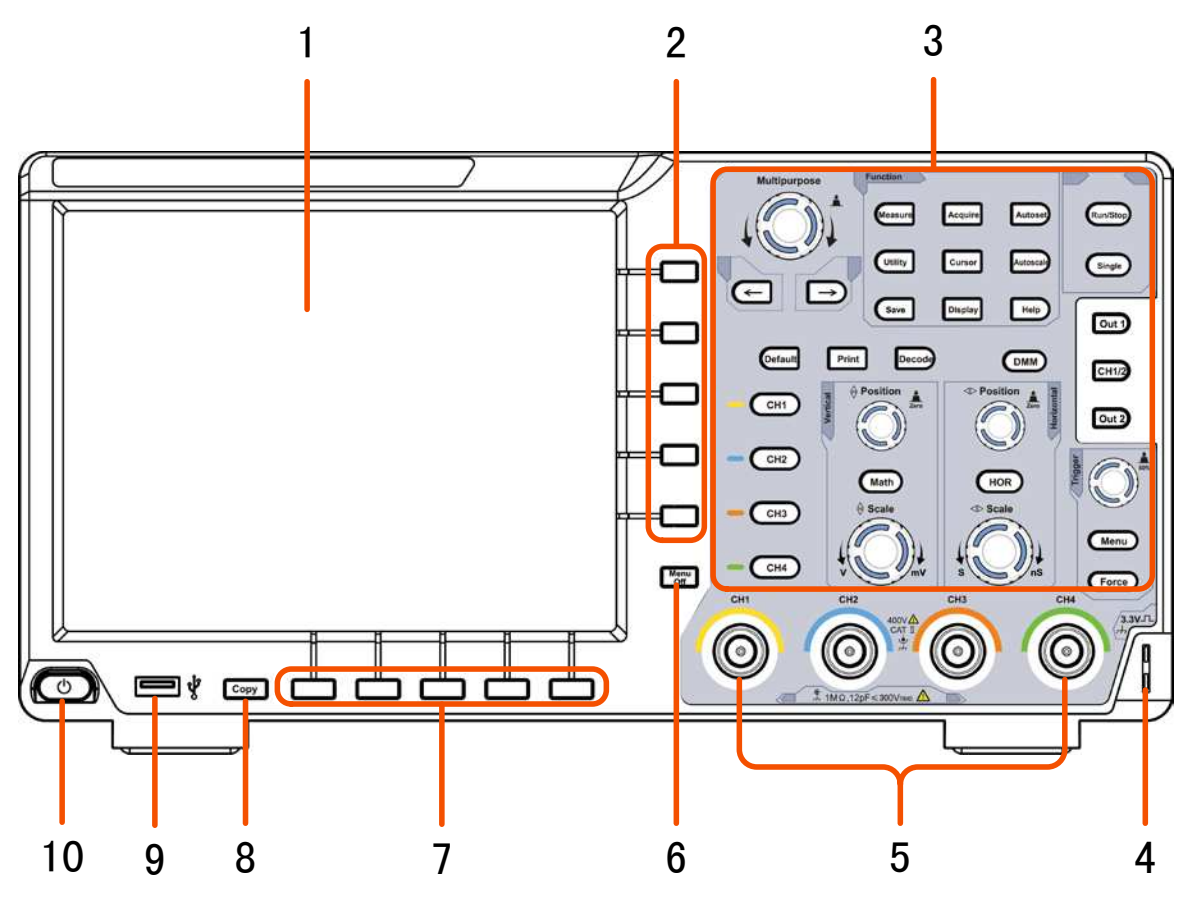

Figure 3-1 Front panel

- 1. Display area
- 2. Select the right menu item
- 3. Control (button and knob) area
- 4. Probe Compensation: Measurement signal (3.3V/1kHz) output.
- 5. Input connectors of four channels
- 6. Remove the left and right menu
- 7. Select the bottom menu item
- 8. Copy button: You can save the waveform by just pressing this button in any user interface.
- 9. **USB Host port:** It is used to transfer data when external USB equipment connects to the oscilloscope regarded as "host device". For example: Saving the waveform to USB flash disk needs to use this port.
- 10. Power on/off

### **Rear Panel**

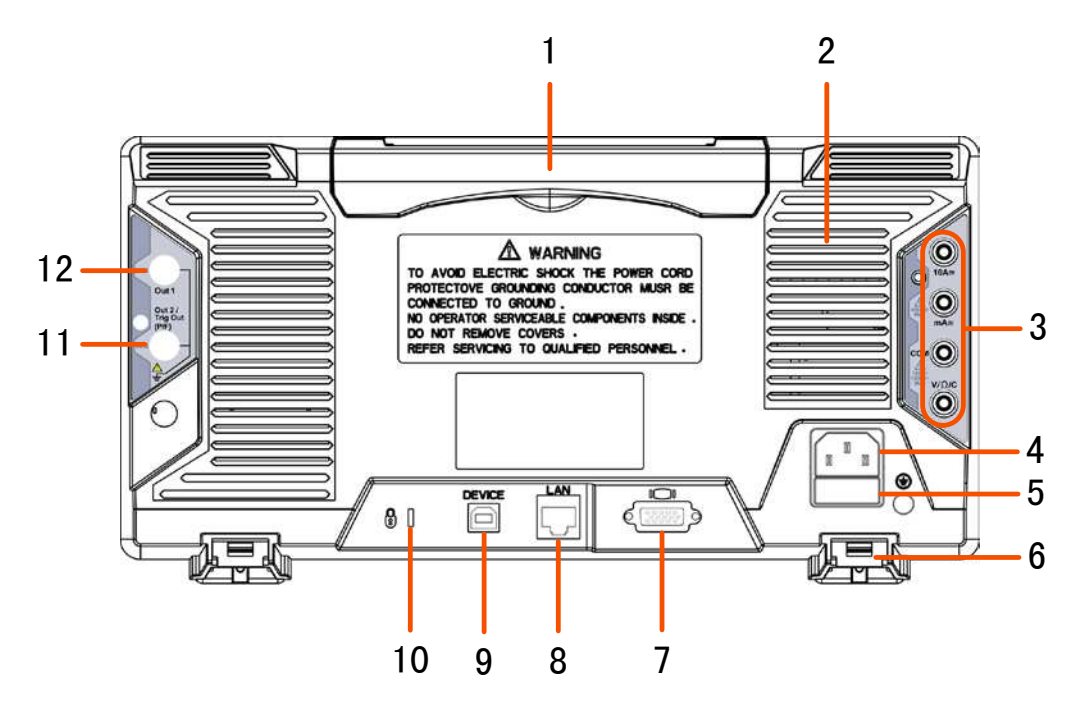

Figure 3-2 Rear Panel

- 1. Handle
- 2. Air vents
- 3. Input terminals of multimeter (optional)
- 4. AC power input jack
- 5. Fuse
- 6. **Foot stool**: Adjust the tilt angle of the oscilloscope.
- 7. **VGA port:** To connect the oscilloscope with a monitor or a projector as VGA output (optional).
- 8. **LAN port**: the network port which can be used to connect with PC.
- 9. **USB Device port:** It is used to transfer data when external USB equipment connects to the oscilloscope regarded as "slave device". For example: to use this port when connect PC to the oscilloscope by USB.
- 10. **Lock Hole**: You can lock the oscilloscope to a fixed location using the security lock (please buy it yourself) to secure the oscilloscope.
- 11. **Trig Out(P/F)** port: Trigger signal output or Pass/Fail output, also can be used as the port of CH2 Output of optional dual-channel waveform generator. The output type can be set on the menu (Utility menu $\rightarrow$ Output $\rightarrow$ Output).
- 12. **Out 1** port: Output (single-channel) or CH1 Output (dual-channel) of optional waveform generator.

### **Control Area**

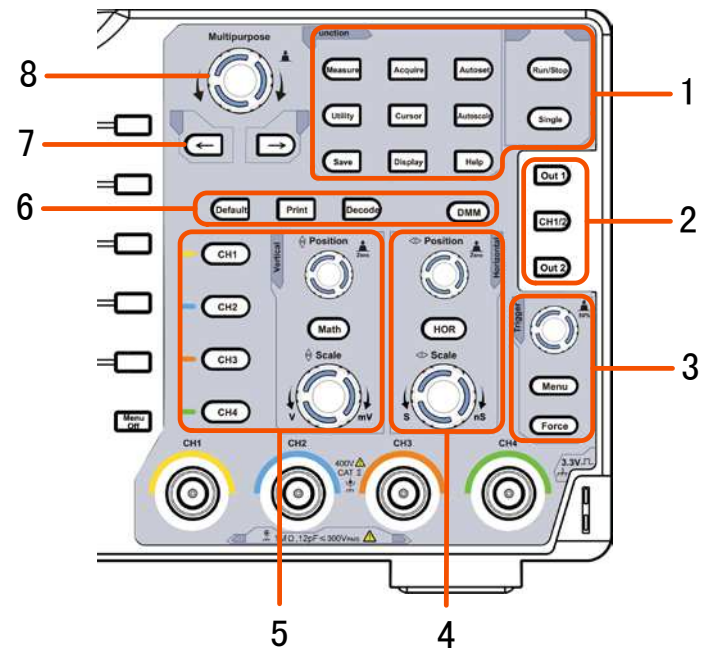

Figure 3-3 Control Area Overview

- 1. **Function button area**: Total 11 buttons
- 2. **Waveform generator controls (optional)**

or **DAQ:** Multimeter Recorder **P/F:** Pass/Fail **W.REC:** Waveform Record

3. **Trigger control area** with 2 buttons and 1 knob.

The Trigger Level knob is to adjust trigger voltage. Other 2 buttons refer to trigger system setting.

4. **Horizontal control area** with 1 button and 2 knobs.

"HOR" button refer to horizontal system setting menu, "Horizontal Position" knob control trigger position, "Horizontal Scale" control time base.

5. **Vertical control area** with 5 buttons and 2 knobs.

CH1 - CH4 buttons correspond to setting menu in CH1 - CH4. "Math" button provides access to math waveform functions  $(+, -, \times, /, FFT,$  user function, digital filter). The "Vertical Position" knob control the vertical position of current channel, and the "Scale" knob control voltage scale of current channel.

6. **Default**: Call out the factory settings.

**Print**: Print an image of what appears on the instrument screen.

**Decode**(optional): Turn on/off Decode function.

**DMM** (Multimeter, optional) or **Snap** (Shortcut button for measurement snapshot)

7. **Direction key:** Move the cursor of the focused parameter.

8. **M** knob (Multipurpose knob): when a  $\mathbf{M}$  symbol appears on the menu, it indicates you can turn the **M** knob to select the menu or set the value. You can push it to close the menu on the left and right.

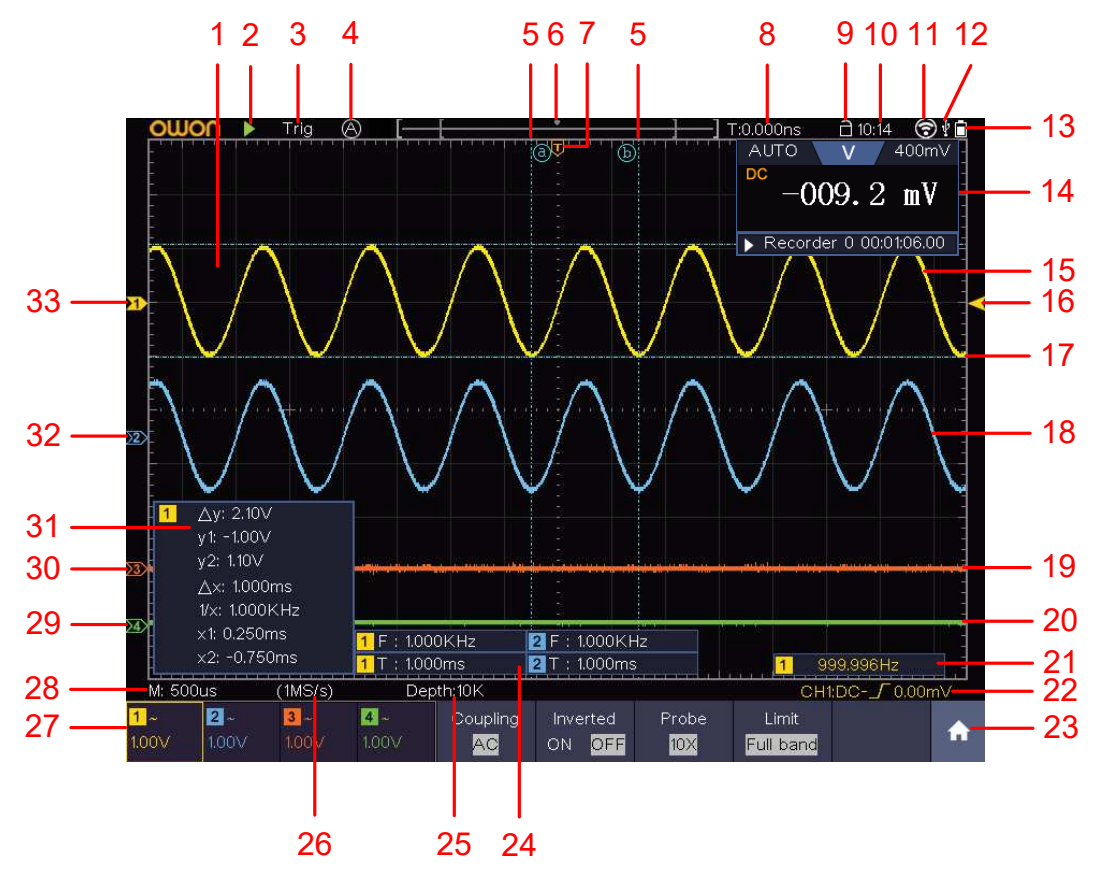

# **User Interface Introduction**

Figure 3-4 Illustrative Drawing of Display Interfaces

- 1. Waveform Display Area.
- 2. Run/Stop (touchable on touchscreen)
- 3. The state of trigger, including:

Auto: Automatic mode and acquire waveform without triggering.

Trig: Trigger detected and acquire waveform.

Ready: Pre-triggered data captured and ready for a trigger.

Scan: Capture and display the waveform continuously.

Stop: Data acquisition stopped.

- 4. Click to auto set (only for touchscreen).
- 5. The two blue dotted lines indicates the vertical position of cursor measurement.
- 6. The pointer indicates the trigger position in the record length.
- 7. The T pointer indicates the horizontal position for the trigger.
- 8. It shows present triggering value and displays the site of present window in internal memory.
- 9. Touchable icon is to enable  $\begin{pmatrix} \bullet \\ \bullet \end{pmatrix}$  or disable  $\begin{pmatrix} \bullet \\ \bullet \end{pmatrix}$  the touchscreen controls (only for touchscreen).
- 10. It shows setting time.
- 11. Wi-Fi is activated.
- 12. It indicates that there is a USB disk connecting with the oscilloscope.
- 13. Indicating battery power status.
- 14. Multimeter window.
- 15. The waveform of CH1.
- 16. The pointer shows the trigger level position of the source in trigger menu.
- 17. The two blue dotted lines indicate the horizontal position of cursor measurement.
- 18. The waveform of CH2.
- 19. The waveform of CH3.
- 20. The waveform of CH4.
- 21. The frequency of the trigger signal.
- 22. The icon shows the selected trigger type, e.g.  $\Gamma$  represents triggering on the rising edge for an Edge trigger. The reading shows the trigger level value of the corresponding channel.
- 23. Click to show/hide the touchable shortcut menu (only for touchscreen).
- 24. It indicates the measured type and value of the corresponding channel. "**T**" means period, "**F**" means frequency, "**V**" means the average value, "**Vp**" the peak-peak value, "**Vr**" the root-mean-square value, "**Ma**" the maximum amplitude value, "**Mi**" the minimum amplitude value, "**Vt**" the Voltage value of the waveform's flat top value, "**Vb**" the Voltage value of the waveform's flat base, "**Va**" the amplitude value, "**Os**" the overshoot value, "**Ps**" the Preshoot value, "**RT**" the rise time value, "**FT**" the fall time value, "**PW**" the +width value, "**NW**" the -Width value, "+D" the +Duty value, "-D" the -Duty value, "PD" the Delay  $A \rightarrow B \oplus B$ value, " $ND$ " the Delay  $A \rightarrow B \pm \infty$  value, " $TR$ " the Cycle RMS, " $CR$ " the Cursor RMS, "WP" the Screen Duty, "RP" the Phase  $A \rightarrow B \oplus$ , "FP" the Phase  $A \rightarrow B \oplus$ , "**+PC**" the +Pulse count, "**-PC**" the - Pulse count, "**+E**" the Rise edge count, "**-E**" the Fall edge count, "**AR**" the Area, "**CA**" the Cycle area.
- 25. The readings show the record length.
- 26. The readings show current sample rate.
- 27. The readings indicate the corresponding Voltage Division of the channels. "BW" indicates bandwidth limit.

The icon shows the coupling mode of the channel.

- "—" indicates direct current coupling
- " $\sim$ " indicates AC coupling
- $\frac{1}{\cdot}$  " indicates GND coupling"
- 28. The reading shows the setting of main time base.
- 29. The green pointer indicates the grounding datum point (zero point position) of the waveform of the CH1 channel.
- 30. The orange pointer indicates the grounding datum point (zero point position) of

the waveform of the CH1 channel.

- 31. It is cursor measure window, showing the absolute values and the readings of the cursors.
- 32. The blue pointer indicates the grounding datum point (zero point position) of the waveform of the CH1 channel.
- 33. The yellow pointer indicates the grounding datum point (zero point position) of the waveform of the CH1 channel.

## **How to Implement the General Inspection**

After you get a new oscilloscope, it is recommended that you should make a check on the instrument according to the following steps:

#### **1. Check whether there is any damage caused by transportation.**

If it is found that the packaging carton or the foamed plastic protection cushion has suffered serious damage, do not throw it away first till the complete device and its accessories succeed in the electrical and mechanical property tests.

#### **2. Check the Accessories**

The supplied accessories have been already described in the "Appendix A: Enclosure" of this Manual. You can check whether there is any loss of accessories with reference to this description. If it is found that there is any accessory lost or damaged, please get in touch with the distributor of OWON responsible for this service or the OWON's local offices.

#### **3. Check the Complete Instrument**

If it is found that there is damage to the appearance of the instrument, or the instrument can not work normally, or fails in the performance test, please get in touch with the OWON's distributor responsible for this business or the OWON's local offices. If there is damage to the instrument caused by the transportation, please keep the package. With the transportation department or the OWON's distributor responsible for this business informed about it, a repairing or replacement of the instrument will be arranged by the OWON.

## **How to Implement the Function Inspection**

Make a fast function check to verify the normal operation of the instrument, according to the following steps:

#### **1.** Connect the power cord to a power source. Long press the  $\left(\begin{array}{c} \phi \end{array}\right)$  button on the **bottom left of the instrument.**

The instrument carries out all self-check items and shows the Boot Logo. Push the **Utility** button, select **Function** in the bottom menu. Select **Adjust** in the left menu, select **Default** in the bottom menu. The default attenuation coefficient set value of the probe on the menu is 10X.

#### **2. Set the Switch in the Oscilloscope Probe as 10X and Connect the Oscilloscope with CH1 Channel.**

Align the slot in the probe with the plug in the CH1 connector BNC, and then tighten the probe with rotating it to the right side.

Connect the probe tip and the ground clamp to the connector of the probe compensator.

#### **3. Push the Autoset Button on the front panel.**

The square wave of 1 KHz frequency and 3.3V peak-peak value will be displayed in several seconds (see *Figure 3-5*).

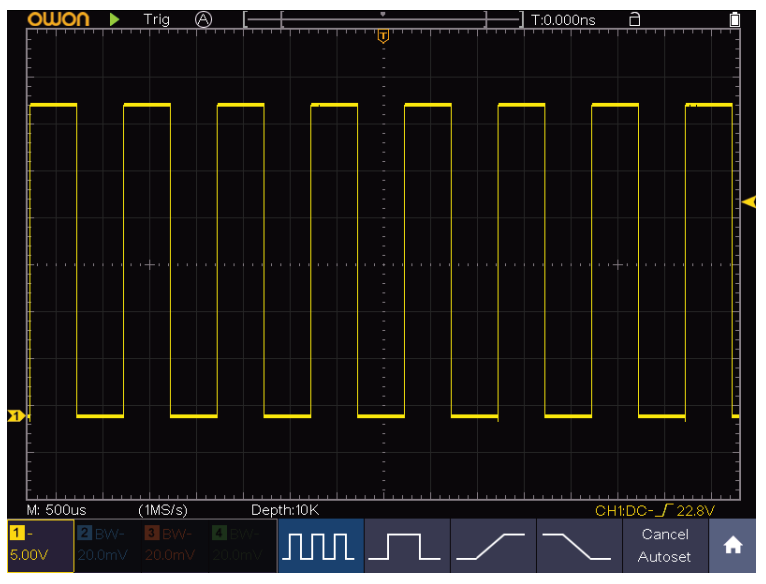

Figure 3-5 Auto set

Check CH2, CH3 and CH4 by repeating Step 2 and Step 3.

## **How to Implement the Probe Compensation**

When connect the probe with any input channel for the first time, make this adjustment to match the probe with the input channel. The probe which is not compensated or presents a compensation deviation will result in the measuring error or mistake. For adjusting the probe compensation, please carry out the following steps:

1. Set the attenuation coefficient of the probe on the menu as 10X and that of the switch in the probe as 10X (see "*How to Set the Probe Attenuation Coefficient*" on P11), and connect the probe with the CH1 channel. If a probe hook tip is used, ensure that it keeps in close touch with the probe. Connect the probe tip with the signal connector of the probe compensator and connect the reference wire clamp with the ground wire connector of the probe connector, and then push the **Autoset** button on the front panel.

2. Check the displayed waveforms and regulate the probe till a correct compensation is achieved (see *Figure 3-6* and *Figure 3-7*).

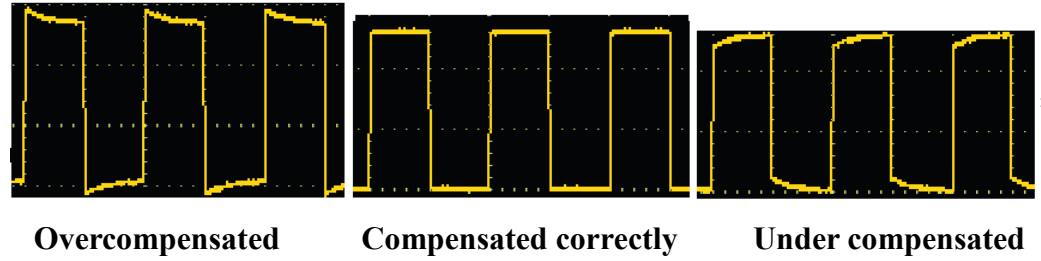

Figure 3-6 Displayed Waveforms of the Probe Compensation

3. Repeat the steps mentioned if needed.

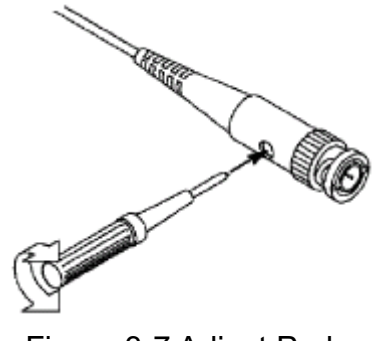

Figure 3-7 Adjust Probe

## **How to Set the Probe Attenuation Coefficient**

The probe has several attenuation coefficients, which will influence the vertical scale factor of the oscilloscope.

To change or check the probe attenuation coefficient on the menu of oscilloscope:

- (1) Push the function menu button of the used channels (**CH1 CH4** button).
- (2) Select **Probe** in the bottom menu; select **Attenu** in the right menu, turn the **M** knob to select the proper value corresponding to the probe.

This setting will be valid all the time before it is changed again.

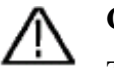

#### **Caution:**

The default attenuation coefficient of the probe on the instrument is preset to 10X.

Make sure that the set value of the attenuation switch in the probe is the same as the menu selection of the probe attenuation coefficient in the oscilloscope.

The set values of the probe switch are 1X and 10X (see *Figure 3-8*).

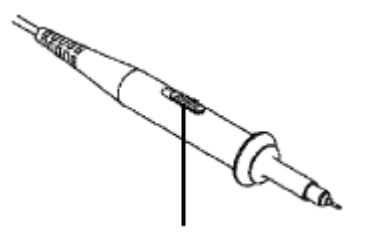

Figure 3-8 Attenuation Switch

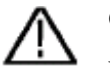

#### **Caution:**

When the attenuation switch is set to 1X, the probe will limit the bandwidth of the oscilloscope in 5MHz. To use the full bandwidth of the oscilloscope, the switch must be set to 10X.

### **How to Use the Probe Safely**

The safety guard ring around the probe body protects your finger against any electric shock, shown as *Figure 3-9*.

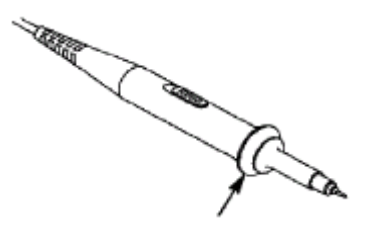

Figure 3-9 Finger Guard

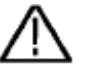

#### **Warning:**

To avoid electric shock, always keep your finger behind the safety guard ring of the probe during the operation.

To protect you from suffering from the electric shock, do not touch any metal part of the probe tip when it is connected to the power supply.

Before making any measurements, always connect the probe to the instrument and connect the ground terminal to the earth.

### **How to Implement Self-calibration**

The self-calibration application can make the oscilloscope reach the optimum condition rapidly to obtain the most accurate measurement value. You can carry out this application program at any time. This program must be executed whenever the change of ambient temperature is  $5^\circ\text{C}$  or over.

Before performing a self-calibration, disconnect all probes or wires from the input connector. Push the **Utility** button, select **Function** in the bottom menu, select **Adjust**. in the left menu, select **Self Cal** in the bottom menu; run the program after everything is ready.

### **Introduction to the Vertical System**

As shown in *Figure 3-10*, there are a few of buttons and knobs in **Vertical Controls**.

The 4 channels are marked by different colors which are also used to mark both the corresponding waveforms on the screen and the channel input connectors. Press one of the channel buttons to open the corresponding channel menu, and press again to turn off the channel.

Press the **Math** button to display the math menu in the bottom. The pink M waveform appears on the screen. Press again to turn off the math waveform.

The 4 channels use the same **Vertical Position** and **Vertical Scale** knobs. If you want to set the vertical scale and vertical position of a channel, please press CH1, CH2, CH3 or CH4 at first to select the desired channel. Then turn the **Vertical Position** and **Vertical Scale** knobs to set the values.

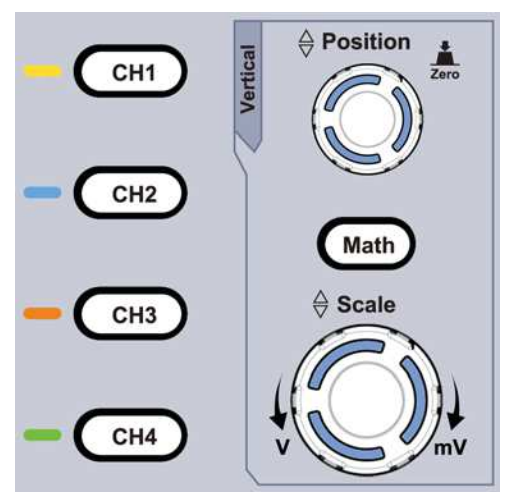

Figure 3-10 Vertical Control Zone

The following practices will gradually direct you to be familiar with the using of the vertical setting.

- 1. Press CH1, CH2, CH3 or CH4 to select the desired channel.
- 2. Use the **Vertical Position** knob to show the selected channel waveform in the center of the waveform window. The **Vertical Position** knob functions the regulating of the vertical display position of the selected channel waveform. Thus, when the **Vertical Position** knob is rotated, the pointer of the earth datum point of the selected channel is directed to move up and down following the waveform, and the position message at the center of the screen would change accordingly.

#### **Measuring Skill**

If the channel is under the DC coupling mode, you can rapidly measure the DC component of the signal through the observation of the difference between the wave form and the signal ground.

If the channel is under the AC mode, the DC component would be filtered out. This mode helps you display the AC component of the signal with a higher sensitivity.

#### **Vertical offset back to 0 shortcut key**

Turn the **Vertical Position** knob to change the vertical display position of the selected channel, and push the position knob to set the vertical display position back to 0 as a shortcut key, this is especially helpful when the trace position is far out of the screen and want it to get back to the screen center immediately.

3. Change the Vertical Setting and Observe the Consequent State Information Change.

With the information displayed in the status bar at the bottom of the waveform window, you can determine any changes in the channel vertical scale factor.

Turn the **Vertical Scale** knob and change the "Vertical Scale Factor (Voltage Division)" of the selected channel, it can be found that the scale factor of the selected channel in the status bar has been changed accordingly.

# **Introduction to the Horizontal System**

Shown as *Figure 3-11*, there are a button and two knobs in the **Horizontal Controls**. The following practices will gradually direct you to be familiar with the setting of horizontal time base.

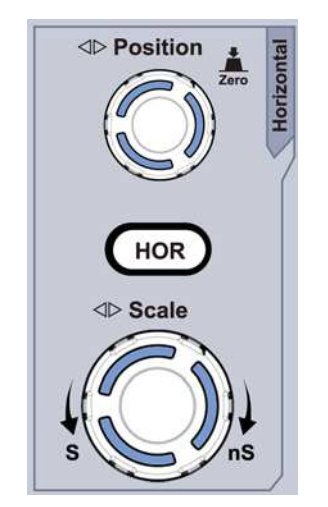

Figure 3-11 Horizontal Control Zone

- 1. Turn the **Horizontal Scale** knob to change the horizontal time base setting and observe the consequent status information change. Turn the **Horizontal Scale** knob to change the horizontal time base, and it can be found that the **Horizontal Time Base** displayed in the status bar changes accordingly.
- 2. Use the **Horizontal Position** knob to adjust the horizontal position of the signal in the waveform window. The **Horizontal Position** knob is used to control the triggering displacement of the signal or for other special applications. If it is applied to triggering the displacement, it can be observed that the waveform moves horizontally with the knob when you rotate the **Horizontal Position** knob.

#### **Triggering displacement back to 0 shortcut key**

Turn the **Horizontal Position** knob to change the horizontal position of channel and push the **Horizontal Position** knob to set the triggering displacement back to 0 as a shortcut key.

3. Push the **Horizontal HOR** button to switch between the normal mode and the wave zoom mode.

# **Introduction to the Trigger System**

As shown in *Figure 3-12*, there are one knob and three buttons make up **Trigger Controls**. The following practices will direct you to be familiar with the setting of the trigger system gradually.

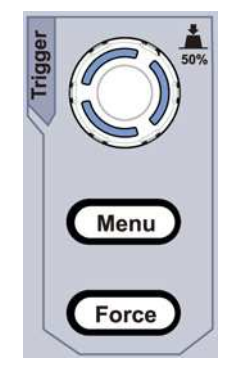

Figure 3-12 Trigger Control Zone

- 1. Push the **Trigger Menu** button and call out the trigger menu. With the operations of the menu selection buttons, the trigger setting can be changed.
- 2. Use the **Trigger Level** knob to change the trigger level setting. By turning the **Trigger Level** knob, the trigger indicator in the screen will move up and down. With the movement of the trigger indicator, it can be observed that the trigger level value displayed in the screen changes accordingly. **Note**: Turning the **Trigger Level** knob can change trigger level value and it is

also the hotkey to set trigger level as the vertical mid point values of the amplitude of the trigger signal.

3. Push the **Force** button to force a trigger signal, which is mainly applied to the "Normal" and "Single" trigger modes.

### **Touchscreen Controls (Touchscreen is optional)**

If the LCD is touchscreen, you can control the oscilloscope by different gestures. The touchable icon at the top right of the screen is used to enable ( $\Box$ ) or disable ( $\Box$ ) the touchscreen controls.

The instruction of touchscreen controls is as below.

**Run/Stop**: Click the  $\blacksquare$  or  $\blacksquare$  on the left top of the display area to run or stop the

waveform sampling.

- **Autoset: Click** the  $\bigcirc$  on the left top of the display area to auto set.
- Select a menu item: Touch the menu items in the bottom menu, or in the right menu, or in the left menu.
- **Switch menu items:** If there are options that can be switched on the menu, you can repeatedly touch the area of the menu item to switch, or push the corresponding button to switch. See figure below:

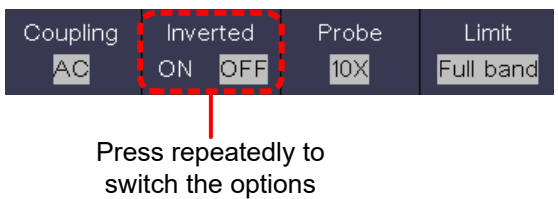

z **Adjust value on the menu item:** 

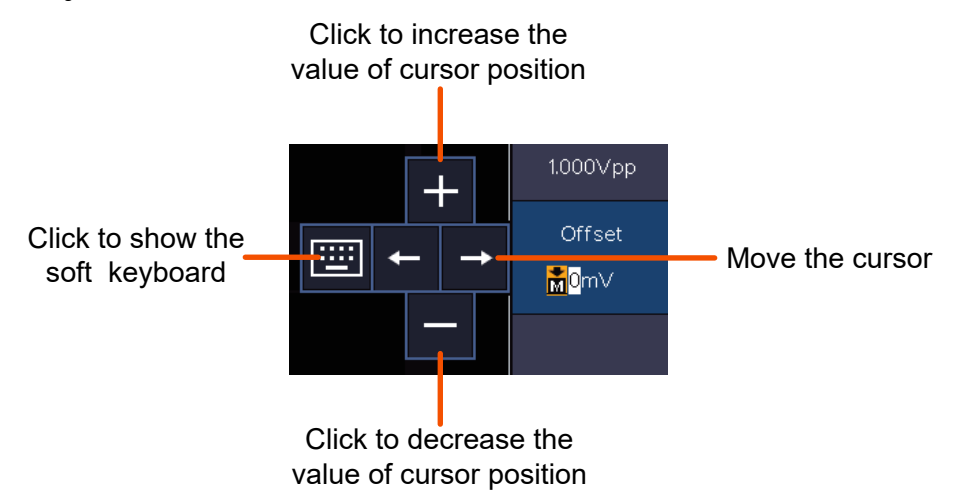

- **Scroll the list:** If there is a scroll bar in the left menu or in the file system window, you can swipe up and down to scroll the list.
- **Touchable menu pane:** Click the **i** icon on the right bottom of the display area, a

shortcut menu will be shown. Click to enter the corresponding function menu.

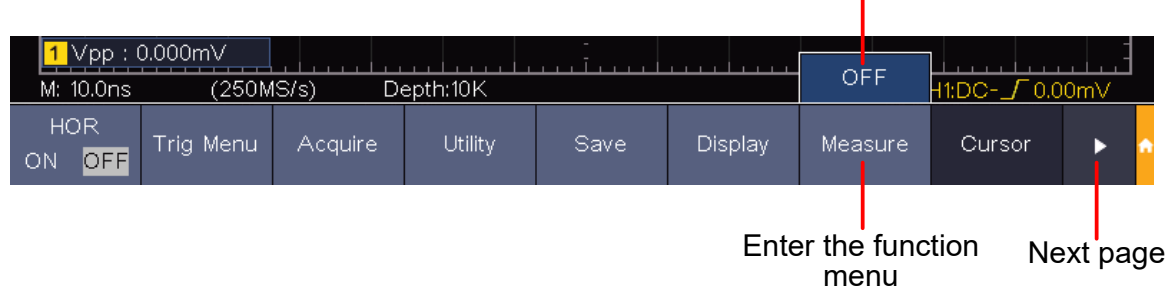

Turn off the function

Set the channel status: Click the channel on the left bottom of the display area, you can turn on, select or turn off the channel. You can also touch the channel pointer on the left side of the display area to make it in selected state.

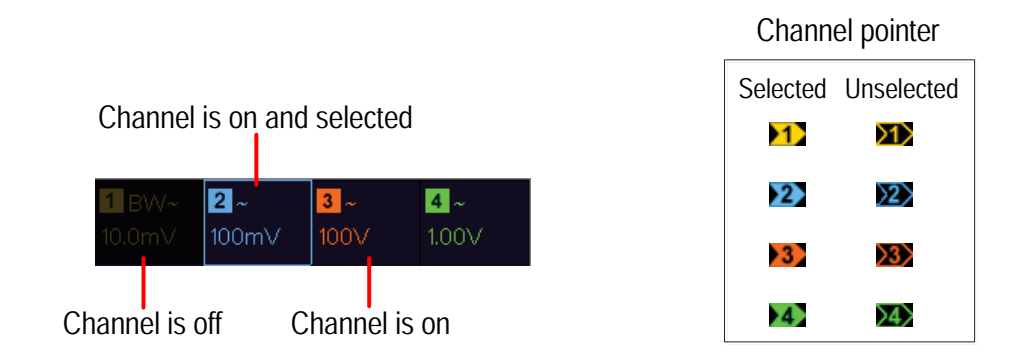

#### $\bullet$  Set the horizontal and vertical position

Click in the area as shown in the figure below, the **P** icon will appear. Click anywhere outside the icon to hide it.

Note: Swipe up/down or left/right in this area, you can make the icon appear and control it.

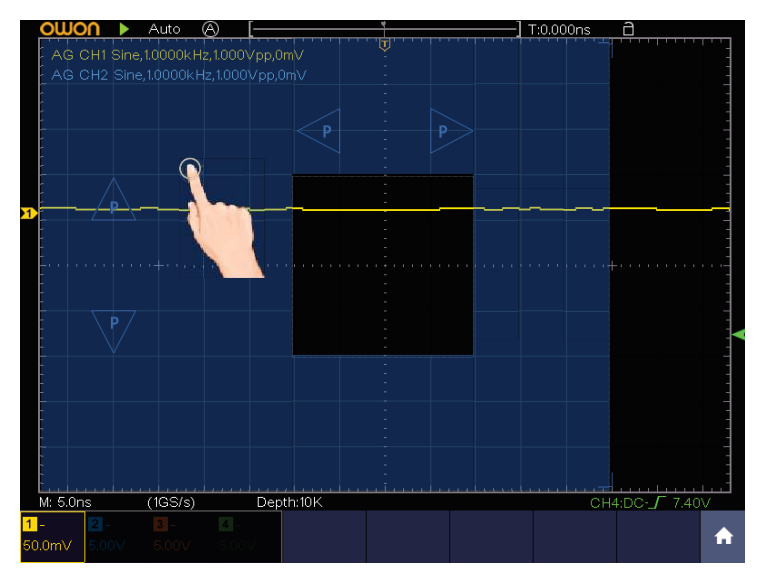

When the P icon appears, in the full screen, swipe left/right to control the horizontal position, swipe up/down to control the vertical position of the selected channel.

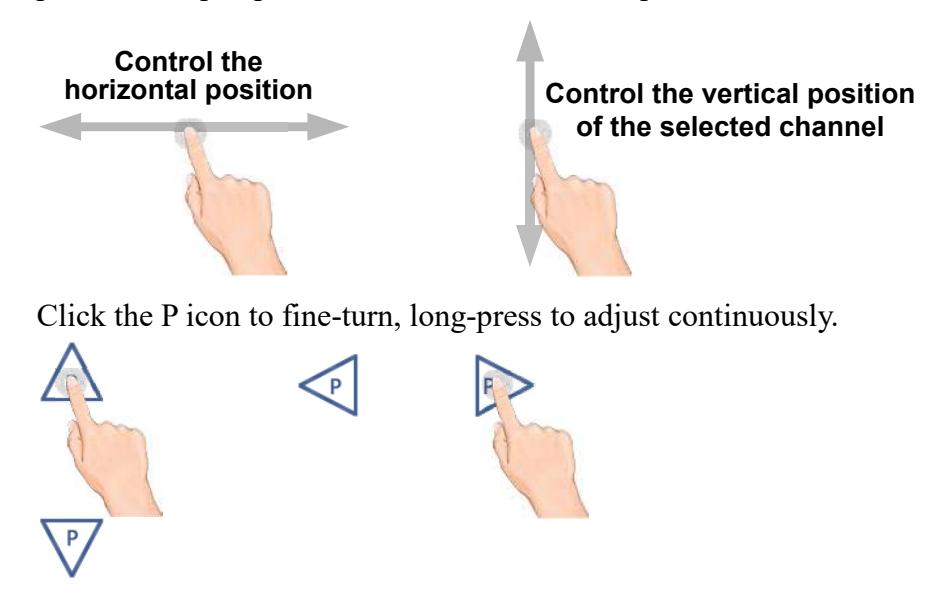

#### $\bullet$  Set the trigger level

Click in the area as shown in the figure below, the **L** icon will appear. Click anywhere outside the icon to hide it.

Note: Swipe up/down in this area, you can make the icon appear and control it.

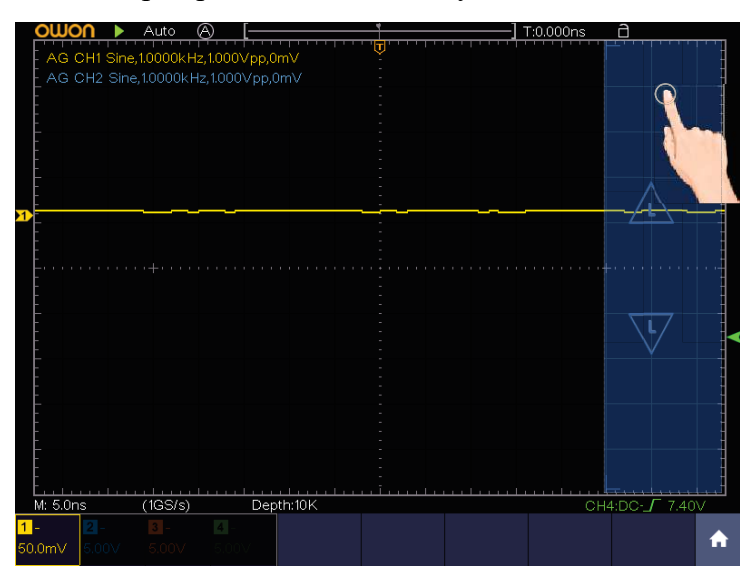

When the L icon appears, in the full screen, swipe up/down to control the trigger level of the source in the trigger menu.

Click the L icon to fine-turn, long-press to adjust continuously.

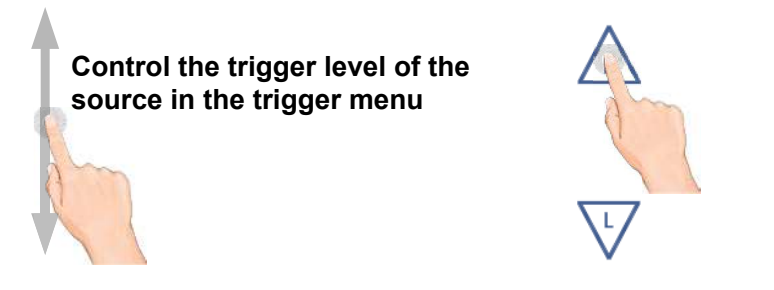

#### $\bullet$  Set the time base and the voltage division

Click in the area as shown in the figure below, the **M** and **V** icons will appear. Click anywhere outside the icon to hide it.

Note: Swipe up/down or left/right in this area, you can make the icon appear and control it.

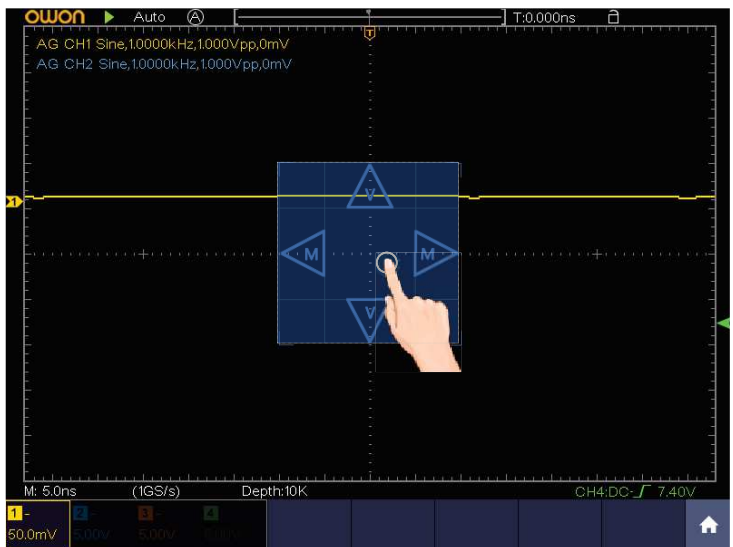

When the M and V icons appear, in the full screen, swipe left/right to change the time base, swipe up/down to change the voltage division of the selected channel. Click the icons to fine-turn, long-press to adjust continuously.

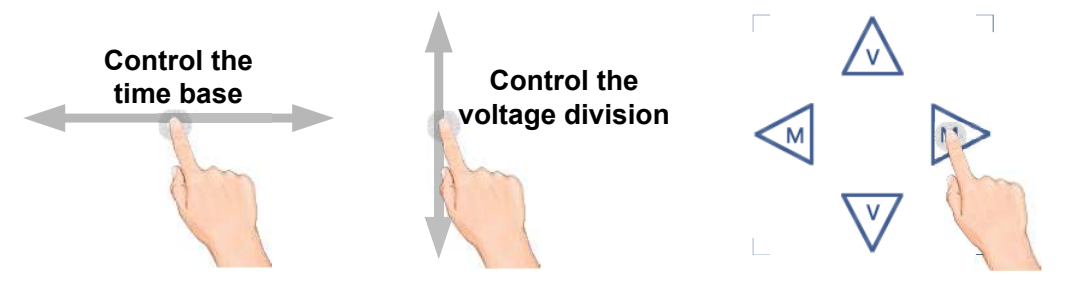

In the full screen, pinch and spread horizontally to change the time base; pinch and spread vertically to change the voltage division of the selected channel.

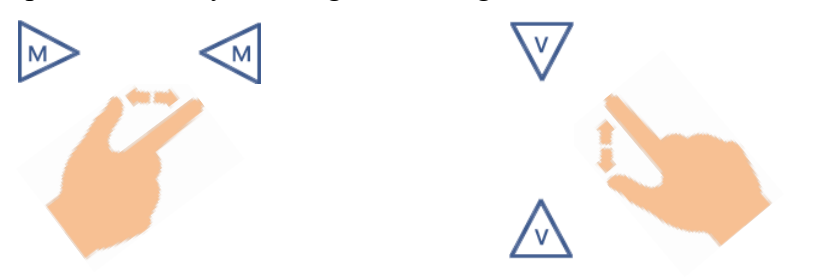

 $\bullet$  **Measure with Cursors** 

Click nearby a cursor line as shown in the figure below, the line will be selected, and the **C** icon will appear. Click anywhere outside the icon to hide it. Note: Swipe in this area, you can make the icon appear and control it.

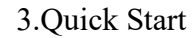

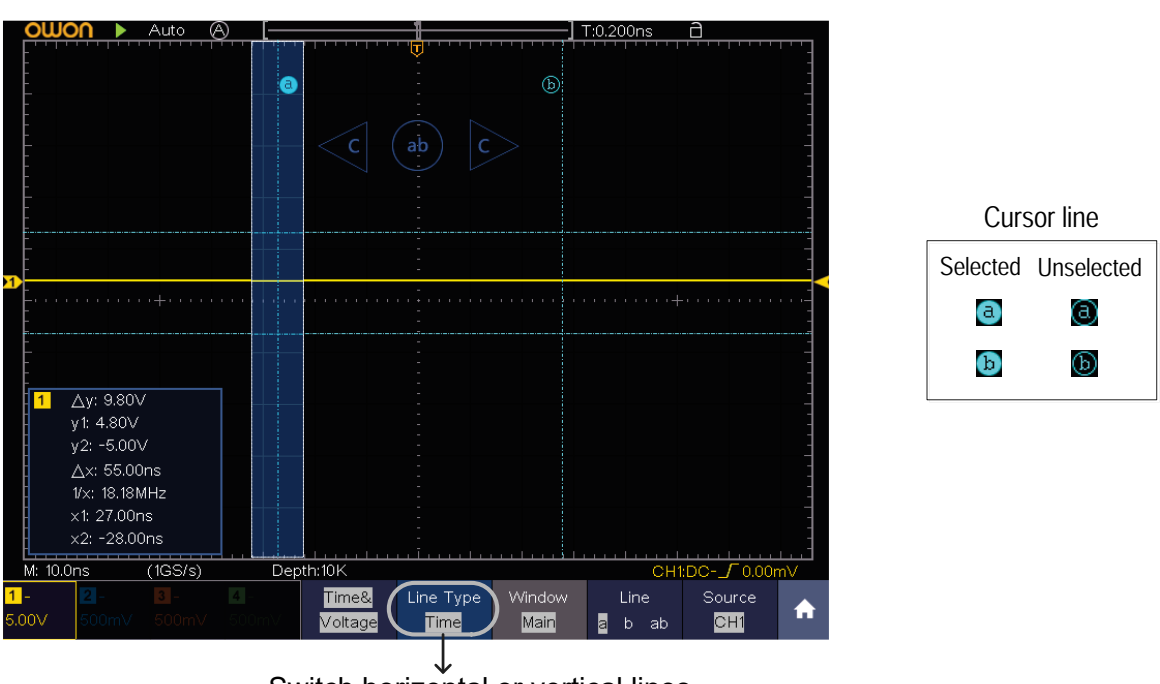

Switch horizontal or vertical lines If vertical lines are selected, drag up and down.

When the C icon appears, in the full screen, swipe left/right to move the selected line. Click the direction buttons of the C icon to fine-turn, long-press to move continuously. Click the center "ab" button to select a, b, or a&b.

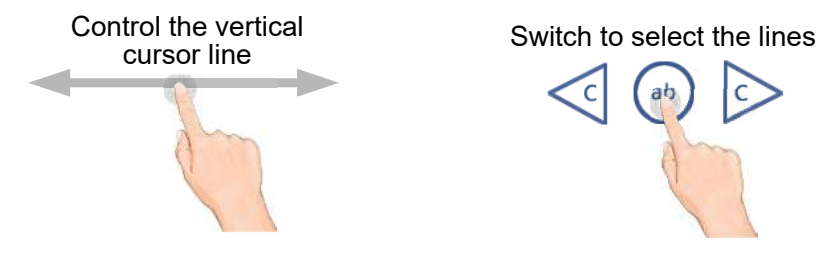

## **How to Measure Automatically**

Push the **Measure** button to display the menu for the settings of the Automatic Measurements. At most 8 types of measurements could be displayed on the bottom left of the screen.

The oscilloscopes provide 31 parameters for auto measurement, including Period, Frequency, Mean, PK-PK, RMS, Max, Min, Top, Base, Amplitude, Overshoot, Preshoot, Rise Time, Fall Time, +PulseWidth, -PulseWidth, +Duty Cycle, -Duty Cycle, Delay  $A \rightarrow B \nightharpoonup I$ , Delay  $A \rightarrow B \nightharpoonup I$ , Cycle RMS, Cursor RMS, Screen Duty, Phase  $A \rightarrow B \nightharpoonup I$ , Phase  $A \rightarrow B$   $\ddagger$ , +PulseCount, -PulseCount, RiseEdgeCnt, FallEdgeCnt, Area, and Cycle Area.

**E.g.** Measure the period, the frequency of the CH1, following the steps below:

- 1. Push the **Measure** button to show the automatic measurement function menu.
- 2. Select **Add** in the bottom menu.
- 3. In the left Type menu, turn the **M** knob to select **Period**.
- 4. In the right menu, select **Source** as **CH1**.
- 5. In the right menu, select **Add**. The period type is added.
- 6. In the left Type menu, turn the **M** knob to select **Frequency**.
- 7. In the right menu, select **Source** as **CH1**.
- 8. In the right menu, select **Add**. The frequency type is added.

The measured value will be displayed at the bottom left of the screen automatically.

# **How to Use Autoscale**

This is a very useful function for first time users to carry out a simple and quick test on the input signal. The function is applied to follow-up signals automatically even if the signals change at any time. Autoscale enables the instrument to set up trigger mode, voltage division and time scale automatically according to the type, amplitude and frequency of the signals.

**E.g.** If you want to measure the signal, you can do as the follows:

- 1. Push the **Autoscale** button, the function menu will appear.
- 2. In the bottom menu, select **ON** in the **Autoscale** menu item.
- 3. In the bottom menu, Select **Mode**. In the right menu, select  $\sqrt{2\pi}$
- 4. In the bottom menu, Select **Wave**. In the right menu, select  $\sqrt{\ }$

# **4. Use the Arbitrary Function Generator (Optional to specific models)**

The function generator provides 4 basic waveforms (sine, square, ramp, and pulse) and 46 built-in arbitrary waveforms (Noise, Exponential rise, Exponential fall, Sin(x)/x, Staircase, etc.). You can create a user-definable waveform and save it to internal storage or USB device.

# **Output Connection**

Push the **Utility** button, select **Function** in the bottom menu, select **Output** in the left menu. In the bottom menu, select **Output**, in the right menu, select **AG Output**.

#### **Single-channel:**

Connect the BNC cable to the port marked **Out** in the back of the oscilloscope.

#### **Dual-channel:**

Connect the BNC cable to the port marked **Out 1**or **Out 2** in the back of the oscilloscope. **Out 1** is the output of CH1, **Out 2** is the output of CH2, also can be used as the port of trigger signal output & Pass/Fail output.

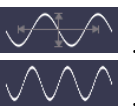

4.Use the Arbitrary Function Generator (Optional to specific models)

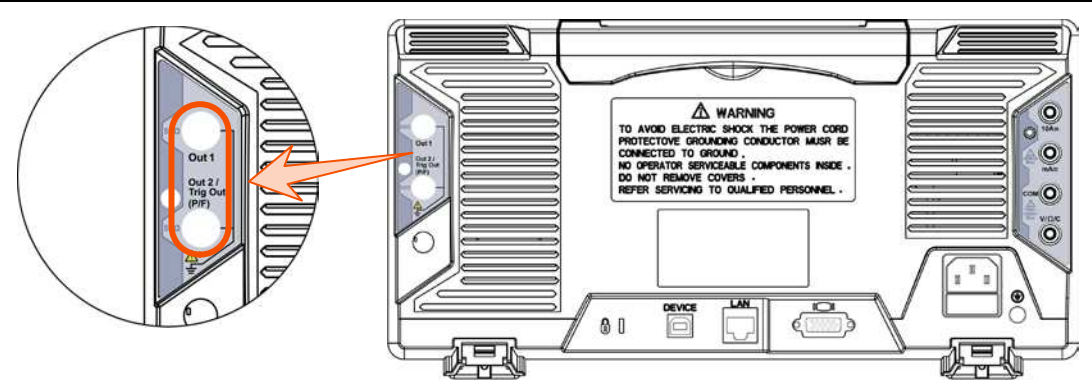

Figure 4-1 Generator Output Ports (Dual-channel)

To see the output of the generator, connect the other end of the BNC cable to one of the input channels on the front of the oscilloscope.

# **To Set Channels**

#### **Single-channel:**

Push  $\vert$  out  $\vert$  to turn on/off the channel output. The indicator will be lighted when the corresponding channel is tuned on.

#### **Dual-channel:**

#### **• To Switch Channels in Menu Settings**

Push **CH<sub>1</sub>/2** button to switch between **CH1** menu, **CH2** menu, and **Channel Copy** menu.

### z **To Turn On/Off Output of Channels**

Push  $\boxed{\text{Out 1}}$  or  $\boxed{\text{Out 2}}$  to turn on/off output of the corresponding channel. The indicator will be lighted when the corresponding channel is tuned on.

# **To Set Signals**

You can set and output sine, square, ramp, pulse, and arbitrary signals.

- (1) Push  $\mathsf{AFG}$  (single-channel) or  $\mathsf{CH1/2}$  (dual-channel) button to show the bottom menu of generator.
- (2) Select the desired waveform in the bottom menu, the corresponding menu is displayed on the right.
- (3) The parameters can be set in the right menu.

**E.g.** Select **Frequency** in the right menu (if **Frequency** is not displayed, select **Period** and push it again to switch to **Frequency**). Set the parameter in the right menu, see below.

#### **Three methods to change the chosen parameter:**

- Turn the **M** knob to change the value of cursor position. Press  $(\leftarrow |/| \rightarrow )$  direction key to move the cursor.
- Use the soft keyboard: Push the M knob, a soft keyboard will pop up. Turn the M knob to move between the keys. Push the **M** knob to input the chosen key.

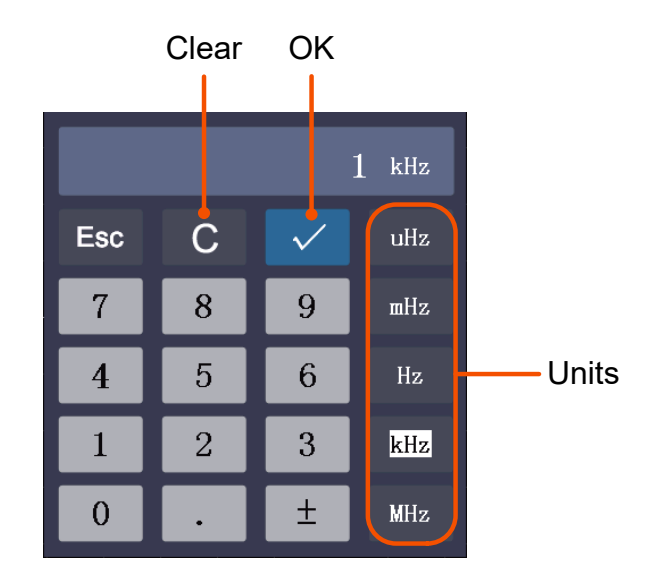

Use the touchscreen (Touchscreen is optional):

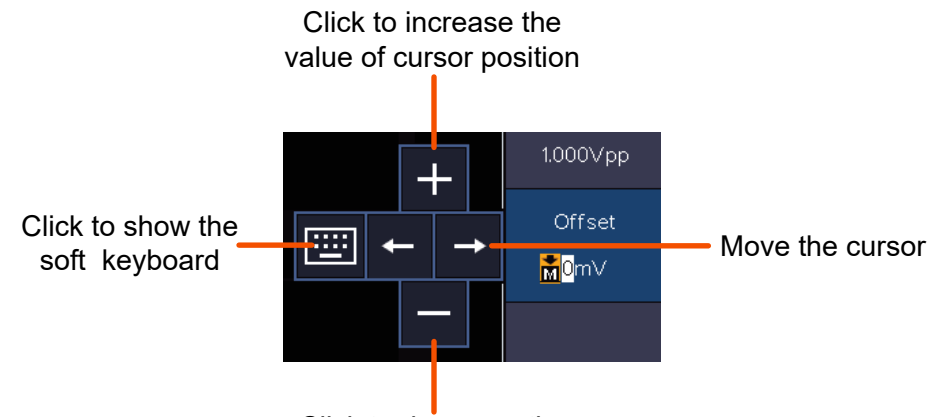

Click to decrease the value of cursor position

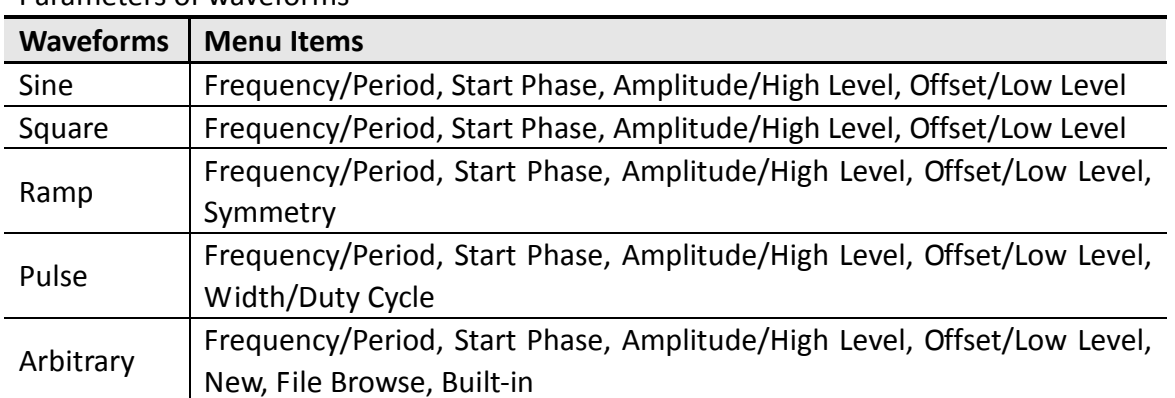

Parameters of waveforms

### **Create a New Waveform**

- (1) Push  $AFG$  (single-channel) or  $GH1/2$  (dual-channel) button. Select **Arb** in the bottom menu, select **Others** in the right menu, and select **New**.
- (2) In the right menu, set the number of waveform points, the interpolation, and edit the waveform points. Save the waveform to internal storage or USB device.

# **File Browse**

To read a waveform stored in internal storage or USB device:

(1) Push  $\left( \text{AFG} \right)$  (single-channel) or  $\left( \text{CH1/2} \right)$  (dual-channel) button. Select **Arb** in the

bottom menu, select **Others** in the right menu, and select **File Browse**.

- (2) Select the desired waveform file in internal storage (FLASH) or USB device (USBDEVICE).
- (3) Select **Read** in the right menu.

# **Built-in Waveform**

There are 46 built-in Arbitrary waveforms. Steps for selecting the built-in waveform:

- (1) Push  $\left( \text{AFG} \right)$  (single-channel) or  $\left( \text{CH1/2} \right)$  (dual-channel) button to show the bottom menu of generator.
- (2) Select **Arb** in the bottom menu, select **Others** in the right menu, and select **Built-in**.
- (3) Select **Common**, **Math**, **Window** or **Others** in the right menu. E.g. select **Others**.
- (4) Turn the **M** knob to select the desired waveform (or touch if the LCD is touchscreen). E.g. select **Noise**. Select **Select** to output the noise waveform.

**Note:** For single-channel, you can push  $\begin{bmatrix} \text{DC} \end{bmatrix}$  on the front panel to output DC.

# **5. Use the Multimeter (Optional)**

# **Input Terminals**

The input terminals are on the back of the oscilloscope, which marked as **10A, mA, COM,**   $V/\Omega/C$ .

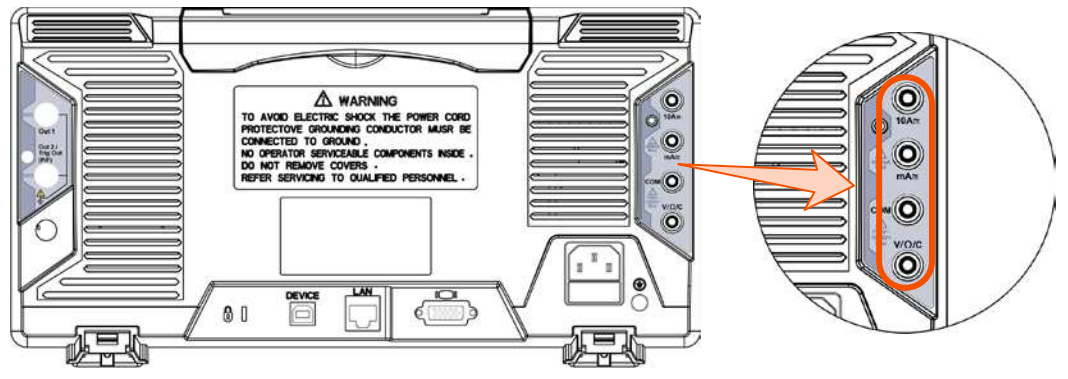

Figure 5-1 Multimeter Input Terminals

# **DMM Menu**

Push the **DMM** button on the front panel to enter/exit the multimeter function. The button backlight will be lighted when the multimeter function is enabled.

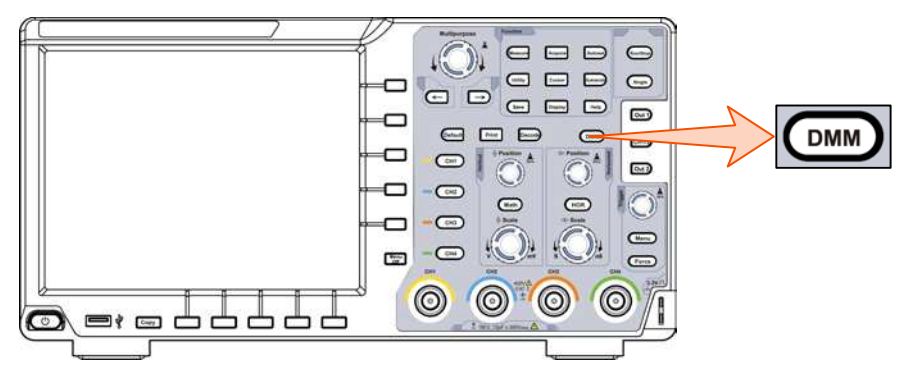

Figure 5-2 Multimeter Button

The bottom menu of multimeter is as below:

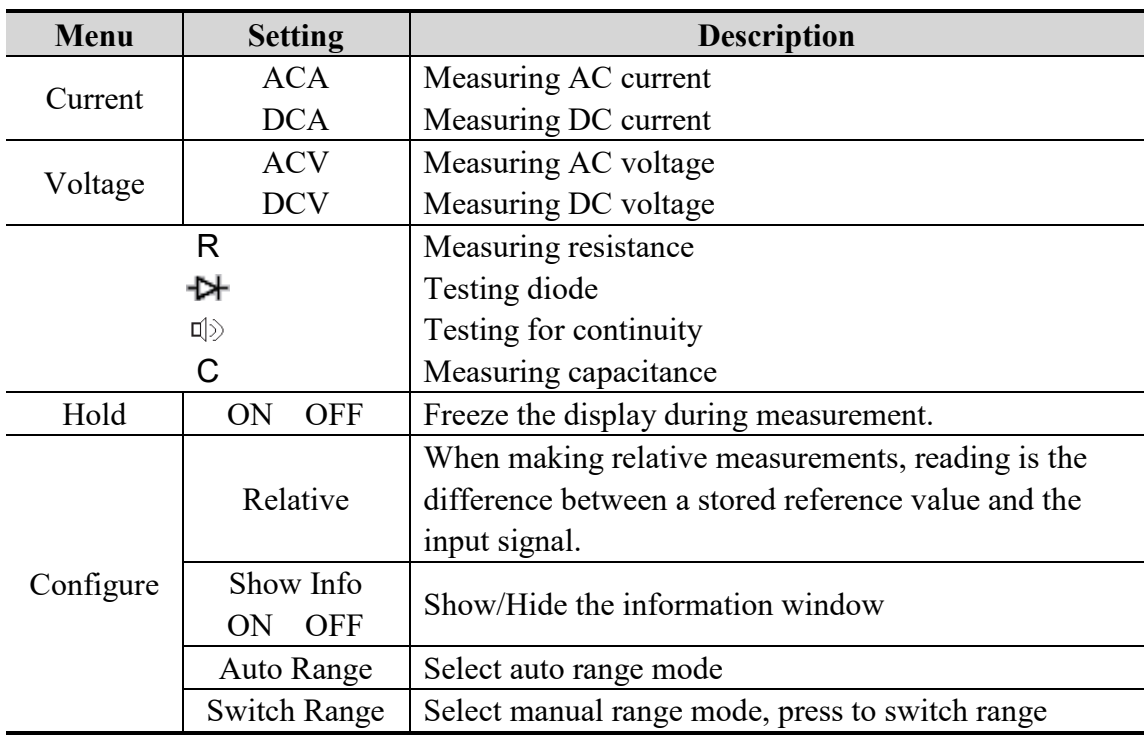

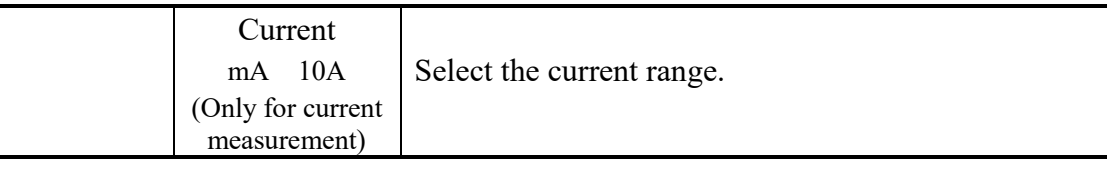

# **DMM Information Window**

The Multimeter Information Window is displayed on the top right of the screen.

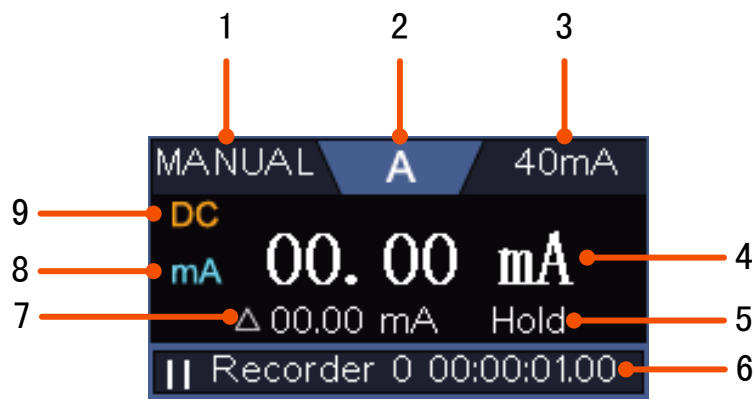

Figure 5-3 Multimeter Information Window

#### **Description**

- 1. Manual/Auto range indicators, **MANUAL** refers to the measuring range in manual operation mode and **AUTO** refers to the measuring range in automatic operation mode.
- 2. Measurement mode indicators:

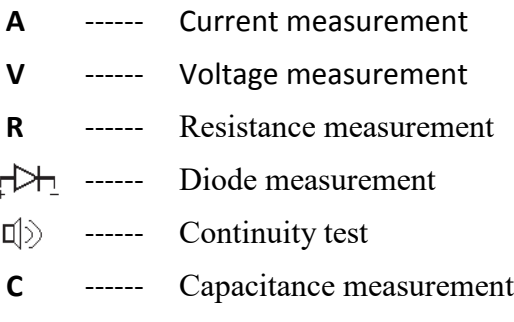

- 3. Range.
- 4. Measurement display ("OL" is short for overload, indicates the reading exceeds the display range)
- 5. Data hold mode is enabled.
- 6. Multimeter recorder.
- 7. The reference value of the relative measurement.
- 8. Range of measuring current: mA or 10A.
- 9. AC or DC when measuring current or voltage.

# **6. Communication with PC**

The oscilloscope supports communications with a PC through USB, LAN port or Wi-Fi. You can use the Oscilloscope communication software to store, analyze, display the data and remote control.

To learn about how to operate the software, you can push F1 in the software to open the help document.

Here is how to connect with PC. First, install the Oscilloscope communication software on the supplied CD. Then there are several ways of connection to choose from.

# **Using USB Port**

- (1) **Connection:** Use a USB data cable to connect the **USB Device port** in the right panel of the Oscilloscope to the USB port of a PC.
- (2) **Install the driver:** Run the Oscilloscope communication software on PC, push F1 to open the help document. Follow the steps of title "**I. Device connection**" in the document to install the driver.
- (3) **Port setting of the software:** Run the Oscilloscope software; click "Communications" on the menu bar, choose "Ports-Settings", in the setting dialog, choose "Connect using" as "USB". After connect successfully, the connection information in the bottom right corner of the software will turn green.

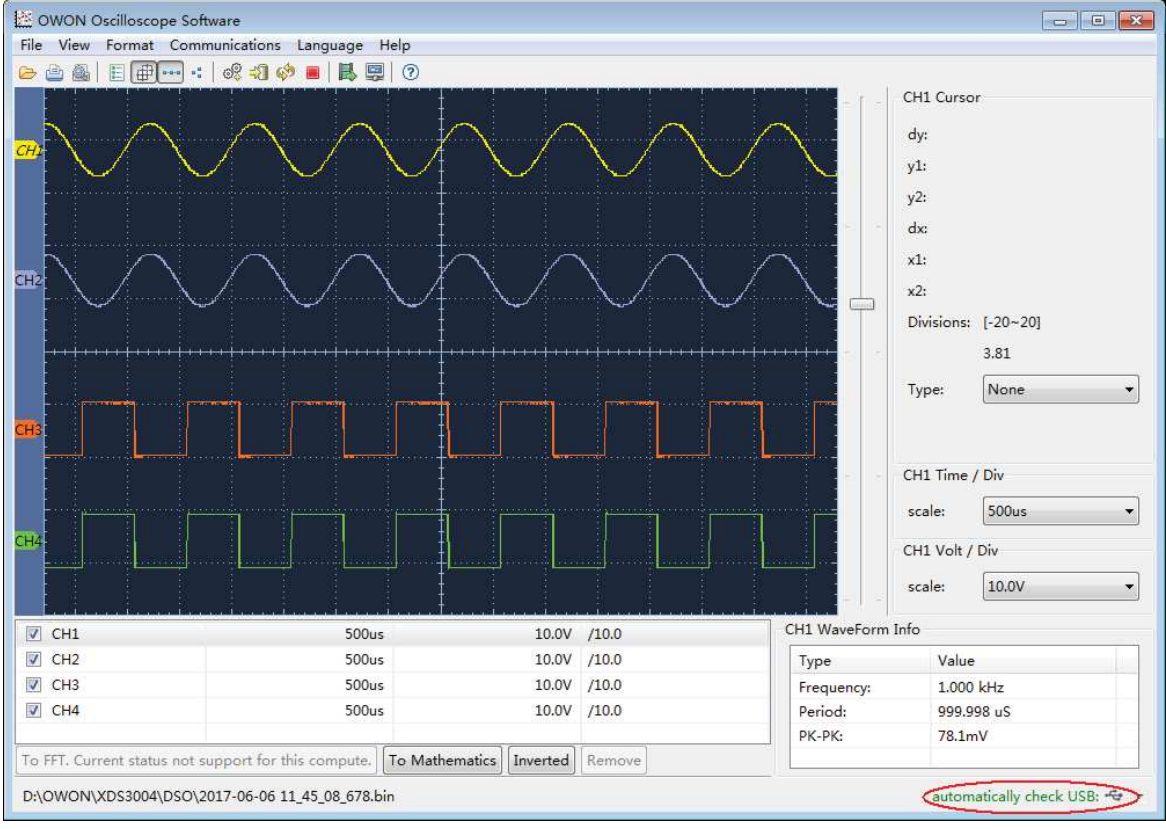

Figure 6-1 Connect with PC through USB port

# **Using LAN Port**

### **Connect directly**

- (1) **Connection**. Plug in the LAN cable to the LAN port in the back of the oscilloscope; plug the other end into the LAN interface of the computer.
- (2) **Set the network parameters of the computer**. Since the oscilloscope can not support obtaining an IP address automatically, you should assign a static IP address. Here we set the IP address to 192.168.1.71.

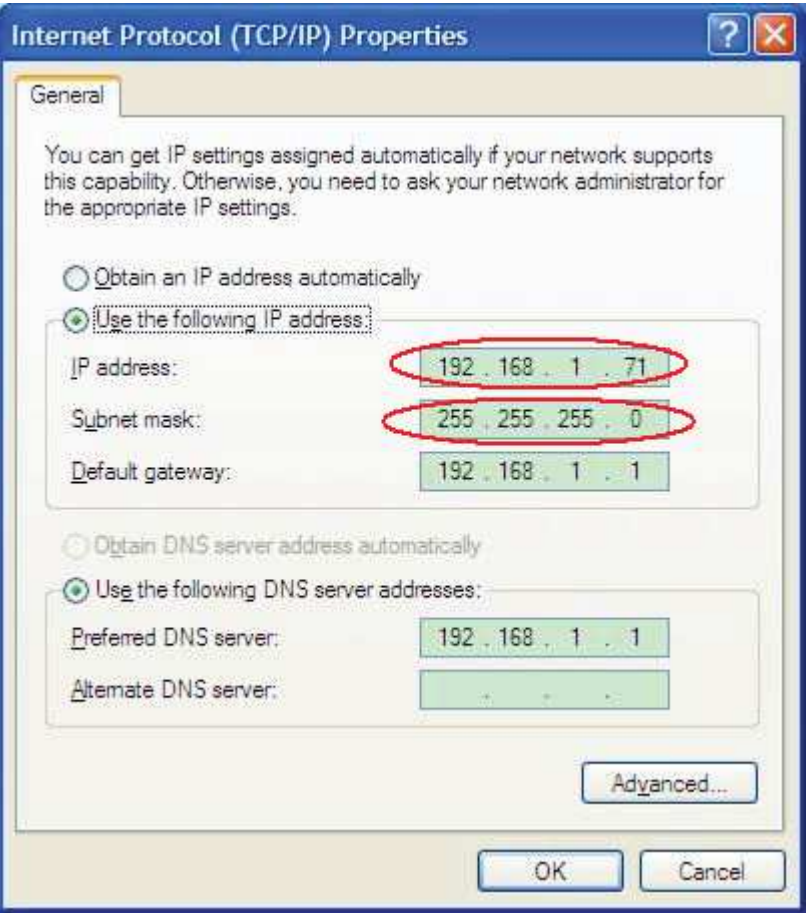

Figure 6-2 Set the network parameters of the computer

(3) **Set the network parameters of the OWON Oscilloscope Software.** Run the software on the computer; choose the "Ports-settings" of the "Communications" menu item. Set "Connect using" to LAN. About the IP, the first three bytes is same as the IP in the step (2), the last byte should be different. Here, we set it to 192.168.1.72. The range of the port value is 0 - 4000, but the port which under 2000 is always used, so it is suggested to set it to the value above 2000. Here, we set it to 3000.

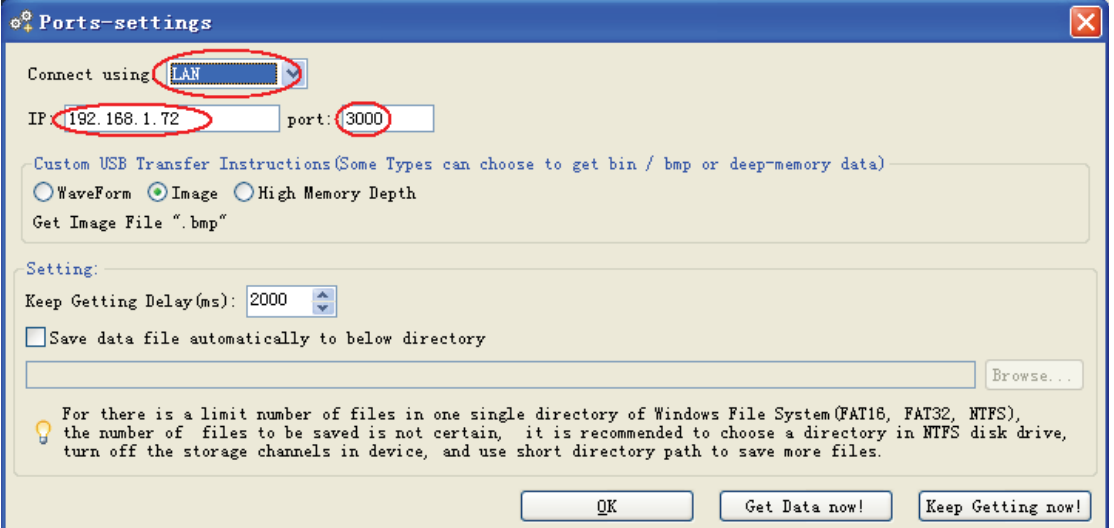

Figure 6-3 Set the network parameters of the OWON Oscilloscope Software

(4) **Set the network parameters of the oscilloscope**. In the oscilloscope, push the **Utility** button. Select **Function** in the bottom menu. Select **LAN Set** in the left menu. In the bottom menu, set the **Type** item as **LAN**, and select **Set**. In the right menu, set **IP** and **Port** to the same value as the "Ports-settings" in the software in step (3). Select **Save set** in the bottom menu, it prompts "Reset to update the config". After resetting the oscilloscope, if you can get data normally in the oscilloscope software, the connection is successful.

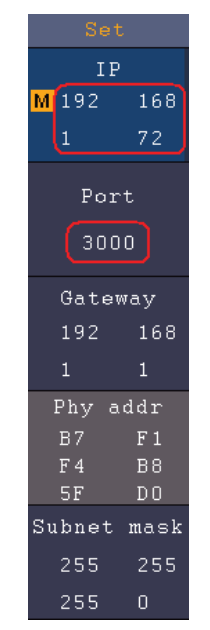

Figure 6-4 Set the network parameters of the oscilloscope

### **Connect through a router**

- (1) **Connection**. Use a LAN cable to connect the oscilloscope with a router, the LAN port of the oscilloscope is in the right side panel; the computer should be connected to the router too.
- (2) **Set the network parameters of the computer**. Since the oscilloscope can not support obtaining an IP address automatically, you should assign a static IP address. The Default gateway and Subnet mask should be set according to the router. Here we

set the IP address to 192.168.1.71, Subnet mask is 255.255.255.0, Default gateway is 192.168.1.1.

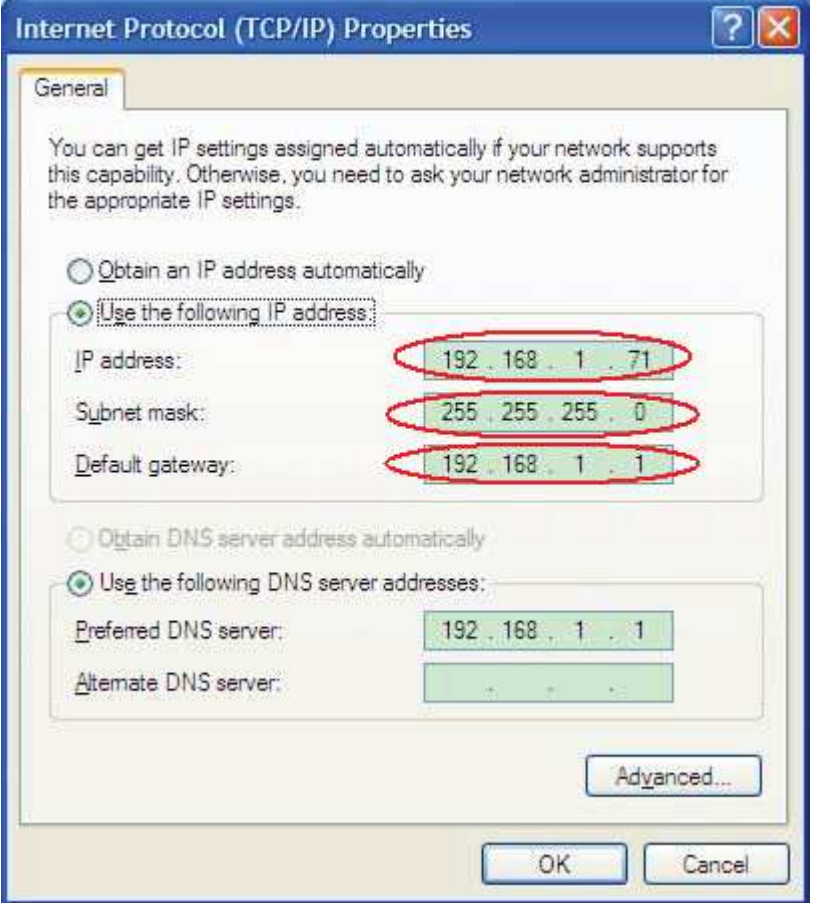

Figure 6-5 Set the network parameters of the computer

(3) **Set the network parameters of the OWON Oscilloscope Software.** Run the software on the computer; choose the "Ports-settings" of the "Communications" menu item. Set "Connect using" to LAN. About the IP, the first three bytes is same as the IP in the step (2), the last byte should be different. Here, we set it to 192.168.1.72. The range of the port value is 0 - 4000, but the port which under 2000 is always used, so it is suggested to set it to the value above 2000. Here, we set it to 3000.

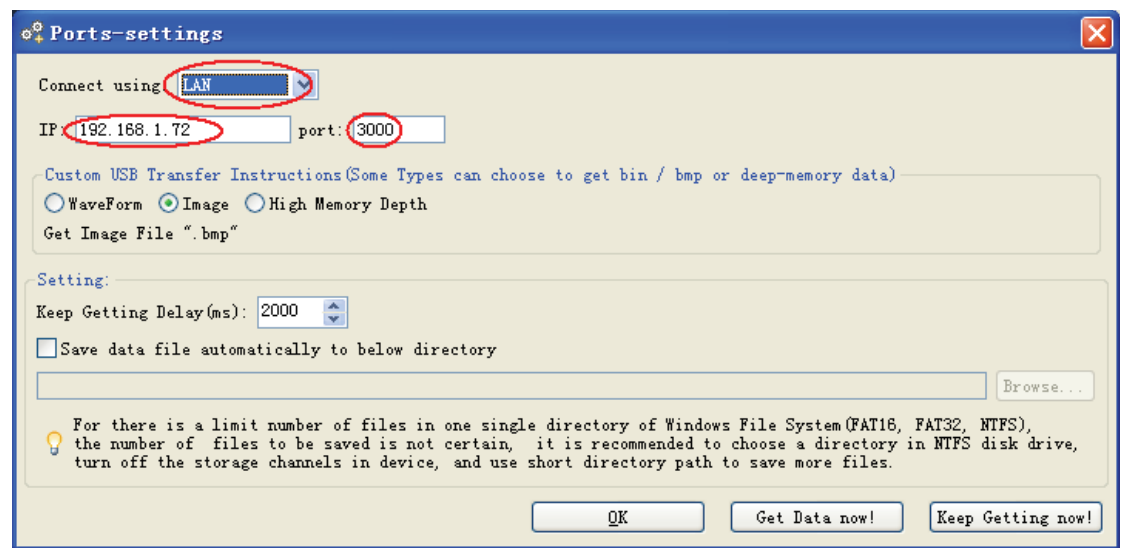

Figure 6-6 Set the network parameters of the OWON Oscilloscope Software

(4) **Set the network parameters of the oscilloscope**. In the oscilloscope, push the **Utility** button. Select **Function** in the bottom menu. Select **LAN Set** in the left menu. In the bottom menu, set the **Type** item as **LAN**, and select **Set**. In the right menu, set **IP** and **Port** to the same value as the "Ports-settings" in the software in step (3). The Gateway and Subnet mask should be set according to the router. Select **Save set** in the bottom menu, it prompts "Reset to update the config". After resetting the oscilloscope, if you can get data normally in the oscilloscope software, the connection is successful.

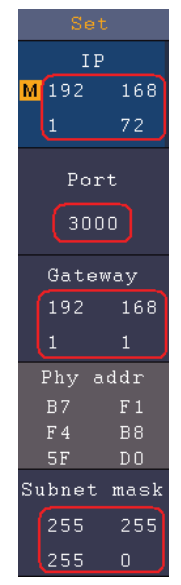

Figure 6-7 Set the network parameters of the oscilloscope

# **Using Wi-Fi to Connect with PC (Optional)**

### **Connect with PC as Wi-Fi Access Point**

PC should support Wi-Fi.

- (1) **Set the oscilloscope.** In the oscilloscope, push the **Utility** button. Select **Function** in the bottom menu. Select **LAN Set** in the left menu. In the bottom menu, set the **Type** item as **WIFI-AP**, and select **Set** in the bottom menu.
- (2) In the right menu, select **SSID**, a keyboard will pop up. You can turn and push the **M** knob, or touch the keyboard (if the LCD is touchscreen) to set the access point name.
- (3) In the right menu, select **Encryption**, push again to set the type. **Open** type needs no password. **WEP** or **WPA** type need to set the password. You can select **WPA**. In the right menu, select **Password**, use the keyboard to set the WI-FI password (8 to 32 characters).
- (4) In the right menu, select **IP:PORT**, **IP** is fixed by the oscilloscope, and can not be edited. Here IP is 192.168.1.1. Turn the **M** knob to set the **PORT**. Here, we set it to 3000.
- (5) After setting, select **ON** in the **Status** menu. The **o** icon appears on the top right of the screen.

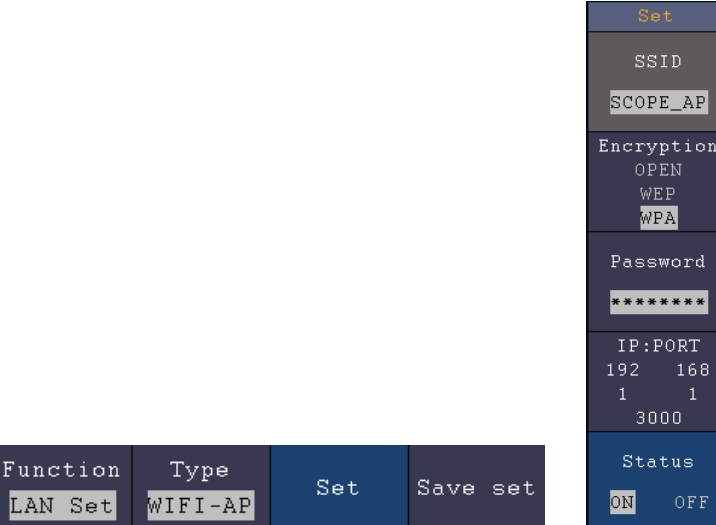

- (6) Select **Save set** in the bottom menu to save current settings.
- (7) **Set Wi-Fi connection on PC.** Enter the WI-FI settings on PC, select the oscilloscope access point to connect, enter the set password.

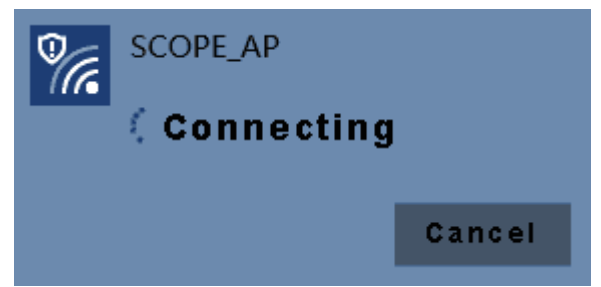

(8) **Set the network parameters of the OWON Oscilloscope Software.** Run the software on the computer; choose the "Ports-settings" of the "Communications" menu item. Set "Connect using" to LAN. Set **IP** and **Port** to the same value in the oscilloscope in the step (4). If you can get data normally, the connection is successful.

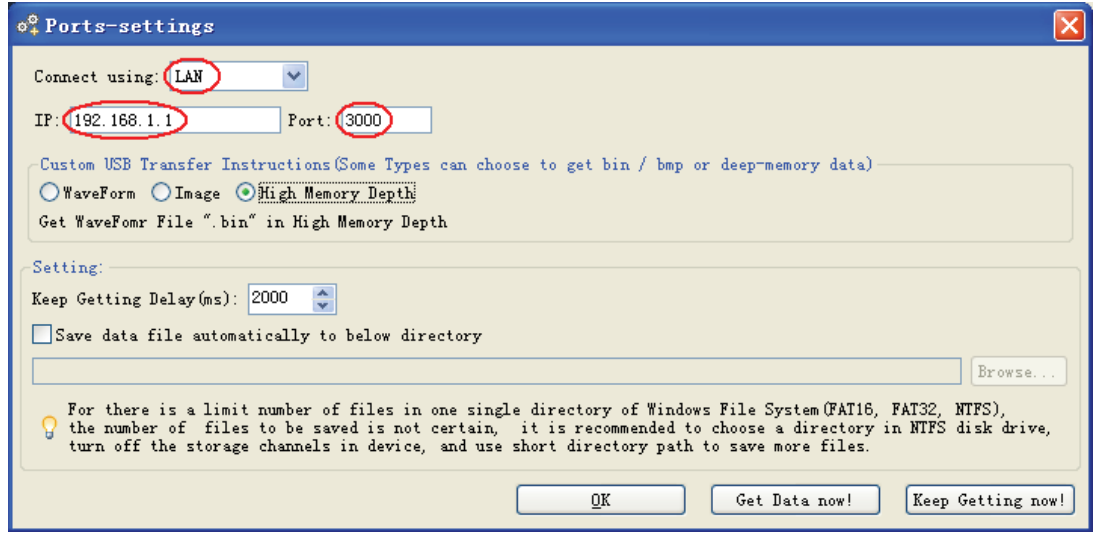

Figure 6-8 Set the network parameters of the OWON Oscilloscope Software

### **Connect with PC as Wi-Fi Station**

The oscilloscope and PC should be on the same network (LAN).

(1) In the oscilloscope, push the **Utility** button. Select **Function** in the bottom menu.

Select **LAN Set** in the left menu. In the bottom menu, set the **Type** item as **WIFI-STA**, and select **Set** in the bottom menu.

- (2) In the right menu, select **SSID**, a keyboard will pop up. Input the name of the Wi-Fi hotspot. You can turn and push the **M** knob, or touch the keyboard (if the LCD is touchscreen).
- (3) In the right menu, select **Encryption**, push to set the Encryption type of the Wi-Fi hotspot. **Open** type needs no password. **WEP** or **WPA** type need to input the password. In the right menu, select **Password**, use the keyboard to input the Wi-Fi hotspot password.
- (4) In the right menu, select **IP:PORT**, Turn the **M** knob to set the **PORT**. Here, we set it to 3000.
- (5) After setting, select **ON** in the **Status** menu. The value of **IP** is displayed in **IP:PORT** menu. Here IP is  $10.1.1.126$ . A changing icon appears on the top right of the screen.

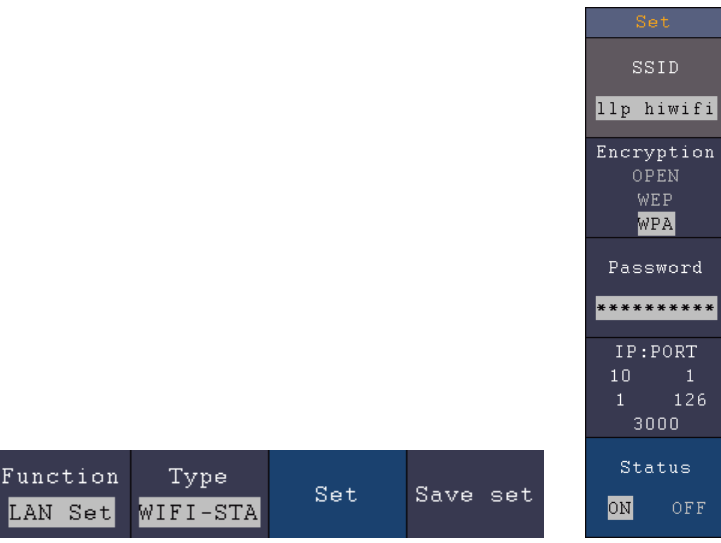

- (6) Select **Save set** in the bottom menu to save current settings.
- (7) **Set the network parameters of the computer**. Set IP in the computer, the first three bytes is same as the IP in the oscilloscope, the last byte should be different. Here, we set it to 10.1.1.123. The Default gateway and Subnet mask should be set according to the router.
#### 6.Communication with PC

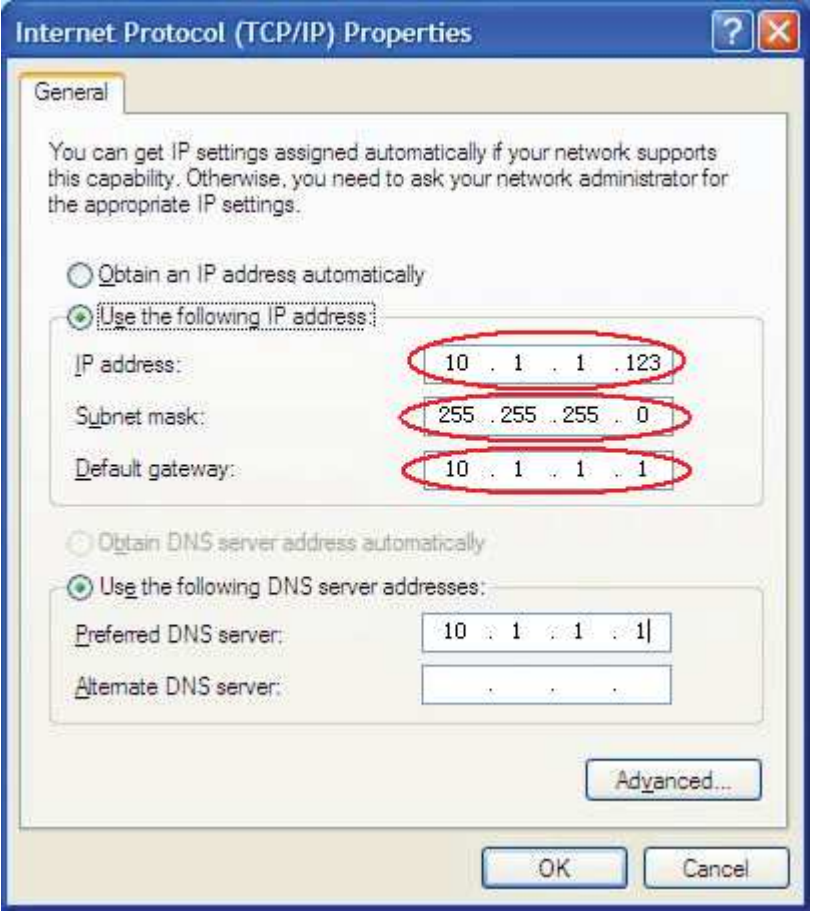

Figure 6-9 Set the network parameters of the computer

(8) **Set the network parameters of the OWON Oscilloscope Software.** Run the software on the computer; choose the "Ports-settings" of the "Communications" menu item. Set "Connect using" to LAN. Set **IP** and **Port** to the same value in the oscilloscope. If you can get data normally, the connection is successful.

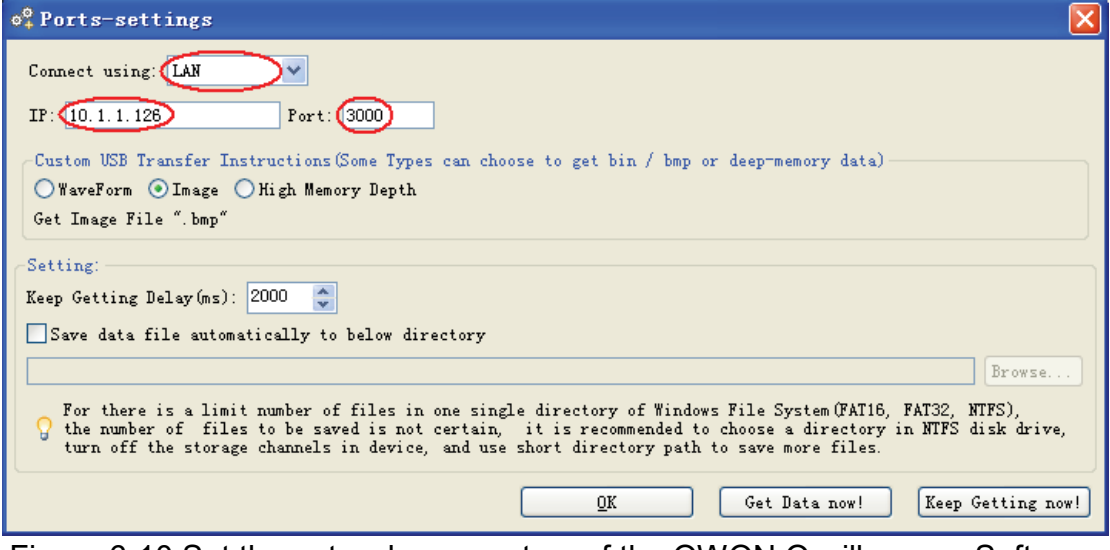

Figure 6-10 Set the network parameters of the OWON Oscilloscope Software

# **7. Communication with Android Device via Wi-Fi (Optional)**

The oscilloscope supports communications with Android based smart device via Wi-Fi. You can use the free application software on the Android based smart devices to view the waveform synchronously, perform remote control, The waveform can be saved as image (BMP, PNG) or file (CSV, BIN), or shared via installed sharing apps.

### **System Requirements of Mobile Devices**

Android Versions: 4.0 and above

#### **Install the application software**

Install the free OWON application software, it can be downloaded from here:

m. Scan the QR Code below with your Android based smart device. Follow the prompts on the download page to download and install the APP.

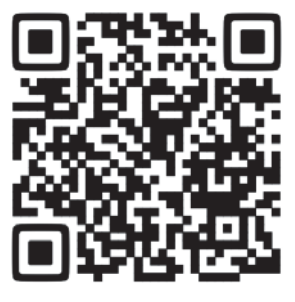

Visit www.owon.com.cn to download APK file and install into the device. **College** 

**Note**: The help content below may be not completely consistent with the application software, only for reference. Visit www.owon.com.cn to get the latest version of this user manual.

# **How to Connect**

In Wi-Fi settings of the oscilloscope, there are two connection types. One is WIFI-AP (Access Point), the oscilloscope is set as Wi-Fi access point, the Android device can be connected to it directly. The other type is WIFI-STA (Station), the oscilloscope is set as Wi-Fi station. The Android device can be connected to it through a Wi-Fi hotspot.

## **Connect with APP as Wi-Fi Access Point**

- (1) In the oscilloscope, push the **Utility** button. Select **Function** in the bottom menu. Select **LAN Set** in the left menu. In the bottom menu, set the **Type** item as **WIFI-AP**, and select **Set** in the bottom menu.
- (2) In the right menu, select **SSID**, a keyboard will pop up. You can turn and push the **M** knob, or touch the keyboard (if the LCD is touchscreen) to set the access point name.
- (3) In the right menu, select **Encryption**, push again to set the type. **Open** type needs no

password. **WEP** or **WPA** type need to set the password. You can select **WPA**. In the right menu, select **Password**, use the keyboard to set the Wi-Fi password (8 to 32 characters).

- (4) In the right menu, select **IP:PORT**, **IP** is fixed by the oscilloscope, and can not be edited. Turn the **M** knob to set the **PORT**.
- (5) After setting, select ON in the Status menu. The  $\bigodot$  icon appears on the top right of the screen.

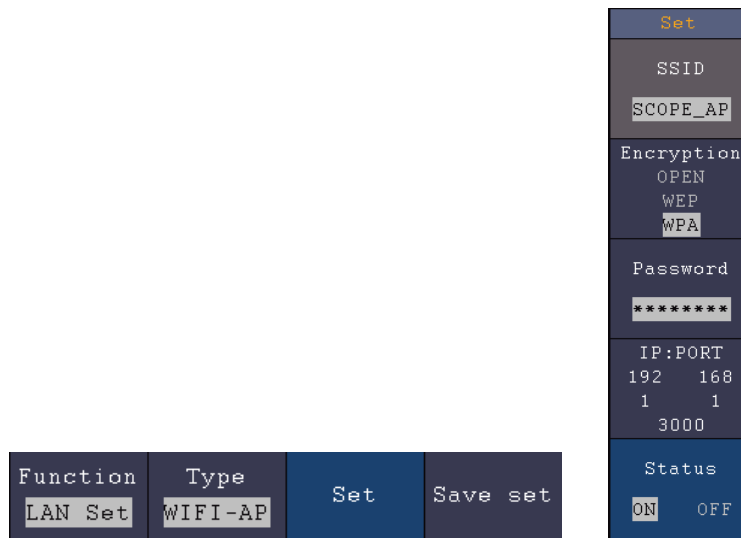

- (6) Select **Save set** in the bottom menu to save current settings.
- (7) In Android device, enter the Wi-Fi settings, select the oscilloscope access point to connect, enter the set password.

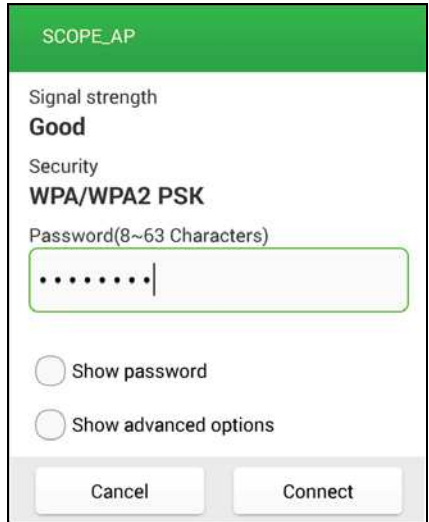

- (8) In Android device, launch the application.
- (9) Click **connect** on the left.

#### 6.Communication with PC

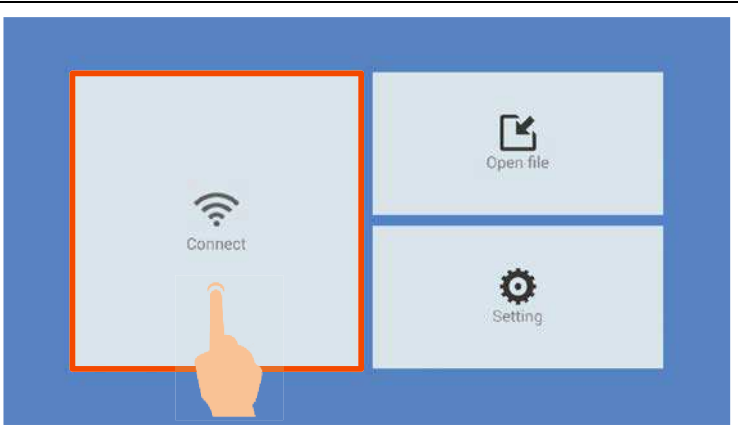

(10) Set **IP** and **Port** to the same value as the setting in the oscilloscope. Click **Confirm** to connect. Click **History** to recall the history settings.

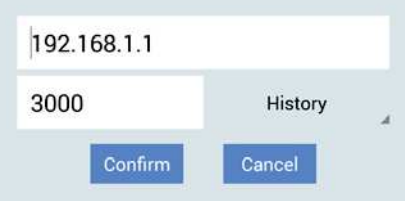

### **Connect with APP as Wi-Fi Station**

- (1) In the oscilloscope, push the **Utility** button. Select **Function** in the bottom menu. Select **LAN Set** in the left menu. In the bottom menu, set the **Type** item as **WIFI-STA**, and select **Set** in the bottom menu.
- (2) In the right menu, select **SSID**, a keyboard will pop up. Input the name of the Wi-Fi hotspot. You can turn and push the **M** knob, or touch the keyboard (if the LCD is touchscreen).
- (3) In the right menu, select **Encryption**, push to set the Encryption type of the Wi-Fi hotspot. **Open** type needs no password. **WEP** or **WPA** type need to input the password. In the right menu, select **Password**, use the keyboard to input the Wi-Fi hotspot password.
- (4) In the right menu, select **IP:PORT**, Turn the **M** knob to set the **PORT**.
- (5) After setting, select **ON** in the **Status** menu. The value of **IP** is displayed in **IP:PORT** menu. A changing icon  $\bullet$  appears on the top right of the screen.

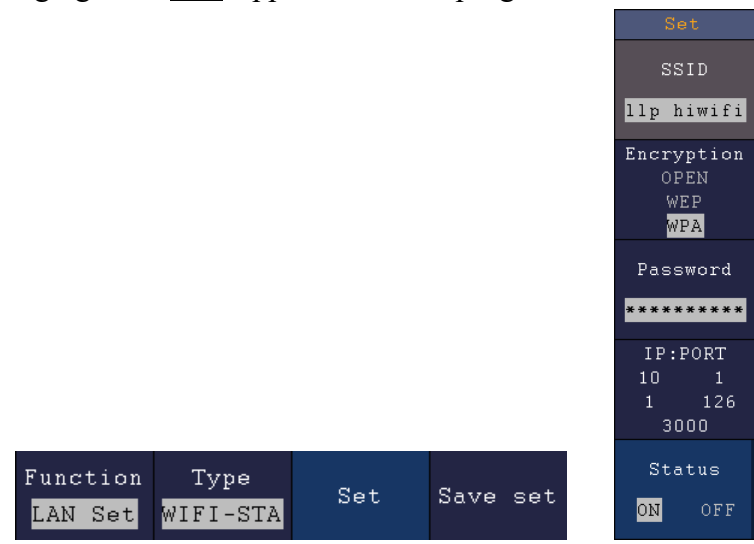

- (6) Select **Save set** in the bottom menu to save current settings.
- (7) In Android device, enter the Wi-Fi settings, select the oscilloscope access point to connect, enter the set password.

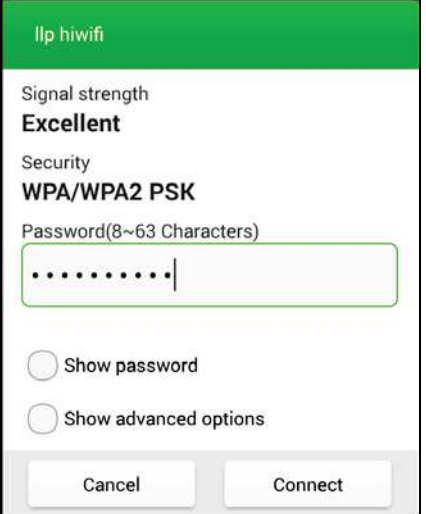

- (8) In Android device, launch the application.
- (9) Click **connect** on the left.

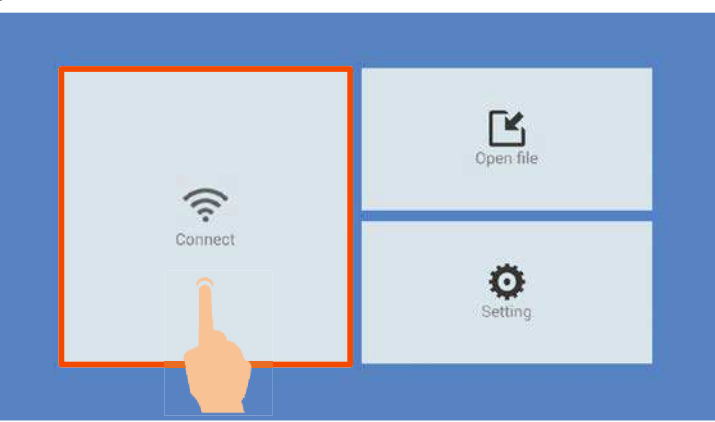

(10) Set **IP** and **Port** to the same value as the setting in the oscilloscope. Click **Confirm** to connect. Click **History** to recall the history settings.

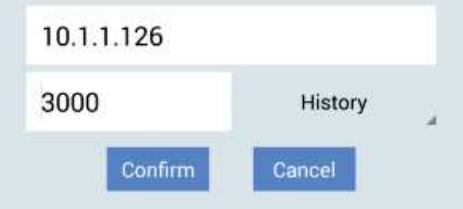

# **8. Appendix**

# **Appendix A: Enclosure**

(The accessories subject to final delivery.)

#### **Standard Accessories:**

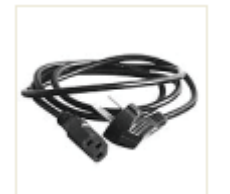

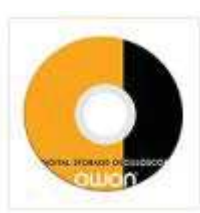

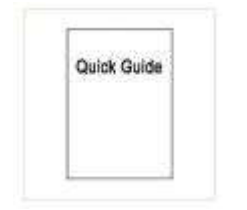

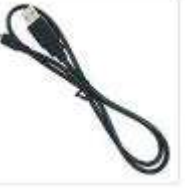

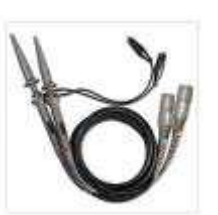

**Power Cord CD Rom Quick Guide USB Cable Probe**

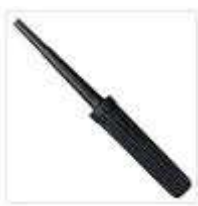

**Probe Adjust**

### **Options:**

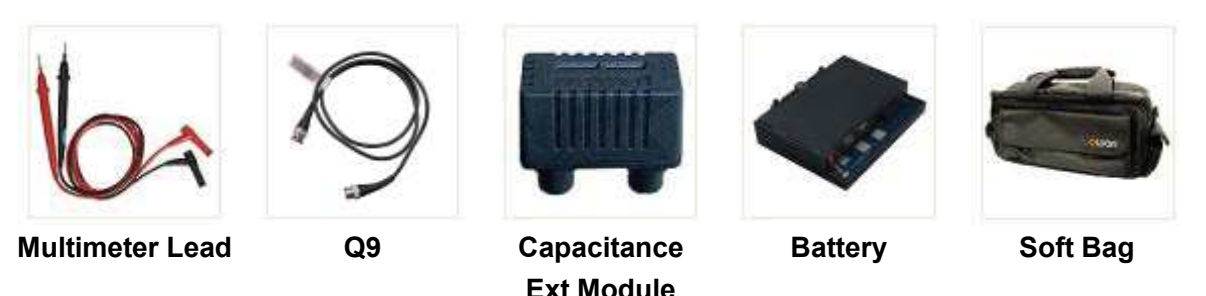

# **Appendix B: General Care and Cleaning**

#### **General Care**

Do not store or leave the instrument where the liquid crystal display will be exposed to direct sunlight for long periods of time.

**Caution:** To avoid any damage to the instrument or probe, do not exposed it to any sprays, liquids, or solvents.

#### **Cleaning**

Inspect the instrument and probes as often as operating conditions require.

To clean the instrument exterior, perform the following steps:

- 1. Wipe the dust from the instrument and probe surface with a soft cloth. Do not make any scuffing on the transparent LCD protection screen when clean the LCD screen.
- 2. Disconnect power before cleaning your Oscilloscope. Clean the instrument with a

wet soft cloth not dripping water. It is recommended to scrub with soft detergent or fresh water. To avoid damage to the instrument or probe, do not use any corrosive chemical cleaning agent.

**Warning:** Before power on again for operation, it is required to confirm that the instrument has already been dried completely, avoiding any electrical short circuit or bodily injury resulting form the moisture.

# **Appendix C: USB Disk Requirements**

The supported format of the USB disk: FAT32 file system, allocation unit size cannot exceed 4K, mass storage USB disk is also supported. If the USB disk doesn't work properly, format it into the supported format and try again. To learn how to format the USB disk, please refer to the User Manual. You can get this manual from the supplied CD or visit www.owon.com.cn.

2018.06 V1.0.1

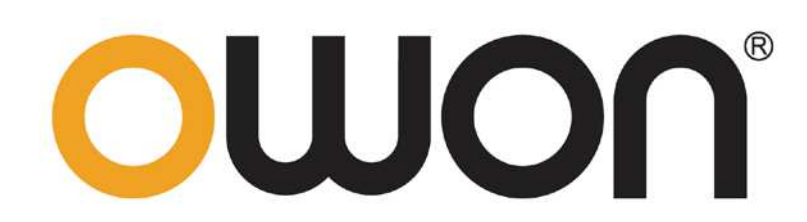

# **XDS3000 Four-Channel Series Digital Storage Oscilloscopes User Manual**

**www.owon.com.cn**

#### **Feb. 2019 edition V1.2.2**

Copyright © LILLIPUT Company. All rights reserved.

The LILLIPUT's products are under the protection of the patent rights, including ones which have already obtained the patent rights and those which are applied for. The information in this manual will replace all materials published.

The information in this manual was correct at the time of printing. However, LILLIPUT will continue to improve products and reserves the rights to change specification at any time without notice.

OWON<sup>'</sup> is the registered trademark of the LILLIPUT Company.

#### **Fujian LILLIPUT Optoelectronics Technology Co., Ltd.**

No. 19, Heming Road Lantian Industrial Zone, Zhangzhou 363005 P.R. China

**Tel:** +86-596-2130430 **Fax:** +86-596-2109272 Web: www.owon.com.cn **E-mail:** [info@owon.com.cn](mailto:info@owon.com.cn)

# **General Warranty**

OWON warrants that the product will be free from defects in materials and workmanship for a period of 3 years from the date of purchase of the product by the original purchaser from the OWON Company. The warranty period for accessories such as probes, battery is 12 months. This warranty only applies to the original purchaser and is not transferable to a third party.

If the product proves defective during the warranty period, OWON will either repair the defective product without charge for parts and labour, or will provide a replacement in exchange for the defective product. Parts, modules and replacement products used by OWON for warranty work may be new or reconditioned like new. All replaced parts, modules and products become the property of OWON.

In order to obtain service under this warranty, the customer must notify OWON of the defect before the expiration of the warranty period. Customer shall be responsible for packaging and shipping the defective product to OWON's designated service centre, a copy of the customers proof of purchase is also required.

This warranty shall not apply to any defect, failure or damage caused by improper use or improper or inadequate maintenance and care. OWON shall not be obligated to furnish service under this warranty a) to repair damage resulting from attempts by personnel other than OWON representatives to install, repair or service the product; b) to repair damage resulting from improper use or connection to incompatible equipment; c) to repair any damage or malfunction caused by the use of non-OWON supplies; or d) to service a product that has been modified or integrated with other products when the effect of such modification or integration increases the time or difficulty of servicing the product.

Please contact the nearest OWON's Sales and Service Offices for services or a complete copy of the warranty statement.

For better after-sales service, please visit www.owon.com.cn and register the purchased product online.

**Excepting the after-sales services provided in this summary or the applicable warranty statements, OWON will not offer any guarantee for maintenance definitely declared or hinted, including but not limited to the implied guarantee for marketability and special-purpose acceptability. OWON should not take any responsibilities for any indirect, special or consequent damages.**

# **Table of Contents**

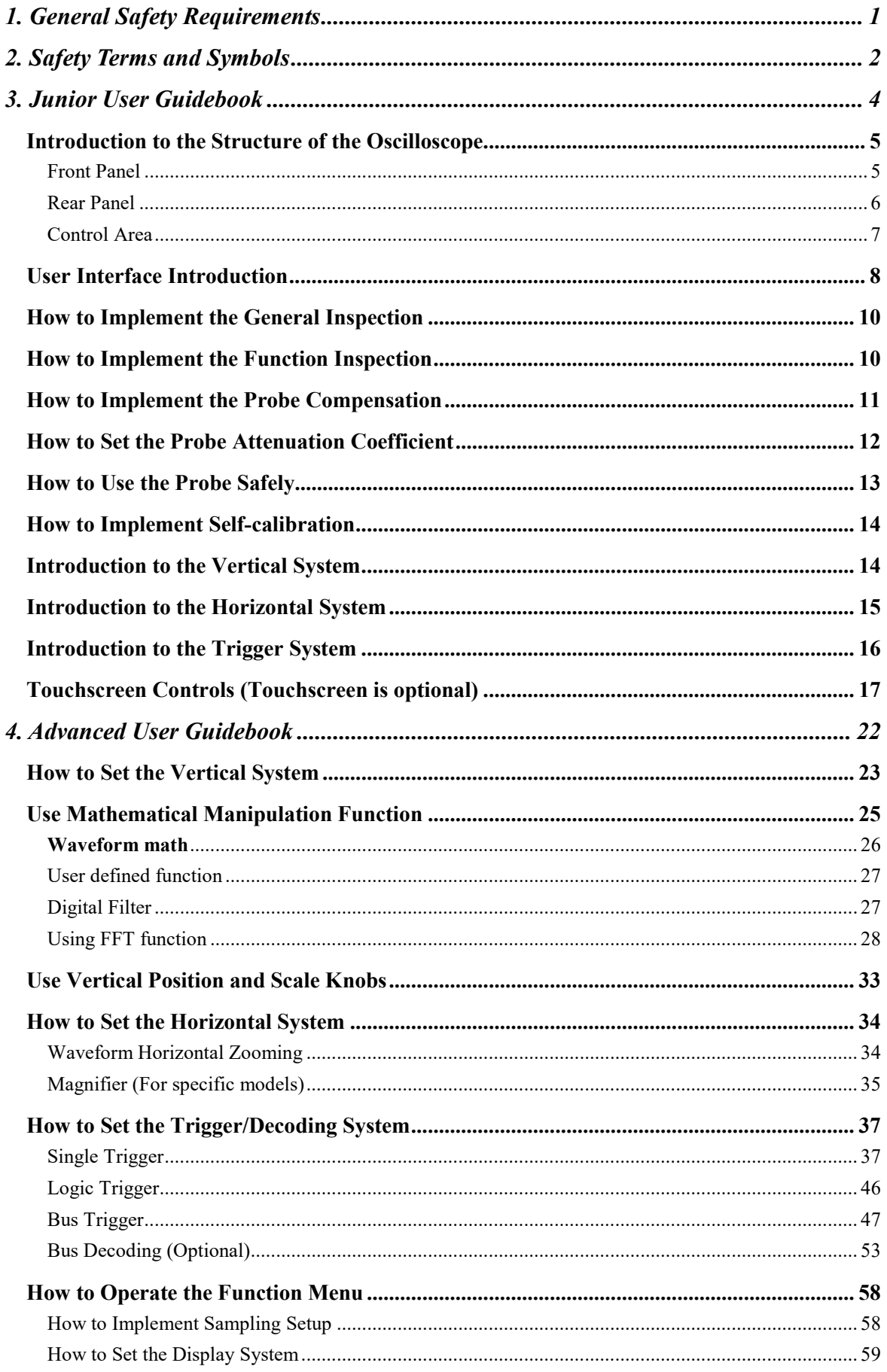

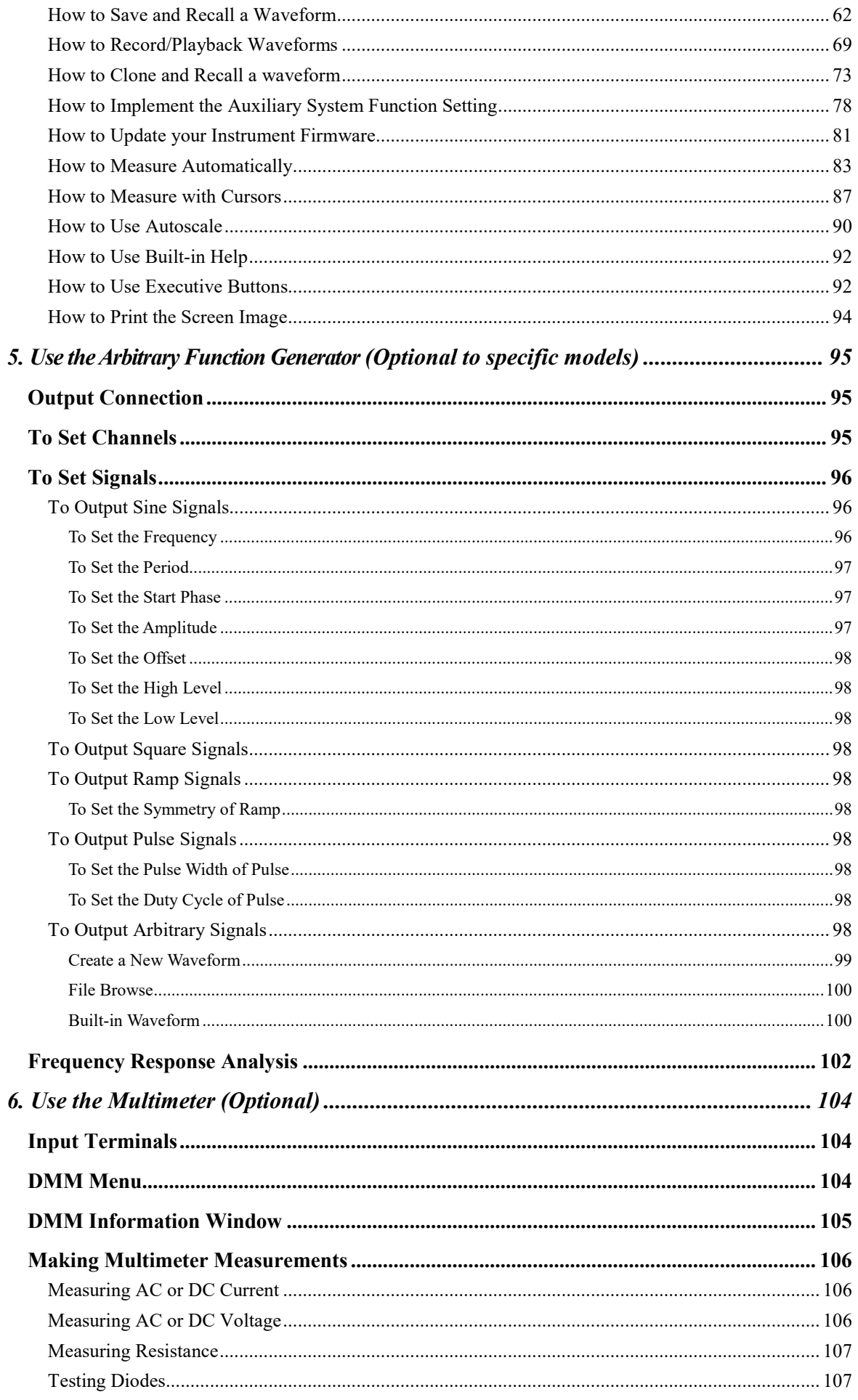

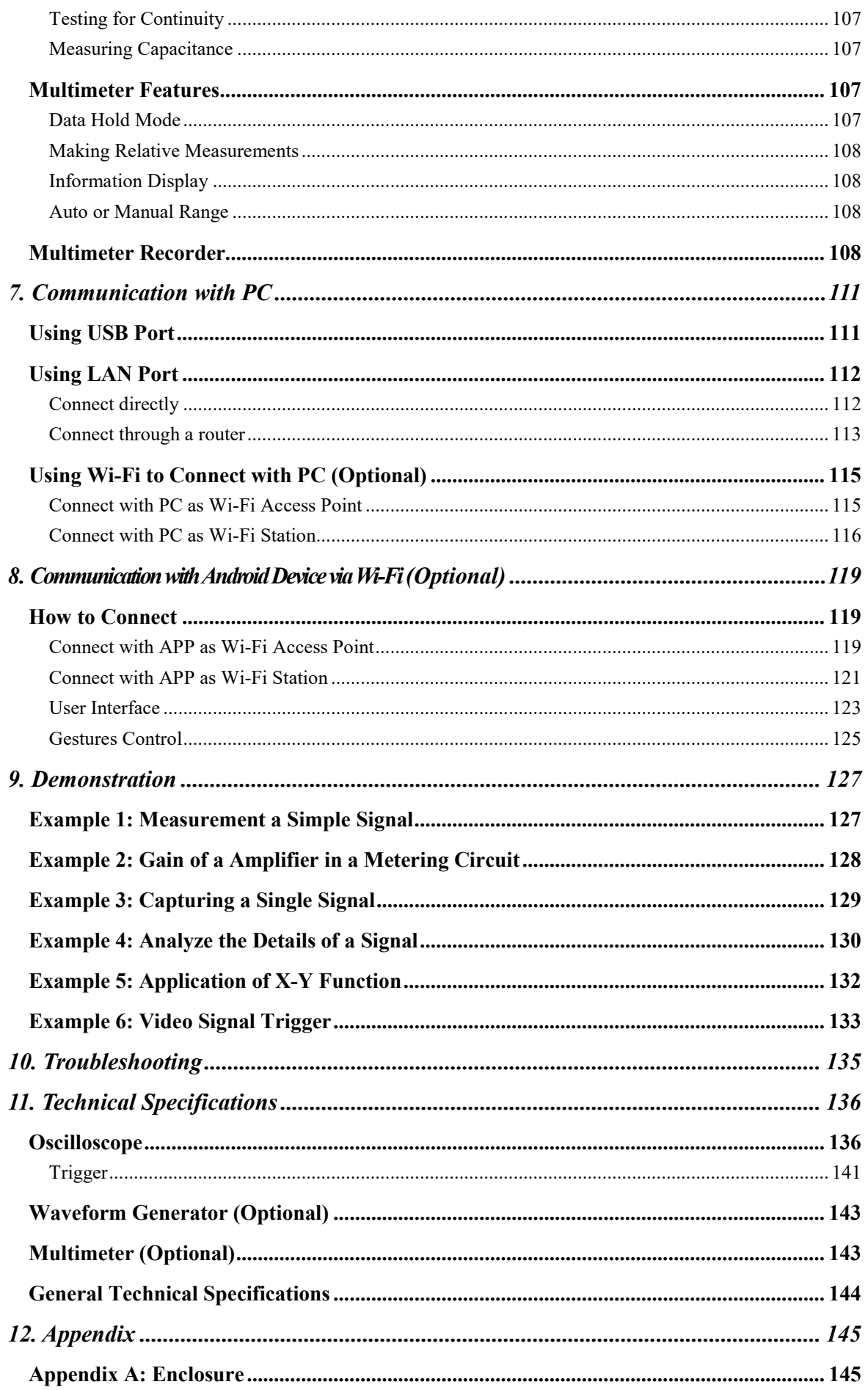

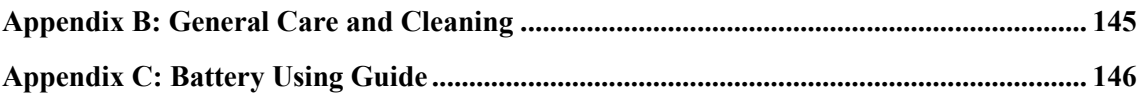

# <span id="page-50-0"></span>**1. General Safety Requirements**

**Before use, please read the following safety precautions to avoid any possible bodily injury and to prevent this product or any other connected products from damage. In order to avoid any contingent danger, ensure this product is only used within the range specified.** 

**Only the qualified technicians can implement the maintenance.** 

**To avoid Fire or Personal Injury:** 

- Connect the probe correctly. The grounding end of the probe corresponds to the **grounding phase. Please don't connect the grounding end to the positive phase.**
- **Use Proper Power Cord.** Use only the power cord supplied with the product and certified to use in your country.
- **Connect or Disconnect Correctly.** When the probe or test lead is connected to a voltage source, please do not connect and disconnect the probe or test lead at random.
- **Product Grounded.** This instrument is grounded through the power cord grounding conductor. To avoid electric shock, the grounding conductor must be grounded. The product must be grounded properly before any connection with its input or output terminal.

**When powered by AC power, it is not allowed to measure AC power source directly, because the testing ground and power cord ground conductor are connected together, otherwise, it will cause short circuit.**

**When powered by battery, the product must ground connection. To avoid electric shock, there must be a ground wire connect between ground and the ground port (on the back of product panel).**

- **Check all Terminal Ratings.** To avoid fire or shock hazard, check all ratings and markers of this product. Refer to the user's manual for more information about ratings before connecting to the instrument.
- **Do not operate without covers.** Do not operate the instrument with covers or panels removed.
- **Use Proper Fuse.** Use only the specified type and rating fuse for this instrument.
- **Avoid exposed circuit**. Do not touch exposed junctions and components when the instrument is powered.
- **Do not operate if in any doubt.** If you suspect damage occurs to the instrument, have it inspected by qualified service personnel before further operations.
- **Use your Oscilloscope in a well-ventilated area.** Make sure the instrument installed with proper ventilation, refer to the user manual for more details.
- Do not operate in wet conditions.
- **Do not operate in an explosive atmosphere.**
- **Keep product surfaces clean and dry.**

# <span id="page-51-0"></span>**2. Safety Terms and Symbols**

# **Safety Terms**

**Terms in this manual.** The following terms may appear in this manual:

*N* **Warning:** Warning indicates the conditions or practices that could result in injury or loss of life.

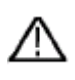

 **Caution:** Caution indicates the conditions or practices that could result in damage to this product or other property.

**Terms on the product.** The following terms may appear on this product:

**Danger:** It indicates an injury or hazard may immediately happen.

**Warning:** It indicates an injury or hazard may be accessible potentially.

**Caution:** It indicates a potential damage to the instrument or other property might occur.

## **Safety Symbols**

**Symbols on the product**. The following symbol may appear on the product:

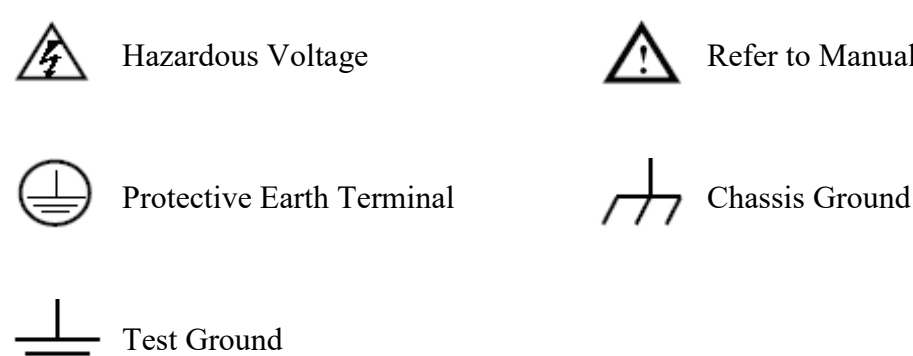

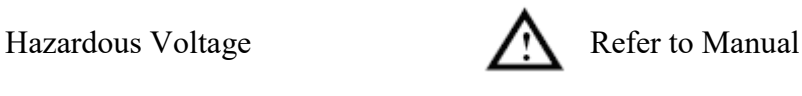

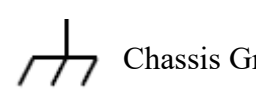

To avoid body damage and prevent product and connected equipment damage, carefully read the following safety information before using the test tool. This product can only be used in the specified applications.

**Warning:** 

**The four channels of the oscilloscope are not electrically isolated. The channels should adopt a common ground during measuring. To prevent short circuits, the 2 probe grounds must not be connected to 2 different non-isolated DC levels.** 

#### **The diagram of the oscilloscope ground wire connection:**

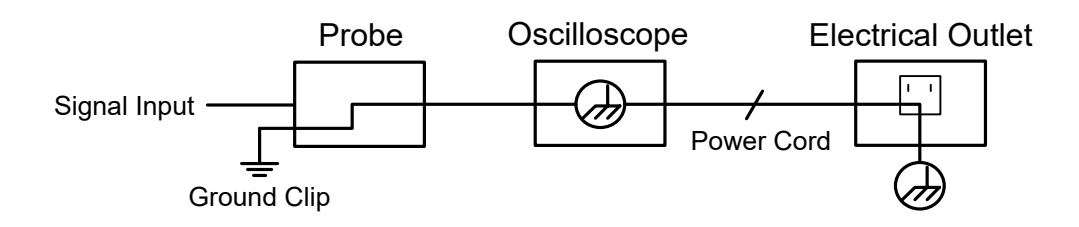

**The diagram of the ground wire connection when the battery-powered oscilloscope is connected to the AC-powered PC through the ports:** 

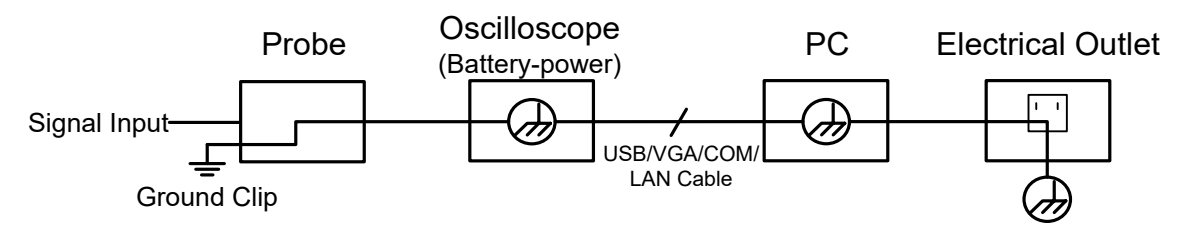

**It is not allowed to measure AC power when the oscilloscope is AC powered, or when the battery-powered oscilloscope is connected to the AC-powered PC through the ports.** 

# **Warning:**

**To avoid fire or electrical shock, when the oscilloscope input signal connected is more than 42V peak (30Vrms) or on circuits of more than 4800VA, please take note of below items:**

- **Only use accessory insulated voltage probes and test lead.**
- **Check the accessories such as probe before use and replace it if there are any damages.**
- **Remove probes, test leads and other accessories immediately after use.**
- **Remove USB cable which connects oscilloscope and computer.**
- **Do not apply input voltages above the rating of the instrument because the probe tip voltage will directly transmit to the oscilloscope. Use with caution when the probe is set as 1:1.**
- **Do not use exposed metal BNC or banana plug connectors.**
- **Do not insert metal objects into connectors.**

# <span id="page-53-0"></span>**3. Junior User Guidebook**

#### **This chapter deals with the following topics mainly:**

- Introduction to the structure of the oscilloscope
- Introduction to the user interface
- How to implement the general inspection
- How to implement the function inspection
- How to make a probe compensation
- How to set the probe attenuation coefficient
- How to use the probe safely
- How to implement an self-calibration
- Introduction to the vertical system
- Introduction to the horizontal system
- Introduction to the trigger system
- Touchscreen Controls (Touchscreen is optional)

# <span id="page-54-0"></span>**Introduction to the Structure of the Oscilloscope**

This chapter makes a simple description of the operation and function of the front panel of the oscilloscope, enabling you to be familiar with the use of the oscilloscope in the shortest time.

### <span id="page-54-1"></span>**Front Panel**

The front panel has knobs and function buttons. The 5 buttons in the column on the right side of the display screen or in the row under the display screen are menu selection buttons, through which, you can set the different options for the current menu. The other buttons are function buttons, through which, you can enter different function menus or obtain a specific function application directly.

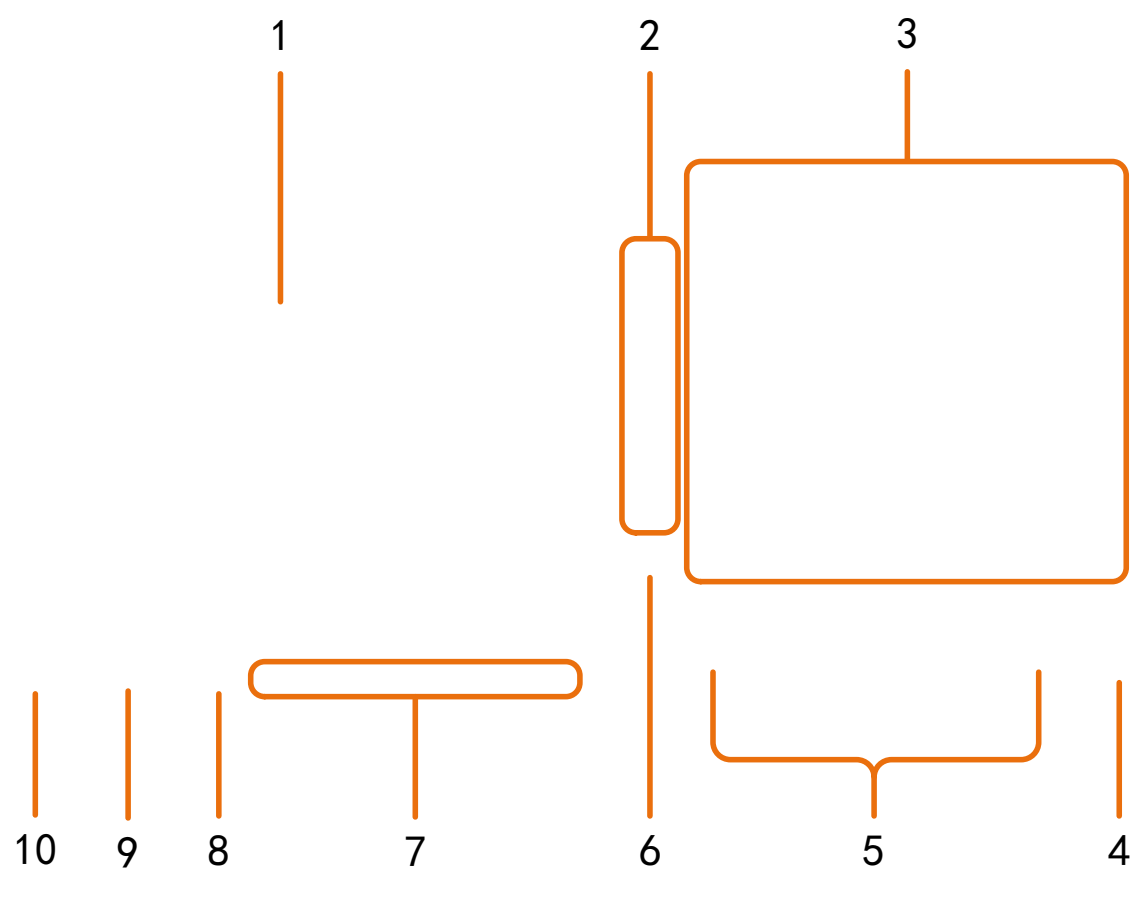

Figure 3-1 Front panel

- 1. Display area
- 2. Select the right menu item
- 3. Control (button and knob) area
- 4. Probe Compensation: Measurement signal (3.3V/1kHz) output.
- 5. Input connectors of four channels
- 6. Remove the left and right menu
- 7. Select the bottom menu item
- 8. Copy button: You can save the waveform by just pressing this button in any user

interface.

- 9. **USB Host port:** It is used to transfer data when external USB equipment connects to the oscilloscope regarded as "host device". For example: Saving the waveform to USB flash disk needs to use this port.
- 10. Power on/off

### <span id="page-55-0"></span>**Rear Panel**

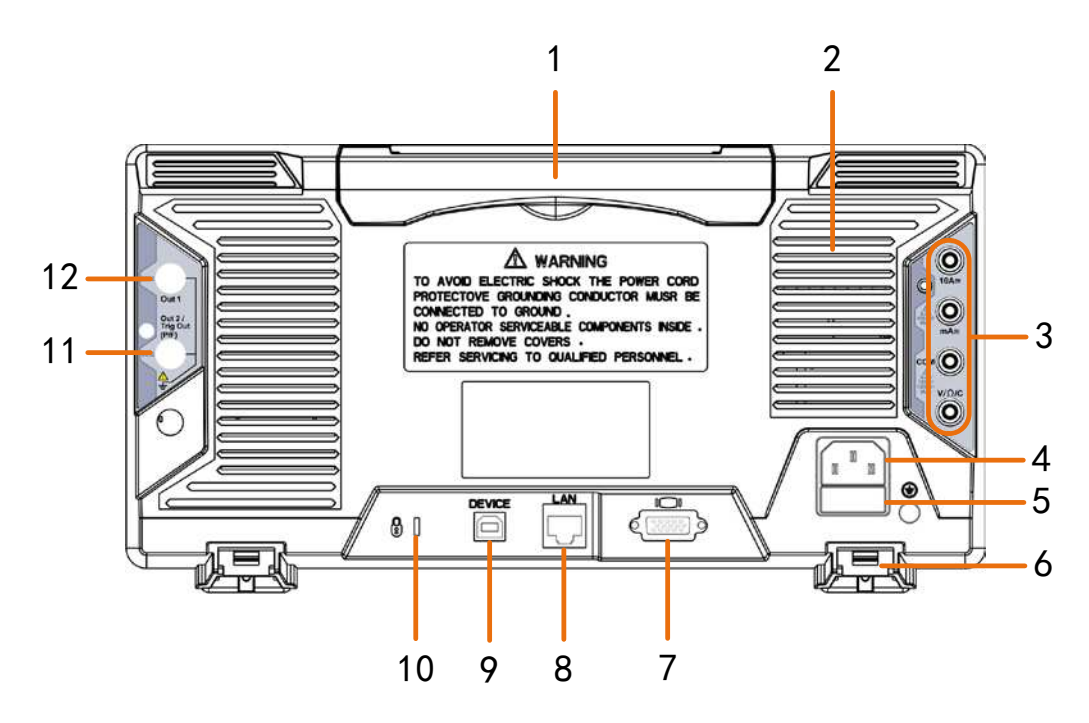

Figure 3-2 Rear Panel

- 1. Handle
- 2. Air vents
- 3. Input terminals of multimeter (optional)
- 4. AC power input jack
- 5. Fuse
- 6. **Foot stool**: Adjust the tilt angle of the oscilloscope.
- 7. **VGA port:** To connect the oscilloscope with a monitor or a projector as VGA output (optional).
- 8. **LAN port**: the network port which can be used to connect with PC.
- 9. **USB Device port:** It is used to transfer data when external USB equipment connects to the oscilloscope regarded as "slave device". For example: to use this port when connect PC to the oscilloscope by USB.
- 10. **Lock Hole**: You can lock the oscilloscope to a fixed location using the security lock (please buy it yourself) to secure the oscilloscope.
- 11. **Trig Out(P/F)** port: Trigger signal output or Pass/Fail output, also can be used as the port of CH2 Output of optional dual-channel waveform generator. The output type can be set on the menu (Utility menu→Output→Output).
- 12. **Out 1** port: Output (single-channel) or CH1 Output (dual-channel) of optional waveform generator.

### <span id="page-56-0"></span>**Control Area**

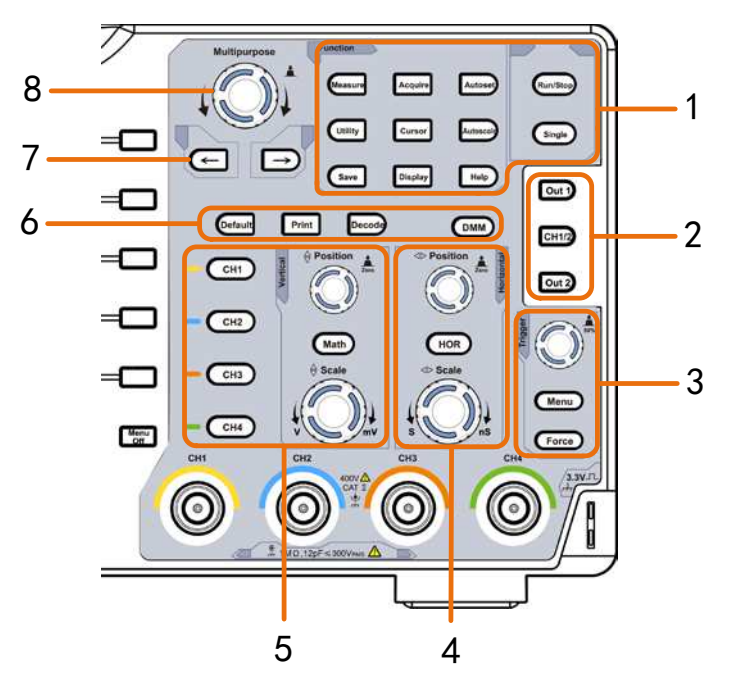

Figure 3-3 Control Area Overview

- 1. **Function button area**: Total 11 buttons
- 2. **Waveform generator controls (optional)**  or

**DAQ:** Multimeter Recorder (see "*[Multimeter Recorder](#page-157-3)*" on [P108\)](#page-157-3) **P/F:** Pass/Fail (see "*[Pass/Fail](#page-128-0)*" on [P79\)](#page-128-0) **W.REC:** Waveform Record (see "*[How to Record/Playback Waveforms](#page-118-0)*" on [P69\)](#page-118-0)

3. **Trigger control area** with 2 buttons and 1 knob.

The Trigger Level knob is to adjust trigger voltage. Other 2 buttons refer to trigger system setting.

4. **Horizontal control area** with 1 button and 2 knobs.

"HOR" button refer to horizontal system setting menu, "Horizontal Position" knob control trigger position, "Horizontal Scale" control time base.

5. **Vertical control area** with 5 buttons and 2 knobs.

CH1 - CH4 buttons correspond to setting menu in CH1 - CH4. "Math" button provides access to math waveform functions  $(+, -, \times, /, FFT,$  user function, digital filter). The "Vertical Position" knob control the vertical position of current channel, and the "Scale" knob control voltage scale of current channel.

6. **Default**: Call out the factory settings.

**Print**: Print an image of what appears on the instrument screen.

**Decode**(optional): Turn on/off Decode function.

**DMM** (Multimeter, optional) or **Snap** (Shortcut button for measurement snapshot)

- 7. **Direction key:** Move the cursor of the focused parameter.
- 8. **M** knob (Multipurpose knob): when a  $\mathbf{M}$  symbol appears on the menu, it indicates you can turn the **M** knob to select the menu or set the value. You can push it to close

the menu on the left and right.

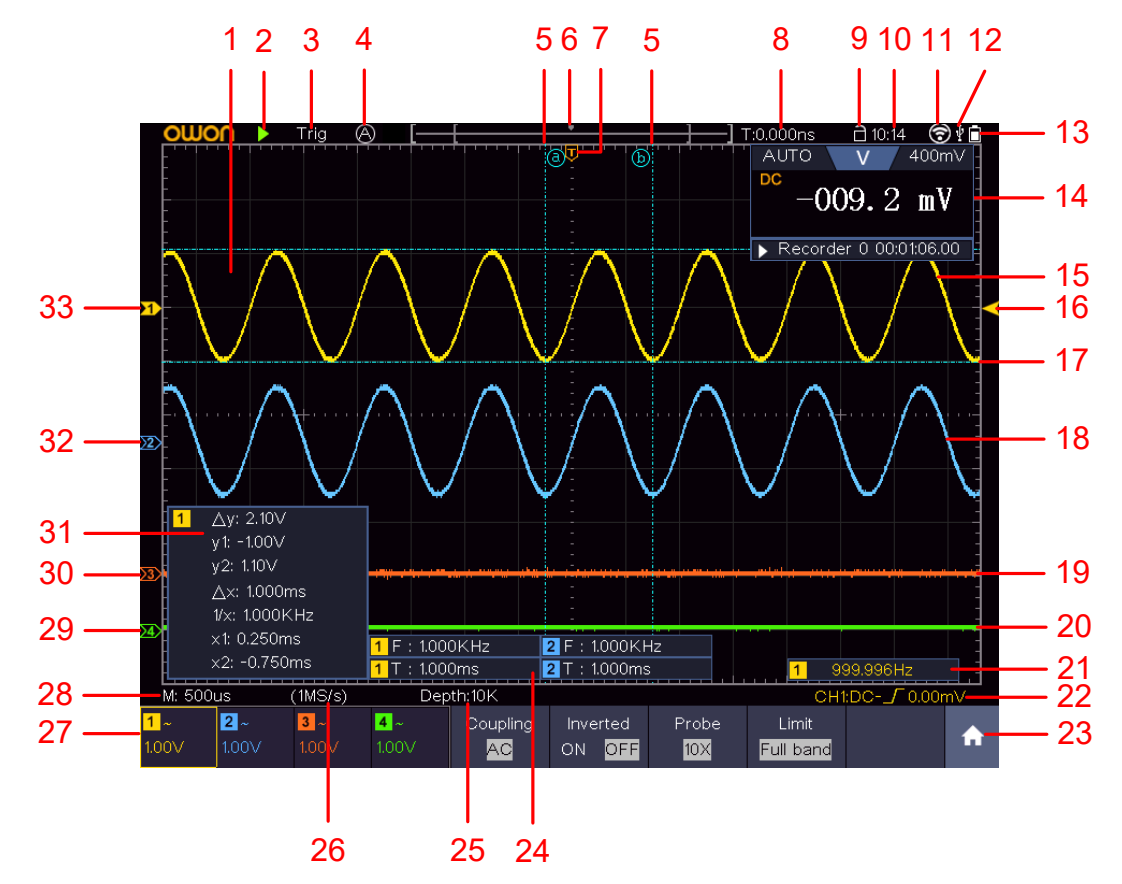

## <span id="page-57-0"></span>**User Interface Introduction**

Figure 3-4 Illustrative Drawing of Display Interfaces

- 1. Waveform Display Area.
- 2. Run/Stop (touchable on touchscreen) (see "*[How to Use Executive Buttons](#page-141-1)*" on [P92\)](#page-141-1)
- 3. The state of trigger, including:

Auto: Automatic mode and acquire waveform without triggering.

Trig: Trigger detected and acquire waveform.

Ready: Pre-triggered data captured and ready for a trigger.

Scan: Capture and display the waveform continuously.

Stop: Data acquisition stopped.

- 4. Click to auto set (only for touchscreen).
- 5. The two blue dotted lines indicates the vertical position of cursor measurement.
- 6. The pointer indicates the trigger position in the record length.
- 7. The T pointer indicates the horizontal position for the trigger.
- 8. It shows present triggering value and displays the site of present window in internal memory.
- 9. Touchable icon is to enable  $\left( \begin{array}{c} \blacksquare \\ \blacksquare \end{array} \right)$  or disable  $\left( \begin{array}{c} \blacksquare \\ \blacksquare \end{array} \right)$  the touchscreen controls

(only for touchscreen).

- 10. It shows setting time (see "*[Config](#page-127-1)*" on [P78\)](#page-127-1).
- 11. Wi-Fi is activated.
- 12. It indicates that there is a USB disk connecting with the oscilloscope.
- 13. Indicating battery power status (see "*[Display](#page-127-2)*" on [P78\)](#page-127-2).
- 14. Multimeter window.
- 15. The waveform of CH1.
- 16. The pointer shows the trigger level position of the source in trigger menu.
- 17. The two blue dotted lines indicate the horizontal position of cursor measurement.
- 18. The waveform of CH2.
- 19. The waveform of CH3.
- 20. The waveform of CH4.
- 21. The frequency of the trigger signal.
- 22. The icon shows the selected trigger type, e.g.  $\int$  represents triggering on the rising edge for an Edge trigger. The reading shows the trigger level value of the corresponding channel.
- 23. Click to show/hide the touchable shortcut menu (only for touchscreen).
- 24. It indicates the measured type and value of the corresponding channel. "**T**" means period, "**F**" means frequency, "**V**" means the average value, "**Vp**" the peak-peak value, "**Vr**" the root-mean-square value, "**Ma**" the maximum amplitude value, "**Mi**" the minimum amplitude value, "**Vt**" the Voltage value of the waveform's flat top value, "**Vb**" the Voltage value of the waveform's flat base, "**Va**" the amplitude value, "**Os**" the overshoot value, "**Ps**" the Preshoot value, "**RT**" the rise time value, "**FT**" the fall time value, "**PW**" the +width value, "**NW**" the -Width value, "+D" the +Duty value, "-D" the -Duty value, "PD" the Delay  $A \rightarrow B \oplus$ value, " $ND$ " the Delay  $A \rightarrow B$  value, " $TR$ " the Cycle RMS, " $CR$ " the Cursor RMS, "WP" the Screen Duty, "RP" the Phase  $A \rightarrow B \oplus$ , "FP" the Phase  $A \rightarrow B \oplus$ , "**+PC**" the +Pulse count, "**-PC**" the - Pulse count, "**+E**" the Rise edge count, "**-E**" the Fall edge count, "**AR**" the Area, "**CA**" the Cycle area.
- 25. The readings show the record length.
- 26. The readings show current sample rate.
- 27. The readings indicate the corresponding Voltage Division of the channels. "BW" indicates bandwidth limit.

The icon shows the coupling mode of the channel.

- "—" indicates direct current coupling
- " $\sim$ " indicates AC coupling
- $\frac{1}{\sqrt{2}}$  " indicates GND coupling
- 28. The reading shows the setting of main time base.
- 29. The green pointer indicates the grounding datum point (zero point position) of the waveform of the CH1 channel.
- 30. The orange pointer indicates the grounding datum point (zero point position) of the waveform of the CH1 channel.
- 31. It is cursor measure window, showing the absolute values and the readings of the cursors.
- 32. The blue pointer indicates the grounding datum point (zero point position) of the waveform of the CH1 channel.
- 33. The yellow pointer indicates the grounding datum point (zero point position) of the waveform of the CH1 channel.

# <span id="page-59-0"></span>**How to Implement the General Inspection**

After you get a new oscilloscope, it is recommended that you should make a check on the instrument according to the following steps:

#### **1. Check whether there is any damage caused by transportation.**

If it is found that the packaging carton or the foamed plastic protection cushion has suffered serious damage, do not throw it away first till the complete device and its accessories succeed in the electrical and mechanical property tests.

#### **2. Check the Accessories**

The supplied accessories have been already described in the "[Appendix A: Enclosure](#page-194-1)" of this Manual. You can check whether there is any loss of accessories with reference to this description. If it is found that there is any accessory lost or damaged, please get in touch with the distributor of OWON responsible for this service or the OWON's local offices.

#### **3. Check the Complete Instrument**

If it is found that there is damage to the appearance of the instrument, or the instrument can not work normally, or fails in the performance test, please get in touch with the OWON's distributor responsible for this business or the OWON's local offices. If there is damage to the instrument caused by the transportation, please keep the package. With the transportation department or the OWON's distributor responsible for this business informed about it, a repairing or replacement of the instrument will be arranged by the OWON.

# <span id="page-59-1"></span>**How to Implement the Function Inspection**

Make a fast function check to verify the normal operation of the instrument, according to the following steps:

**1.** Connect the power cord to a power source. Long press the  $\left(\begin{array}{c}\Phi\end{array}\right)$  button on the **bottom left of the instrument.**

The instrument carries out all self-check items and shows the Boot Logo. Push the **Utility** button, select **Function** in the bottom menu. Select **Adjust** in the left menu, select **Default** in the bottom menu. The default attenuation coefficient set value of the probe on the menu is 10X.

**2. Set the Switch in the Oscilloscope Probe as 10X and Connect the Oscilloscope with CH1 Channel.** 

Align the slot in the probe with the plug in the CH1 connector BNC, and then tighten the probe with rotating it to the right side.

Connect the probe tip and the ground clamp to the connector of the probe compensator.

#### **3. Push the Autoset Button on the front panel.**

The square wave of 1 KHz frequency and 3.3V peak-peak value will be displayed in several seconds (see *[Figure 3-5](#page-60-1)*).

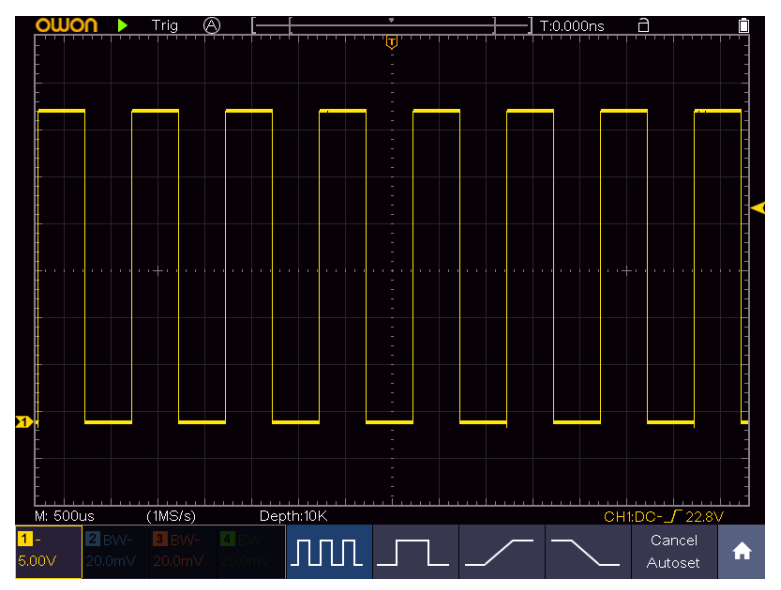

Figure 3-5 Auto set

<span id="page-60-1"></span>Check CH2, CH3 and CH4 by repeating Step 2 and Step 3.

# <span id="page-60-0"></span>**How to Implement the Probe Compensation**

When connect the probe with any input channel for the first time, make this adjustment to match the probe with the input channel. The probe which is not compensated or presents a compensation deviation will result in the measuring error or mistake. For adjusting the probe compensation, please carry out the following steps:

1. Set the attenuation coefficient of the probe on the menu as 10X and that of the switch in the probe as 10X (see "*[How to Set the Probe Attenuation Coefficient](#page-61-0)*" on [P12\)](#page-61-0), and connect the probe with the CH1 channel. If a probe hook tip is used, ensure that it keeps in close touch with the probe. Connect the probe tip with the signal connector of the probe compensator and connect the reference wire clamp with the ground wire connector of the probe connector, and then push the **Autoset** button on the front panel.

2. Check the displayed waveforms and regulate the probe till a correct compensation is achieved (see *[Figure 3-6](#page-61-1)* and *[Figure 3-7](#page-61-2)*).

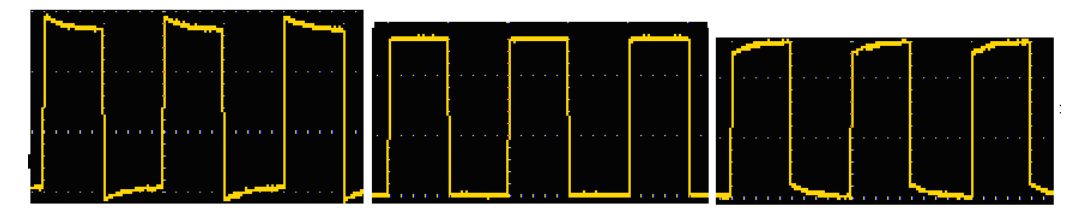

**Overcompensated Compensated correctly Under compensated** Figure 3-6 Displayed Waveforms of the Probe Compensation

<span id="page-61-1"></span>3. Repeat the steps mentioned if needed.

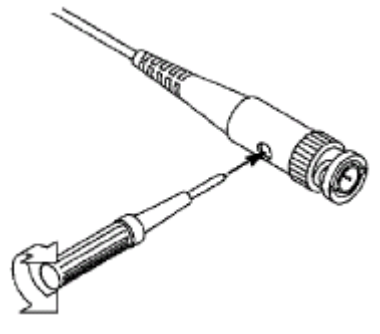

Figure 3-7 Adjust Probe

# <span id="page-61-2"></span><span id="page-61-0"></span>**How to Set the Probe Attenuation Coefficient**

The probe has several attenuation coefficients, which will influence the vertical scale factor of the oscilloscope.

To change or check the probe attenuation coefficient on the menu of oscilloscope:

- (1) Push the function menu button of the used channels (**CH1 CH4** button).
- (2) Select **Probe** in the bottom menu; select **Attenu** in the right menu, turn the **M** knob to select the proper value corresponding to the probe.

This setting will be valid all the time before it is changed again.

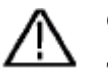

#### **Caution:**

The default attenuation coefficient of the probe on the instrument is preset to 10X.

Make sure that the set value of the attenuation switch in the probe is the same as the menu selection of the probe attenuation coefficient in the oscilloscope.

The set values of the probe switch are 1X and 10X (see *[Figure 3-8](#page-62-1)*).

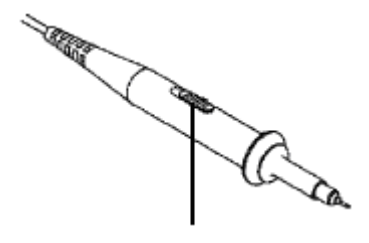

Figure 3-8 Attenuation Switch

<span id="page-62-1"></span>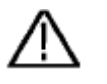

#### **Caution:**

When the attenuation switch is set to 1X, the probe will limit the bandwidth of the oscilloscope in 5MHz. To use the full bandwidth of the oscilloscope, the switch must be set to 10X.

#### **Identify the Probe Attenuation Coefficient Automatically**

The oscilloscope can identify the probe attenuation coefficient of the 100:1 (impedance  $5K \pm 20\%$ ) or 10:1 (impedance  $10K \pm 20\%$ ) probe with the identifying pin. When you attach the probe, the oscilloscope set the attenuation automatically on the oscilloscope vertical menu for the channel to match the probe.

For example, if you attach a 10:1 probe with the identifying pin, the screen will prompt "The probe attenuation factor is X10", and set the attenuation to 10X automatically on the oscilloscope vertical menu for the channel.

# <span id="page-62-0"></span>**How to Use the Probe Safely**

The safety guard ring around the probe body protects your finger against any electric shock, shown as *[Figure 3-9](#page-62-2)*.

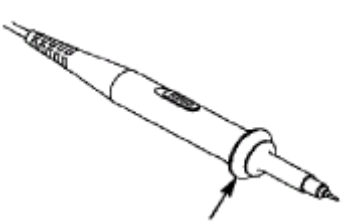

Figure 3-9 Finger Guard

<span id="page-62-2"></span>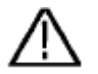

#### **Warning:**

To avoid electric shock, always keep your finger behind the safety guard ring of the probe during the operation.

To protect you from suffering from the electric shock, do not touch any metal part of the probe tip when it is connected to the power supply.

Before making any measurements, always connect the probe to the instrument and connect the ground terminal to the earth.

# <span id="page-63-0"></span>**How to Implement Self-calibration**

The self-calibration application can make the oscilloscope reach the optimum condition rapidly to obtain the most accurate measurement value. You can carry out this application program at any time. This program must be executed whenever the change of ambient temperature is 5℃ or over.

Before performing a self-calibration, disconnect all probes or wires from the input connector. Push the **Utility** button, select **Function** in the bottom menu, select **Adjust**. in the left menu, select **Self Cal** in the bottom menu; run the program after everything is ready.

# <span id="page-63-1"></span>**Introduction to the Vertical System**

As shown in *[Figure 3-10](#page-63-2)*, there are a few of buttons and knobs in **Vertical Controls**. The 4 channels are marked by different colors which are also used to mark both the corresponding waveforms on the screen and the channel input connectors. Press one of the channel buttons to open the corresponding channel menu, and press again to turn off the channel.

Press the **Math** button to display the math menu in the bottom. The pink M waveform appears on the screen. Press again to turn off the math waveform.

The 4 channels use the same **Vertical Position** and **Vertical Scale** knobs. If you want to set the vertical scale and vertical position of a channel, please press CH1, CH2, CH3 or CH4 at first to select the desired channel. Then turn the **Vertical Position** and **Vertical Scale** knobs to set the values.

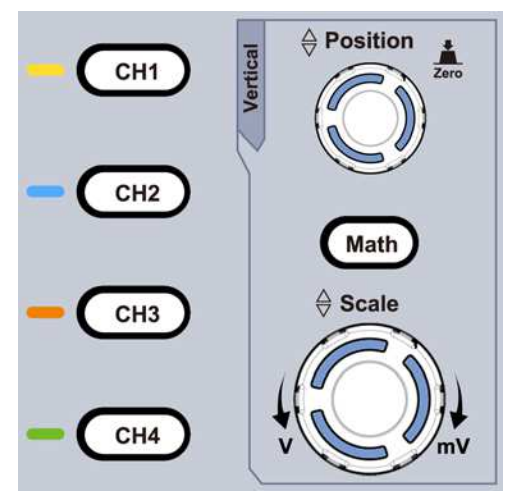

Figure 3-10 Vertical Control Zone

<span id="page-63-2"></span>The following practices will gradually direct you to be familiar with the using of the vertical setting.

- 1. Press CH1, CH2, CH3 or CH4 to select the desired channel.
- 2. Use the **Vertical Position** knob to show the selected channel waveform in the center of the waveform window. The **Vertical Position** knob functions the regulating of the

vertical display position of the selected channel waveform. Thus, when the **Vertical Position** knob is rotated, the pointer of the earth datum point of the selected channel is directed to move up and down following the waveform, and the position message at the center of the screen would change accordingly.

#### **Measuring Skill**

If the channel is under the DC coupling mode, you can rapidly measure the DC component of the signal through the observation of the difference between the wave form and the signal ground.

If the channel is under the AC mode, the DC component would be filtered out. This mode helps you display the AC component of the signal with a higher sensitivity.

#### **Vertical offset back to 0 shortcut key**

Turn the **Vertical Position** knob to change the vertical display position of the selected channel, and push the position knob to set the vertical display position back to 0 as a shortcut key, this is especially helpful when the trace position is far out of the screen and want it to get back to the screen center immediately.

3. Change the Vertical Setting and Observe the Consequent State Information Change.

With the information displayed in the status bar at the bottom of the waveform window, you can determine any changes in the channel vertical scale factor.

Turn the **Vertical Scale** knob and change the "Vertical Scale Factor (Voltage Division)" of the selected channel, it can be found that the scale factor of the selected channel in the status bar has been changed accordingly.

# <span id="page-64-0"></span>**Introduction to the Horizontal System**

Shown as *[Figure 3-11](#page-64-1)*, there are a button and two knobs in the **Horizontal Controls**. The following practices will gradually direct you to be familiar with the setting of horizontal time base.

<span id="page-64-1"></span>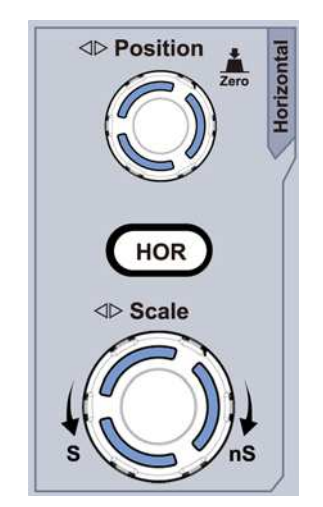

Figure 3-11 Horizontal Control Zone

- 1. Turn the **Horizontal Scale** knob to change the horizontal time base setting and observe the consequent status information change. Turn the **Horizontal Scale** knob to change the horizontal time base, and it can be found that the **Horizontal Time Base** displayed in the status bar changes accordingly.
- 2. Use the **Horizontal Position** knob to adjust the horizontal position of the signal in the waveform window. The **Horizontal Position** knob is used to control the triggering displacement of the signal or for other special applications. If it is applied to triggering the displacement, it can be observed that the waveform moves horizontally with the knob when you rotate the **Horizontal Position** knob.

#### **Triggering displacement back to 0 shortcut key**

Turn the **Horizontal Position** knob to change the horizontal position of channel and push the **Horizontal Position** knob to set the triggering displacement back to 0 as a shortcut key.

3. Push the **Horizontal HOR** button to switch between the normal mode and the wave zoom mode.

# <span id="page-65-0"></span>**Introduction to the Trigger System**

As shown in *[Figure 3-12](#page-65-1)*, there are one knob and three buttons make up **Trigger Controls**. The following practices will direct you to be familiar with the setting of the trigger system gradually.

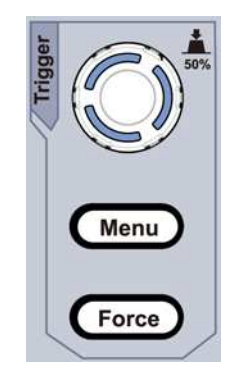

Figure 3-12 Trigger Control Zone

- <span id="page-65-1"></span>1. Push the **Trigger Menu** button and call out the trigger menu. With the operations of the menu selection buttons, the trigger setting can be changed.
- 2. Use the **Trigger Level** knob to change the trigger level setting. By turning the **Trigger Level** knob, the trigger indicator in the screen will move up and down. With the movement of the trigger indicator, it can be observed that the trigger level value displayed in the screen changes accordingly. **Note**: Turning the **Trigger Level** knob can change trigger level value and it is also the hotkey to set trigger level as the vertical mid point values of the amplitude of the trigger signal.
- 3. Push the **Force** button to force a trigger signal, which is mainly applied to the

"Normal" and "Single" trigger modes.

## <span id="page-66-0"></span>**Touchscreen Controls (Touchscreen is optional)**

If the LCD is touchscreen, you can control the oscilloscope by different gestures. The touchable icon at the top right of the screen is used to enable ( $\Box$ ) or disable ( $\Box$ ) the touchscreen controls.

The instruction of touchscreen controls is as below.

- **Run/Stop**: Click the **or** on the left top of the display area to run or stop the waveform sampling.
- **Autoset: Click** the  $\bigcirc$  on the left top of the display area to auto set.
- **Select a menu item:** Touch the menu items in the bottom menu, or in the right menu, or in the left menu.
- **Switch menu items:** If there are options that can be switched on the menu, you can repeatedly touch the area of the menu item to switch, or push the corresponding button to switch. See figure below:

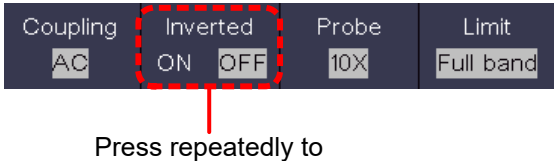

switch the options

**Adjust value on the menu item:** 

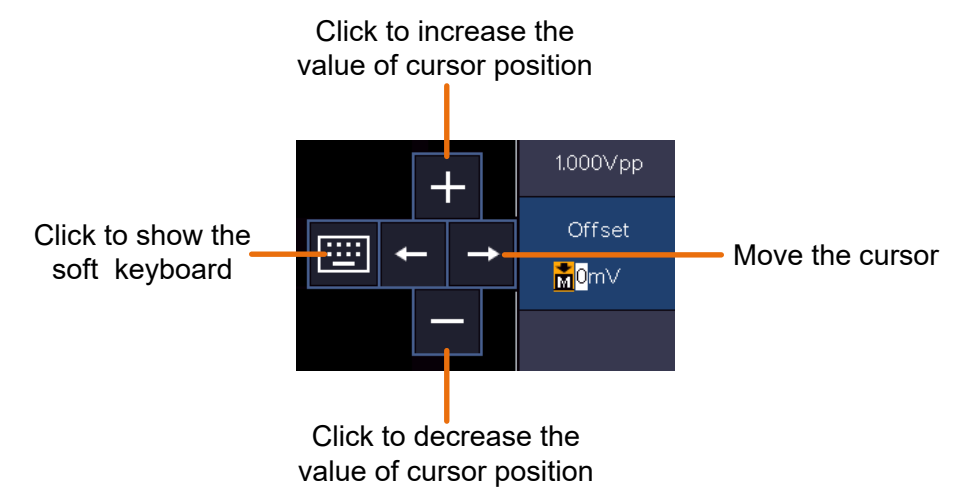

- **Scroll the list:** If there is a scroll bar in the left menu or in the file system window, you can swipe up and down to scroll the list.
- **Touchable menu pane:** Click the **i** icon on the right bottom of the display area, a shortcut menu will be shown. Click to enter the corresponding function menu.

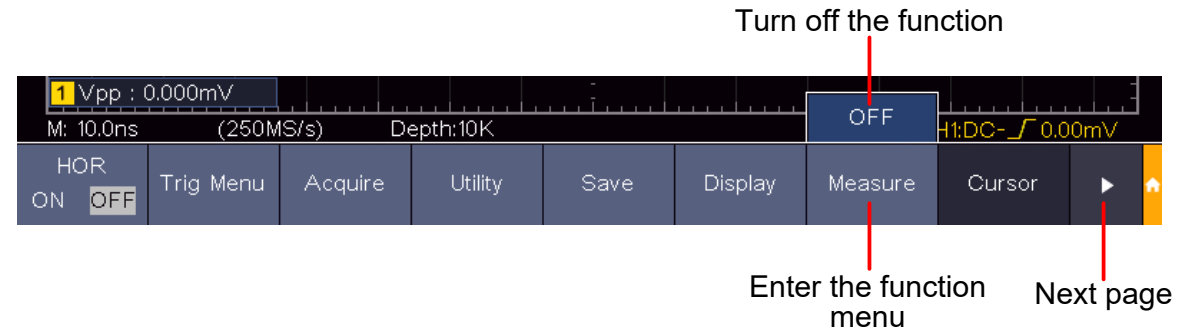

 **Set the channel status:** Click the channel on the left bottom of the display area, you can turn on, select or turn off the channel. You can also touch the channel pointer on the left side of the display area to make it in selected state.

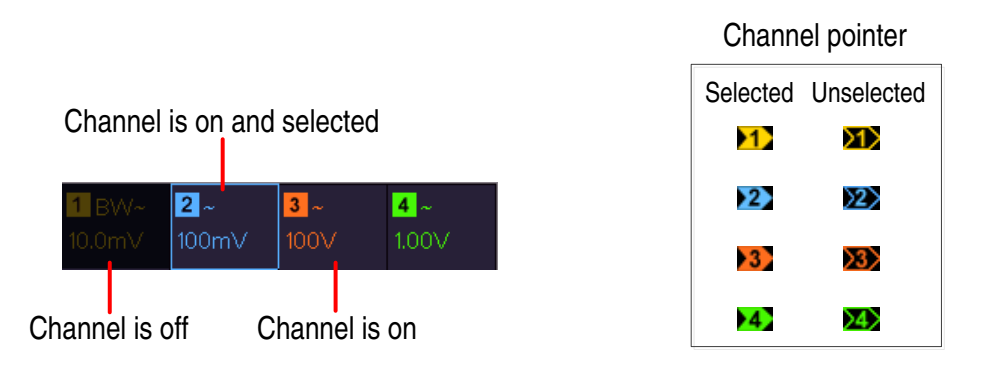

#### $\bullet$  Set the horizontal and vertical position

Click in the area as shown in the figure below, the **P** icon will appear. Click anywhere outside the icon to hide it.

Note: Swipe up/down or left/right in this area, you can make the icon appear and control it.

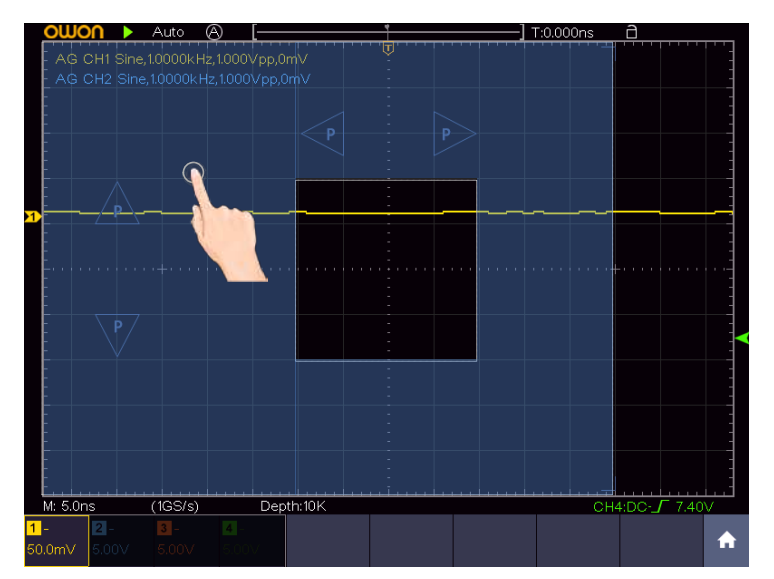

When the P icon appears, in the full screen, swipe left/right to control the horizontal position, swipe up/down to control the vertical position of the selected channel.

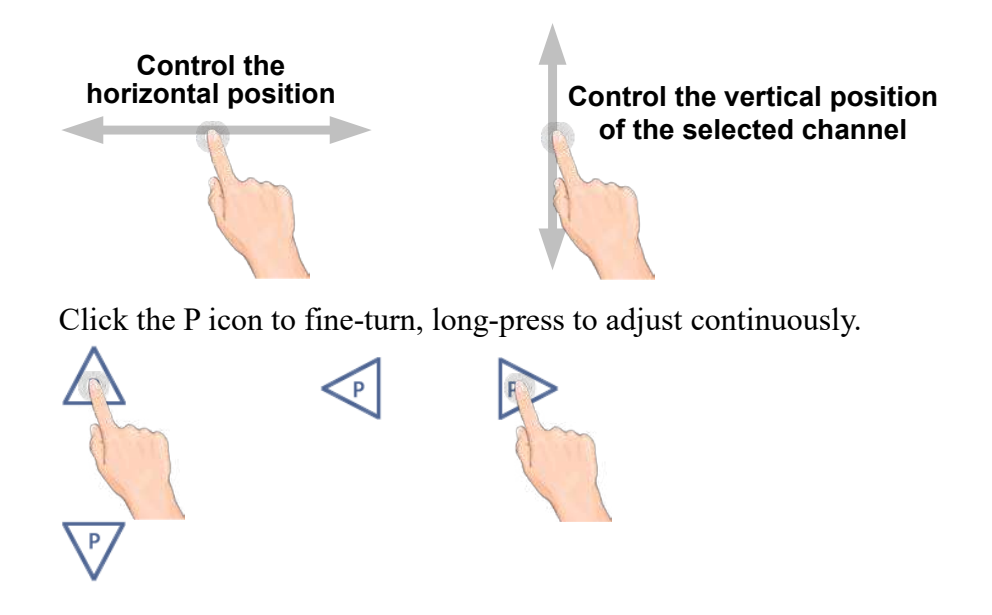

#### $\bullet$  Set the trigger level

Click in the area as shown in the figure below, the **L** icon will appear. Click anywhere outside the icon to hide it.

Note: Swipe up/down in this area, you can make the icon appear and control it.

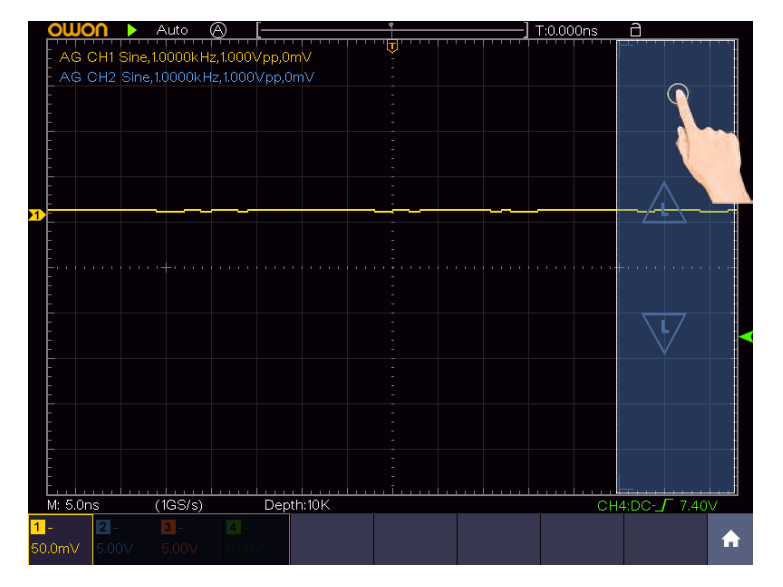

When the L icon appears, in the full screen, swipe up/down to control the trigger level of the source in the trigger menu.

Click the L icon to fine-turn, long-press to adjust continuously.

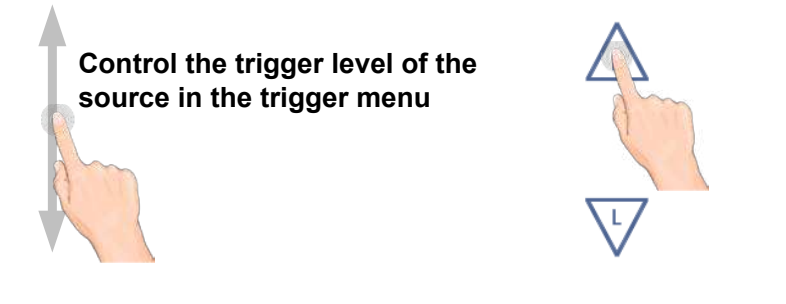

#### **Set the time base and the voltage division**

Click in the area as shown in the figure below, the **M** and **V** icons will appear. Click anywhere outside the icon to hide it.

Note: Swipe up/down or left/right in this area, you can make the icon appear and control it.

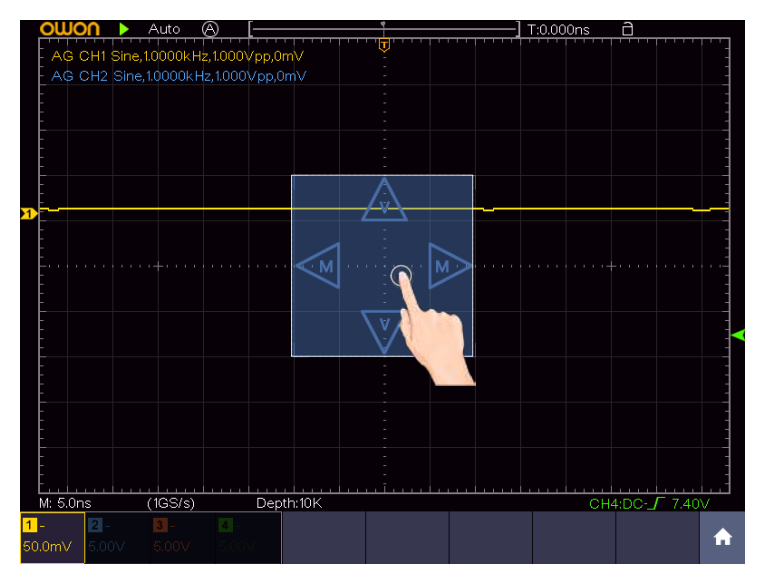

When the M and V icons appear, in the full screen, swipe left/right to change the time base, swipe up/down to change the voltage division of the selected channel. Click the icons to fine-turn, long-press to adjust continuously.

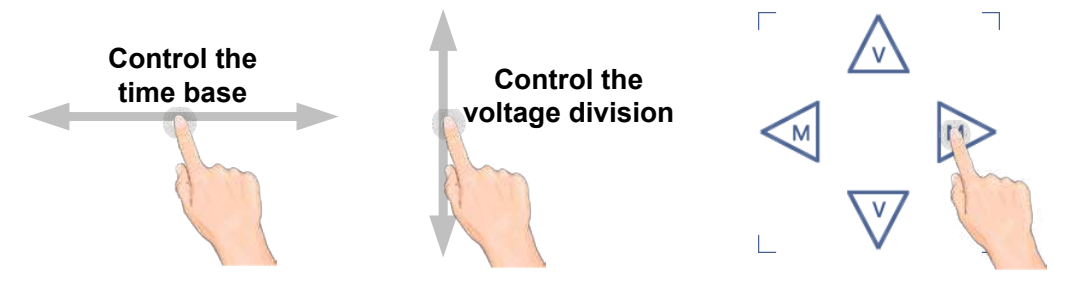

In the full screen, pinch and spread horizontally to change the time base; pinch and spread vertically to change the voltage division of the selected channel.

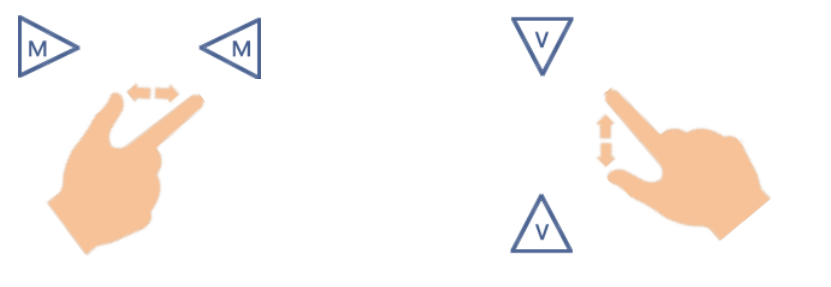

**Measure with Cursors**

Click nearby a cursor line as shown in the figure below, the line will be selected, and the **C** icon will appear. Click anywhere outside the icon to hide it. Note: Swipe in this area, you can make the icon appear and control it.

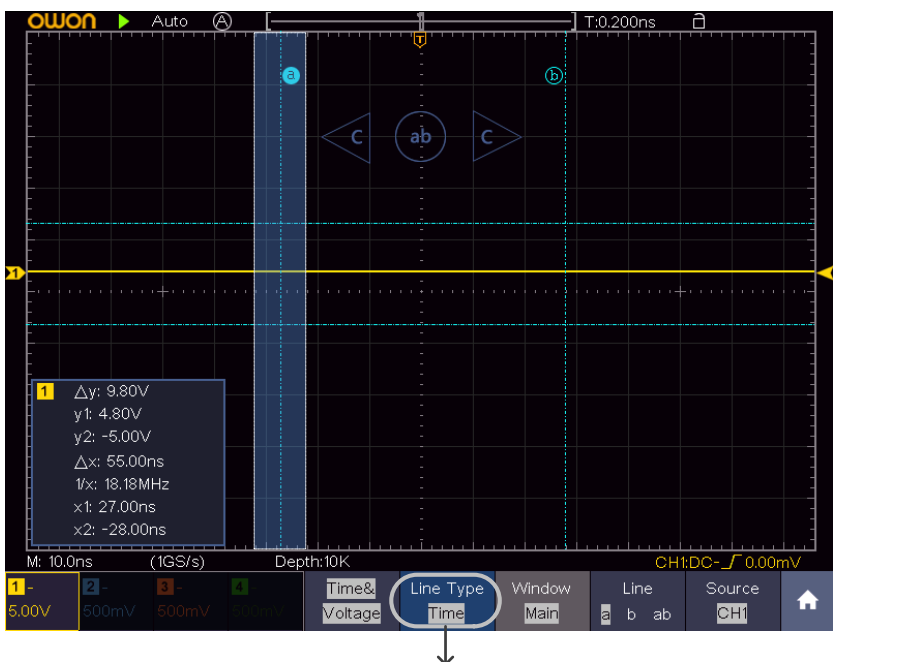

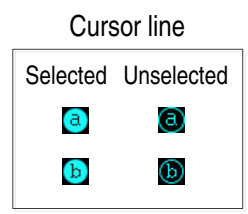

Switch horizontal or vertical lines If vertical lines are selected, drag up and down.

When the C icon appears, in the full screen, swipe left/right to move the selected line. Click the direction buttons of the C icon to fine-turn, long-press to move continuously. Click the center "ab" button to select a, b, or a&b.

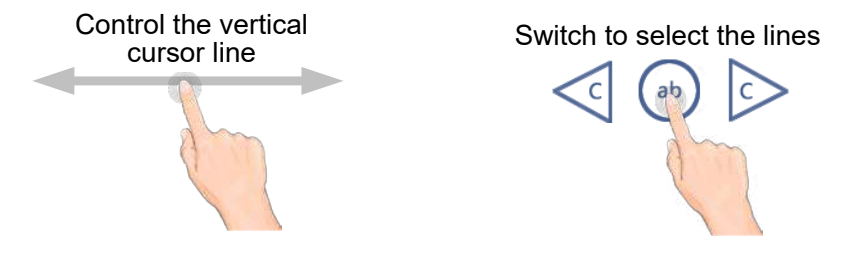

# <span id="page-71-0"></span>**4. Advanced User Guidebook**

Up till now, you have already been familiar with the basic operations of the function areas, buttons and knobs in the front panel of the oscilloscope. Based the introduction of the previous Chapter, the user should have an initial knowledge of the determination of the change of the oscilloscope setting through observing the status bar. If you have not been familiar with the above-mentioned operations and methods yet, we advise you to read the section of Chapter 3 "Junior User Guidebook".

This chapter will deal with the following topics mainly:

- **How to Set the Vertical System**
- **How to Set the Horizontal System**
- **How to Set the Trigger/Decoding System**
- **How to Implement the Sampling Setup**
- **How to Set the Display System**
- **How to Save and Recall Waveform**
- **How to Record/Playback Waveforms**
- **How to Clone and Recall a waveform**
- **How to Implement the Auxiliary System Function Setting**
- **How to Update your Instrument Firmware**
- **How to Measure Automatically**
- **How to Measure with Cursors**
- **How to Use Autoscale**
- **How to Use Built-in Help**
- **How to Use Executive Buttons**
- **How to Print the Screen Image**

It is recommended that you read this chapter carefully to get acquainted the various measurement functions and other operation methods of the oscilloscope.
# **How to Set the Vertical System**

The **VERTICAL CONTROLS** includes three menu buttons such as **CH1**, **CH2**, **CH3**, **CH4** and **Math**, and two knobs such as **Vertical Position**, **Vertical Scale**.

#### **Setting of CH1 - CH4**

Each channel has an independent vertical menu and each item is set respectively based on the channel.

### **To turn waveforms on or off (channel, math)**

Pushing the **CH1, CH2, CH3, CH4**, or **Math** buttons have the following effect:

- If the waveform is off, the waveform is turned on and its menu is displayed.
- If the waveform is on and its menu is not displayed, its menu will be displayed.
- If the waveform is on and its menu is displayed, the waveform is turned off and its menu goes away.

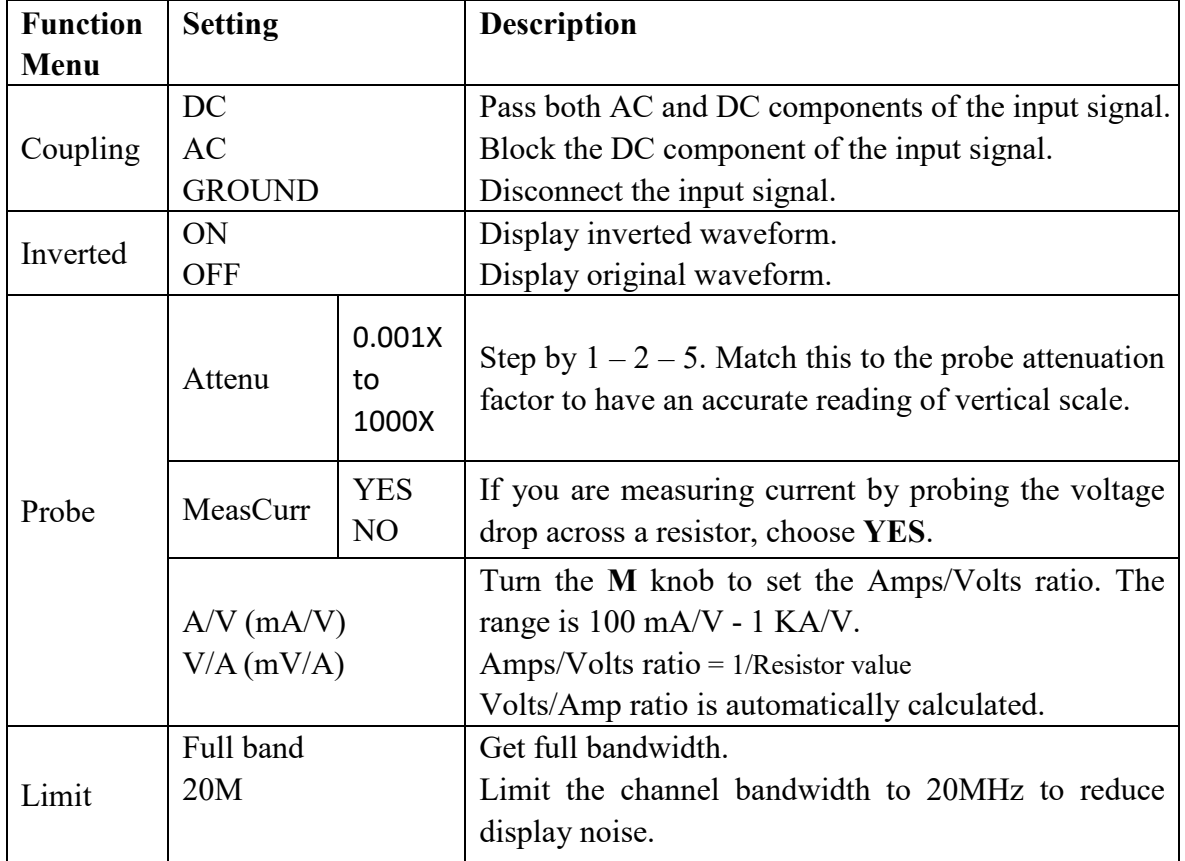

The description of the Channel Menu is shown as the following list:

#### **1. To set channel coupling**

Taking the Channel 1 for example, the measured signal is a square wave signal containing the direct current bias. The operation steps are shown as below:

- (1) Push the **CH1** button to show the CH1 SETUP menu.
- (2) Select **Coupling** in the bottom menu.
- (3) Select **DC** in the right menu. Both DC and AC components of the signal are passed.
- (4) Select **AC** in the right menu. The direct current component of the signal is blocked.

#### **2. To adjust the probe attenuation**

For correct measurements, the attenuation coefficient settings in the operating menu of the Channel should always match what is on the probe (see "*[How to Set the Probe](#page-61-0)  [Attenuation Coefficient](#page-61-0)*" on [P12\)](#page-61-0). If the attenuation coefficient of the probe is 1:1, the menu setting of the input channel should be set to X1.

Take the Channel 1 as an example, the attenuation coefficient of the probe is 10:1, the operation steps are shown as follows:

- (1) Push the **CH1** button to show the CH1 SETUP menu.
- (2) Select **Probe** in the bottom menu. Select **Attenu** in the right menu, turn the **M** knob to set it as **10×**.

#### **3. To measure current by probing the voltage drop across a resistor**

Take the Channel 1 as an example, if you are measuring current by probing the voltage drop across a  $1\Omega$  resistor, the operation steps are shown as follows:

- (1) Push the **CH1** button to show CH1 SETUP menu.
- (2) Select **Probe** in the bottom menu. In the right menu, set **MeasCurr** as **YES**, the A/V radio menu will appear below. Select it; turn the **M** knob to set the Amps/Volts ratio. Amps/Volts ratio = 1/Resistor value. Here the A/V radio should be set to 1.

#### **4. To invert a waveform**

Waveform inverted: the displayed signal is turned 180 degrees against the phase of the earth potential.

Taking the Channel 1 for example, the operation steps are shown as follows:

- (1) Push the **CH1** button to show the CH1 SETUP menu.
- (2) Select **Inverted** in the bottom menu, switch to **ON.** the waveform is inverted. Push again to switch to **OFF,** the waveform goes back to its original one.

#### **5. To set bandwidth limit**

When high frequency components of a waveform are not important to its analysis, the bandwidth limit control can be used to reject frequencies above 20 MHz.

Taking the Channel 1 for example, the operation steps are shown as below:

- (1) Push the **CH1** button to show CH1 SETUP menu.
- (2) Select **Limit** in the bottom menu.
- (3) Select **Full band** in the right menu. The high frequency of the signal will be allowed to pass.
- (4) Select **20M** in the right menu. The bandwidth is limited to 20 MHz. The frequencies above 20MHz will be rejected.

# **Use Mathematical Manipulation Function**

The **Mathematical Manipulation** function is used to show the results of the addition, multiplication, division and subtraction operations between two channels, the FFT operation for a channel, advanced math feature including Intg, Diff, Sqrt, user defined function, and digital filter. Press the **Math** button to display the menu on the bottom.

| <b>Function Menu</b> |                                       | <b>Setting</b>                                                           | <b>Description</b>                                                                                                   |  |
|----------------------|---------------------------------------|--------------------------------------------------------------------------|----------------------------------------------------------------------------------------------------|--|
| Waveform<br>Math     | Factor1                               | CH <sub>1</sub><br>CH2<br>CH <sub>3</sub><br>CH <sub>4</sub>             | Select the signal source of the factor1                                                                              |  |
|                      | Sign                                  | $+ - * /$                                                                | Select the sign of mathematical<br>manipulation                                                                      |  |
|                      | Factor <sub>2</sub>                   | CH <sub>1</sub><br>CH <sub>2</sub><br>CH <sub>3</sub><br>CH <sub>4</sub> | Select the signal source of the factor2                                                                              |  |
|                      | Vertical<br>$\left(\text{div}\right)$ | Turn the M knob to adjust the vertical position of the Math<br>waveform  |                                                                                                    |  |
|                      | Vertical<br>(V/div)                   | Turn the M knob to adjust the vertical division of the Math<br>waveform  |                                                                                                    |  |
| <b>FFT</b>           | Source                                | CH <sub>1</sub><br>CH <sub>2</sub><br>CH <sub>3</sub><br>CH <sub>4</sub> | Select the FFT source.                                                                                               |  |
|                      | Window                                | Hamming<br>Rectangle<br>Blackman<br>Hanning<br>Kaiser<br><b>Bartlett</b> | Select window for FFT.                                                                                               |  |
|                      | Format                                | <b>V RMS</b><br>Decibels<br>Radian<br>Degrees                            | V RMS and Decibels are                                                                                               |  |
|                      | Hori (Hz)                             | Position value<br>Time base value/                                       | Switch to select the horizontal position or<br>time base of the FFT waveform, turn the<br><b>M</b> knob to adjust it |  |
|                      | Vertical                              | Position value<br>Division value/                                        | Switch to select the vertical position or<br>voltage division of the FFT waveform,<br>turn the M knob to adjust it   |  |

**The Waveform Calculation menu:** 

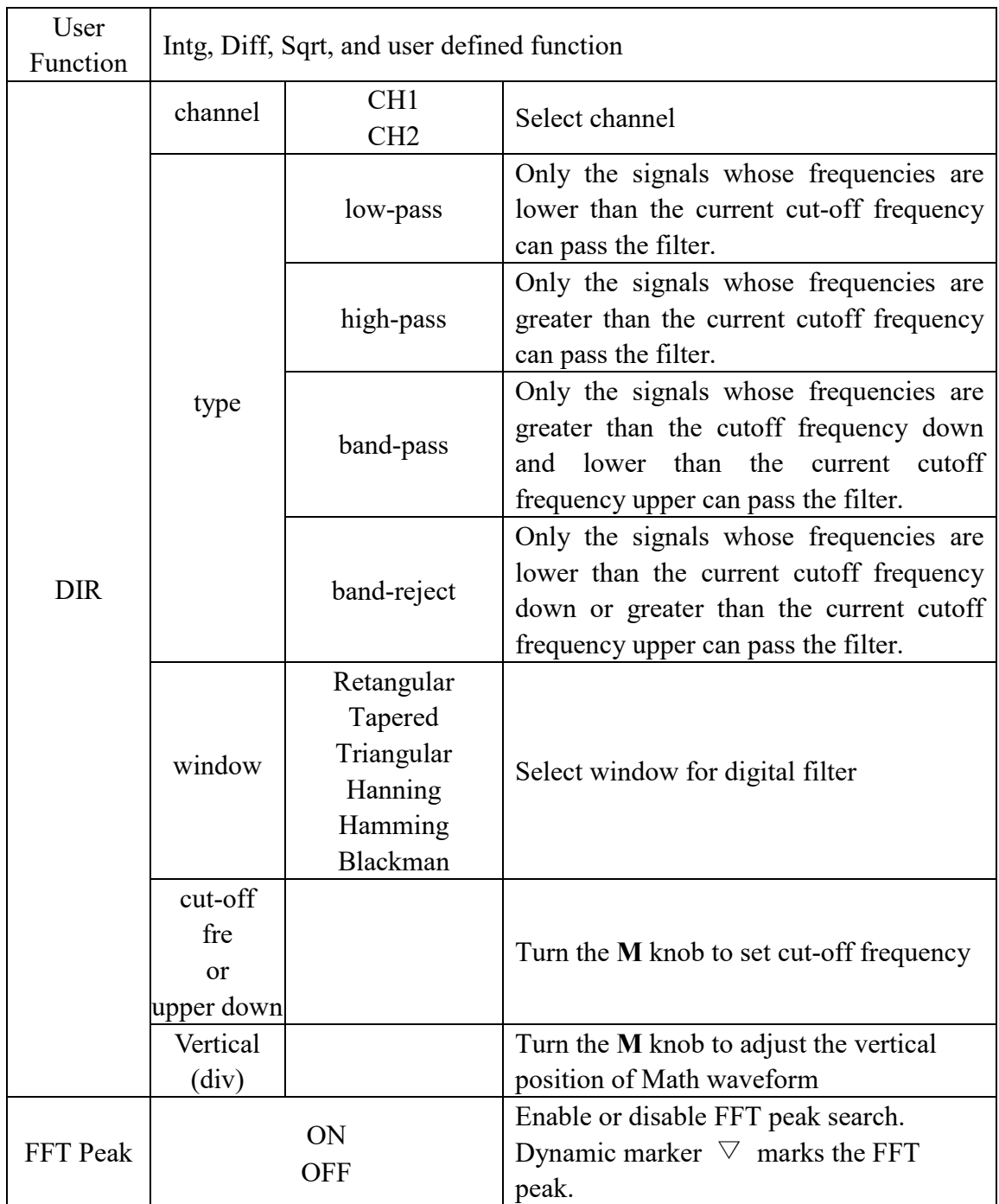

## **Waveform math**

Taking the additive operation between Channel 1 and Channels 2 for example, the operation steps are as follows:

- 1. Press the **Math** button to display the math menu in the bottom. The pink M waveform appears on the screen.
- 2. Select **Waveform Math** in the bottom menu.
- 3. In the right menu, select **Factor1** as **CH1**.
- 4. Select **Sign** as **+** in the right menu.
- 5. In the right menu, select **Factor2** as **CH2**.
- 6. Select **Vertical (div)** in the right menu, turn the **M** knob to adjust the vertical position of Math waveform.
- 7. Select **Vertical (V/div)** in the right menu, turn the **M** knob to adjust the vertical division of Math waveform.

## **User defined function**

- 1. Press the **Math** button to display the math menu in the bottom.
- 2. Select **User Function** in the bottom menu, an expression input keyboard pops up.

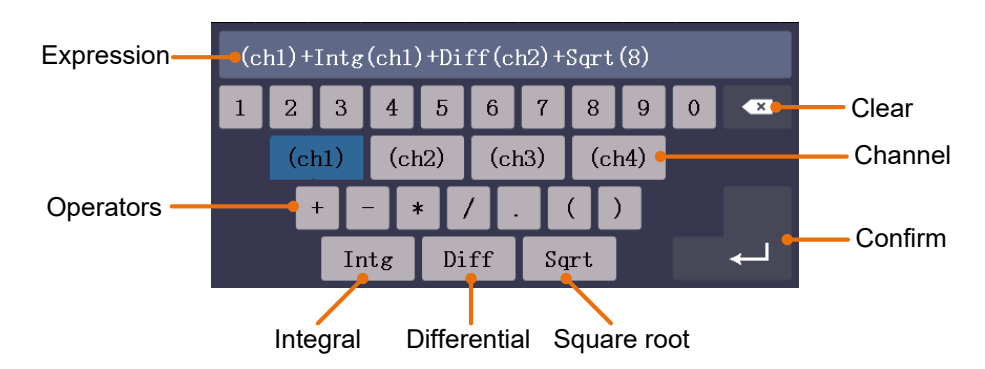

3. Create an expression. When done, choose  $\leftarrow$  in the keyboard to confirm. The division of Math waveform is displayed at the left bottom of screen.

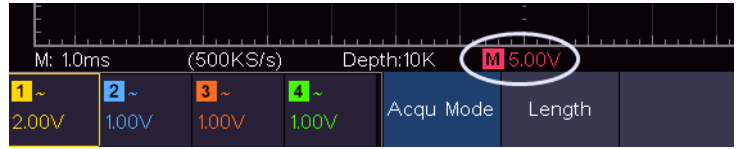

## **Digital Filter**

Digital filter provides 4 types of filters (low pass, high pass, band pass and band reject). The specified frequencies can be filtered by setting the cut-off frequency. Digital filter can only apply to CH1 or CH2.

- 1. Press the **Math** button to display the math menu in the bottom.
- 2. Select **DIR** in the bottom menu.
- 3. In the right menu, select **channel** as **CH1** or **CH2**.
- 4. In the right menu, select **type**, select the desired filter type.
- 5. In the right menu, select **window**, select the desired window.
- 6. When **low-pass** or **high-pass** type is selected, select **cut-off fre** in the right menu. When **band-pass** or **band-reject** type is selected, select **upper** or **down** in the right menu. Turn **M** knob to adjust the frequency.
- 7. In the right menu, select **Vertical (div)**, turn **M** knob to adjust the vertical position of Math waveform. The voltage division of Math waveform is the same as the selected channel.

**Note**: On the Scan format, digital filter is disabled.

# **Using FFT function**

The FFT (fast Fourier transform) math function mathematically converts a time-domain waveform into its frequency components. It is very useful for analyzing the input signal on Oscilloscope. You can match these frequencies with known system frequencies, such as system clocks, oscillators, or power supplies.

FFT function in this oscilloscope transforms 8192 data points of the time-domain signal into its frequency components mathematically (the record length should be 10K or above). The final frequency contains 4096 points ranging from 0Hz to Nyquist frequency.

Taking the FFT operation for example, the operation steps are as follows:

- 1. Press the **Math** button to display the math menu in the bottom.
- 2. Select **FFT** in the bottom menu.
- 3. In the right menu, select **Source** as **CH1**.
- 4. In the right menu, select **Window**. In the left menu, turn the **M** knob to select the proper window type.
- 5. In the right menu, select **Format**. In the left menu, turn the **M** knob to select amplitude unit (**V RMS**, **Decibels**) or phase unit (**Radian**, **Degrees**).
- 6. Select **Hori (Hz)** in the right menu; select repeatedly to make the  $\mathbf{M}$  symbol in front of the horizontal position value (the upper one), turn the **M** knob to adjust the horizontal position of FFT waveform; then select to make the  $\mathbf{M}$  symbol in front of the time base value below, turn the **M** knob to adjust the time base of FFT waveform.
- 7. Select **Vertical** in the right menu; do the same operations as above to set the vertical position and vertical division.

#### **To select the FFT window**

■ There are 6 FFT windows. Each one has trade-offs between frequency resolution and magnitude accuracy. What you want to measure and your source signal characteristics help you to determine which window to use. Use the following guidelines to select the best window.

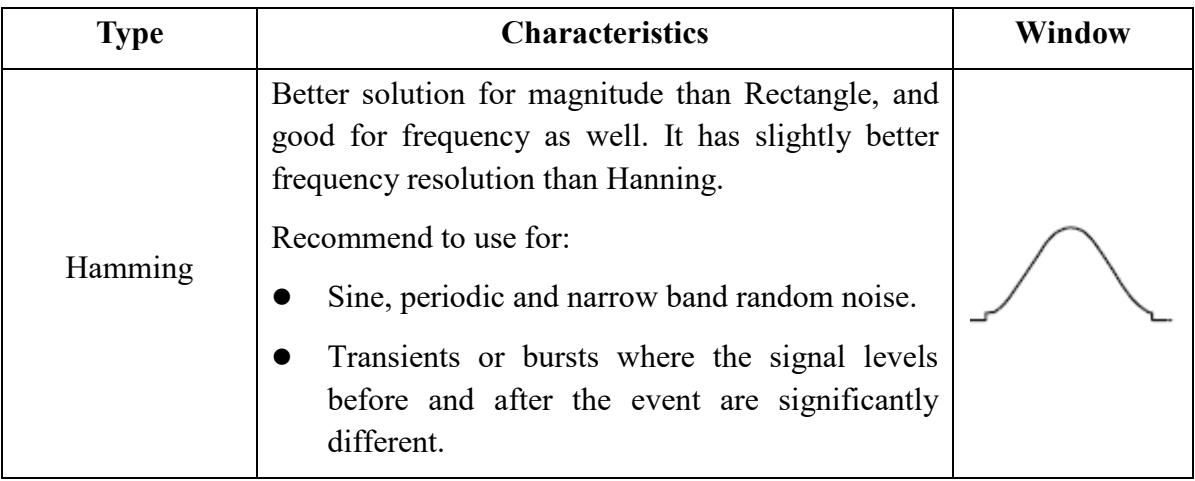

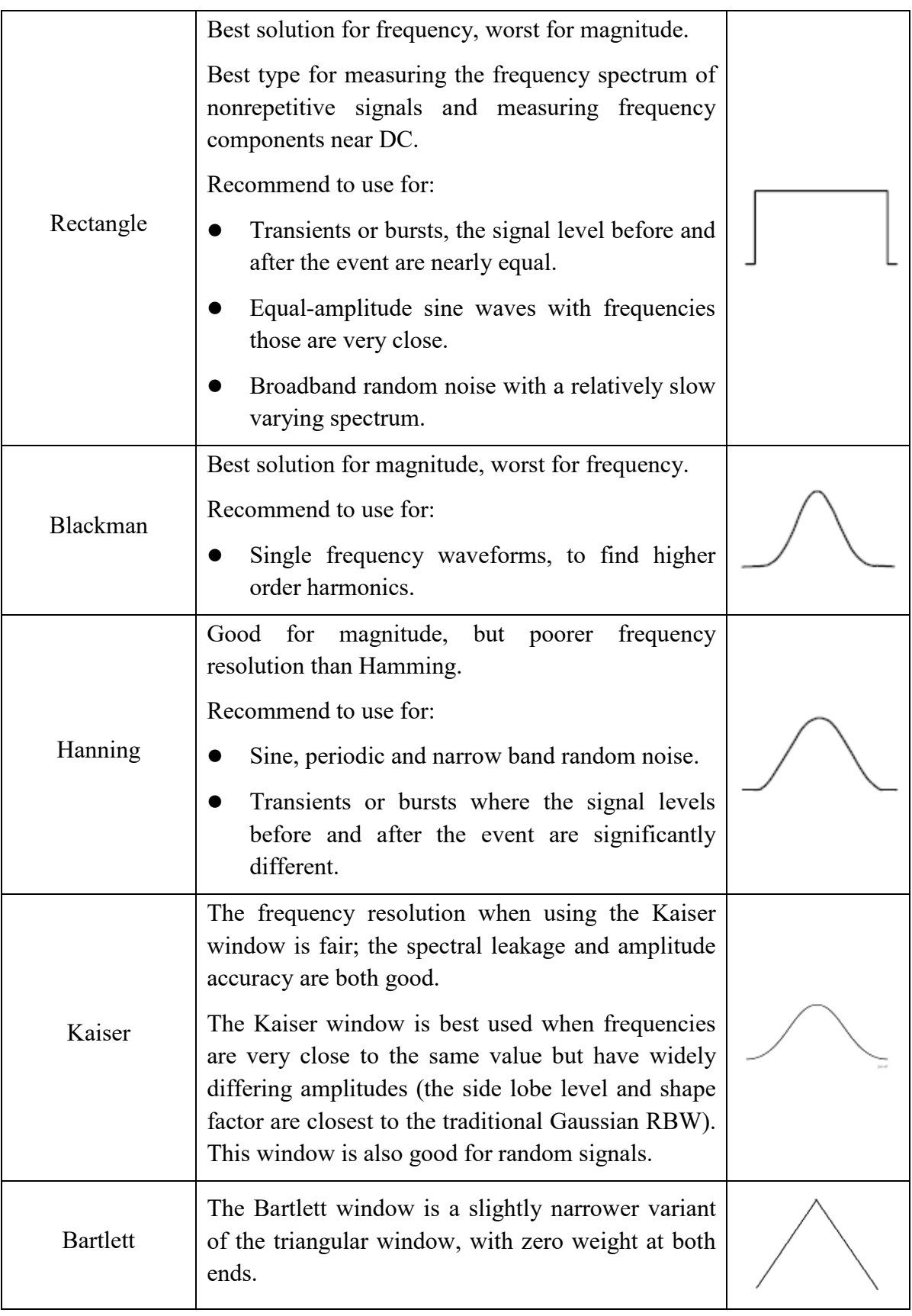

*[Figure 4-1,](#page-79-0) [Figure 4-2,](#page-79-1) [Figure 4-3,](#page-80-0) [Figure 4-4,](#page-80-1) [Figure 4-5,](#page-81-0) [Figure 4-6](#page-81-1)* are examples for measuring sine wave with a frequency of 1kHz under the selection of six different windows for FFT:

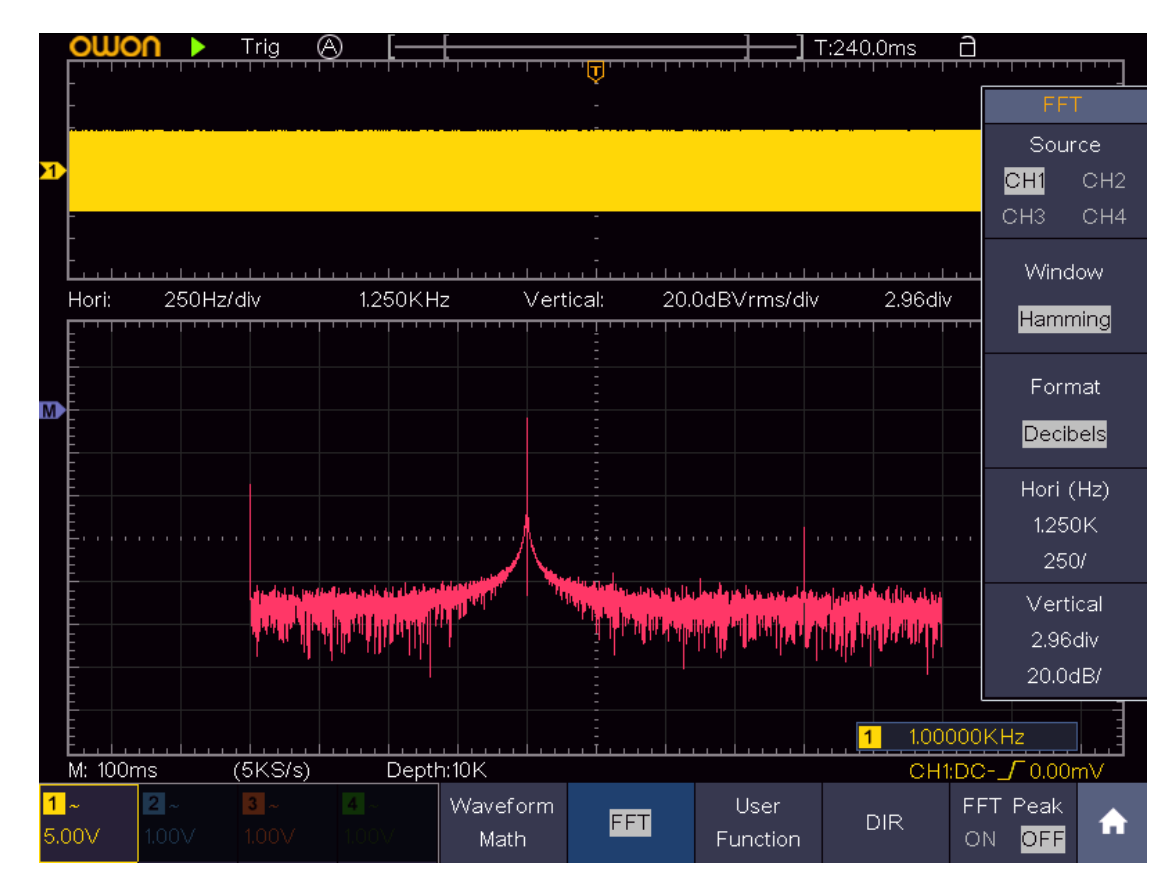

Figure 4-1 Hamming window

<span id="page-79-0"></span>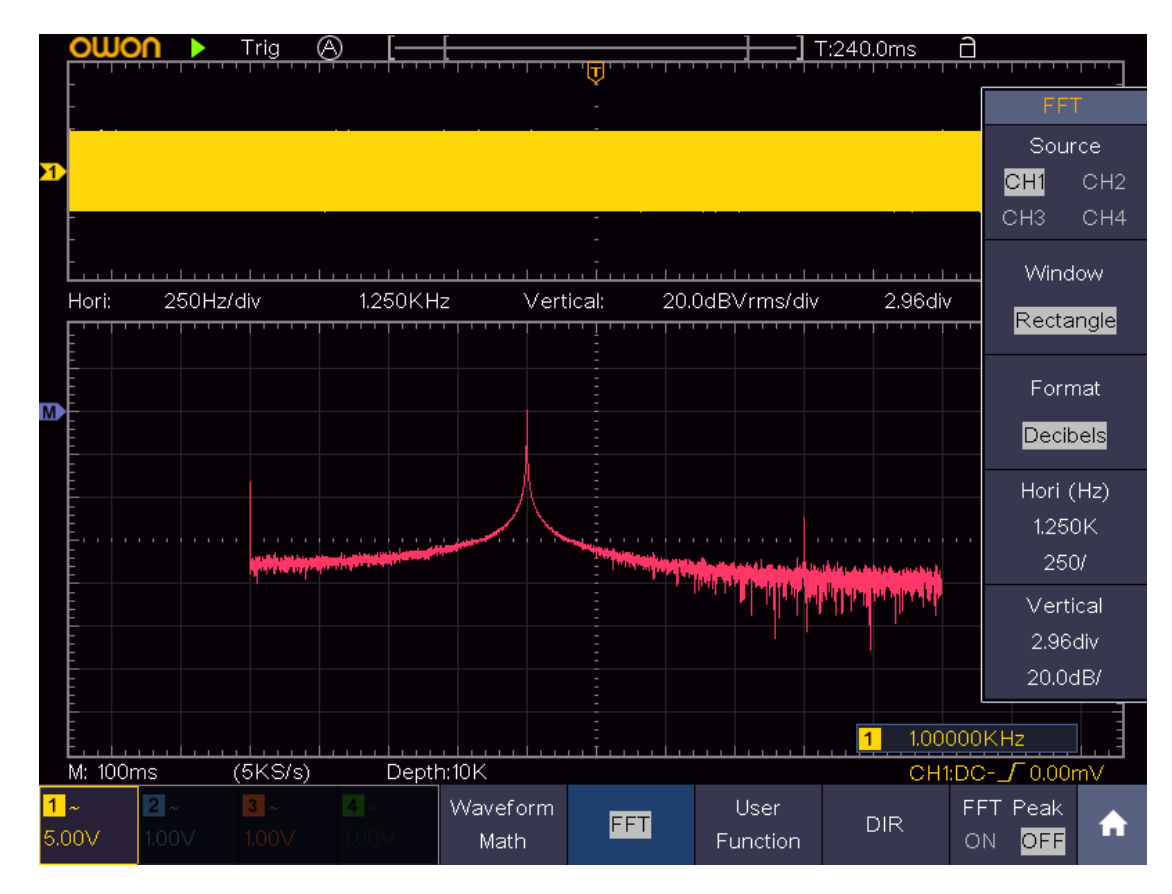

<span id="page-79-1"></span>Figure 4-2 Rectangle window

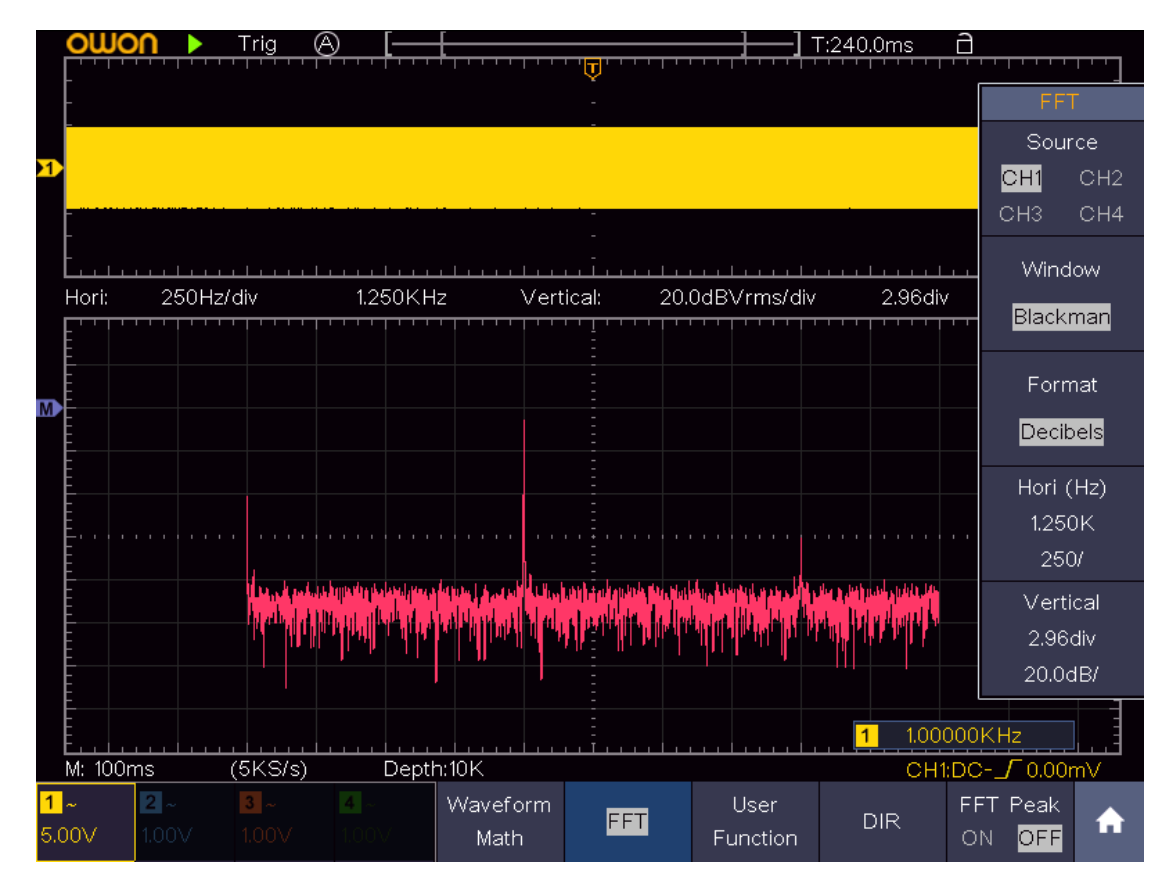

Figure 4-3 Blackman window

<span id="page-80-0"></span>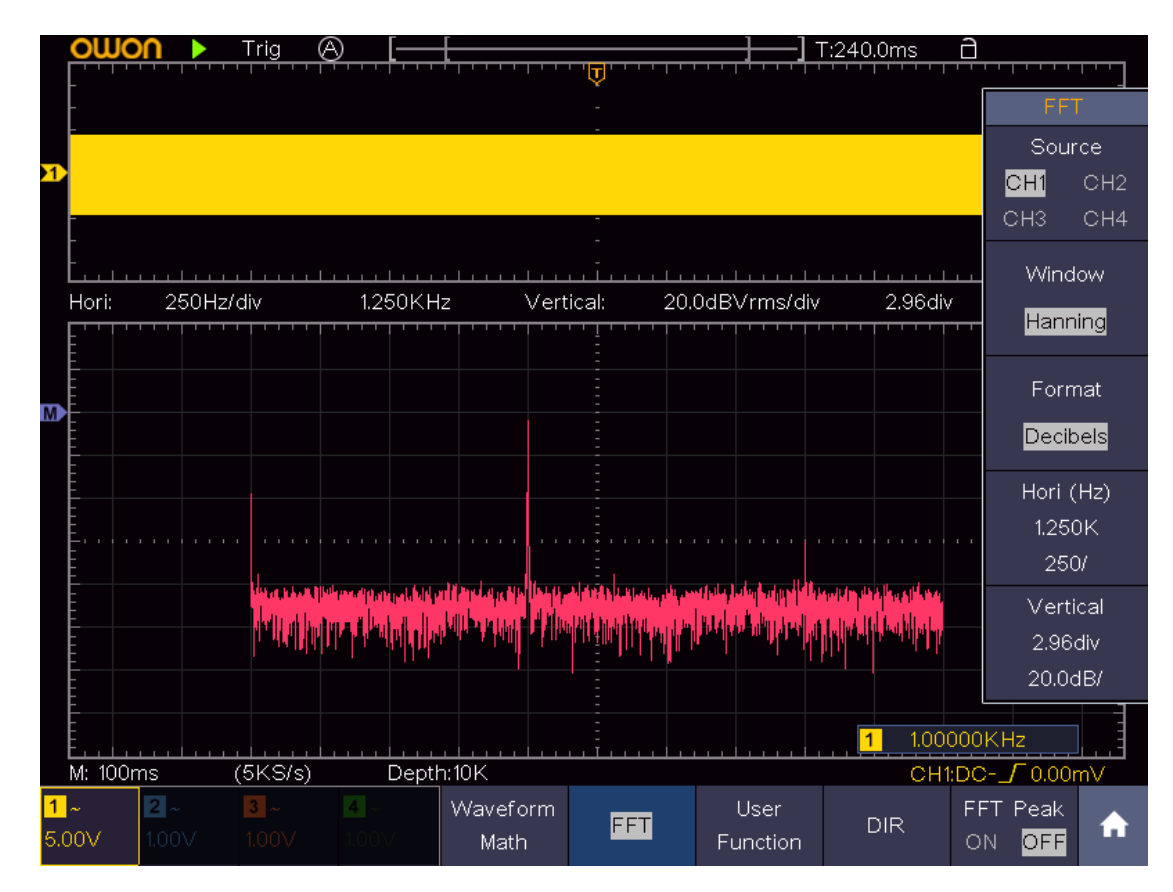

<span id="page-80-1"></span>Figure 4-4 Hanning window

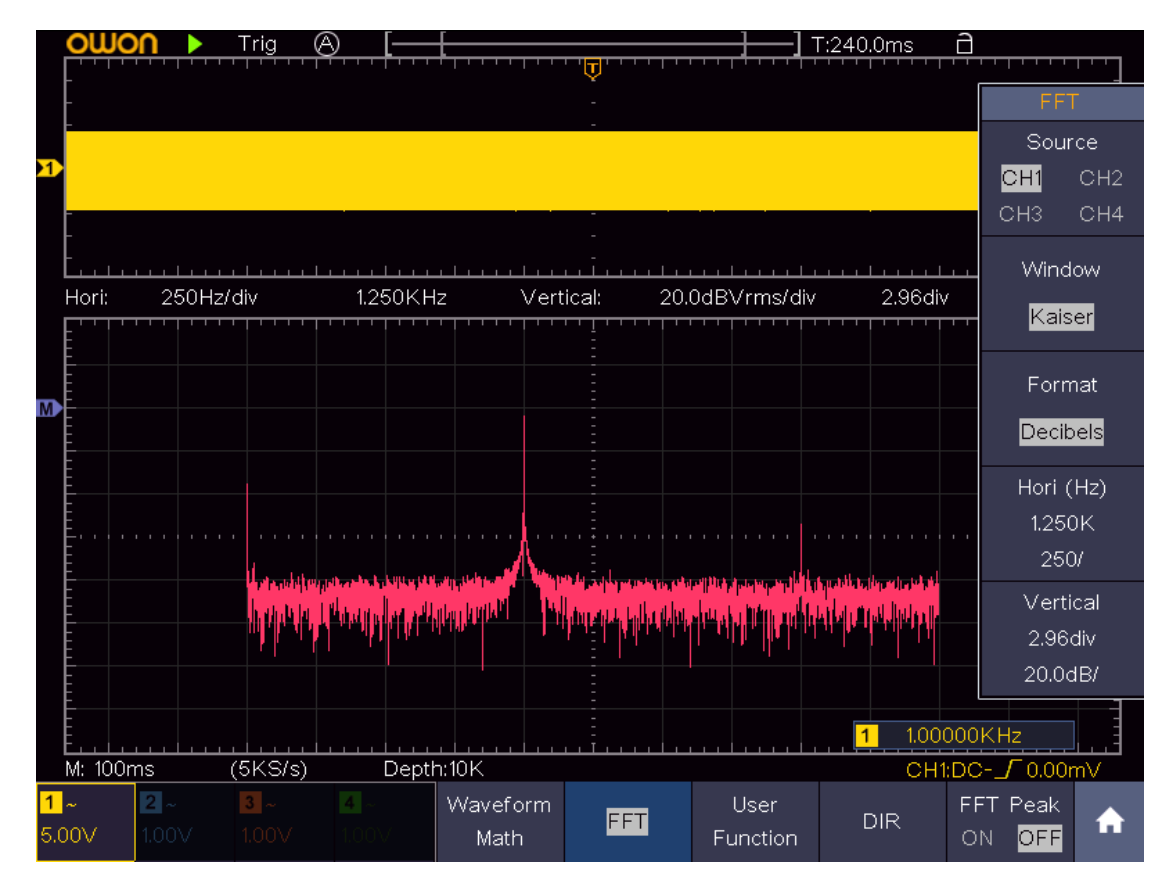

Figure 4-5 Kaiser window

<span id="page-81-0"></span>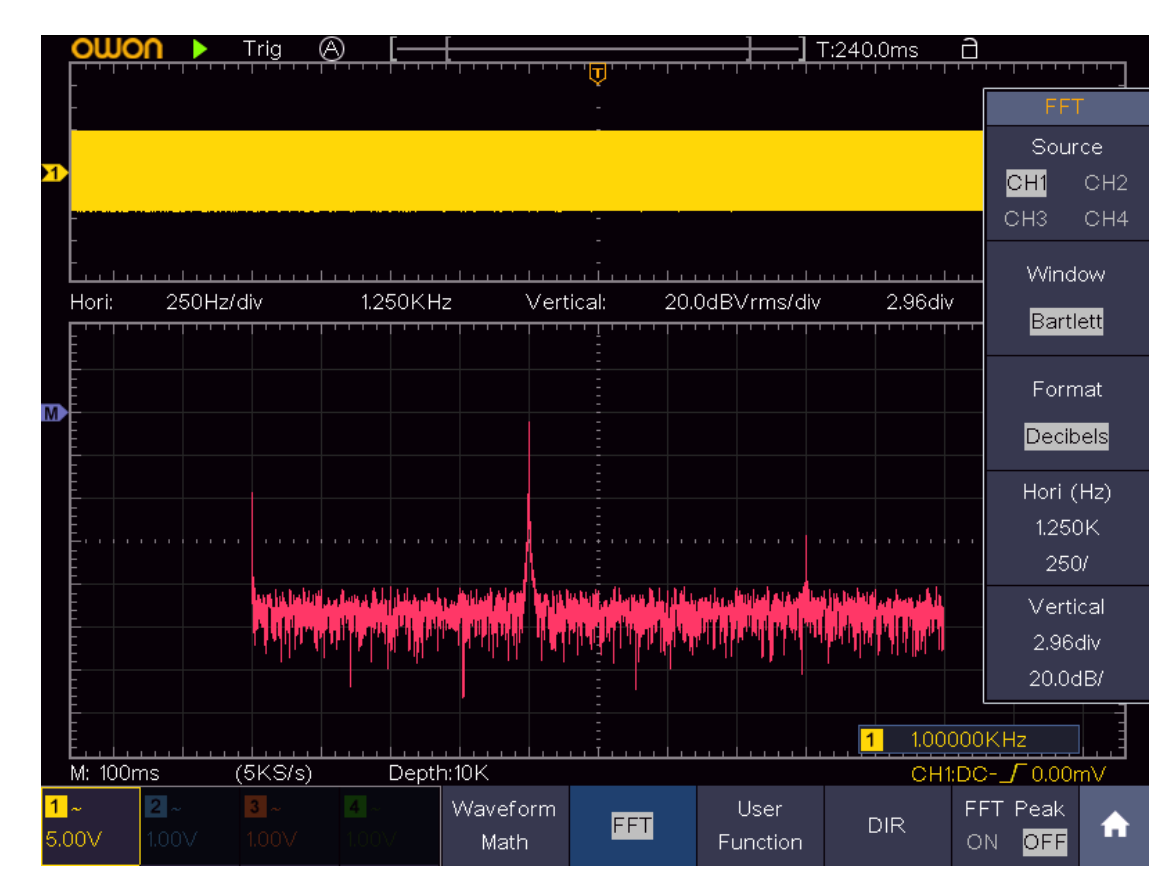

<span id="page-81-1"></span>Figure 4-6 Bartlett window

#### **Notes for using FFT**

- Use the default **dB** scale for details of multiple frequencies, even if they have very different amplitudes. Use the **Vrms** scale to compare frequencies.
- DC component or offset can cause incorrect magnitude values of FFT waveform. To minimize the DC component, choose AC Coupling on the source signal.
- To reduce random noise and aliased components in repetitive or single-shot events, set the oscilloscope acquisition mode to average.

#### **What is Nyquist frequency?**

The Nyquist frequency is the highest frequency that any real-time digitizing oscilloscope can acquire without aliasing. This frequency is half of the sample rate. Frequencies above the Nyquist frequency will be under sampled, which causes aliasing. So pay more attention to the relation between the frequency being sampled and measured.

### **Use Vertical Position and Scale Knobs**

The 4 channels use the same **Vertical Position** and **Vertical Scale** knobs. If you want to set the vertical scale and vertical position of a channel, press CH1, CH2, CH3 or CH4 at first to select the desired channel. Then turn the **Vertical Position** and **Vertical Scale** knobs to set the values.

1. The **Vertical Position** knob is used to adjust the vertical positions of the selected waveforms.

The analytic resolution of this control knob changes with the vertical division. When the **Vertical Position** knob is rotated, the pointer of the earth datum point of the selected channel is directed to move up and down following the waveform, and the position message at the center of the screen would change accordingly (see *[Figure](#page-83-0)  [4-7](#page-83-0)*).

2. The **Vertical Scale** knob is used to regulate the vertical resolution of the selected wave forms.

The sensitivity of the vertical division steps as 1-2-5. The vertical scale is displayed at the left bottom corner of the screen (see *[Figure 4-7](#page-83-0)*).

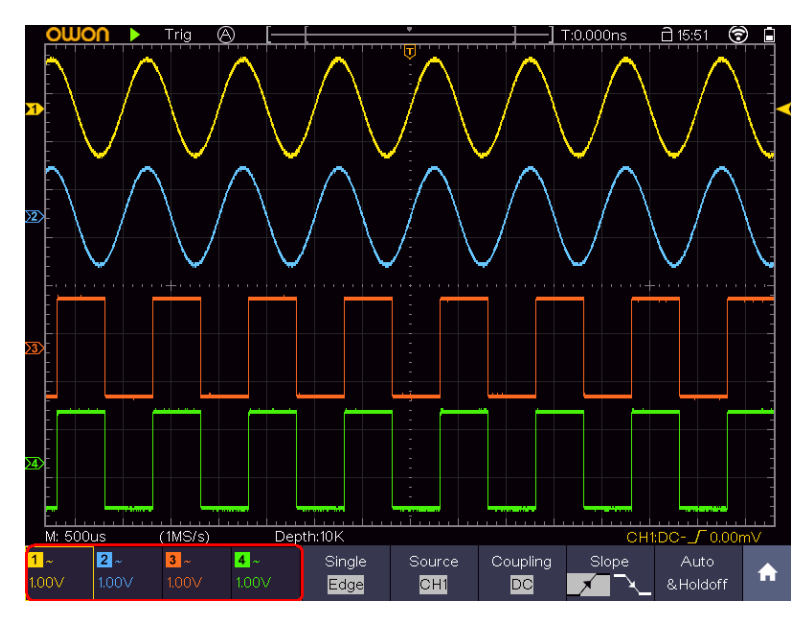

Figure 4-7 Information about Vertical Scale

# <span id="page-83-0"></span>**How to Set the Horizontal System**

Horizontal control system includes **Horizontal HOR** key, **Horizontal Position knob** and **Horizontal Scale knob**.

- **Horizontal Position** knob: Adjust the horizontal positions of all channels (including mathematical operations). The resolution of this knob changes with the time base.
- **Horizontal Scale** knob: Adjust the horizontal scale of waveform.
- **Horizontal HOR** key: Switch between the normal mode and the waveform zooming mode. When the magnifier is turned off, the waveform is magnified in the horizontal direction; when the magnifier is turned on, it can be magnified both horizontally and vertically.

## **Waveform Horizontal Zooming**

Press the **Horizontal HOR** button, when the magnifier menu is off, enter the waveform horizontal zooming mode. The upper part of the display shows the main window and the lower part shows the horizontally zoomed window. The horizontal zoom window is the horizontally enlarged portion of the selected area in the main window.

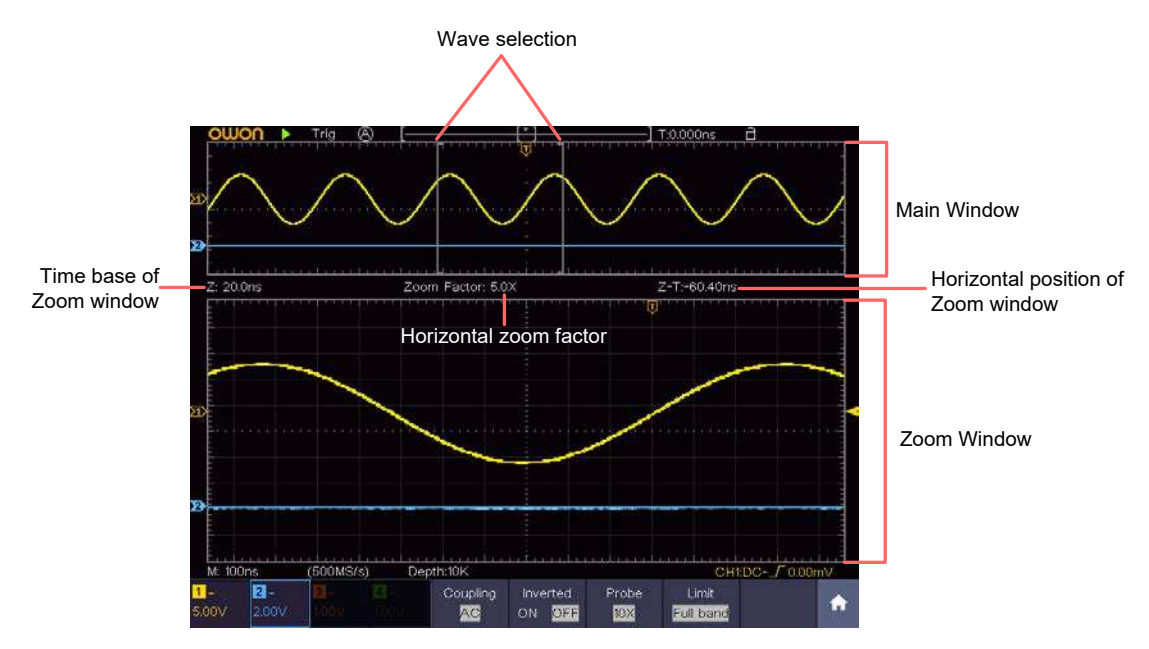

Figure 4-8 Waveform Horizontal Zooming Mode

In horizontal zoom mode, the **Horizontal Position** knob adjusts the horizontal position of the horizontal zoom window. The **Horizontal Scale** knob adjusts the horizontal magnification, and the horizontal time base of the horizontal zoom window also changes.

## **Magnifier** (For specific models)

After the magnifier function is turned on, the magnifier window can enlarge the waveform selection area horizontally and vertically so that the user can observe the waveform easily.

The steps to turn on and set the magnifier function are as follows:

- (1) Press the **Horizontal HOR** key.
- (2) Select Magnifier from the bottom menu, and switch to ON.
- (3) Turn the **Horizontal Scale** knob to adjust the horizontal magnification. The horizontal time base of the magnifier window also changes. Turn the **Horizontal Position** knob to adjust the horizontal position of the selection.
- (4) Select Ratio from the bottom menu, turn the **M** knob to select the vertical magnification in the left menu. The voltage scale of the magnifier window will also change accordingly.
- (5) Select Offset from the bottom menu and turn the **M** knob to adjust the vertical position of the selection.

**Magnifier** settings menu description:

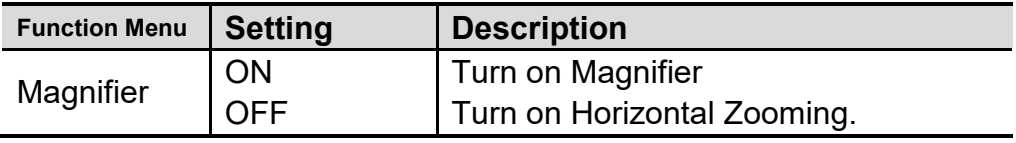

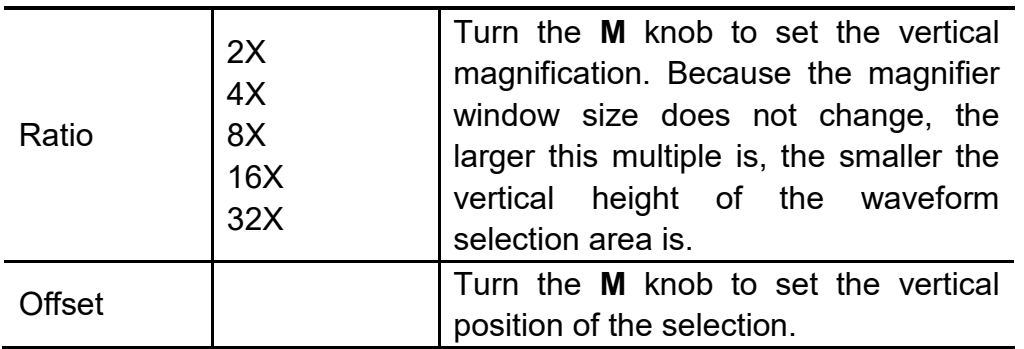

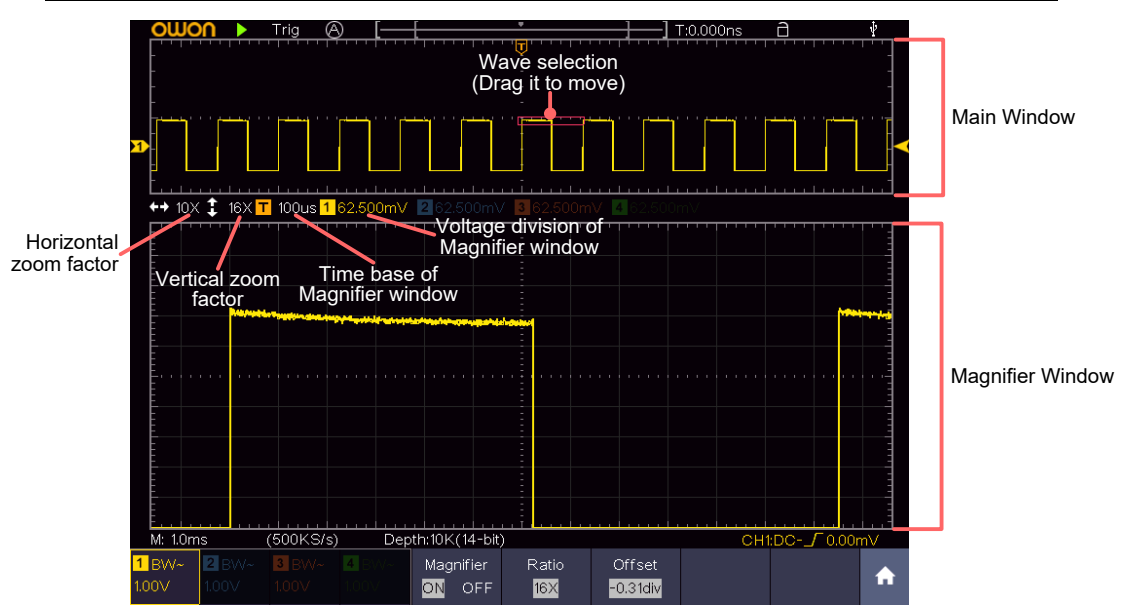

Figure 4-9 Magnifier Mode

#### **Note**:

- When the waveform is stopped, if the channel voltage scale is changed, the magnifier function will be turned off.
- When the touch screen is available, drag the red selection box directly.
- It is recommended to set the performance mode to 14-bit, the effect after amplification is better.
- When the wave selection is small, a dotted box appears outside the selection to make the selection more recognizable.

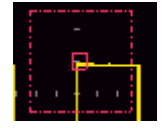

## **Magnifier Window Cursor Measurement**

When the magnifier function is on, press the **Cursor** key on panel to call up the cursor measurement menu. In the bottom menu, select Window as the Main or Extension to make the cursor line appear in the main window or magnifier window.

## **How to Set the Trigger/Decoding System**

Trigger determines when DSO starts to acquire data and display waveform. Once trigger is set correctly, it can convert the unstable display to meaningful waveform.

When DSO starts to acquire data, it will collect enough data to draw waveform on left of trigger point. DSO continues to acquire data while waiting for trigger condition to occur. Once it detects a trigger it will acquire enough data continuously to draw the waveform on right of trigger point.

Trigger control area consists of 1 knob and 2 menu buttons.

- **Trigger Level**: The knob that set the trigger level; push the knob and the level will be set as the vertical mid point values of the amplitude of the trigger signal.
- Force: Force to create a trigger signal and the function is mainly used in "Normal" and "Single" mode.

**Trigger Menu:** The button that activates the trigger control menu.

### **Trigger Control**

The oscilloscope provides three trigger types: single trigger, logic trigger and bus trigger. Each type of trigger has different sub menus.

Press Trigger **Menu** panel button, then bottom menu Trigger Type, select Single, Logic or Bus Trigger on the popup right menus, turn the M knob to choose different trigger types.

**Single trigger**: Use a trigger level to capture stable waveforms in two channels simultaneously.

**Logic trigger**: Trigger the signal according to the condition of logic relationship.

**Bus trigger**: Set bus timing trigger.

The **Single Trigger, Logic Trigger** and **Bus Trigger** menus are described respectively as follows:

### **Single Trigger**

Single trigger has eight types: edge trigger, video trigger, pulse trigger, slope trigger, runt trigger, windows trigger, timeout trigger and Nth edge trigger.

**Edge Trigger**: It occurs when the trigger input passes through a specified voltage level with the specified slope.

**Video Trigger**: Trigger on fields or lines for standard video signal.

**Pulse Trigger**: Find pulses with certain widths.

**Slope Trigger**: The oscilloscope begins to trigger according to the signal rising or

falling speed.

- **Runt Trigger**: Trigger pulses that pass through one trigger level but fail to pass through the other trigger level.
- **Windows Trigger**: Provide a high trigger level and low trigger level, the oscilloscope triggers when the input signal passes through the high trigger level or the low trigger level.
- **Timeout Trigger**: The oscilloscope triggers when the time interval from when the rising edge (or the falling edge) passes through the trigger level to when the neighbouring falling edge (or the rising edge) passes through the trigger level is greater than the timeout time set.
- **Nth Edge Trigger**: The oscilloscope triggers on the Nth edge that appears on the specified idle time.

The eight trigger modes in Single Trigger are described respectively as follows:

### **1. Edge Trigger**

An edge trigger occurs on trigger level value of the specified edge of input signal. Select Edge trigger mode to trigger on rising edge or falling edge.

In Edge Trigger mode, the trigger setting information is displayed on bottom right of

the screen, for example,  $CH1:DC - \sqrt{0.00 \text{mV}}$ , indicates that trigger type is edge, trigger source is CH1, coupling is DC, and trigger level is 0.00mV.

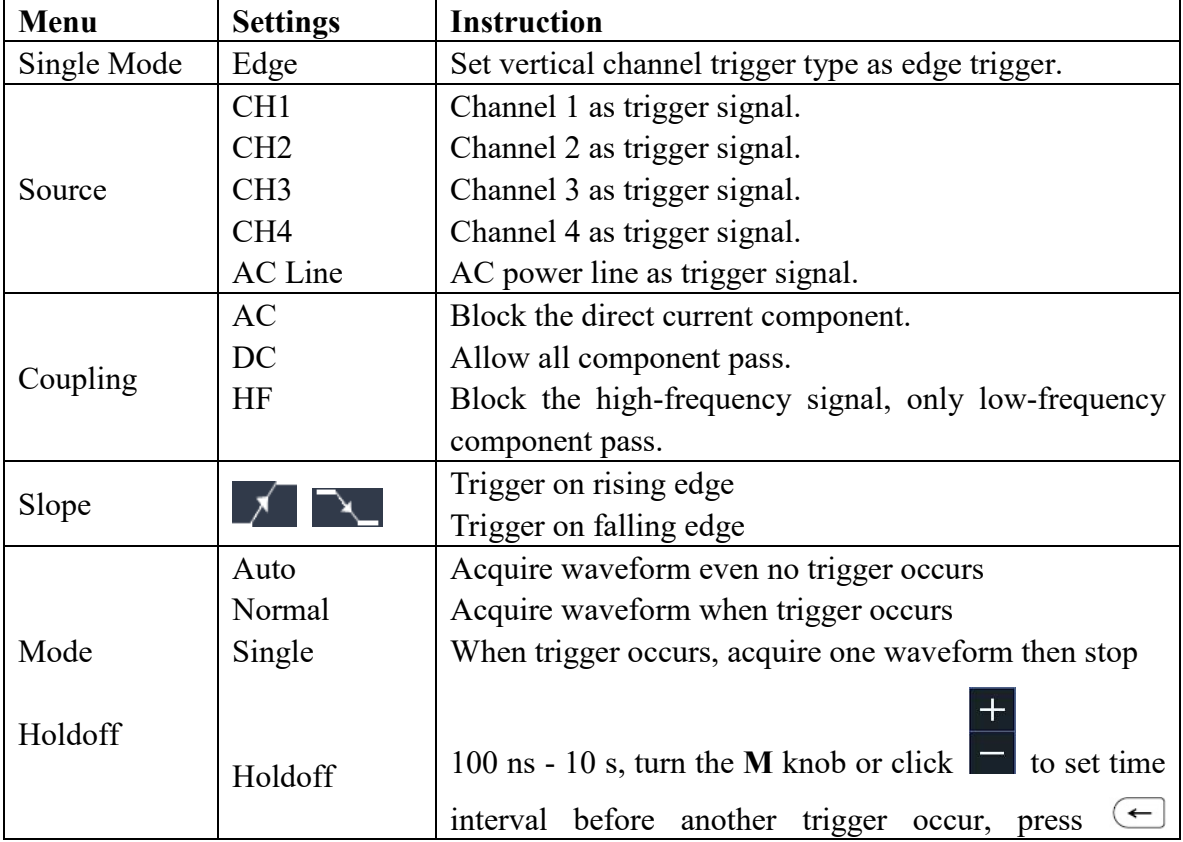

#### **Edge menu** list:

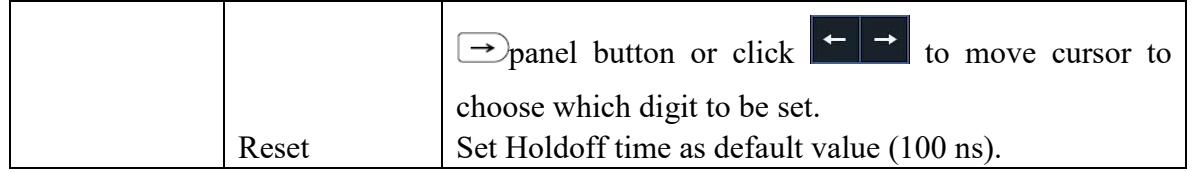

**Trigger Level**: trigger level indicates vertical trig position of the channel, turn the trig level knob or slide on the touch screen upward and downward to move trigger level, during setting, an orange red dotted line displays to show trig position, and the value of trigger level changes at the right corner, after setting, dotted line disappears.

### **2. Video Trigger**

Choose video trigger to trigger on fields or lines of NTSC, PAL or SECAM standard video signals.

In Video Trigger mode, the trigger setting information is displayed on bottom right of

the screen, for example,  $\overline{CH1 : w}$  ALL, indicates that trigger type is Video, trigger source is CH1, and Sync type is Even.

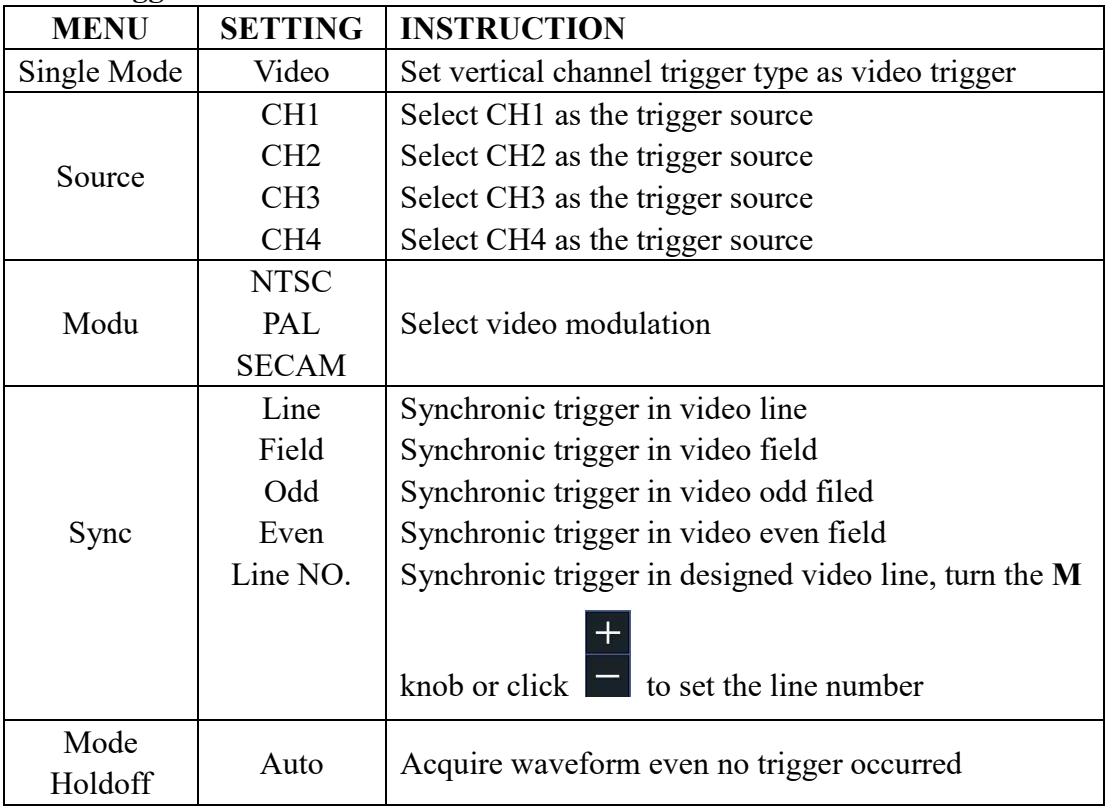

### **Video Trigger menu** list:

### **3. Pulse Width Trigger**

Pulse trigger occurs according to the width of pulse. The abnormal signals can be detected through setting up the pulse width condition.

In Pulse Width Trigger mode, the trigger setting information is displayed on bottom

right of the screen, for example,  $CH1:DC - \square 0.00$  MV, indicates that trigger type is pulse width, trigger source is CH1, coupling is DC, polarity is positive, and trigger level is 0.00mV.

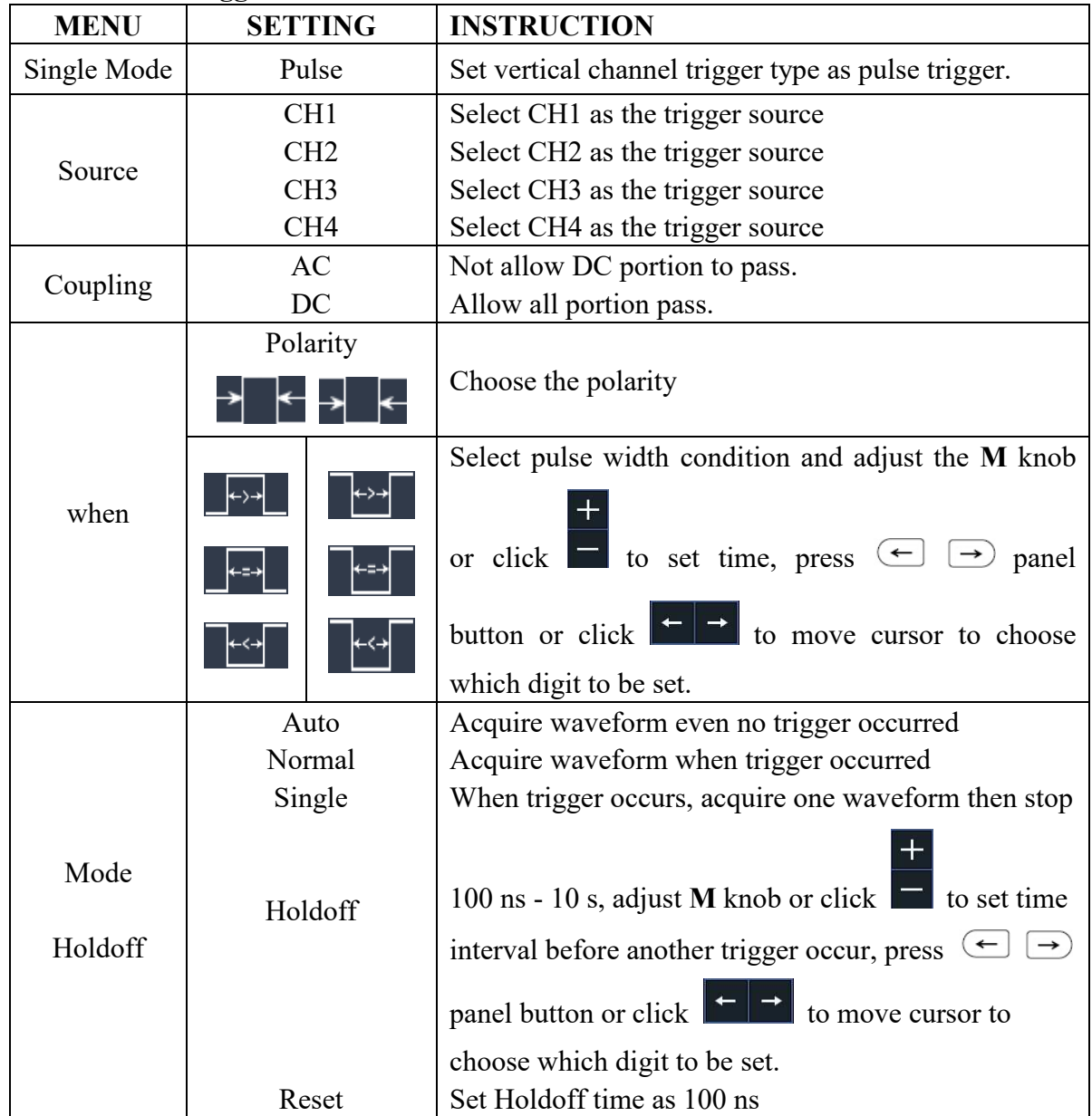

#### **Pulse Width Trigger menu** list:

### **4. Slope Trigger**

Slope trigger sets the oscilloscope as the positive/negative slope trigger within the specified time.

In Slope Trigger mode, the trigger setting information is displayed on bottom right of

the screen, for example,  $CH1: \mathcal{T} \Delta 0.00$  mV, indicates that trigger type is slope,

trigger source is CH1, slope is rising, 0.00mV is the differential between up level and low level threshold.

#### **Slope trigger menu** list:

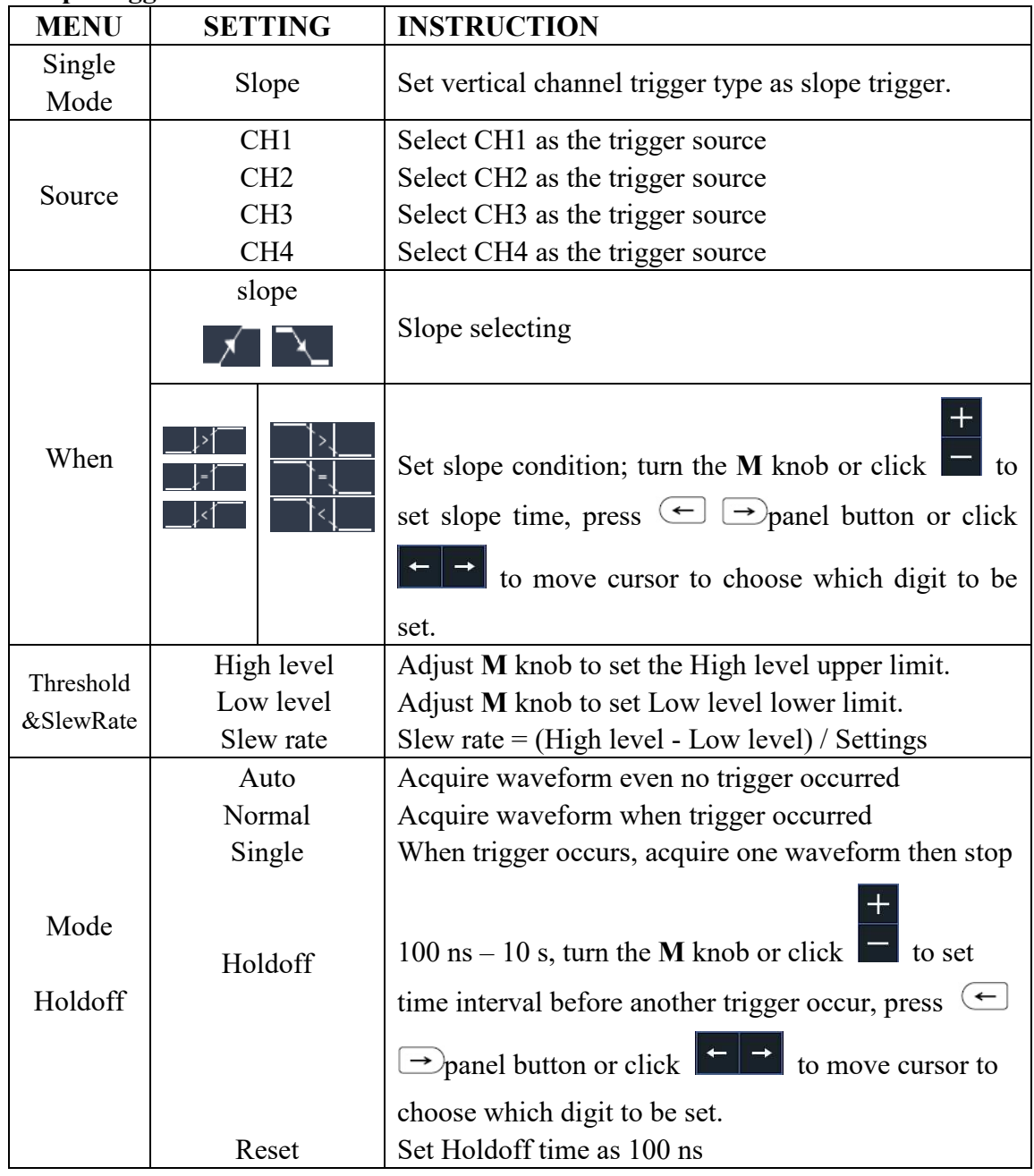

## **5.Runt Trigger**

Trigger pulses that pass through one trigger level but fail to pass through the other trigger level. Shown as below figure,

In Runt Trigger mode, the trigger setting information is displayed on bottom right of

the screen, for example,  $CH1: IML \Delta 0.00mV$ , indicates that trigger type is runt, trigger source is CH1, polarity is positive, 0.00mV is the differential between up level and low level threshold.

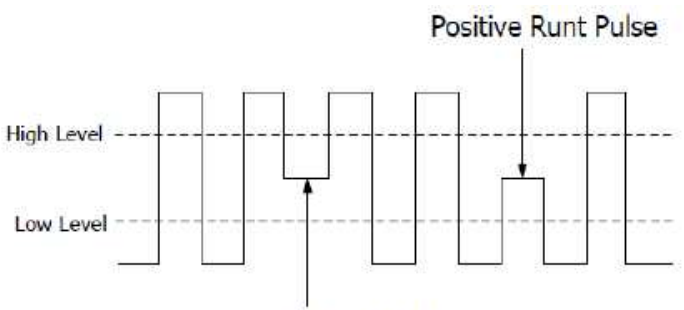

Negative Runt Pulse

Runt Trigger

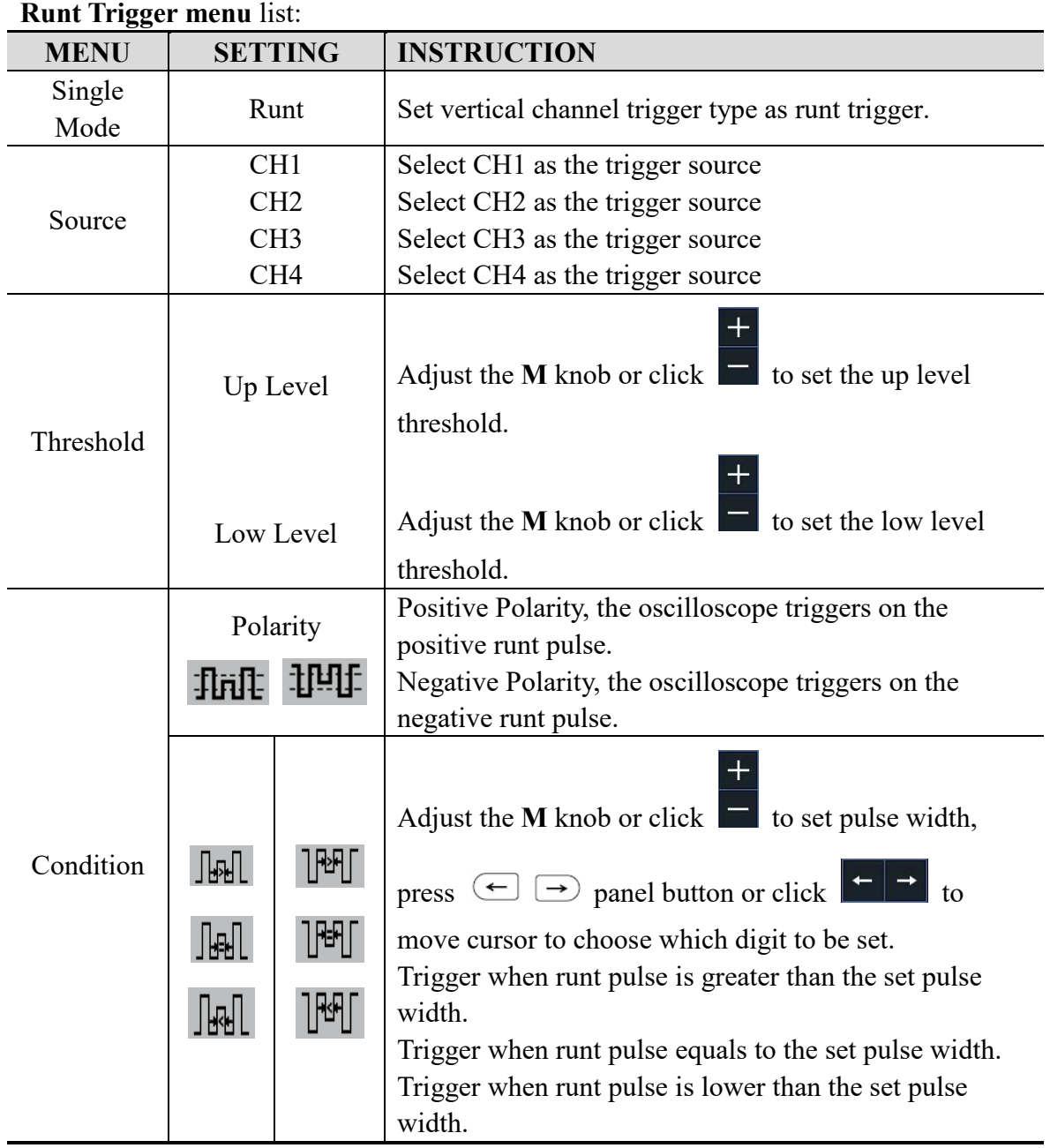

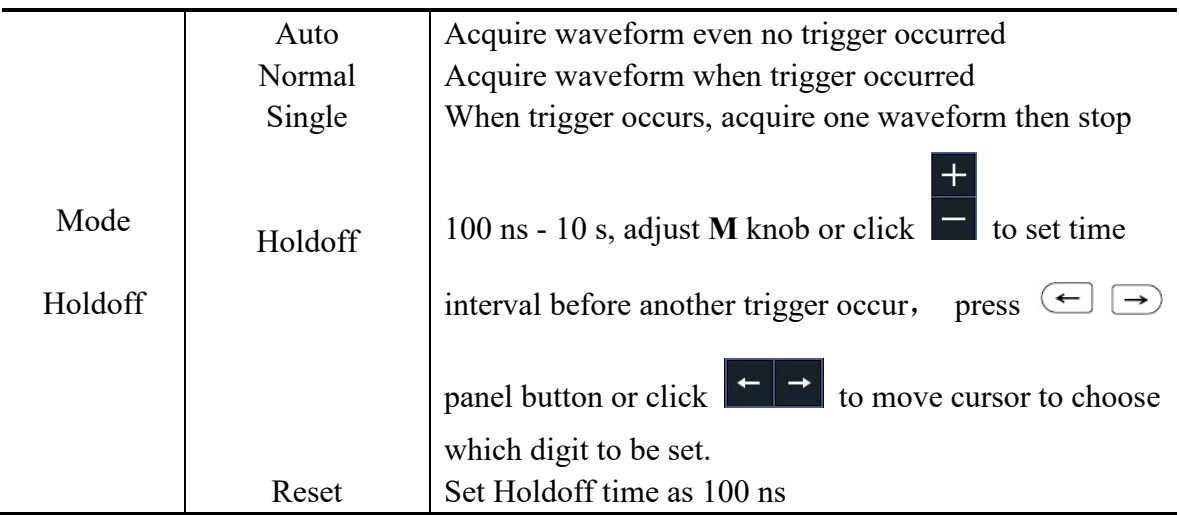

## **6.Windows Trigger**

Provide a high trigger level and low trigger level, the oscilloscope triggers when the input signal passes through the high trigger level or the low trigger level. In Windows Trigger mode, the trigger setting information is displayed on bottom right

of the screen, for example, CH1: $\sqrt{n} \Delta 0.00$ mV, indicates that trigger type is windows, trigger source is CH1, polarity is positive, 0.00mV the differential between up level and low level threshold.

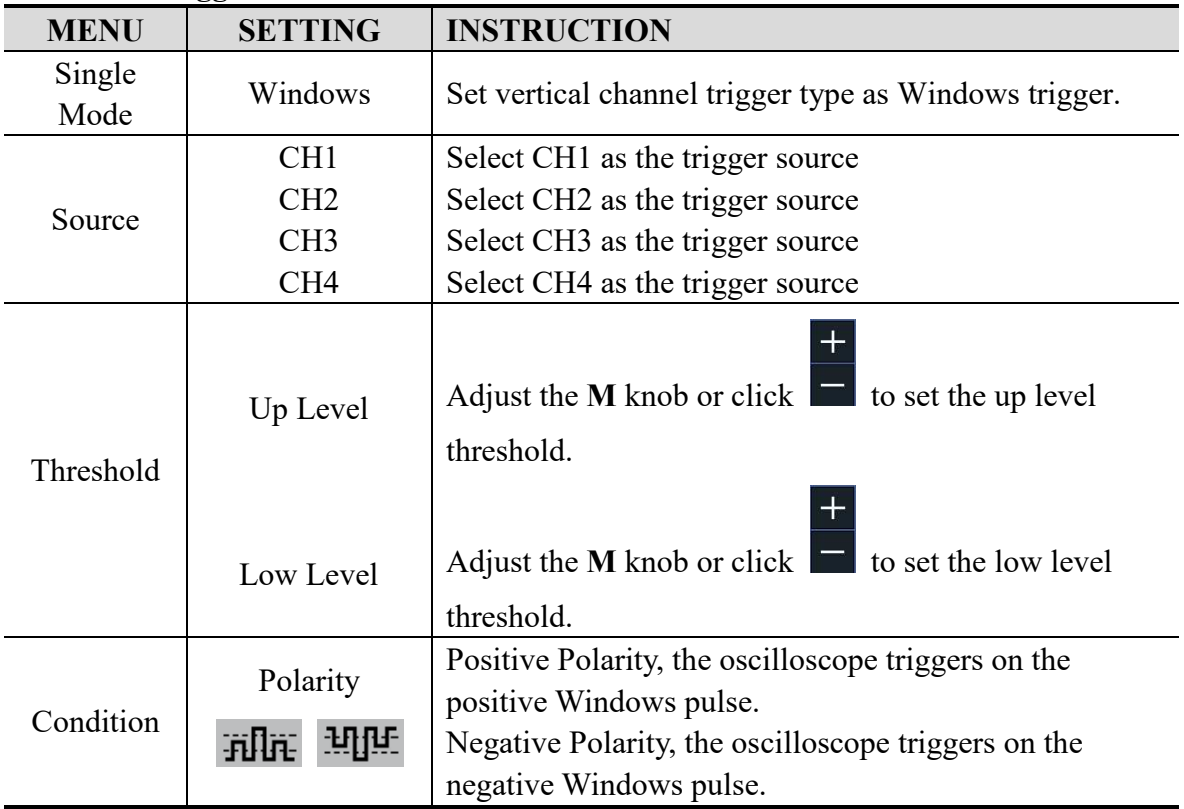

**Windows Trigger menu** list:

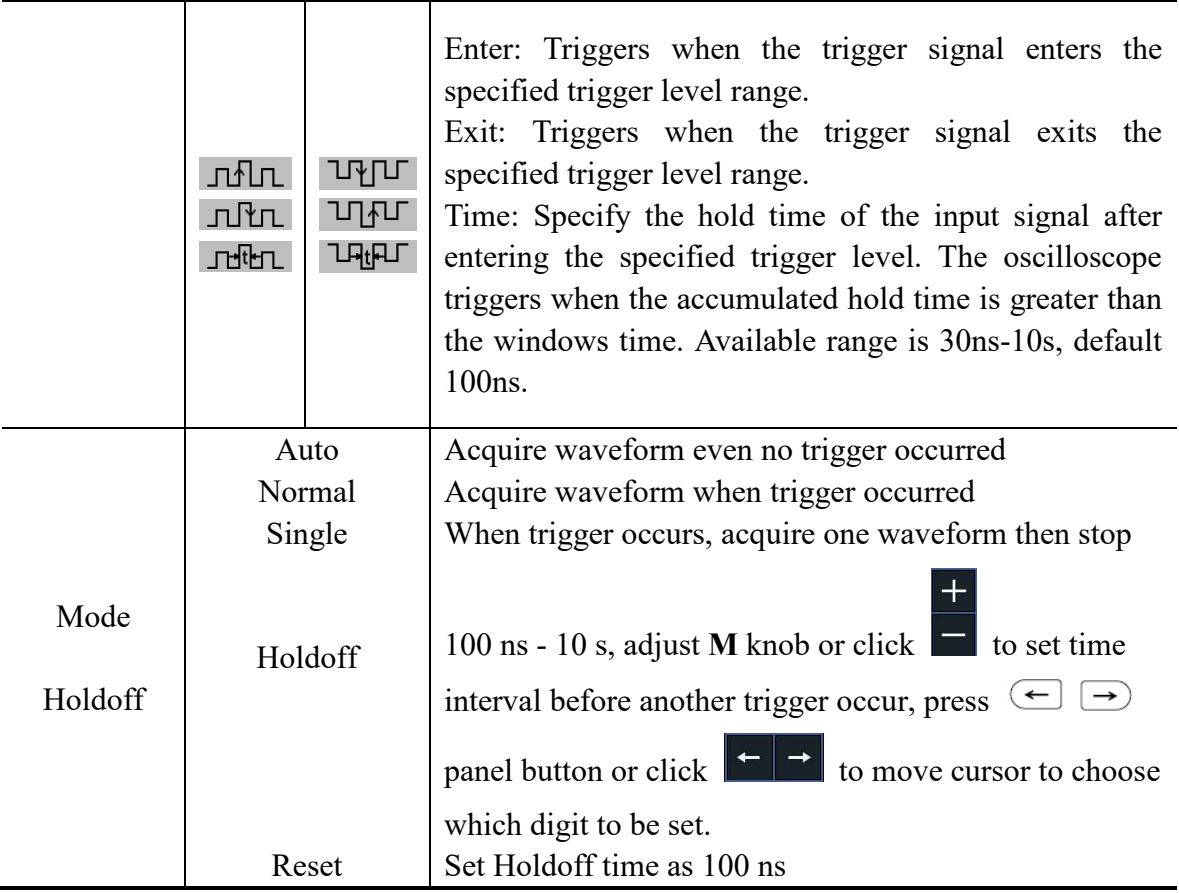

## **7.Timeout Trigger**

The oscilloscope triggers when the time interval from when the rising edge (or the falling edge) passes through the trigger level to when the neighbouring falling edge (or the rising edge) passes through the trigger level is greater than the timeout time set.

In Timeout Trigger mode, the trigger setting information is displayed on bottom right

of the screen, for example,  $QH1 := \frac{H - 150V}{H}$ , indicates that trigger type is Timeout,

trigger source is CH1, edge is positive, 0.00mV is up level or low level threshold.

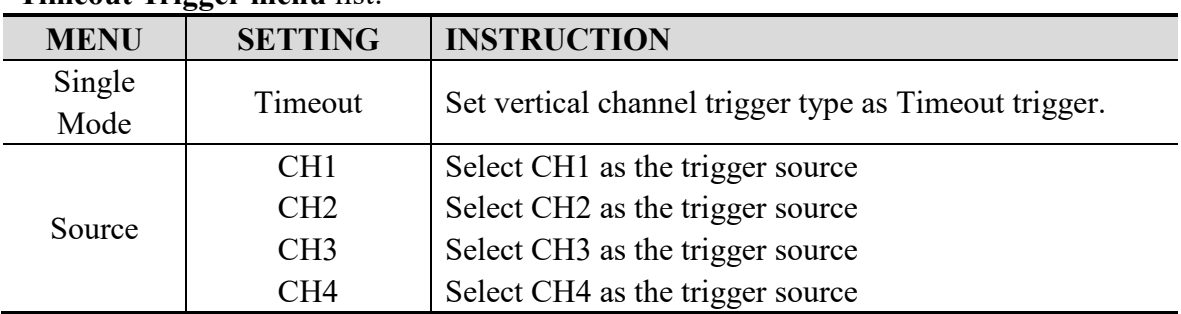

#### **Timeout Trigger menu** list:

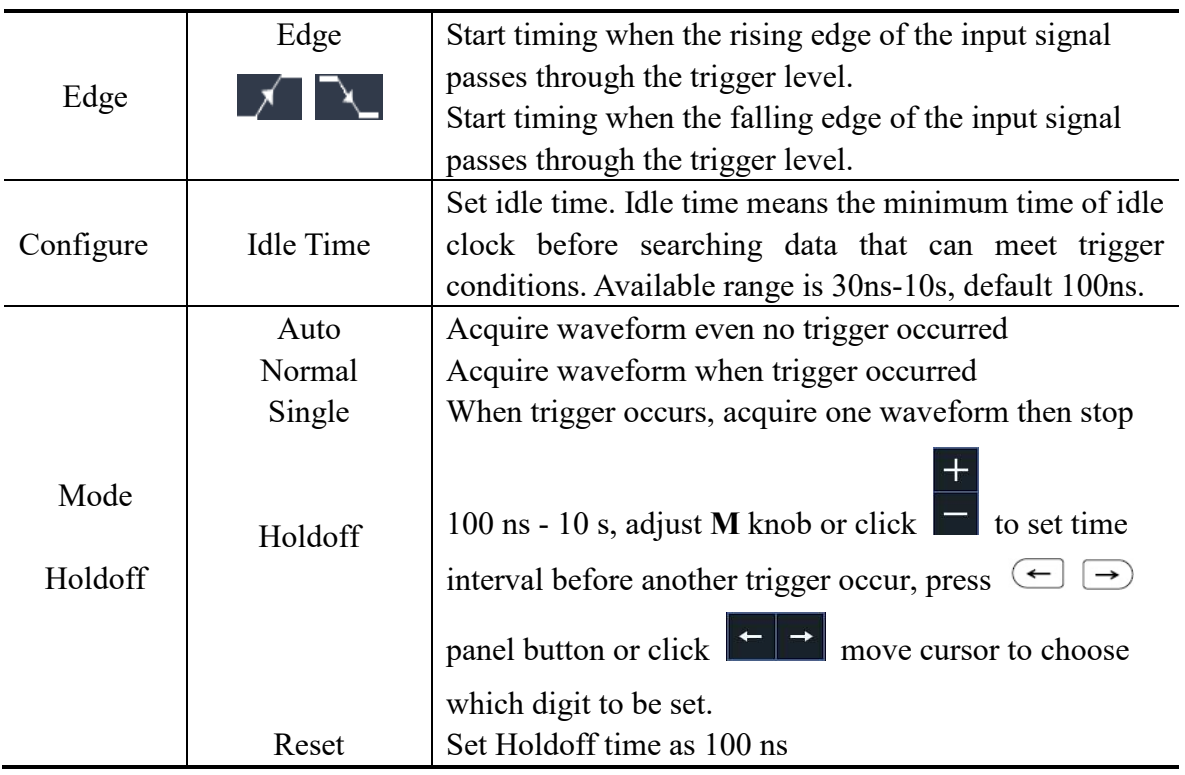

## **8.Nth Edge trigger**

The oscilloscope triggers on the Nth edge that appears on the specified idle time. As figure shown below, the oscilloscope should trigger on the second falling edge after the specified idle time and the idle time should be set to P1/P2/P3/P4 < Idle Time < M. Wherein, M, P1, P2, P3 and P4 are positive or negative pulse width participating in the counting.

In Nth Edge Trigger mode, the trigger setting information is displayed on bottom right of the screen, for example,  $CH1: Nm0: O0mV$ , indicates that trigger type is Nth Edge, trigger source is CH1, -150V is up level or low level threshold.

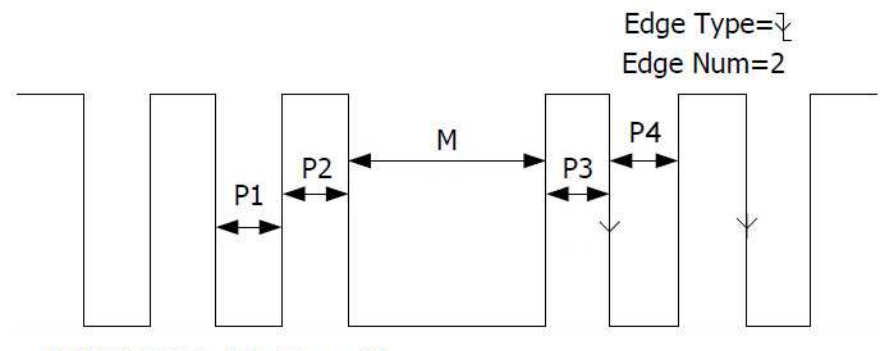

P1/P2/P3/P4<Idle Time<M

Nth Edge Trigger

| <b>MENU</b>     | гин шигч тигдсэн шани нэм<br><b>SETTING</b> | <b>INSTRUCTION</b>                                                                                                    |  |
|-----------------|---------------------------------------------|----------------------------------------------------------------------------------------------------|--|
| Single<br>Mode  | Nth Edge                                    | Set vertical channel trigger type as Nth Edge trigger.                                                                                                    |  |
| Source          | CH <sub>1</sub>                             | Select CH1 as the trigger source                                                                                                    |  |
|                 | CH <sub>2</sub>                             | Select CH2 as the trigger source                                                                                                    |  |
|                 | CH <sub>3</sub>                             | Select CH3 as the trigger source                                                                                                    |  |
|                 | CH <sub>4</sub>                             | Select CH4 as the trigger source                                                                                                    |  |
| Edge            | Edge                                        | Trigger on the rising edge of the input signal when<br>voltage level meets the specified trigger level.<br>Trigger on the falling edge of the input signal when                                                                                     |  |
|                 |                                             | voltage level meets the specified trigger level.                                                                                                    |  |
| Configure       | <b>Idle Time</b>                            | Set idle time before the edge counting in Nth Edge<br>Trigger. Adjust M knob or click and to set idle time<br>press $\leftarrow$ $\rightarrow$ panel button or click $\blacksquare$<br>move cursor to choose which digit to be set. Available       |  |
|                 |                                             | range is 30ns-10s, default 100ns.                                                                                                    |  |
|                 | Edge Num                                    | Set the edge number value of "N" in Nth Edge trigger.                                                                                                    |  |
|                 | Auto                                        | Acquire waveform even no trigger occurred                                                                                                    |  |
|                 | Normal                                      | Acquire waveform when trigger occurred                                                                                                    |  |
| Mode<br>Holdoff | Single<br>Holdoff                           | When trigger occurs, acquire one waveform then stop<br>100 ns - 10 s, adjust M knob or click $\vert$<br>I to set time<br>interval before another trigger occur, press $\leftarrow$<br>panel button or click $\blacksquare$<br>move cursor to choose |  |
|                 | Reset                                       | which digit to be set.<br>Set Holdoff time as 100 ns                                                                                                    |  |

#### **Nth Edge Trigger menu** list:

## **Logic Trigger**

Trigger according to logic relation.

In Logic Trigger mode, the trigger setting information is displayed on bottom right of the screen, for example,  $CH1$ >HHHH>CH4  $\exists$ D CH1: H 0.00mV, indicates that trigger type is Logic, logic mode is AND, CH1 high level and trigger level is 0.00mV.

### **Logic Trigger menu** list:

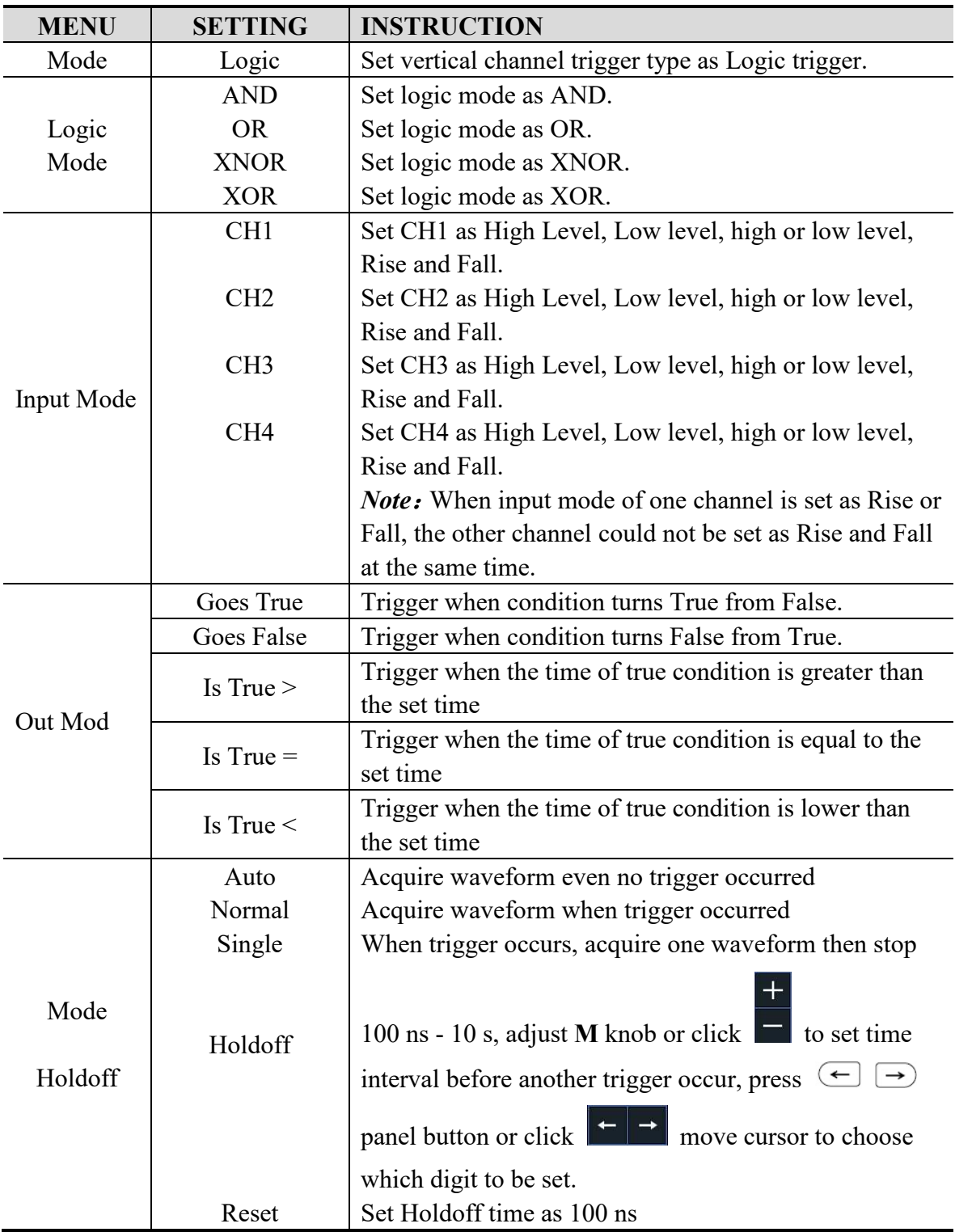

# **Bus Trigger**

## <span id="page-96-0"></span>**1. RS232 Trigger**

RS232 is a serial communication mode used in the data transmission between PCs or between PC and Terminal. A character is transmitted as a frame of data which consist of 1bit start bit, 5-8bits data bits, 1bit check bit and 1-2 stop bits.

In RS232 bus trigger mode, the trigger setting information is displayed on bottom right of the screen, for example,  $\overline{RS232}$  CH1: 0.00mV, indicates that trigger type is RS232, CH1 trigger level is 0.00mV. Format as shown in the figure below,

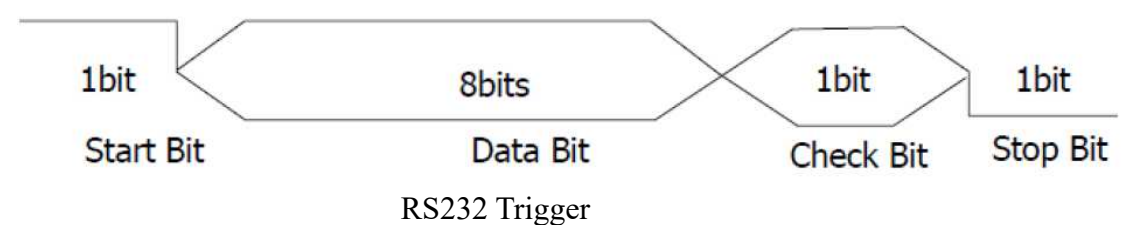

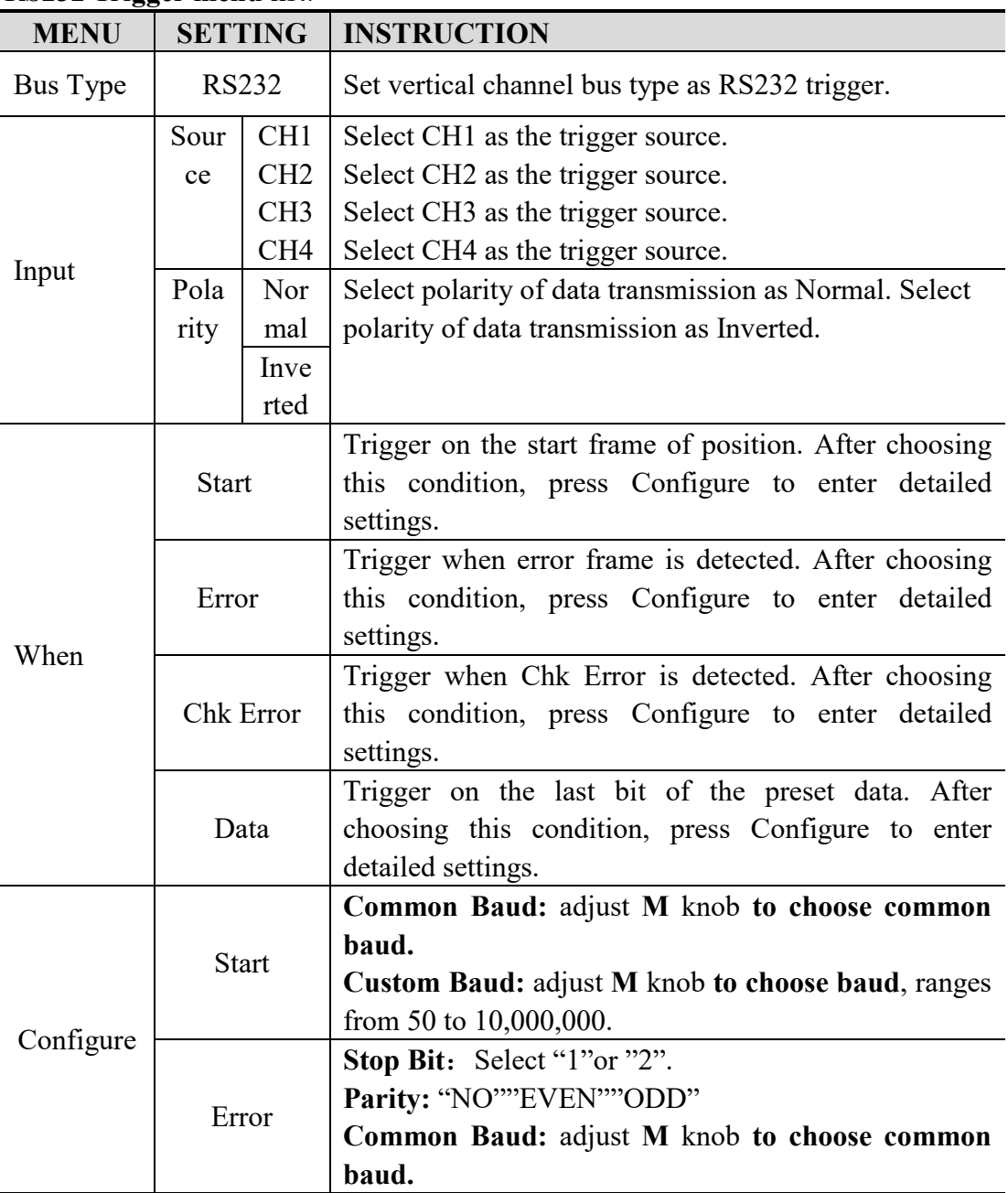

#### **RS232 Trigger menu** list:

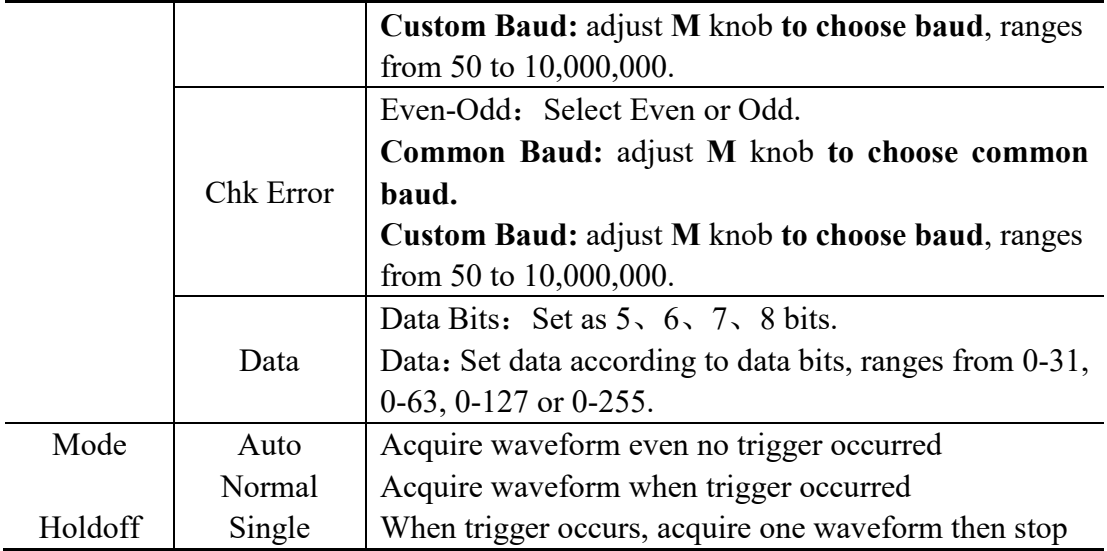

## <span id="page-98-0"></span>**2. I2C Trigger**

The I2C serial bus consists of SCL and SDA. The transmission rate is determined by SCL, and the transmission data is determined by SDA. As shown in below figure, oscilloscope can trigger on the start, restart, stop, ack lost, specific device address or data value, also device address and data value at the same time.

In I2C bus trigger mode, the trigger setting information is displayed on bottom right

of the screen, for example,  $12C \text{ CH1}: 0.00 \text{ mV}$  CH2:  $0.00 \text{ mV}$ , indicates that trigger type is I2C, CH1 trigger level is 0.00mV, CH2 trigger level is 0.00mV.

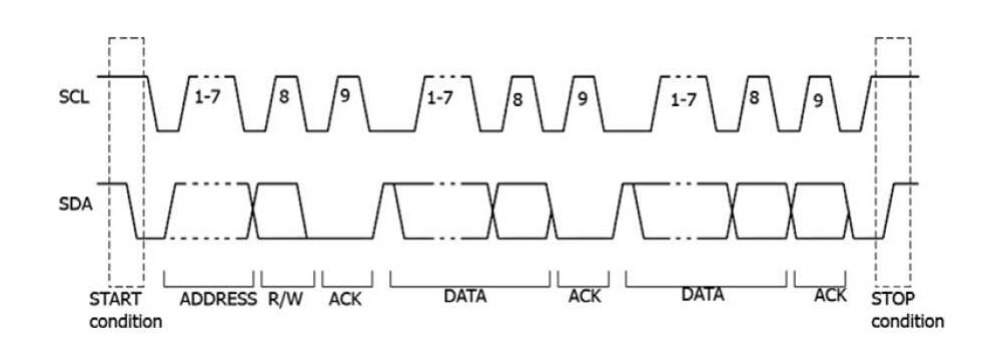

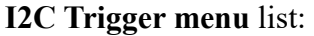

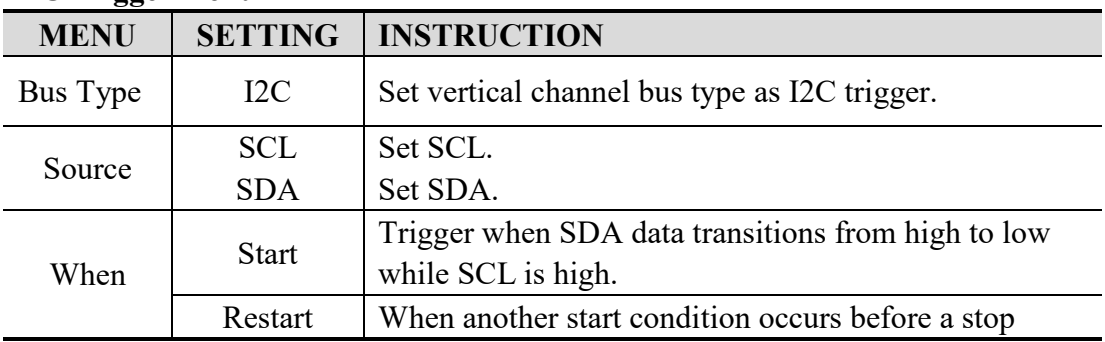

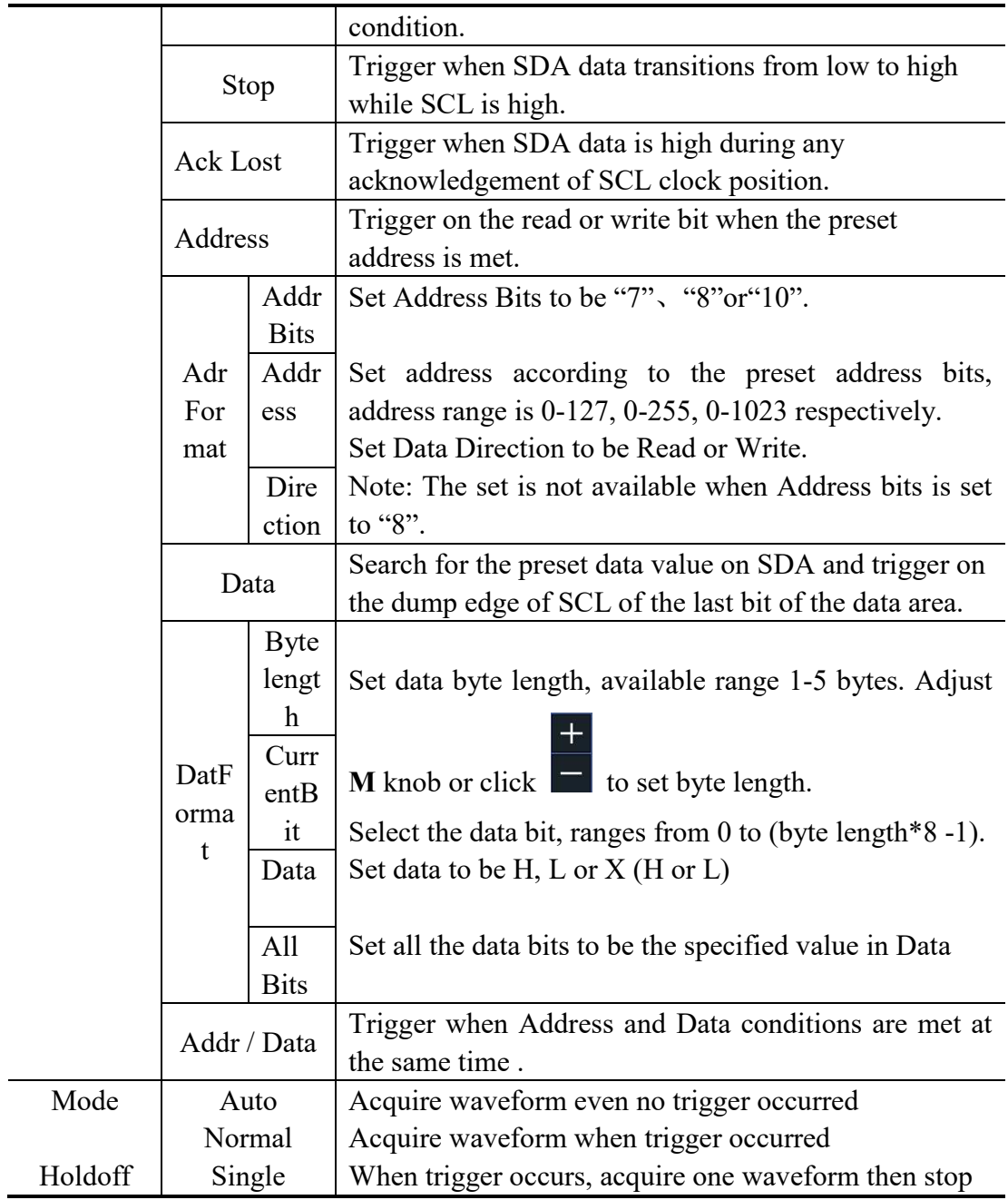

### <span id="page-99-0"></span>**3. SPI Trigger**

Trigger on the specified data when the timeout condition is meet. When using SPI trigger, you need to specify the SCL and SDA data sources.

In SPI bus trigger mode, the trigger setting information is displayed on bottom right of the screen, for example, SPI CH1:  $0.00$ mV CH2:  $0.00$ mV, indicates that trigger type is SPI, CH1 trigger level is 0.00mV, CH2 trigger level is 0.00mV.

#### **SPI Trigger menu** list:

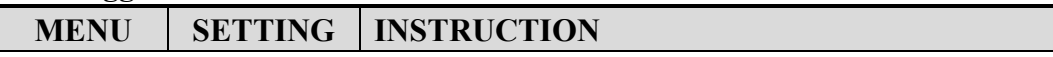

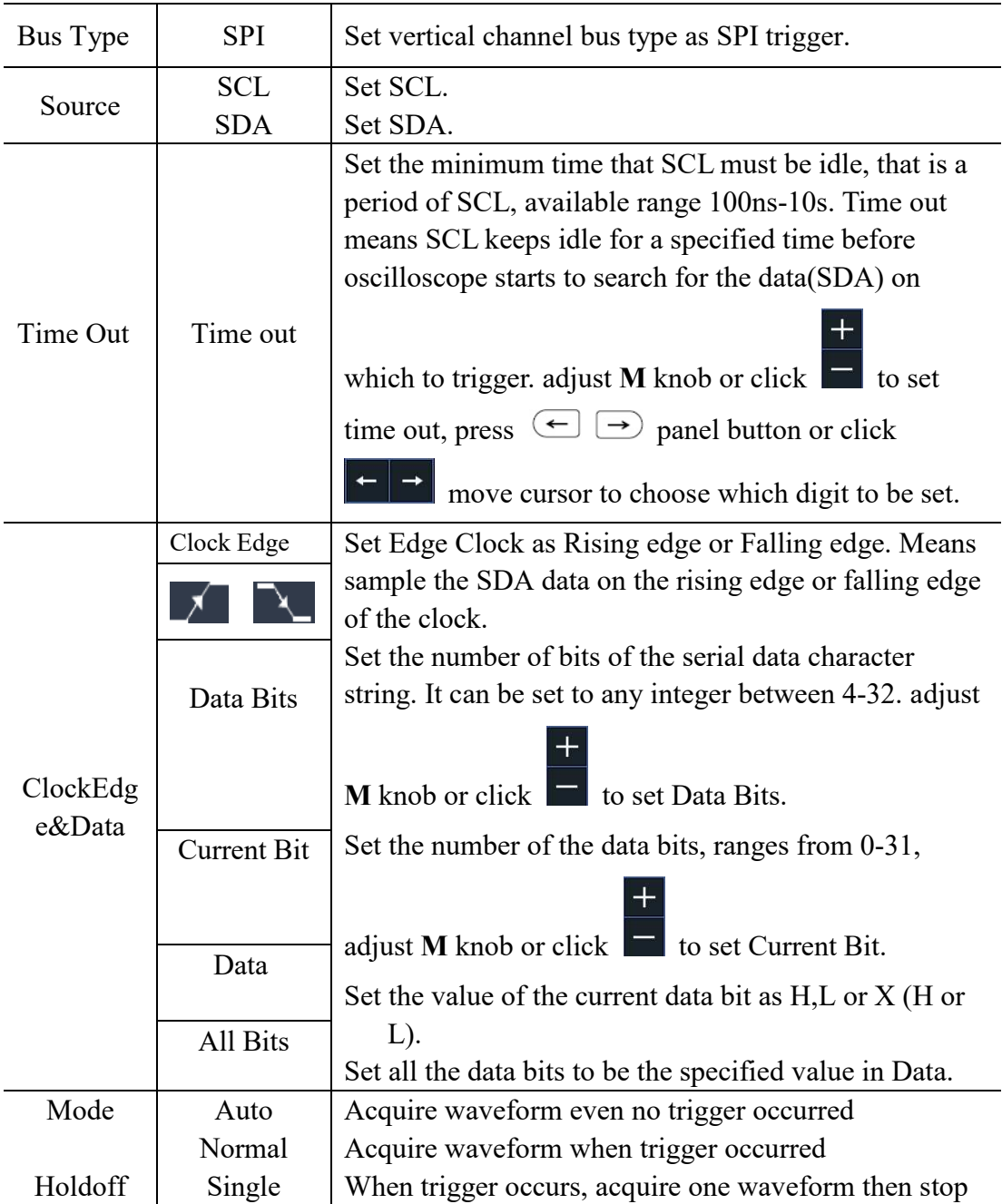

## <span id="page-100-0"></span>**4. CAN Trigger (Optional)**

CAN (Controller Area Network) is a serial communication protocol of the ISO international standardization.

By using the CAN bus trigger, you can trigger on **Start of Frame**, **Type of Frame**, **Identifier**, **Data**, **ID & Data**, **End of Frame**, **Missing Ack**, or **Bit Stuffing Error**. You need to specify the signal source, trigger signal type, sample point, and signal rate of the CAN signal.

In CAN bus trigger mode, the trigger setting information is displayed on bottom right of the screen, for example,  $\overline{CAN}$   $\overline{CH1:-126mV}$ , indicates that trigger type is CAN, CH1 trigger level is -126 mV.

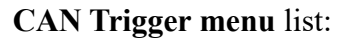

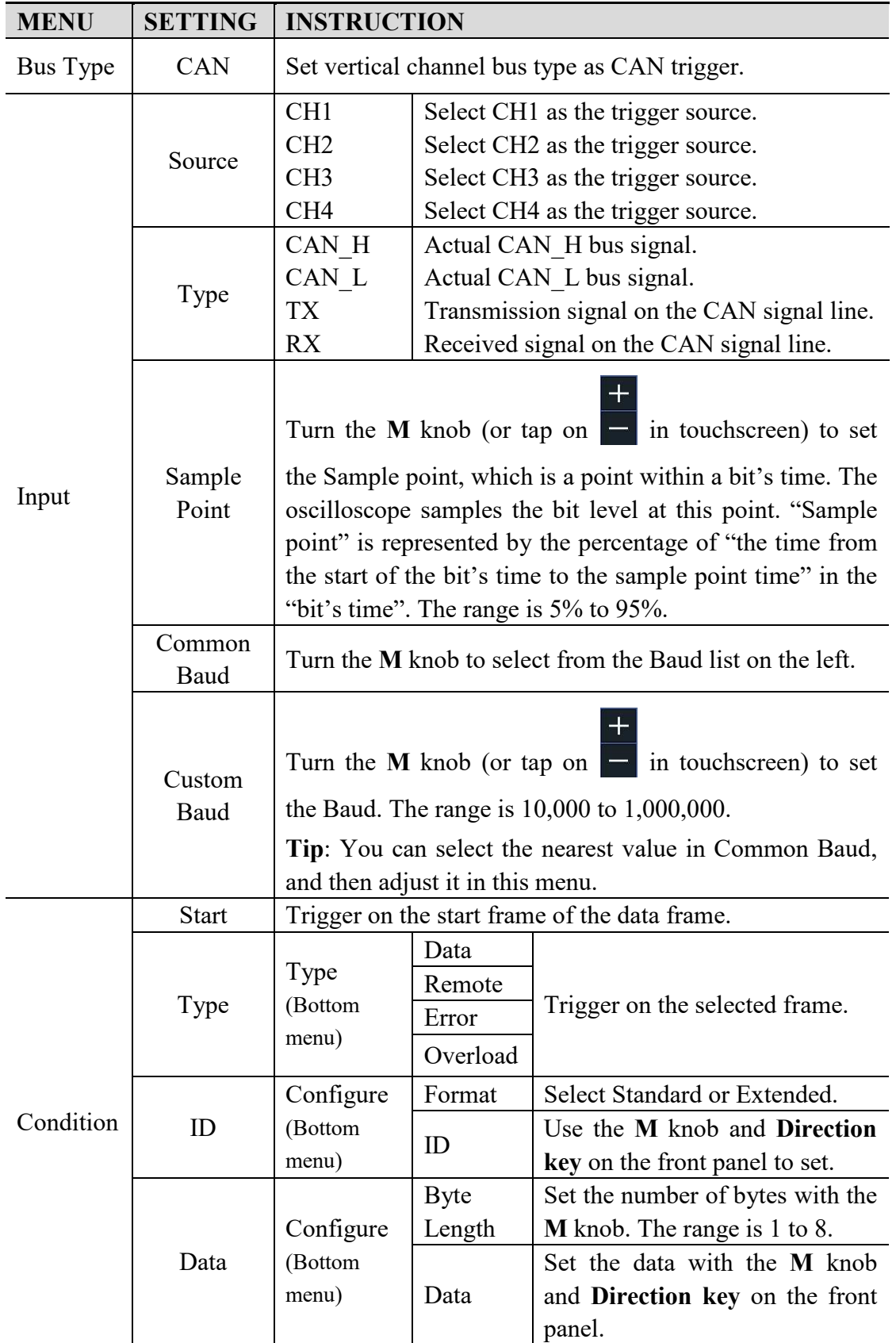

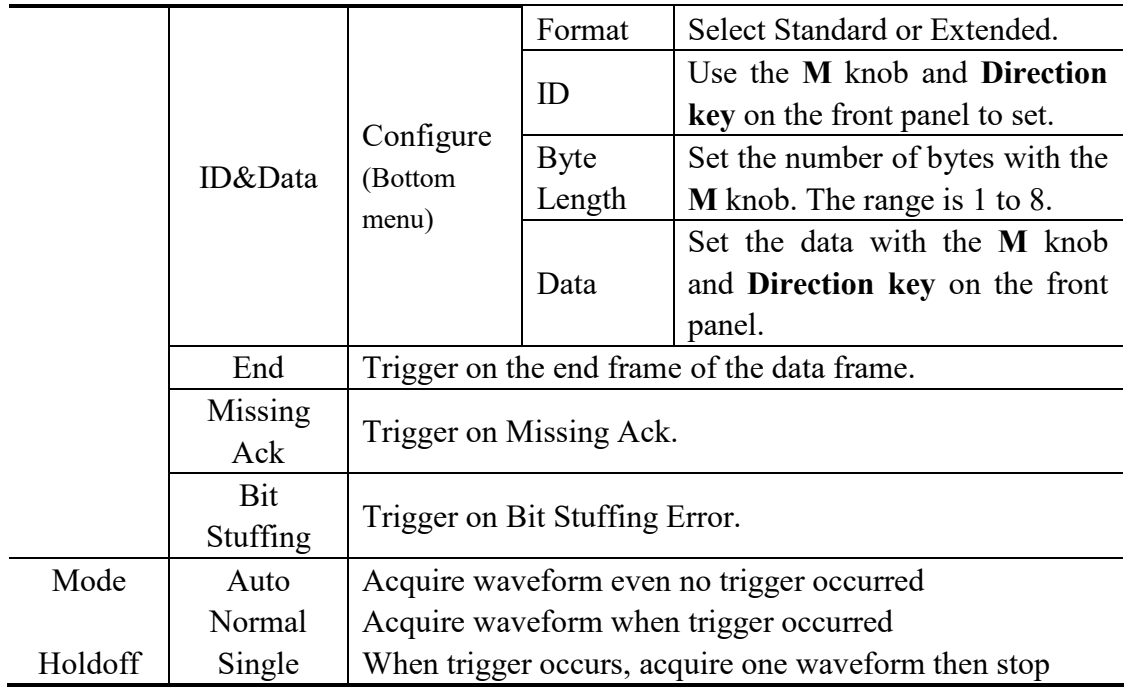

# **Bus Decoding (Optional)**

## **1. RS232 Decoding**

To decode RS232 signal:

- (1) Connect the RS232 signal to the Signal Input Channel of the oscilloscope.
- (2) Adjust to the proper time base and voltage division.
- (3) In trigger menu, select Bus trigger, and select bus type as RS232, set parameters based on the characteristics of the signal, trigger the signal correctly and obtain stable display. Refer to "*[RS232 Trigger](#page-96-0)*" on page [47.](#page-96-0)
- (4) Push the **Decode** button on the front panel. Select bus type as RS232. set parameters based on the characteristics of the signal. When the parameters are set correctly, the information carried by the signal will be displayed.

**Tip:** If there are repetitive menu items in both trigger menu and decoding menu, you can set anyone of them, the other will be changed synchronously.

**Note**:

- Use the **Trigger Level** knob to adjust the thresholds of bus trigger and bus decoding.
- When decoding, if "Parity" is not set to "None", and the check bit error is detected, two red error marks will be displayed in the corresponding position in the waveform.

#### **RS232 Decoding menu** list:

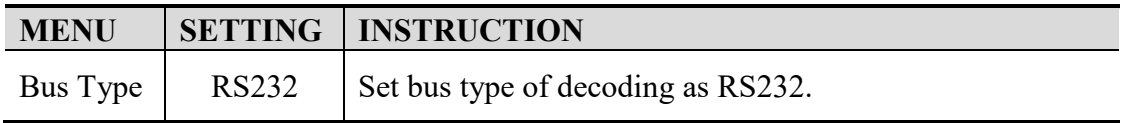

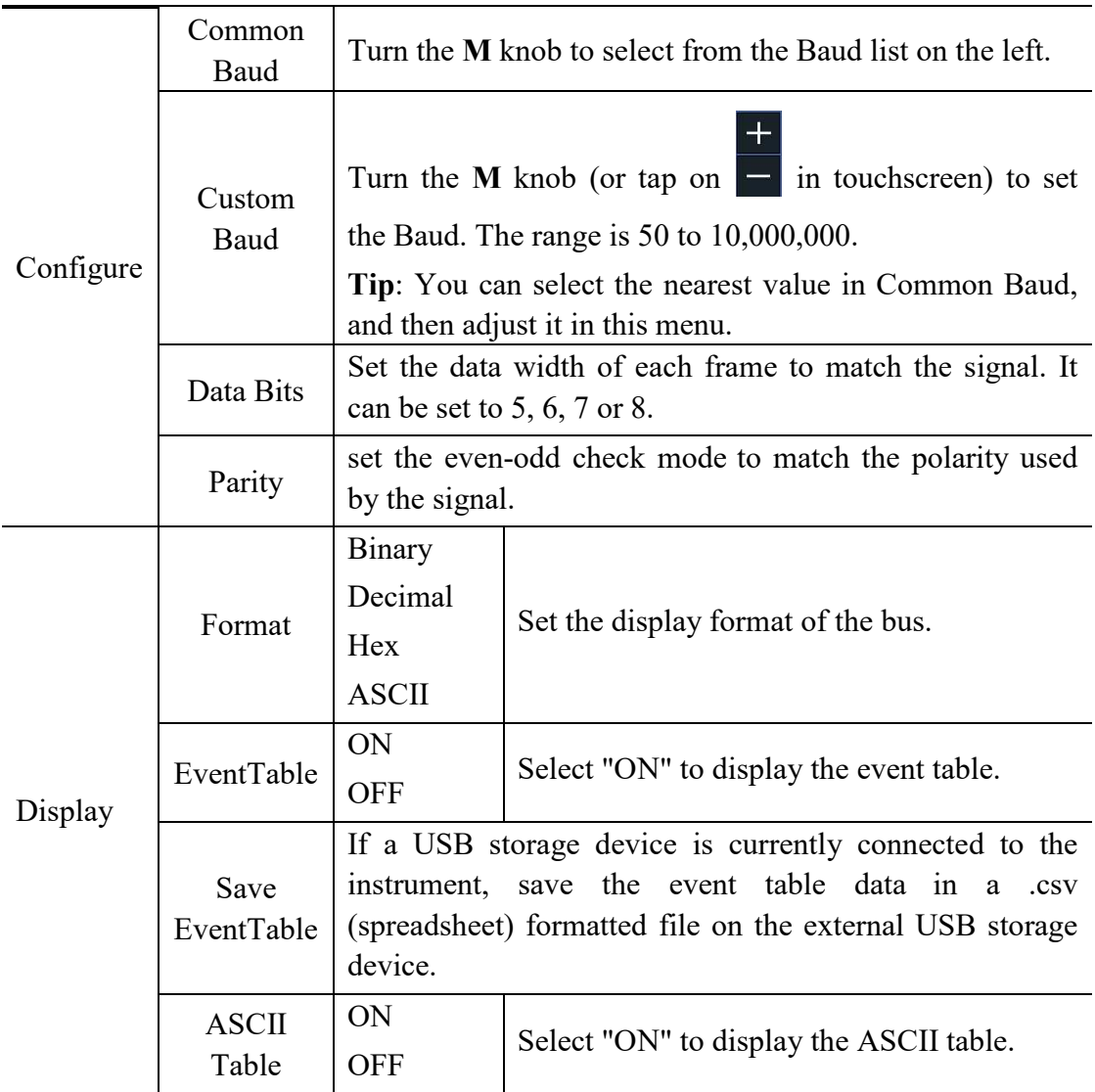

### **2. I2C Decoding**

To decode I2C signal:

- (1) Connect the clock line (SCLK) and the data line (SDA) of the I2C signal to the Signal Input Channels of the oscilloscope.
- (2) Adjust to the proper time base and voltage division.
- (3) In trigger menu, select Bus trigger, and select bus type as I2C, set parameters based on the characteristics of the signal, trigger the signal correctly and obtain stable display. Refer to "*[I2C Trigger](#page-98-0)*" on page [49.](#page-98-0)
- (4) Push the **Decode** button on the front panel. Select bus type as I2C. set parameters based on the characteristics of the signal. When the parameters are set correctly, the information carried by the signal will be displayed.

**Tip:** If there are repetitive menu items in both trigger menu and decoding menu, you can set anyone of them, the other will be changed synchronously.

#### **Decoded information interpretation:**

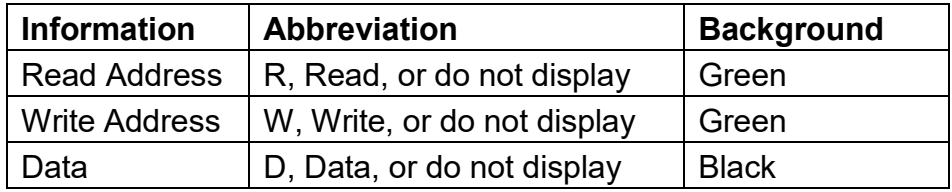

**Note**:

- Use the **Trigger Level** knob to adjust the thresholds of bus trigger and bus decoding.
- When the ACK (ACKnowledge Character) is not met, two red error marks will be displayed in the corresponding position in the waveform.

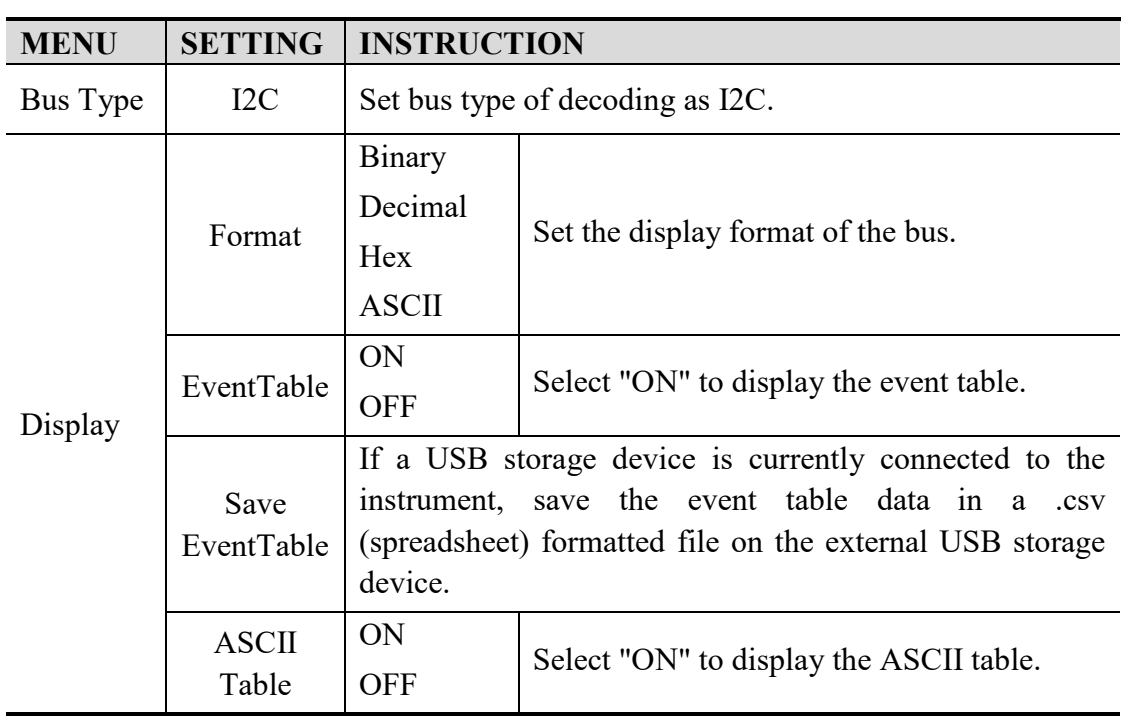

#### **I2C Decoding menu** list:

### **3. SPI Decoding**

To decode SPI signal:

- (1) Connect the clock line (SCLK) and the data line (SDA) of the SPI signal to the Signal Input Channels of the oscilloscope.
- (2) Adjust to the proper time base and voltage division.
- (3) In trigger menu, select Bus trigger, and select bus type as SPI, set parameters based on the characteristics of the signal, trigger the signal correctly and obtain stable display. Refer to "*[SPI Trigger](#page-99-0)*" on page [50.](#page-99-0)
- (4) Push the **Decode** button on the front panel. Select bus type as SPI. set parameters based on the characteristics of the signal. When the parameters are set correctly, the information carried by the signal will be displayed.

**Tip:** If there are repetitive menu items in both trigger menu and decoding menu, you can set anyone of them, the other will be changed synchronously.

**Note**:

- Use the **Trigger Level** knob to adjust the thresholds of bus trigger and bus decoding.
- **LS First** in Bit Order menu item (Least Significant Bit First) means that the least significant bit will arrive first: hence e.g. the hexadecimal number 0x12, will arrive as the sequence 01001000 in binary representation, will be decoded as the reversed sequence 00010010.

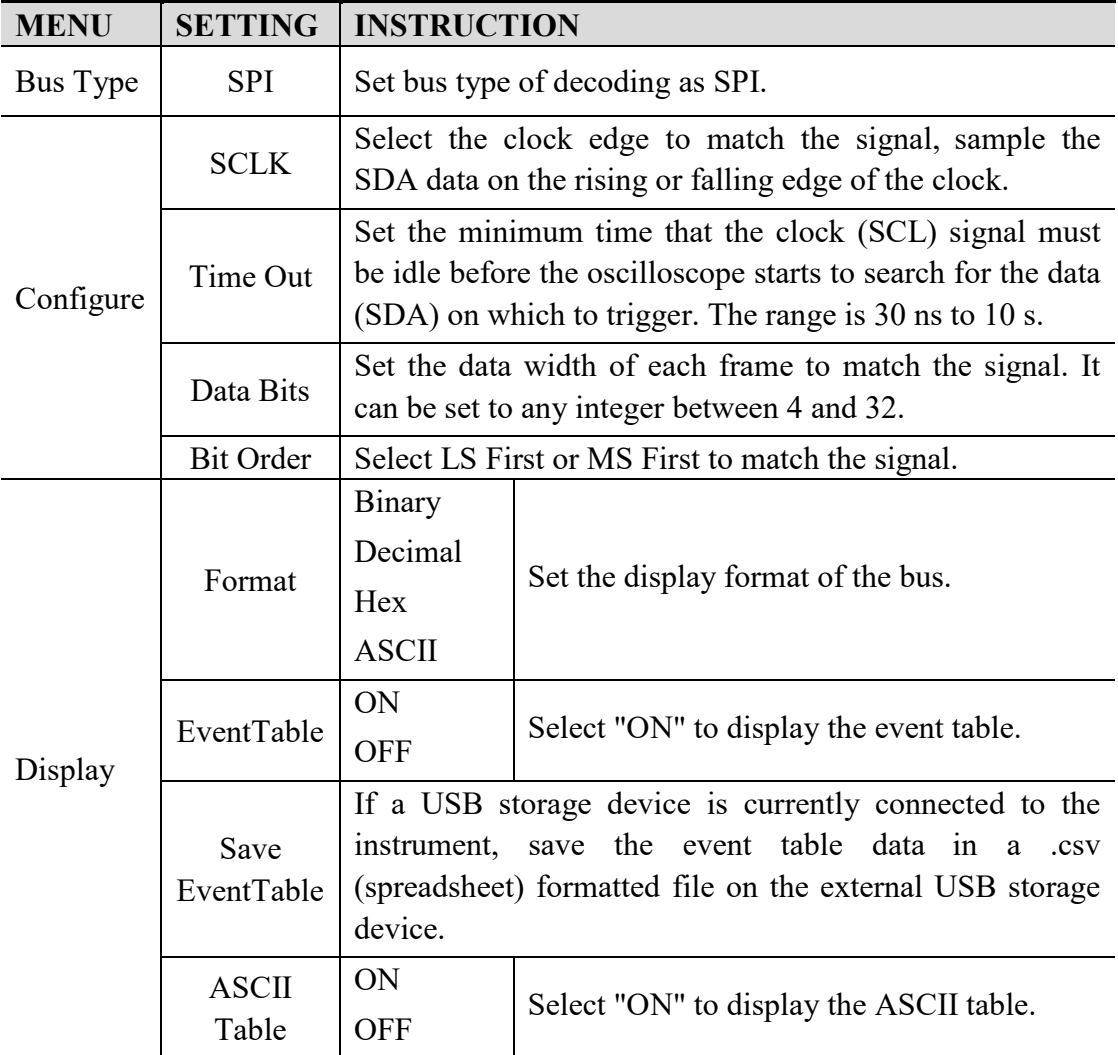

#### **SPI Decoding menu** list:

## **4. CAN Decoding**

To decode CAN signal:

- (1) Connect the CAN signal to the Signal Input Channel of the oscilloscope.
- (2) Adjust to the proper time base and voltage division.
- (3) In trigger menu, select Bus trigger, and select bus type as CAN, set parameters based on the characteristics of the signal, trigger the signal correctly and obtain stable display. Refer to "*[CAN Trigger](#page-100-0)*" on page [51.](#page-100-0)

(4) Push the **Decode** button on the front panel. Select bus type as CAN. set parameters based on the characteristics of the signal. When the parameters are set correctly, the information carried by the signal will be displayed.

**Tip:** If there are repetitive menu items in both trigger menu and decoding menu, you can set anyone of them, the other will be changed synchronously.

| <b>Information</b>             | <b>Abbreviation</b>        | <b>Background</b> |
|--------------------------------|----------------------------|-------------------|
| <b>Identifier</b>              | I, ID, or do not display   | Green             |
| <b>Overload Frame</b>          | OF                         | Green             |
| <b>Error Frame</b>             | FF.                        | Green             |
| Data Length code               | L, DLC, or do not display  | <b>Blue</b>       |
| Data                           | D, Data, or do not display | <b>Black</b>      |
|                                |                            | Valid: Purple     |
| <b>Cyclic Redundancy Check</b> | C, CRC, or do not display  | Error: Red        |

**Decoded information interpretation:**

**Note**:

- Use the **Trigger Level** knob to adjust the thresholds of bus trigger and bus decoding.
- When the ACK (ACKnowledge Character) of Data Frame or Remote Frame is not met, two red error marks will be displayed in the corresponding position in the waveform.
- Error Frame, Remote Frame, and Overload Frame will be identified in the "Data" column in the event table (Data Frame will not be identified).

#### **CAN Decoding menu** list:

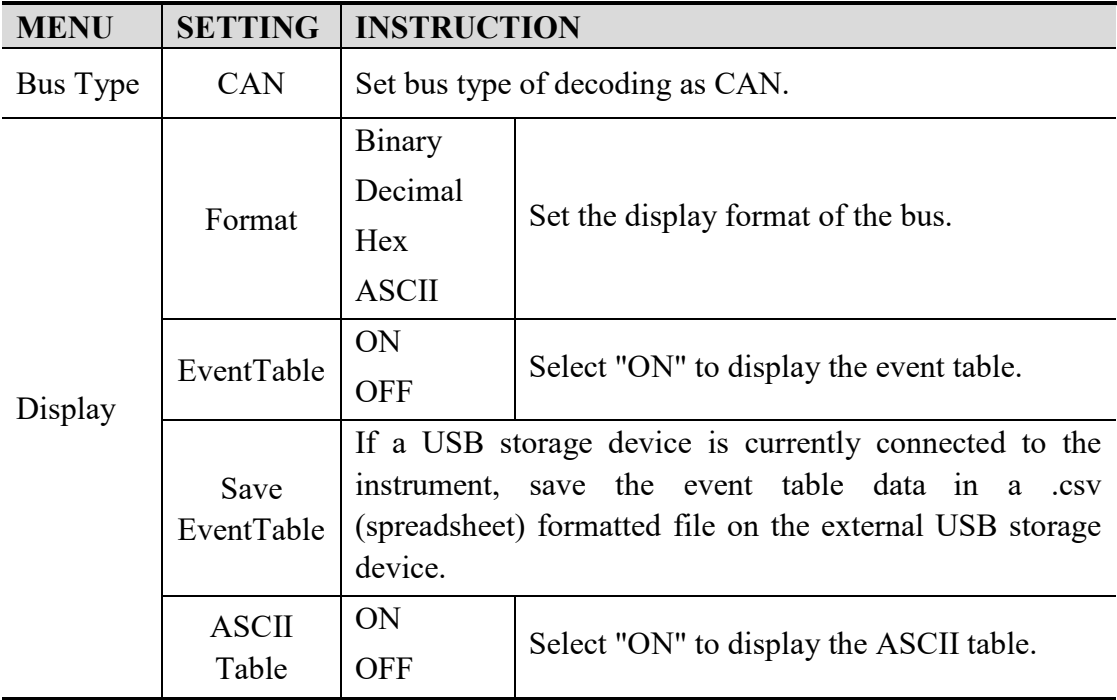

# **How to Operate the Function Menu**

The function menu control zone includes 8 function menu buttons: **Measure, Acquire, Utility, Cursor, Autoscale, Save, Display, Help** and 3 immediate-execution buttons: **Autoset, Run/Stop, Single.** 

## **How to Implement Sampling Setup**

Push the **Acquire** button, **Acqu Mode**, **Length**, **PERF Mode** (only for the oscilloscope with A in the model name) and **Intrpl** is shown in the bottom menu.

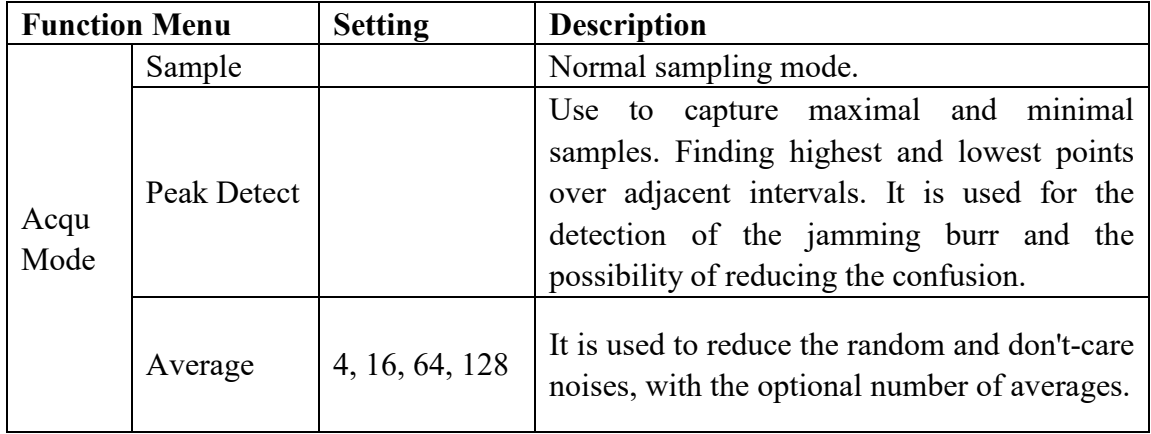

The description of the **Acqu Mode** menu is shown as follows:

The description of the **Record Length** menu is shown as follows:

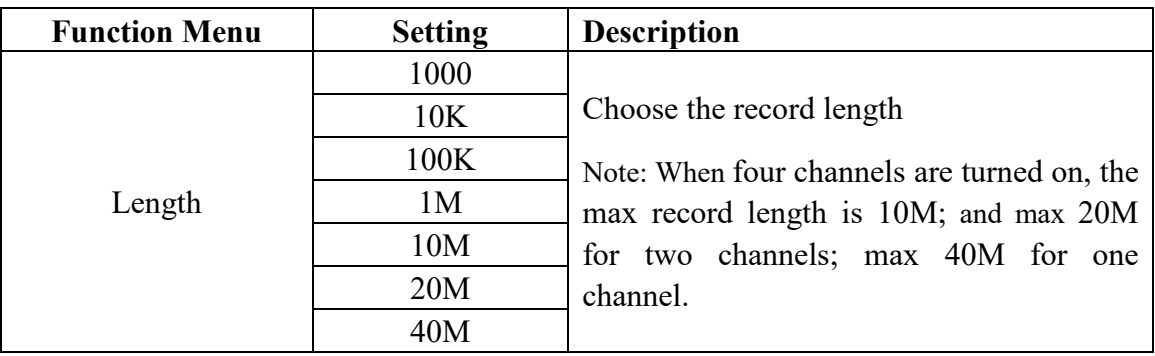

The description of **PERF Mode** menu (only for the oscilloscope with A in the model name) is shown as follows:

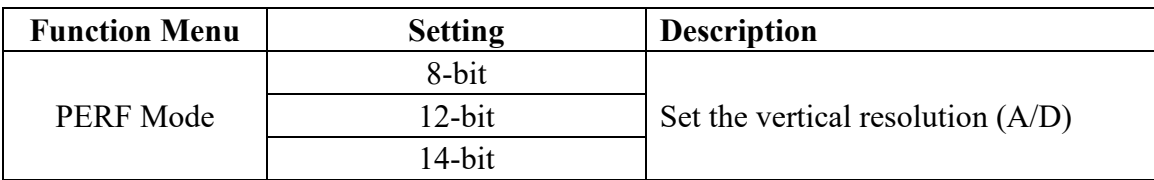

The description of the **Intrpl** menu is shown as follows:

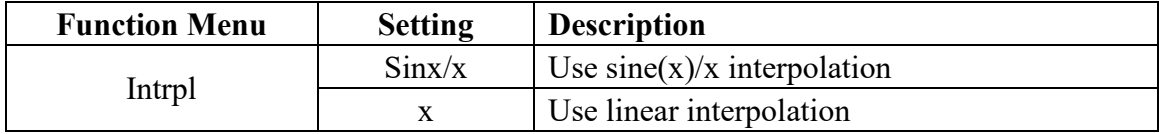
Interpolation method is a processing method to connect the sampled points, using some points to calculate the whole appearance of the waveform. Select the appropriate interpolation method according to the actual signal.

**Sine(x)/x interpolation**: Connect the sampled points with curved lines.

**Linear interpolation**: Connect the sampled points with straight lines. This method is suitable to rebuild the straight-edged signals, such as square or pulse wave.

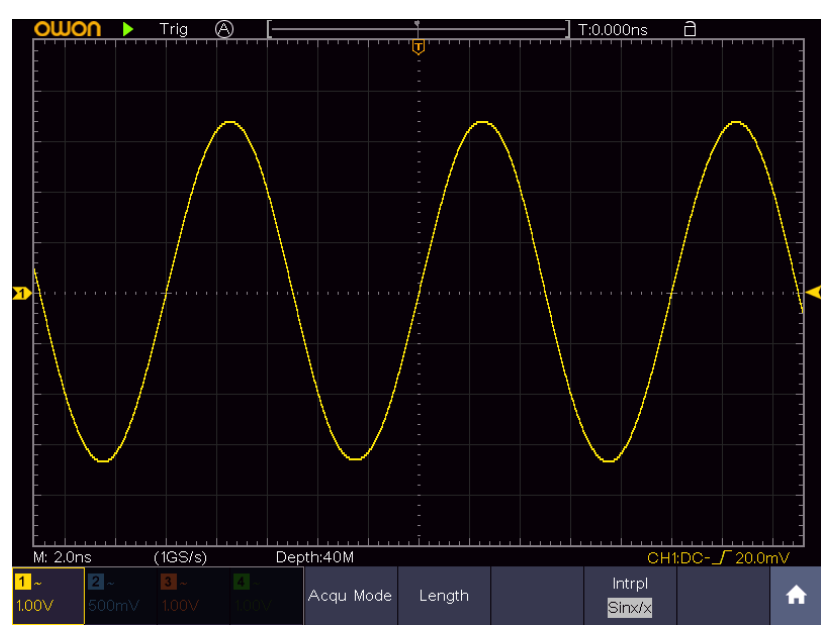

Figure 4-10 Sine(x)/x interpolation

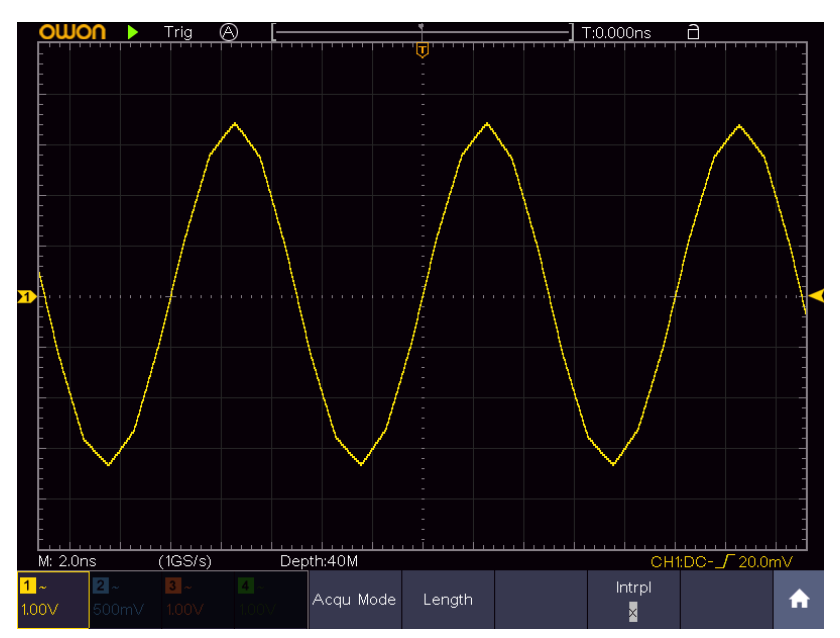

Figure 4-11 Linear interpolation

# **How to Set the Display System**

Push the **Display** button and the Display menu is shown as follows:

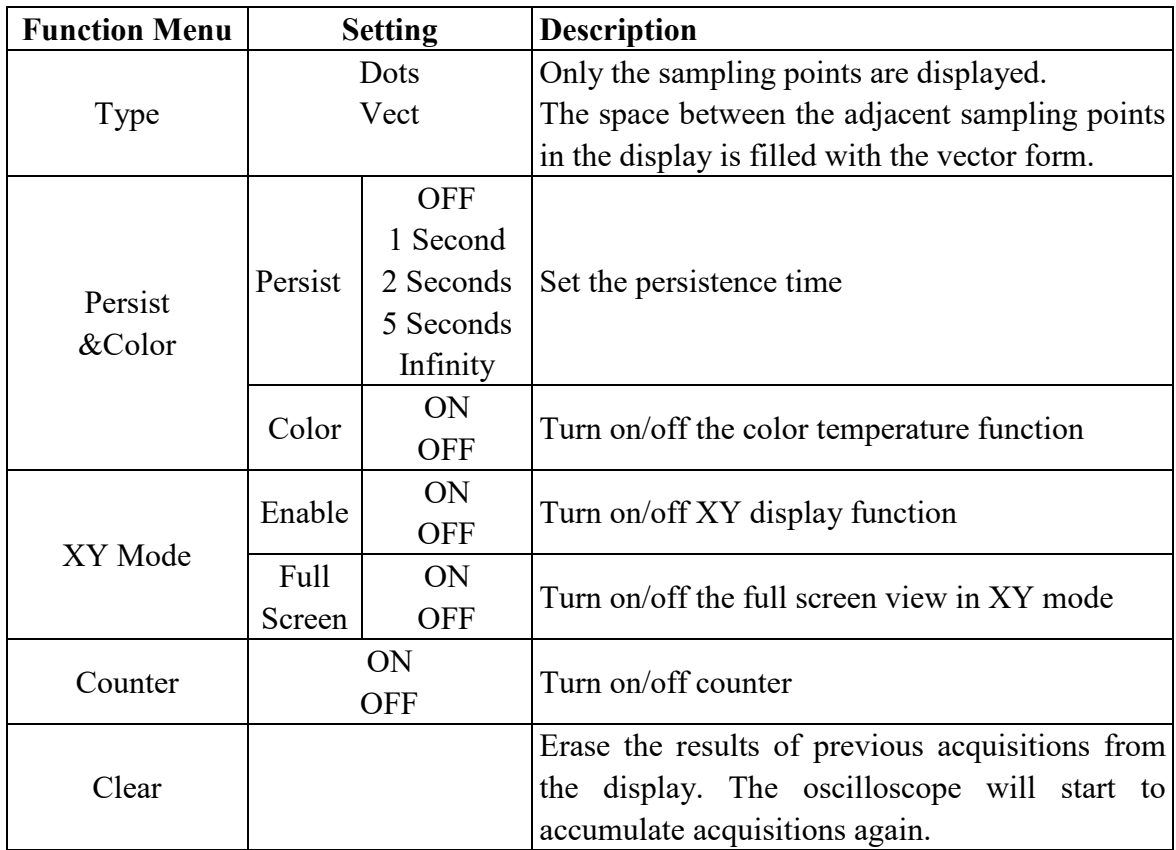

### **Persist**

When the **Persist** function is used, the persistence display effect of the picture tube oscilloscope can be simulated. The reserved original data is displayed in fade color and the new data is in bright color.

- (1) Push the **Display** button.
- (2) Select **Persist&Color** in the bottom menu.
- (3) Select **Persist** in the right menu.
- (4) In the Time menu, select the persist time, including **OFF**, **1 Second**, **2 Seconds, 5 Seconds** and **Infinity**. When the "**Infinity**" option is set for Persist Time**,** the measuring points will be stored till the controlling value is changed. Select **OFF** to turn off persistence and clear the display.
- (5) Select **Clear** in the bottom menu to erase the results of previous acquisitions from the display. The oscilloscope will start to accumulate acquisitions again.

### **Color**

Color temperature function uses color-grading to indicate frequency of occurrence. The hot colors like red/yellow indicate frequently occurring events, and the colder colors like blue/green indicate rarely occurring events.

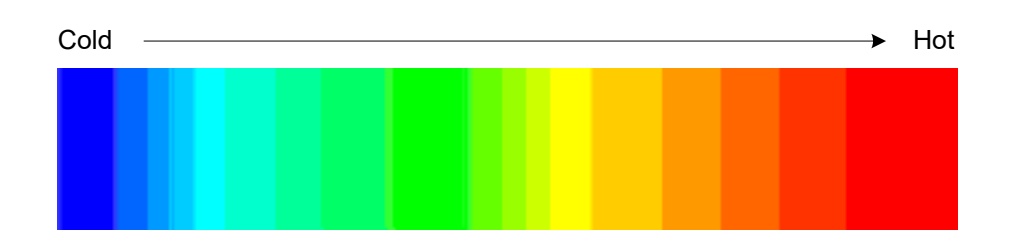

- (1) Push the **Display** button.
- (2) Select **Persist&Color** in the bottom menu.
- (3) Select **Color** in the right menu, choose between **ON**/**OFF**.

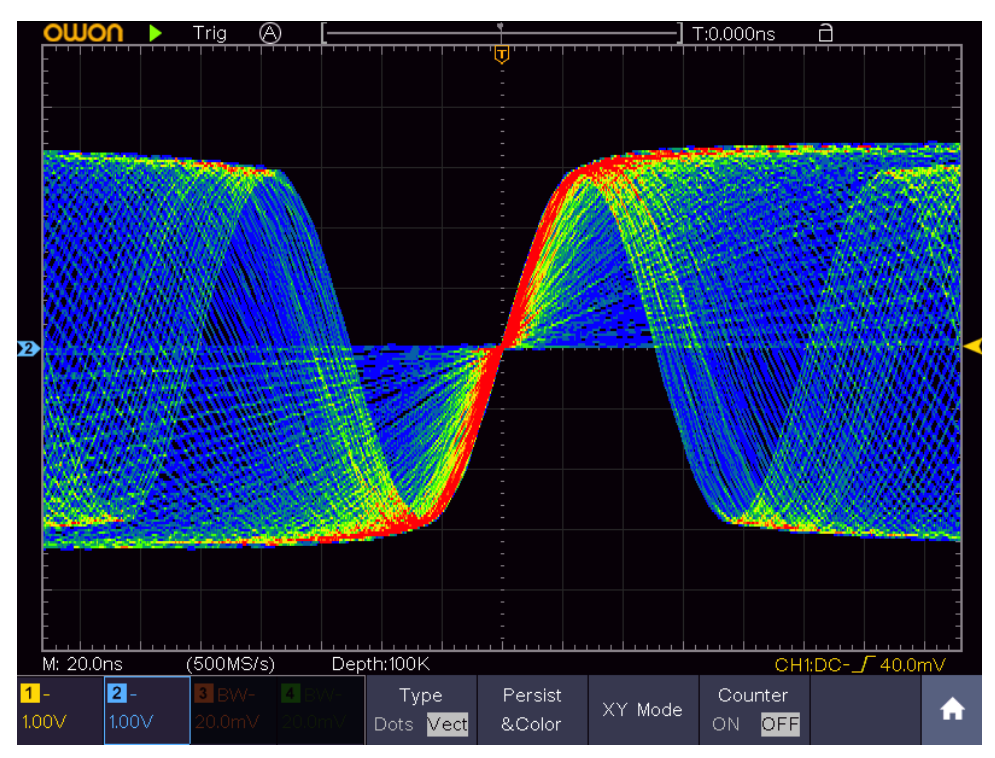

Figure 4-12 The color temperature function is on

# **XY Format**

This format is only applicable to Channel 1 and Channel 2. After the XY display format is selected, Channel 1 is displayed in the horizontal axis and Channel 2 in the vertical axis; the oscilloscope is set in the un-triggered sample mode: the data are displayed as bright spots.

### **The operations of all control knobs are as follows:**

- The **Horizontal Scale** and the **Horizontal Position** knobs are used to set the horizontal scale and position.
- The **Vertical Scale** and the **Vertical Position** knobs are used to set the vertical scale and position.

### **The following functions can not work in the XY Format:**

- Reference or digital wave form
- Cursor
- Trigger control
- **FFT**

Operation steps:

- 1. Push the **Display** button.
- 2. Select **XY Mode** in the bottom menu. Select **Enable** as **ON** in the right menu.
- 3. To make the XY view full screen, select **Full Screen** as **ON** in the right menu.

### **Counter**

It is a 6-digit single-channel counter. The counter can only measure the frequency of the triggering channel. The frequency range is from 2Hz to the full bandwidth. Only if the measured channel is in **Edge** mode of **Single** trigger type, the counter can be enabled. The counter is displayed at the right bottom of the screen.

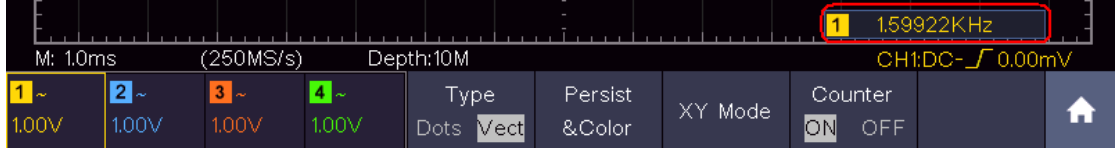

Operation steps:

- 1. Push **Trigger Menu** button, set the trigger type to **Single**, set the trigger mode to **Edge**, select the signal source.
- 2. Push the **Display** button.
- 3. Select **Counter** as **ON** or **OFF** in the bottom menu.

# **How to Save and Recall a Waveform**

Push the **Save** button, you can save the waveforms, configures, screen images, record or clone the waveform.

<span id="page-111-0"></span>The description of the **Save Function Menu** is shown as the following table:

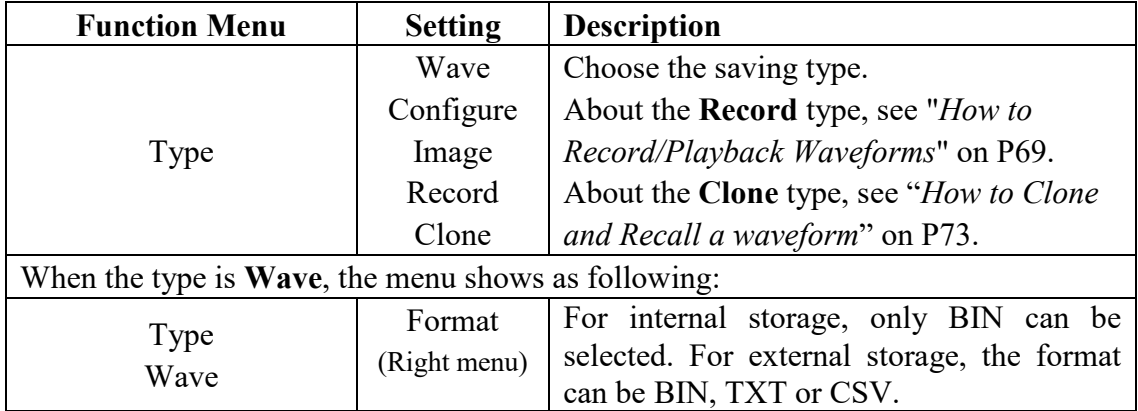

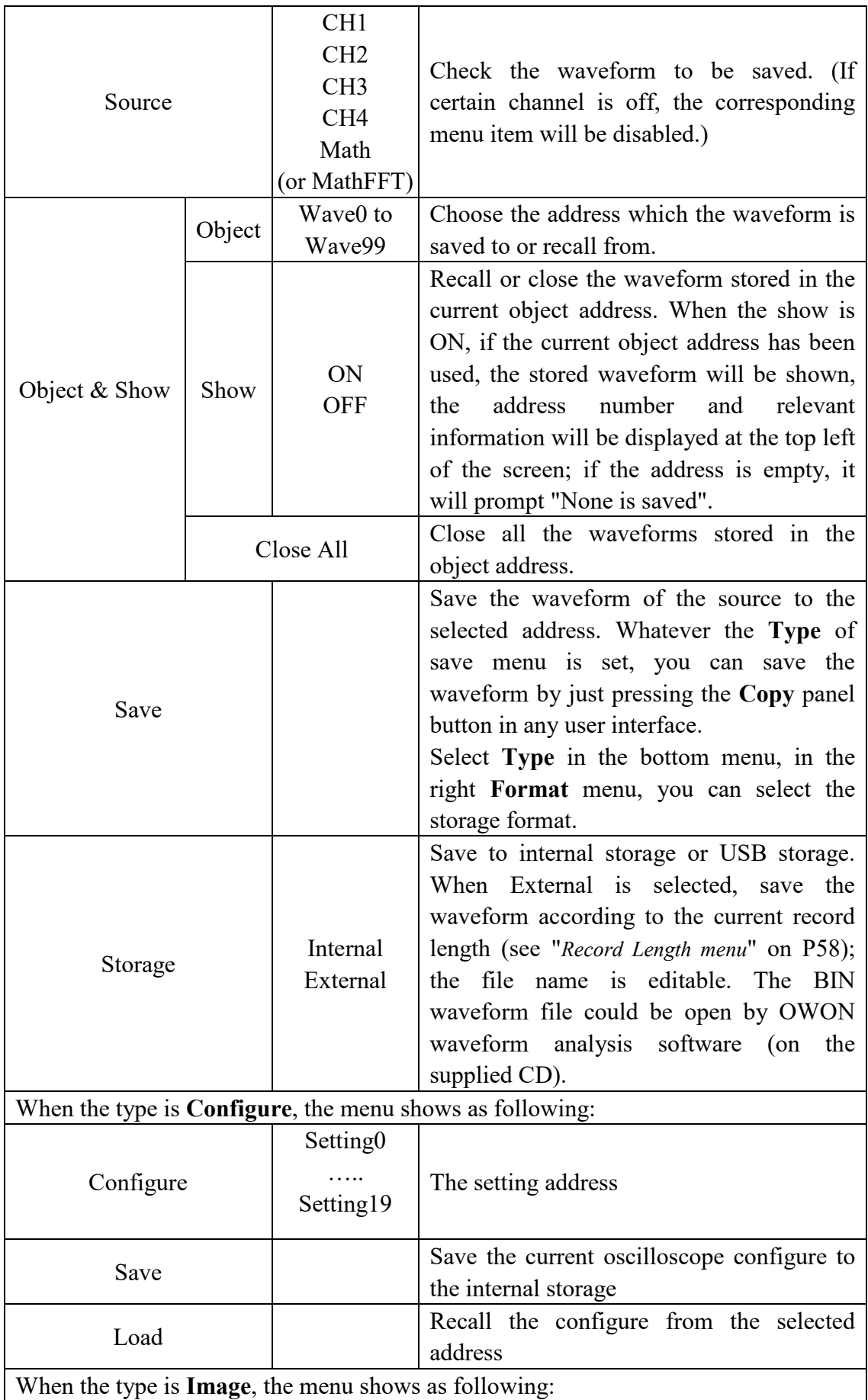

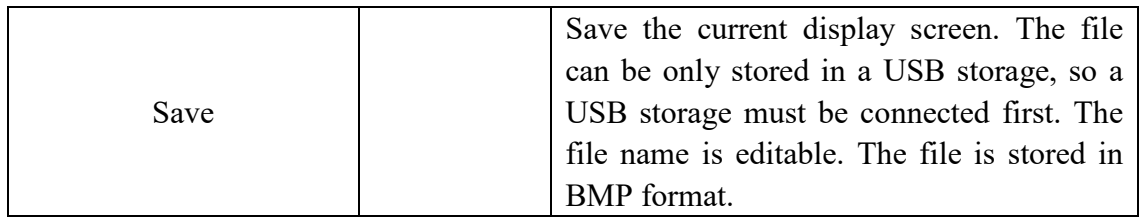

#### **Save and Recall the Waveform**

The oscilloscope can store 100 waveforms, which can be displayed with the current waveform at the same time. The stored waveform called out can not be adjusted.

In order to save the waveform of CH1, CH2 and Math into the address 1, the operation steps should be followed:

- 1. Turn on CH1, CH2 and Math channels.
- 2. Push the **Save** button.
- 3. **Saving**: Select **Type** in the bottom menu, select **Wave** in the left menu.
- 4. Select **Storage** in the bottom menu, select **Internal** in the right menu.
- 5. Select **Source** in the bottom menu, check **CH1**, **CH2**, **Math** in the right menu for Source.
- 6. Select **Object & Show** in the bottom menu, select **Wave1** as object address in the left menu.
- 7. Select **Save** in the bottom menu to save the waveform.
- 8. **Recalling**: Select **Object & Show** in the bottom menu, select **Wave1** in the left menu. In the right menu, select **Show** as **ON**, the waveform stored in the address will be shown, the address number and relevant information will be displayed at the top left of the screen.

In order to save the waveform of CH1 and CH2 into the USB storage as a BIN file, the operation steps should be followed:

- 1. Turn on CH1 and CH2 channels.
- 2. Push the **Save** button.
- 3. **Saving**: Select **Type** in the bottom menu, select **Wave** in the left menu.
- 4. Select **Storage** in the bottom menu, select **External** in the right menu.
- 5. Select **Type** in the bottom menu, select **BIN** in the right menu as the storage format.
- 6. Select **Source** in the bottom menu, check **CH1**, **CH2** in the right menu for Source.
- 7. Select **Save** in the bottom menu, an input keyboard used to edit the file name will

pop up. The default name is current system date and time. Select the  $\leftarrow$  key in the keyboard to confirm.

8. **Recalling**: The BIN waveform file could be open by OWON waveform analysis software (on the supplied CD).

### **Tip:**

Whatever the **Type** of save menu is set, you can save the waveform by just pressing the **Copy** panel button in any user interface. If the **Storage** of the save menu is set as "**External**", you should install the USB disk. Please refer to the contents below to install the USB disk and name the file to be saved.

### **Save the current screen image:**

The screen image can only be stored in USB disk, so you should connect a USB disk with the instrument.

- 1. **Install the USB disk**: Insert the USB disk into the "**USB Host port**" of "*[Figure](#page-54-0)  [3-1 Front panel](#page-54-0)*". If an icon **a** appears on the top right of the screen, the USB disk is installed successfully. If the USB disk cannot be recognized, format the USB disk according to the methods in "*[USB disk Requirements](#page-114-0)*" on [P65.](#page-114-0)
- 2. After the USB disk is installed, push the **Save** panel button, the save menu is displayed at the bottom of the screen.
- 3. Select **Type** in the bottom menu, select **Image** in the left menu.
- 4. Select **Save** in the bottom menu, an input keyboard used to edit the file name will pop up. The default name is current system date and time. Select the  $\leftarrow$  key in the keyboard to confirm.

## <span id="page-114-0"></span>**USB disk Requirements**

The supported format of the USB disk: FAT32 file system, the allocation unit size cannot exceed 4K, mass storage USB disk is also supported. If the USB disk doesn't work properly, format it into the supported format and try again. Follow any of the following two methods to format the USB disk: using system-provided function and using the formatting tools. (The USB disk of 8 G or 8 G above can only be formatted using the second method – using the formatting tools.)

## **Use system-provided function to format the USB disk**

- 1. Connect the USB disk to the computer.
- 2. Right click **Computer-** $\rightarrow$  **Manage** to enter Computer Management interface.
- 3. Click Disk Management menu, and information about the USB disk will display on the right side with red mark 1 and 2.

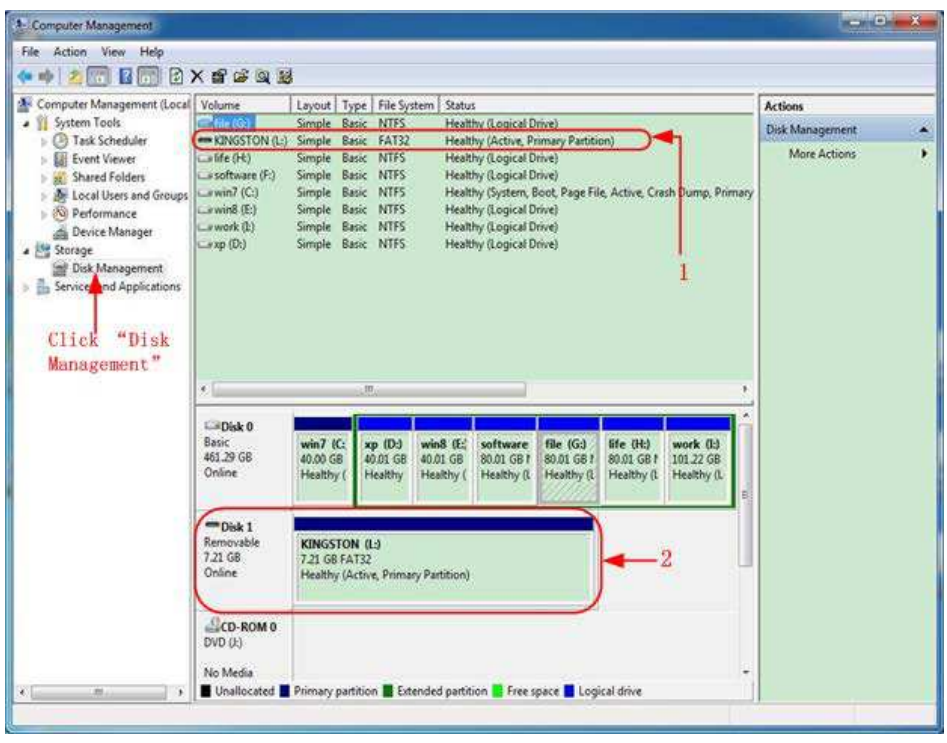

Figure 4-13: Disk Management of computer

4. Right click 1 or 2 red mark area, choose **Format**. And system will pop up a warning message, click **Yes**.

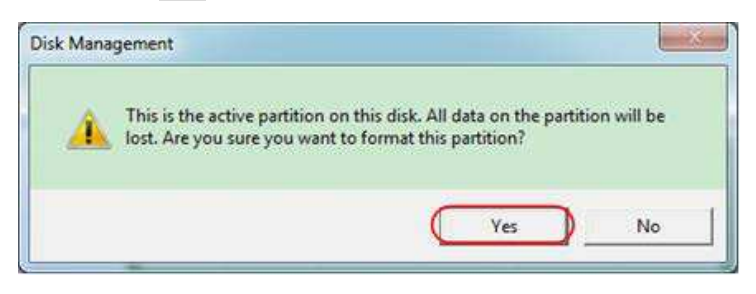

Figure 4-14: Format the USB disk warning

5. Set File System as FAT32, Allocation unit size 4096. Check "**Perform a quick format**" to execute a quick format. Click **OK**, and then click **Yes** on the warning message.

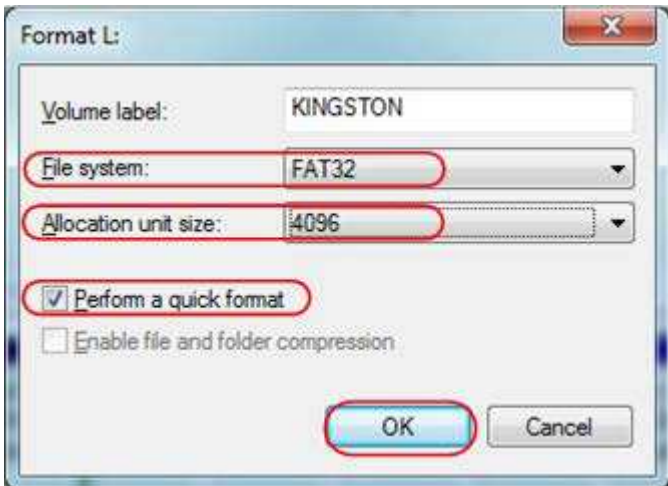

Figure 4-15: Formatting the USB disk setting

6. Formatting process.

| <b>1</b> Computer Management                                                                                                    |                                                                                                    |                                                                                                    |                                |                                     |                                      |                                      |                                       |                                      |                | $-5x$ |  |
|----------------------------------------------------------------------------------------------------|----------------------------------------------------------------------------------------------------|----------------------------------------------------------------------------------------------------|--------------------------------|-------------------------------------|--------------------------------------|--------------------------------------|---------------------------------------|--------------------------------------|----------------|-------|--|
| File Action View Help                                                                                                    |                                                                                                    |                                                                                                    |                                |                                     |                                      |                                      |                                       |                                      |                |       |  |
| <b>B B</b> 3<br>Ø.<br>四                                                                                                    |                                                                                                    |                                                                                                    |                                |                                     |                                      |                                      |                                       |                                      |                |       |  |
| A Computer Management (Local   Volume<br>System Tools<br><b>Ed Task Scheduler</b><br>Event Viewer<br>Shared Folders<br><b>A Local Users and Groups</b><br>Ri Performance<br>Device Manager<br>a Me Storage<br>Disk Management<br><b>B</b> Services and Applications<br>$\mathbf{X}$<br>m | Layout   Type   File System   Status                                                                                |                                                                                                    |                                |                                     |                                      |                                      |                                       |                                      | <b>Actions</b> |       |  |
|                                                                                                    | La file (Gc)                                                                                                    | Simple Basic NTFS<br>Healthy (Logical Drive)                                                                                                    |                                |                                     |                                      |                                      |                                       | <b>Disk Management</b>               | ×              |       |  |
|                                                                                                    | $m$ if $e(k)$<br>software (F:)<br>$=$ win? (C:)<br>Cawin8 (E:)<br>Lawork (b)<br>$\rightarrow$ xp $(D)$<br>刘国        | SINGSTON (L:) Simple Basic FAT32<br>Formatting: (2%)<br>Simple Basic NTFS<br>Healthy (Logical Drive)<br>Simple Basic NTFS<br>Healthy (Logical Drive)<br>Simple Basic NTFS<br>Healthy (System, Boot, Page File, Active, Crash Dump, Primary<br>Simple Basic NTFS<br>Healthy (Logical Drive)<br>Simple Basic NTFS<br>Healthy (Logical Drive)<br>Healthy (Logical Drive)<br>Simple Basic NTFS<br>m, |                                |                                     |                                      |                                      |                                       |                                      | More Actions   | ٠     |  |
|                                                                                                    |                                                                                                    |                                                                                                    |                                |                                     |                                      |                                      |                                       |                                      |                |       |  |
|                                                                                                    | <b>EBDisk 0</b><br>Basic<br>461.29 GB<br>Online                                                                     | win7 (C:<br>40.00 GB<br>Healthy (                                                                                                    | so (D-)<br>40.01 GB<br>Healthy | win8 $(E)$<br>40.01 GB<br>Healthy ( | software<br>80.01 GB I<br>Healthy (L | file (G:)<br>80.01 GB1<br>Healthy (L | life (H:)<br>80.01 GB f<br>Healthy (L | work (i:)<br>101.22 GB<br>Healthy (L |                |       |  |
|                                                                                                    | $m_{Disk1}$<br>Removable<br>7.21 GB<br>Online                                                                       | <b>KINGSTON (L)</b><br>7.21 GB<br>Formatting: (2%)                                                                                                    |                                |                                     |                                      |                                      |                                       |                                      |                |       |  |
|                                                                                                    | CD-ROM 0<br>DVD (J:)<br>No Media<br>Unallocated Primary partition B Extended partition B Free space B Logical drive |                                                                                                    |                                |                                     |                                      |                                      |                                       |                                      |                |       |  |

Figure 4-16: Formatting the USB disk

7. Check whether the USB disk is FAT32 with allocation unit size 4096 after formatting.

## **Use Minitool Partition Wizard to format**

Download URL: **<http://www.partitionwizard.com/free-partition-manager.html>**

**Tip:** There are many tools for the USB disk formatting on the market, just take Minitool Partition Wizard for example here.

- 1. Connect the USB disk to the computer.
- 2. Open the software **Minitool Partition Wizard.**

3. Click **Reload Disk** on the pull-down menu at the top left or push keyboard F5, and information about the USB disk will display on the right side with red mark 1 and 2.

| Parlikon<br>General View<br>Dek<br>Reload Disk<br>F5 | Dynamic Drik<br>Wood<br><b>Help</b>                                 |                           |                     |           |              |                        | <b>Mini Tool</b>        |
|------------------------------------------------------|---------------------------------------------------------------------|---------------------------|---------------------|-----------|--------------|------------------------|-------------------------|
| <b>Sed</b><br>Chivit<br>Apply Changes                | r sv<br><b>G</b> <sub>O</sub>                                       |                           |                     |           | а            |                        | Ŧ<br>W                  |
| Move/Resize<br>Vig Unde Last Changes Ctrl+Z          | Merge<br>Delote                                                     | Format<br>Copy<br>Label   | Properties          |           | Help         | Contact us Bootable CD | Share<br><b>Bonate!</b> |
| Discord All Changes Ctd+D<br>$\ll$                   |                                                                     |                           |                     |           |              |                        |                         |
| 254                                                  |                                                                     |                           |                     |           |              |                        |                         |
| ď<br>--                                              | <b>IKINGSTON/NTFS)</b><br><b>Basic</b><br>7268 (Used 03)<br>7 21 68 |                           |                     |           |              |                        |                         |
| <b>Capy Partition Wated</b><br>ಪಾ                    |                                                                     |                           |                     |           |              |                        |                         |
| Copy Disk Wizerd<br>Ø.                               | Patition.                                                           | Capacity                  | Used                | Uruned    | File System  | Type                   | Status                  |
| œ<br>Pattion Recovery World                          | <b>Disk 1</b>                                                       |                           |                     |           |              |                        |                         |
| ۵<br><b>Operations</b>                               | ÷                                                                   | 47.03348                  | 8.91 MB             | 38.13 Mil | FAT          | <b>El</b> Princey      | Hidden                  |
| Format Partition                                     | <b>CWINDP</b>                                                       | 19.53 GB                  | T4.51 GB            | 5.62.68   | <b>NTFS</b>  | <b>B</b> Pressy        | Active & Boot & Syst    |
| Delete Partition                                     | Ď.                                                                  | 49.02.68                  | 34.75 GB            | 14.27.68  | FAT32        | <b>目 Logical</b>       | None                    |
| Move-Ratice Patition                                 | E.                                                                  | 68.36 GB                  | 39.39 GB            | 28.97.68  | <b>NTFS</b>  | <b>目 Lopcal</b>        | None                    |
| Merge Parkkon                                        | F.                                                                  | 791068                    | 49.72.68            | 29.38 GB  | FAT32        | <b>El</b> Logcal       | None                    |
| $\overline{2}$<br>Szill Partikin                     | 信奉地被盘                                                               | R2 03 GB                  | 4.03.GB             | 78.00 GB  | <b>FAT32</b> | <b>El</b> Logosi       | None                    |
| <b>Copy Partition</b>                                | Disk 2                                                              |                           |                     |           |              |                        |                         |
| Sel Libel                                            |                                                                     |                           | 37.57 MB            |           |              |                        |                         |
| Align Partition                                      | <b>VIOLAGE</b>                                                      | 7.25.68                   |                     |           | 73864 1029   | <b>B. Petrare</b>      | <b>CAODA</b>            |
| Hide Partition<br>œ                                  |                                                                     |                           |                     |           |              |                        |                         |
| Set Inactive<br>地                                    |                                                                     |                           |                     |           |              |                        |                         |
| э<br>Change Drive Letter                             |                                                                     |                           |                     |           |              |                        |                         |
| Change Cluster Size<br>16                            |                                                                     |                           |                     |           |              |                        |                         |
| Chiange Semal Number<br>w                            |                                                                     |                           |                     |           |              |                        |                         |
| Change Partion Type ID<br>w                          |                                                                     |                           |                     |           |              |                        |                         |
| Suitable Test<br>s                                   |                                                                     |                           |                     |           |              |                        |                         |
| Wipe Partition                                       |                                                                     |                           |                     |           |              |                        |                         |
| Stylei Partition Properties                          |                                                                     |                           |                     |           |              |                        |                         |
| <b>3 Operations Pending</b>                          |                                                                     |                           |                     |           |              |                        |                         |
| GPT/Primary<br><b>El Logical El Simple</b>           | Speried<br>Stroed                                                   | <b>B</b> RAIDS<br>Mercred | <b>目 Unalocated</b> |           |              |                        |                         |

Figure 4-17: Reload Disk

4. Right click 1 or 2 red mark area, choose **Format**.

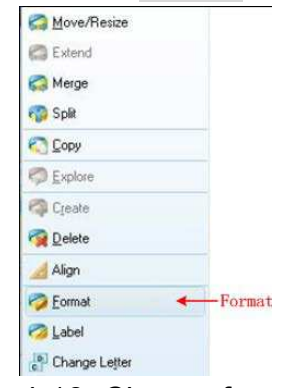

Figure 4-18: Choose format

5. Set File System FAT32, Cluster size 4096. Click **OK**.

**Co** Corporat Davis

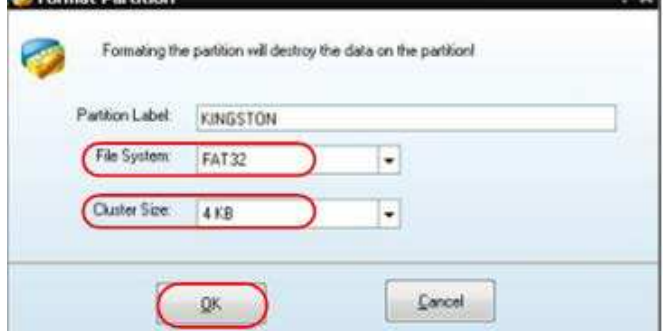

Figure 4-19: Format setting

6. Click **Apply** at the top left of the menu. Then click **Yes** on the pop-up warning to begin formatting.

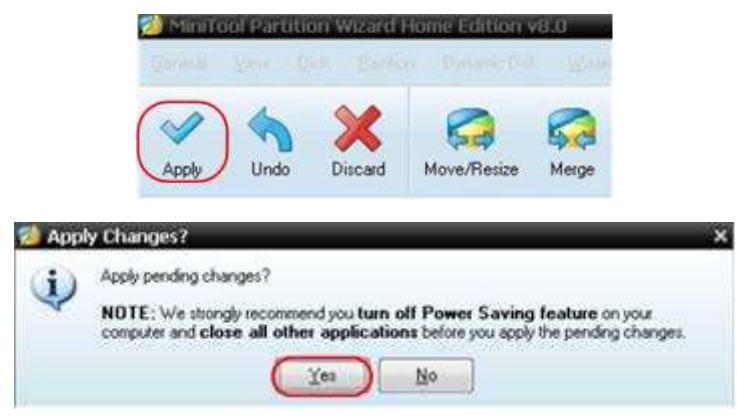

Figure 4-20: Apply setting

7. Formatting process

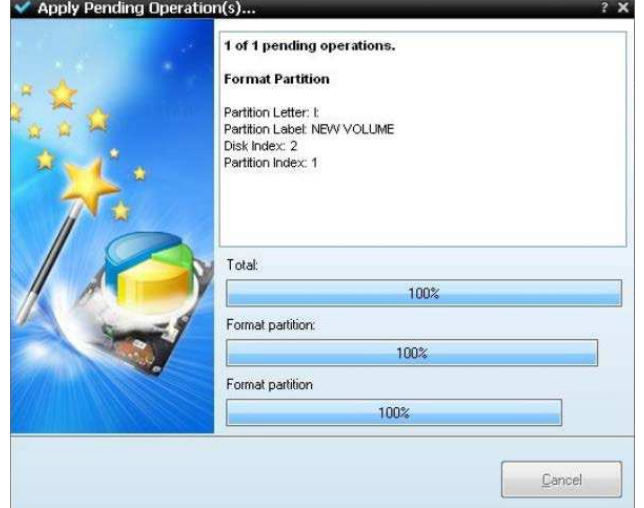

Figure 4-21: Format process

8. Format the USB disk successfully

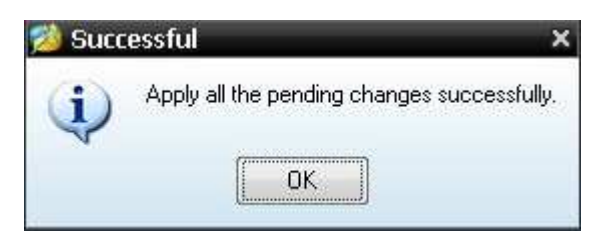

Figure 4-22: Format successfully

# <span id="page-118-0"></span>**How to Record/Playback Waveforms**

Push **Save** button. Select **Type** in the bottom menu, in the left menu, turn the **M** knob to select **Record**.

Wave Record function can record the input current wave. You can set the interval between recorded frames in the range of 10 ms - 10 s. The max frame number reaches 1000, and you can get better analysis effect with playback and storage function. The storage medium contains two kinds: Internal and External.

When the storage medium is Internal, Wave Record contains four modes: **OFF**, **Record**, **Playback** and **Storage**.

When storage medium is External, Wave Record contains two modes: **OFF, Record.** 

| Menu                    | <b>Setting</b> | <b>Instruction</b>                                |  |  |  |  |  |  |
|-------------------------|----------------|---------------------------------------------------|--|--|--|--|--|--|
| Mode                    | OFF            | Close wave record function                        |  |  |  |  |  |  |
|                         | Record         | Set record menu                                   |  |  |  |  |  |  |
|                         | Playback       | Set playback menu                                 |  |  |  |  |  |  |
|                         | Storage        | Set storage menu                                  |  |  |  |  |  |  |
| Record mode<br>FrameSet | End frame      | Turn the M knob to select the number of frames to |  |  |  |  |  |  |
|                         |                | record $(1 - 1000)$                               |  |  |  |  |  |  |
|                         | Interval       | Turn the M knob to select the interval between    |  |  |  |  |  |  |
|                         |                | recorded frames (10ms - 10s)                      |  |  |  |  |  |  |
| Refresh                 | ON             | Refresh wave during recording                     |  |  |  |  |  |  |
|                         | <b>OFF</b>     | Stop refreshing                                   |  |  |  |  |  |  |
| Operate                 | Play           | Begin to record                                   |  |  |  |  |  |  |
|                         | <b>Stop</b>    | Stop recording                                    |  |  |  |  |  |  |

**Record**: To record wave according to the interval until it reaches the end frame set. Record menu (Internal Storage) shows as follows:

**Note**:

Both of the waveforms of Channel 1 and Channel 2 will be recorded. If a Channel is turned off while recording, the waveform of the channel is invalid in the playback mode.

**Playback**: Play back the wave recorded or saved.

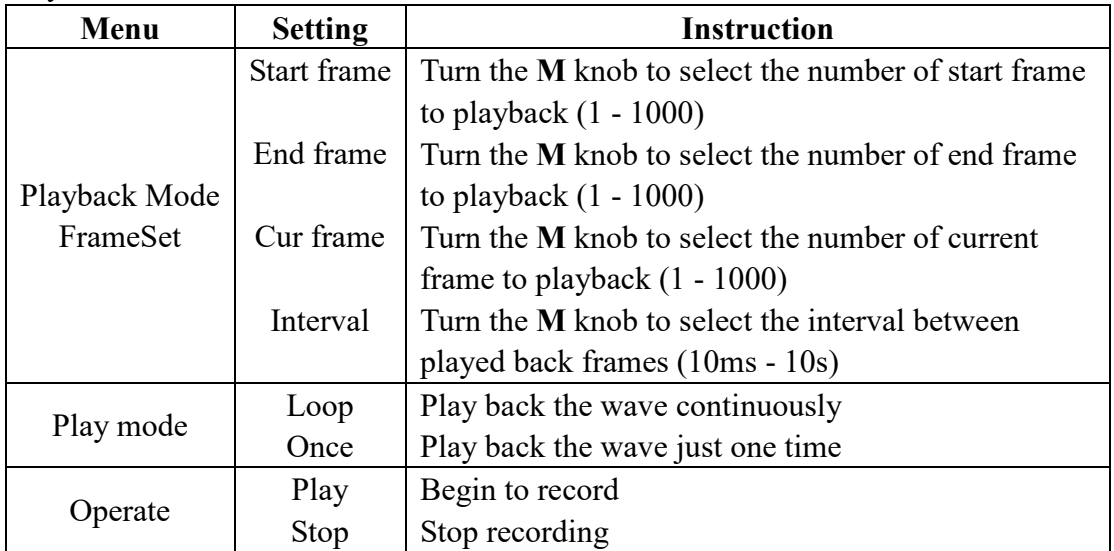

Playback menu shows as follows:

**Storage**: Save the current wave according to the start frame and end frame set. Storage menu shows as follows:

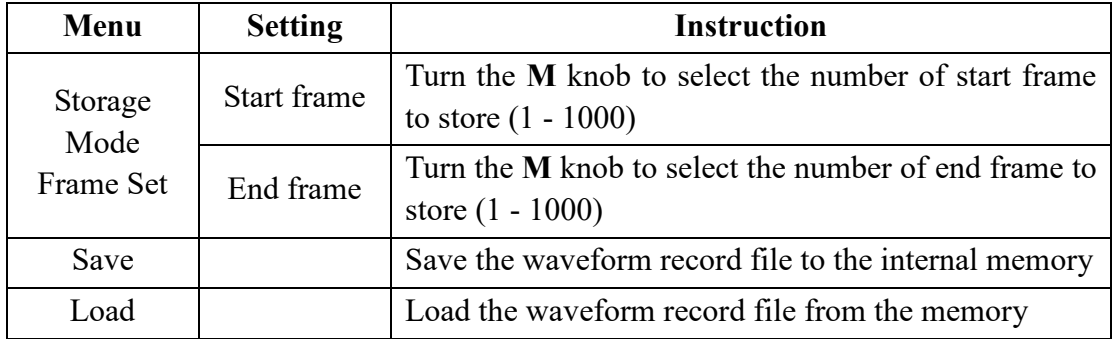

To use wave record function, do as follows:

- (1) Push **Save** button.
- (2) Select **Type** in the bottom menu, in the left menu, turn the **M** knob to select **Record**.
- (3) Select **Mode** in the bottom menu, select **OFF** in the right menu.
- (4) In the bottom menu, select **Storage** as **Internal**.
- (5) Select **Mode** in the bottom menu, select **Record** in the right menu.
- (6) Select **FrameSet** in the bottom menu, set **End frame** and **Interval** in the right menu.
- (7) In the bottom menu, set **Refresh**.
- (8) In the bottom menu, select **Operate** as **Play**.
- (9) Select **Mode** in the bottom menu, select **Playback** in the right menu. Set **FrameSet** and **Playmode**, select **Operate** as **Play**.
- (10)To save the wave recorded, select **Mode** in the bottom menu, select **Storage** in the right menu. Select **FrameSet** in the bottom menu to set the range of frames to store, select **Save** in the bottom menu.
- (11)To load the waveform from the internal memory, select **Load** in the bottom menu, then enter the **Playback** of the **Mode** to analyze the wave.

**Note:** When playbacking the waveform, the sampling, trigger, or display function is not available.

### **When storage medium is External, Wave Record contains two modes: OFF, Record.**

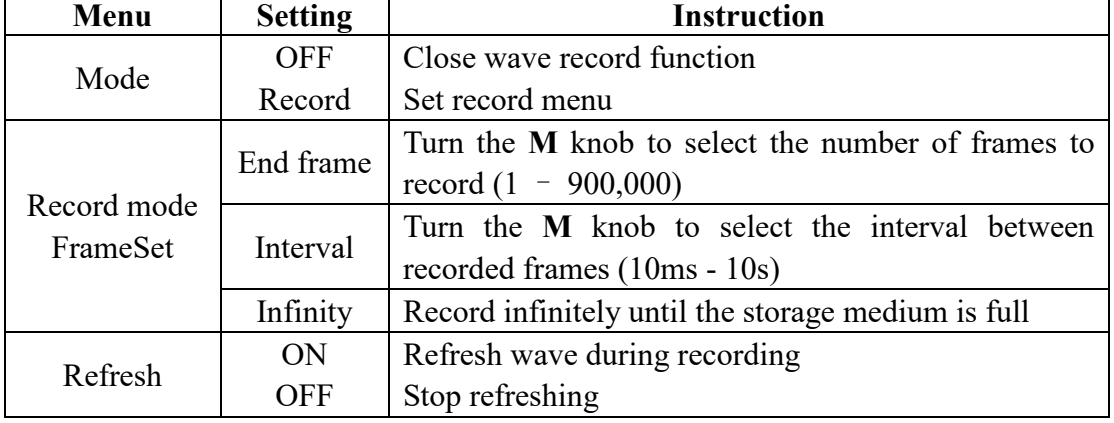

Record menu (External Storage) shows as follows:

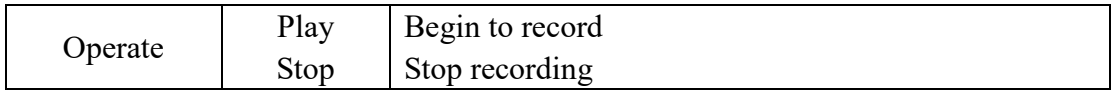

#### **Note**:

Both of the waveforms of Channel 1 and Channel 2 will be recorded. If a Channel is turned off while recording, the waveform of the channel is invalid in the playback mode.

To use wave record to external, do as follows:

- 1. Push **Save** button.
- 2. Select **Type** in the bottom menu, in the left menu, turn the **M** knob to select **Record**.
- 3. Select **Mode** in the bottom menu, select **OFF** in the right menu.
- 4. In the bottom menu, select **Storage** as **External**.
- 5. Select **Mode** in the bottom menu, select **Record** in the right menu.
- 6. Select **FrameSet** in the bottom menu, set **End frame** and **Interval** in the right menu. If you want to record wave to external infinitely, select **Infinity** in the right menu, the End frame will display "-".
- 7. In the bottom menu, set **Refresh**.
- 8. In the bottom menu, select **Operate** as **Play**.

### **Connect external device to the computer, and** *wave\_record\_0.bin* **is the recorded file. Open the software, and do as follows to play back the waveform.**

- 1. Choose Communications  $\rightarrow$  Auto Player.
- 2. Transform recording waveform from machine.
- 3. Add the well transformed files.
- 4. Set play mode and time delay.
- 5. Click the green button on the left corner to begin playing back the waveform.

#### Communications Language Help

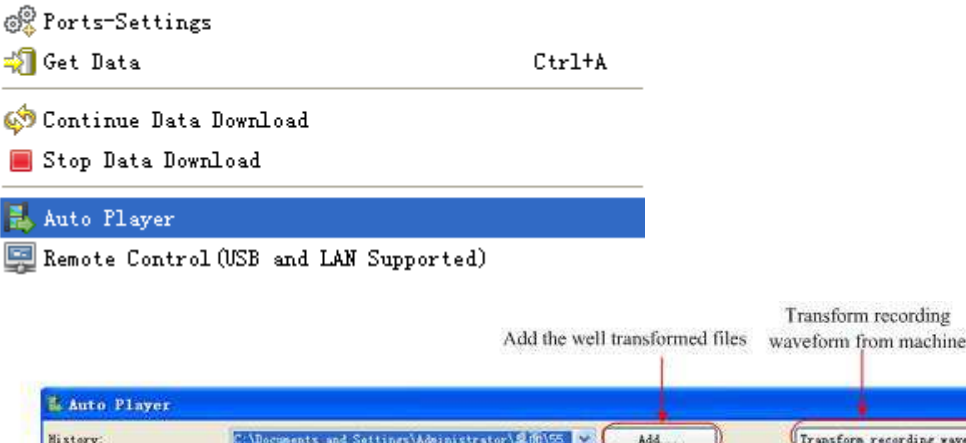

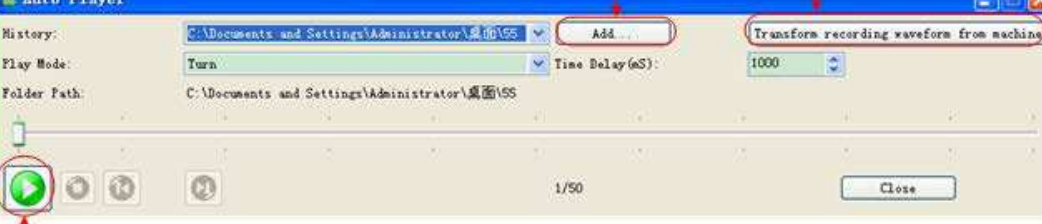

recording

Begin to play back

# <span id="page-122-0"></span>**How to Clone and Recall a waveform**

Push **Save** button. Select **Type** in the bottom menu, in the left menu, turn the **M** knob to select **Clone**.

You can clone one or two channel waveforms between two cursors, and save it as a cloned waveform into the internal memory or a USB memory device. You can save four cloned waveforms in the instrument internal memory. The cloned waveform files saved to a USB memory device are saved with the extension "ota".

If the optional Arbitrary Function Generator is available in your instrument, you can output the stored waveform from a file in the internal memory or in a USB memory device; and the waveform between two cursors can be output directly without save operation.

You can also use OWON AG1022F or AG2052F signal generator to read \*.ota files and recall the cloned waveforms.

| Menu   | <b>Setting</b>                     | <b>Instruction</b>                                |  |  |  |  |  |
|--------|------------------------------------|---------------------------------------------------|--|--|--|--|--|
| Type   | Clone                              | Select the clone function.                        |  |  |  |  |  |
|        | Mode                               | Select the source mode.                           |  |  |  |  |  |
|        | Out1                               | The cloned waveform includes one waveform, which  |  |  |  |  |  |
|        |                                    | will be used for AG Out1                          |  |  |  |  |  |
| Source | Out2                               | The cloned waveform includes one waveform, which  |  |  |  |  |  |
|        |                                    | will be used for AG Out2                          |  |  |  |  |  |
|        | Out1&Out2                          | The cloned waveform includes two waveforms, which |  |  |  |  |  |
|        |                                    | will be used for AG Out1 and AG Out2              |  |  |  |  |  |
|        | <b>AG</b> Output                   |                                                   |  |  |  |  |  |
|        | Out1                               |                                                   |  |  |  |  |  |
|        | CH2<br>CH1                         | Select the source, which will be used for AG Out1 |  |  |  |  |  |
|        | CH <sub>4</sub><br>CH <sub>3</sub> |                                                   |  |  |  |  |  |
|        | AG Output                          |                                                   |  |  |  |  |  |
|        | Out <sub>2</sub>                   |                                                   |  |  |  |  |  |
|        | CH <sub>2</sub><br>CH1             | Select the source, which will be used for AG Out2 |  |  |  |  |  |
|        | CH4<br>CH3                         |                                                   |  |  |  |  |  |

**Clone Wave menu** shows as follows:

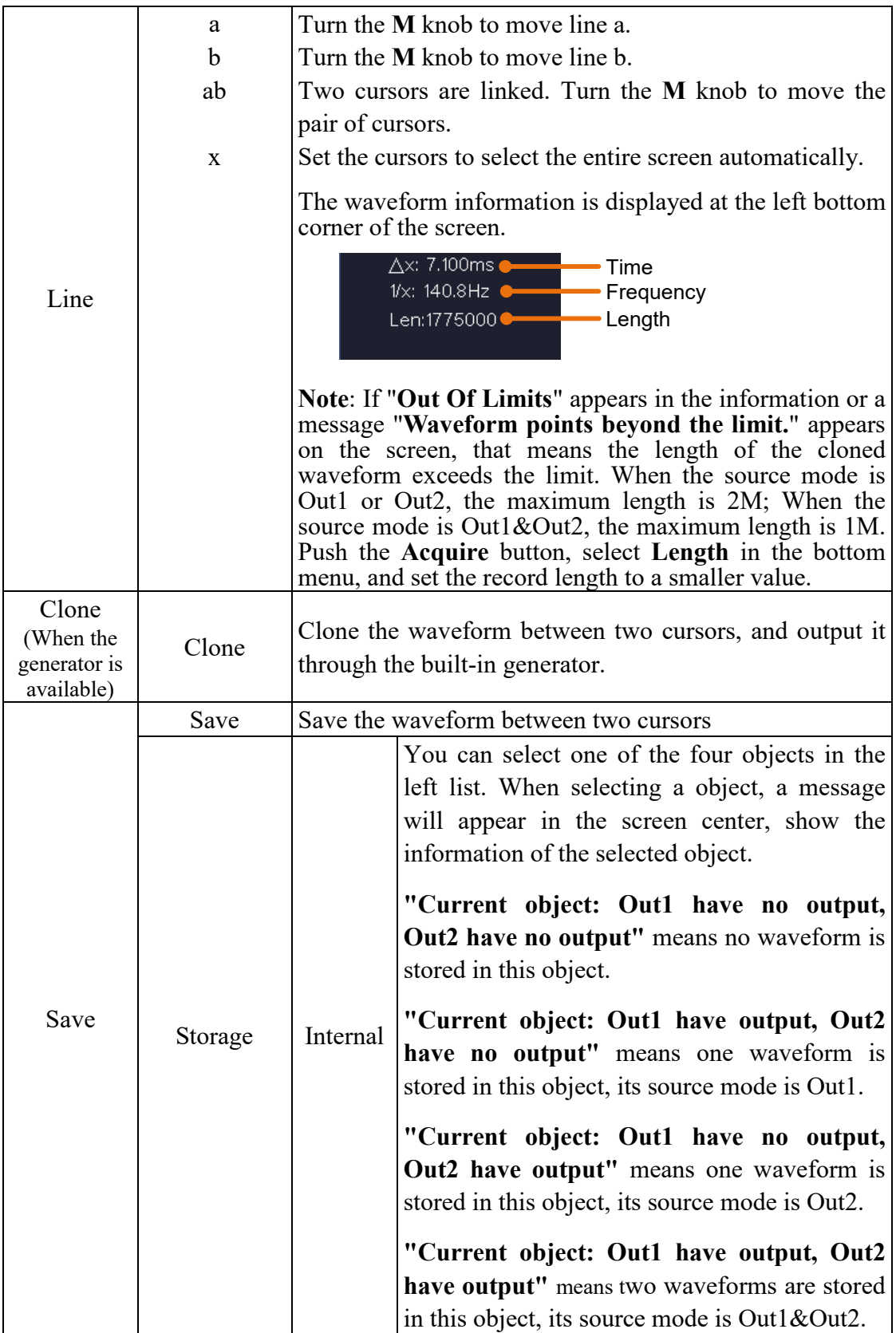

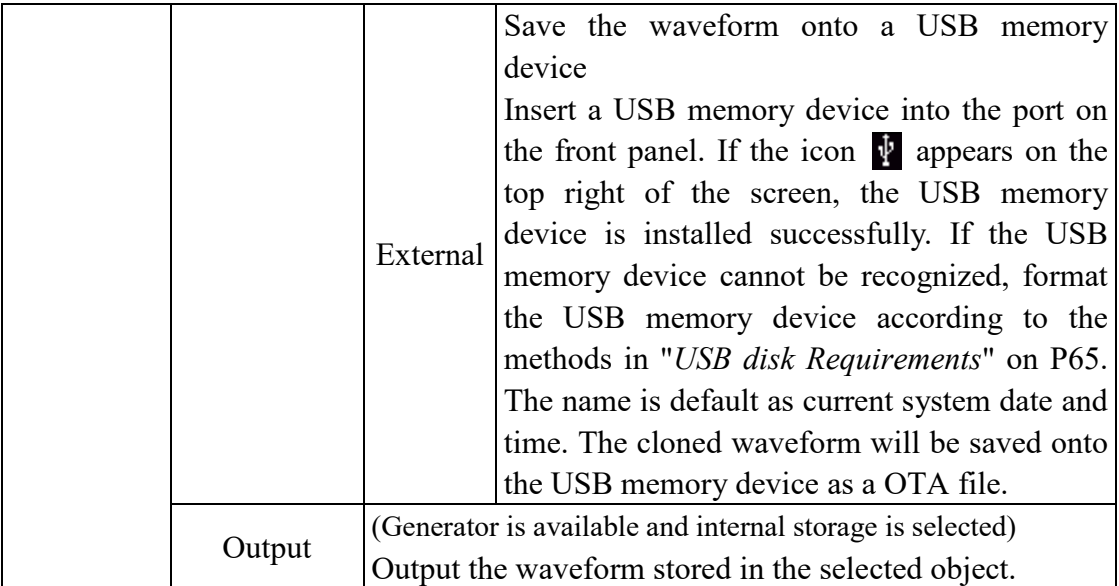

#### **The following steps take XDS oscilloscope with dual-channel AG for instance.**

#### **To save the CH1 waveform and save to the internal/USB memory:**

- (1) Push **Save** button.
- (2) Select **Type** in the bottom menu, turn the **M** knob to select **Clone** in the left menu.
- (3) Select **Source** in the bottom menu, select **Mode** as **Out1**. in the right menu.
- (4) Select **AG Output Out1** as **CH1**. in the right menu.
- (5) Select **Line** in the bottom menu. If **a** or **b** is selected, turn the **M** knob to move the cursor. If **ab** is selected, turn the **M** knob to move the pair of cursors. If **x** is selected, the entire screen will be selected automatically.
- (6) Select **Save** in the bottom menu.
	- **To save the waveform to internal memory**, select **Storage** in the right menu as **Internal**. Turn the **M** knob to select an object in the left menu, select **Save** in the right menu.
	- **To save the waveform onto a USB memory device**, select **Storage** in the right menu as **External**. Select **Save** in the right menu. An input keyboard used to edit the file name will pop up. Turn the **M** knob to select the keys, push the knob to input. Select the  $\downarrow$  key in the keyboard to confirm. The cloned waveform will be saved onto the USB memory device as a OTA file.

#### **To output the waveform stored in the internal memory through the generator:**  (The generator is optional.)

- (1) Push **Save** button.
- (2) Select **Type** in the bottom menu, turn the **M** knob to select **Clone** in the left menu.
- (3) Select **Save** in the bottom menu, select **Storage** as **Internal** in the right menu.
- (4) Turn the **M** knob to select an object in the left menu.

(5) Select **Output** in the right menu.

#### **To output the waveform stored in the USB memory device through the generator:**  (The generator is optional.)

- (1) Push  $\vert$  CH1/2) button to set the output channel of the generator.
- (2) Select **Arb** in the bottom menu, select **Others** in the right menu, and select **File Browse**.
- (3) select **Memory** in the right menu as **USB**. The instrument lists a directory of the folders and files on the USB memory device. Select a folder or file using the **M** knob to scroll up and down the list. To enter the current folder, select **Change Dir** in the right menu, select it again to return to the upper directory.
- (4) Select the desired ota file, select **Read** in the right menu.

#### **To output the CH1 and CH2 waveforms through the generator directly:**

(The generator is optional.)

- (1) Push **Save** button.
- (2) Select **Type** in the bottom menu, turn the **M** knob to select **Clone** in the left menu.
- (3) Select **Source** in the bottom menu, select **Mode** as **Out1&Out2** in the right menu.
- (4) In the right menu, select **AG Output Out1** as **CH1**; select **AG Output Out2** as **CH2**.
- (5) Select **Line** in the bottom menu. Select the cursor and move it to select the desired waveform.
- (6) Select **Clone** in the bottom menu. The generator will output the waveform between two cursors.

#### **Data format description of OTA waveform file**

If the source mode is set to Out1 or Out2, OTA file consists of two parts: the file header and the channel data. If the source mode is set to Out1&Out2, OTA file consists of three parts: file header, the first channel data, and the second channel data. The file header represents the parameter of file data, which is expressed in "parameter name  $+$  value". Each parameter name is a case-sensitive string of 4 bytes. The parameter value is at least 4 bytes.

#### **1.Format description of the file header:**

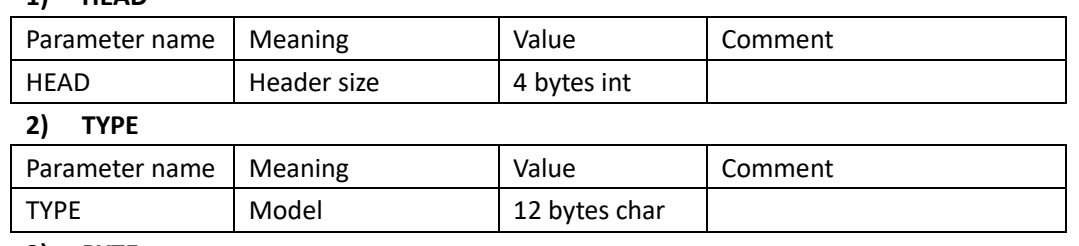

**3) BYTE**

**1) HEAD**

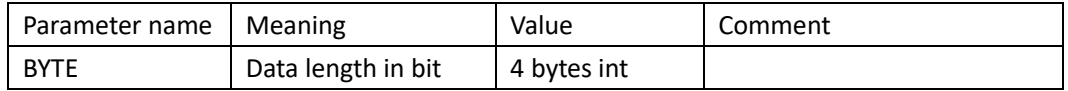

#### **4) SIZE**

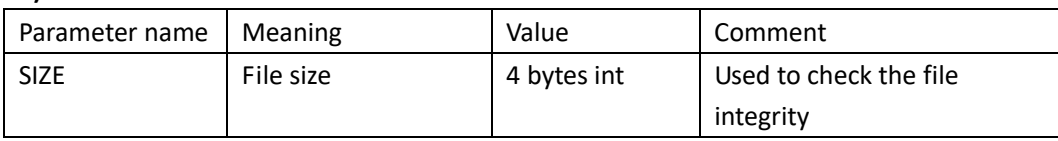

#### **5) VOLT**

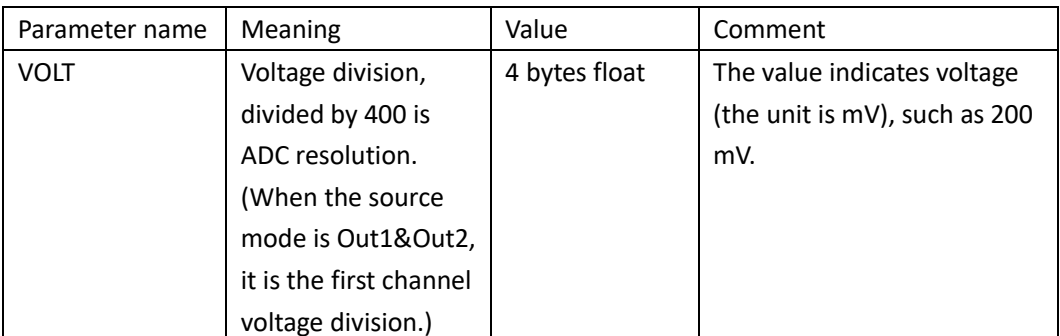

#### **6) SAMP**

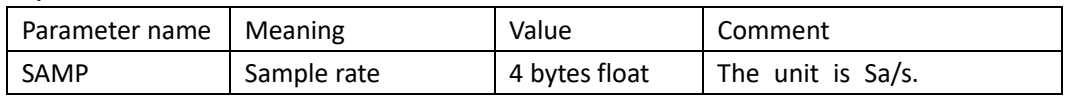

### **7) ADCB**

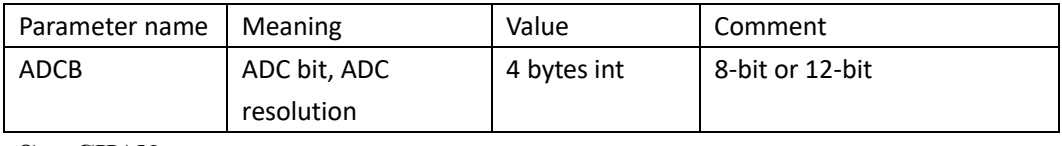

#### **8) CHAN**

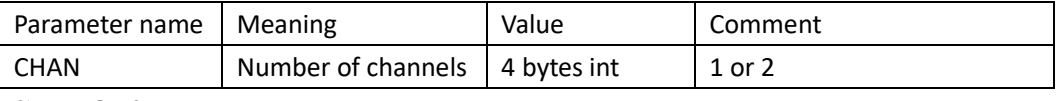

#### **9) VOL2**

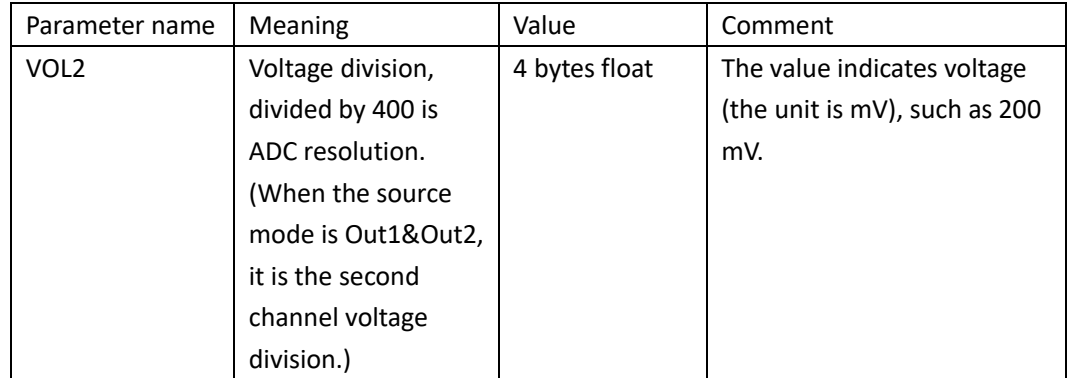

#### **2.Data**

The data type is signed integer. You can determine the data type (**char**, **short int** or **int)** based on the BYTE parameter. The valid range is determined by the ADCB parameter, e.g. the valid range for 8-bit ADC is -127 to +127.

# **How to Implement the Auxiliary System Function Setting**

## ●**Config**

Push the **Utility** button, select **Function** in the bottom menu, select **Configure** in the left menu.

**Function Menu** Setting Description Language Choose the display language of the operating system. Set Time Display  $\begin{array}{|c|c|}\n\hline\n\text{O}N \\
\text{OFF}\n\end{array}$ On/Off the date display Hour Min Setting Hour/Minute Day Month Setting Date/Month Year Setting Year KeyLock Lock all keys. Unlock method: push **Trigger Menu** button in trigger control area, then push **Force** button, repeat 3 times. About Version number and serial number showing

The description of **Configure Menu** is shown as the follows:

### ●Display

Push the **Utility** button, select **Function** in the bottom menu, select **Display** in the left menu.

The description of **Display Menu** is shown as the follows:

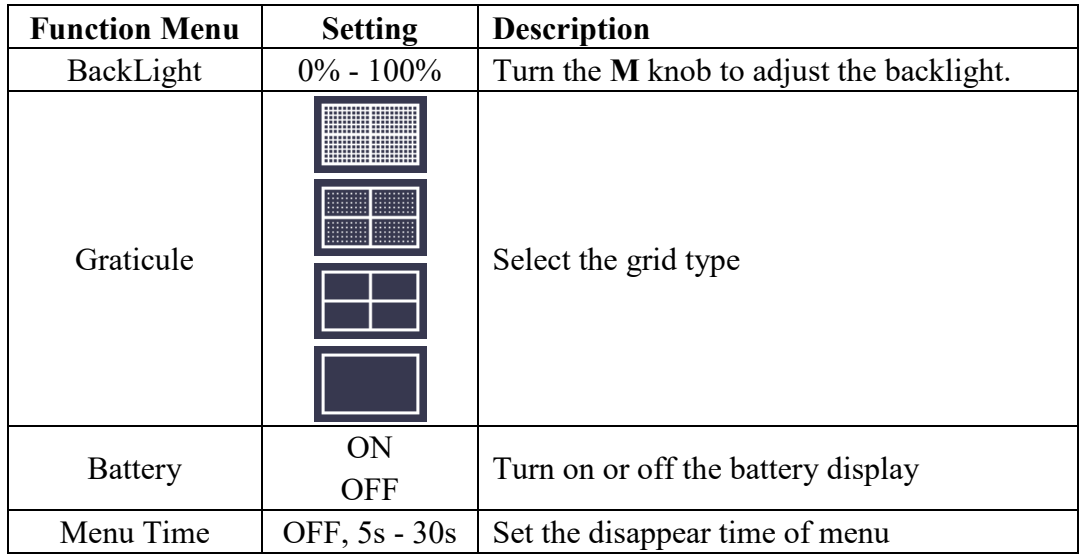

## ●**Adjust**

Push the **Utility** button, select **Function** in the bottom menu, select **Adjust** in the left menu.

The description of **Adjust Menu** is shown as the follows:

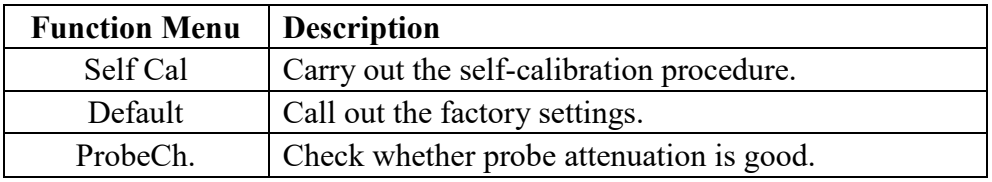

### **Do Self Cal (Self-Calibration)**

The self-calibration procedure can improve the accuracy of the oscilloscope under the ambient temperature to the greatest extent. If the change of the ambient temperature is up to or exceeds 5℃, the self-calibration procedure should be executed to obtain the highest level of accuracy.

Before executing the self-calibration procedure, disconnect all probes or wires from the input connector. Push the **Utility** button, select **Function** in the bottom menu, the function menu will display at the left, select **Adjust**. If everything is ready, select **Self Cal** in the bottom menu to enter the self-calibration procedure of the instrument.

### **Probe checking**

To check whether probe attenuation is good. The results contain three circumstances: Overflow compensation, Good compensation, Inadequate compensation. According to the checking result, users can adjust probe attenuation to the best. Operation steps are as follows:

- 1. Connect the probe to CH1, adjust the probe attenuation to the maximum.
- 2. Push the **Utility** button, select **Function** in the bottom menu, select **Adjust** in the left menu.
- 3. Select **ProbeCh.** in the bottom menu, tips about probe checking shows on the screen.
- 4. Select **ProbeCh.** again to begin probe checking and the checking result will occur after 3s; push any other key to quit.

### ● **Pass/Fail**

The **Pass/Fail** function monitors changes of signals and output pass or fail signals by comparing the input signal that is within the pre-defined mask.

Push the **Utility** button, select **Function** in the bottom menu, select **Pass/fail** in the left menu.

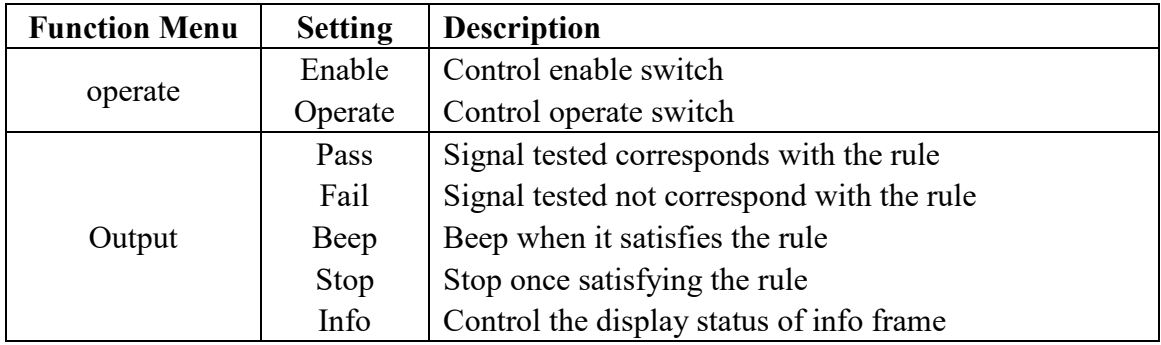

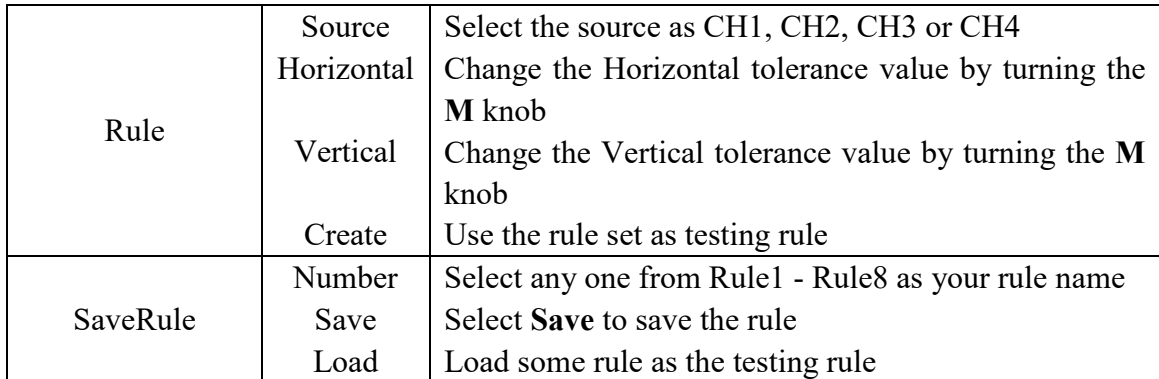

The description of **Pass/fail Menu** is shown as the follows:

### **Pass/Fail test:**

Detect whether the input signal is within the limits of the rule, if it exceeds limits of the rule, it is "Fail"; otherwise it is "Pass". Also it can output fail or pass signal by built-in and configurable output port. To run the test, read the following steps:

- 1. Push the **Utility** button, select **Function** in the bottom menu, select **Pass/fail** in the left menu.
- 2. **Enable switch on**: Select **Operate** in the bottom menu, select **Enable** in the right menu as **ON**.
- 3. **Create rule**: Select **Rule** in the bottom menu. Select **Source** in the right menu, select the source in the left menu. Set **Horizontal** tolerance and **Vertical** tolerance in the right menu. Select **Create** in the right menu to create the rule.
- 4. **Set output type**: Select **Output** in the bottom menu to enter output option setting. Choose any one or two of the options "**Pass**", "**Fail**" or "**Beep**". "**Pass**" and "**Fail**" are mutually exclusive options, which could not be chosen simultaneously. "**Stop**" means stop once the condition satisfies your setting.
- 5. **Begin to test:** Select **Operate** in the bottom menu, select **Operate** in the right menu as **Start**, the test will begin.
- 6. **Save rule:** Select **SaveRule** in the bottom menu. Select the save location in the left menu, and then select **Save** in the right menu to save the rules, which could be called up at once when need. Select **Load** to call up the rule saved.

### **Note:**

- 1. When Pass/Fail is ON, if XY or FFT is ready to run, then Pass/Fail will be closed; under the mode of XY or FFT, Pass/Fail is unable.
- **2.** Under the mode of Factory, Auto Scale and Auto Set, Pass/Fail will be closed.
- **3.** When no save setting left in the rule save, tip will be given to show "NO RULE SAVED".
- **4.** Under the status of stop, data comparing will stop, and when it goes on running, the number of Pass/Fail will increase from the former number, not from zero.
- **5.** When the waveform playback mode is on, Pass/Fail is used to test the played-back waveform specially.

## ● **Output**

Push the **Utility** button, select **Function** in the bottom menu, select **Output** in the left menu.

**Output** menu item in the bottom menu sets the output type of Trig Out(P/F) port on *[Rear Panel](#page-55-0)*. In the bottom menu, select **Output**. The description of **Output menu** is shown as the follows:

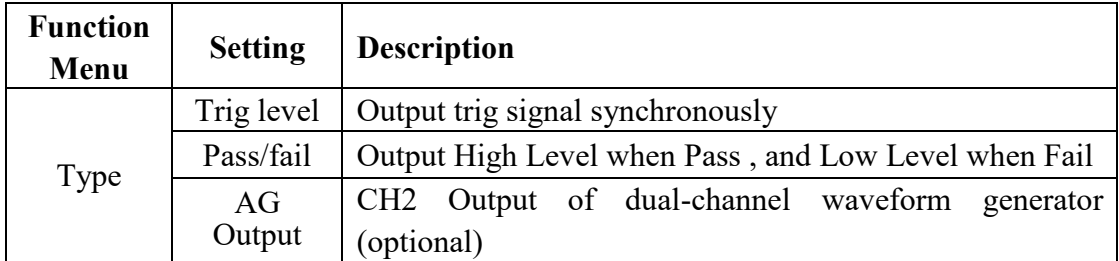

**VGA** menu item in the bottom menu sets the output of VGA port. Connect the VGA port to an external monitor or projector. Turn on the VGA port in this menu, the oscilloscope display can be shown on an external monitor or projector.

**Device** and **Print Setup** menu items set the print output, refer to "*[How to Print the](#page-143-0)  [Screen Image](#page-143-0)*" on page [94.](#page-143-0)

## ● **LAN Set**

Using the LAN port or Wi-Fi, the oscilloscope can be connected with a computer. The oscilloscope also supports communications with Android based smart device via Wi-Fi. Refer to "*[Communication with PC](#page-160-0)*" on page [111](#page-160-0) and "*[Communication with](#page-168-0)  [Android Device via Wi-Fi \(Optional\)](#page-168-0)*" on page [119](#page-168-0) for the operation steps.

## ● **Update**

Use the front-panel USB port to update your instrument firmware using a USB memory device. Refer to "*[How to Update your Instrument Firmware](#page-130-0)*" on page [81.](#page-130-0)

# ● **DAQ**

You can use the multimeter data recorder to record the measurements when measuring current/voltage by multimeter (optional). Refer to "*[Multimeter Recorder](#page-157-0)*" on page [108.](#page-157-0)

## ● **FRA (Frequency Response Analysis)**

If there is a built-in arbitrary function generator (optional), you can use the frequency response analysis. Refer to "*[Frequency Response Analysis](#page-151-0)*" on page [102.](#page-151-0)

# <span id="page-130-0"></span>**How to Update your Instrument Firmware**

Use the front-panel USB port to update your instrument firmware using a USB memory device.

**USB memory device requirements**: Insert a USB memory device into the USB port

on the front panel. If the icon  $\mathbf{\Psi}$  appears on the top right of the screen, the USB

memory device is installed successfully. If the USB memory device cannot be detected, format the USB memory device according to the methods in "*[USB disk](#page-114-0)  [Requirements](#page-114-0)*" on [P65.](#page-114-0)

**Caution**: Updating your instrument firmware is a sensitive operation, to prevent damage to the instrument, do not power off the instrument or remove the USB memory device during the update process.

#### **To update your instrument firmware, do the following:**

- 1. Push the **Utility** button, select **Function** in the bottom menu, select **Configure** in the left menu, select **About** in the bottom menu. View the model and the currently installed firmware version.
- 2. From a PC, visit www.owon.com.cn and check if the website offers a newer firmware version. Download the firmware file. The file name must be Scope.update. Copy the firmware file onto the root directory of your USB memory device.
- 3. Insert the USB memory device into the front-panel USB port on your instrument.
- 4. Push the **Utility** button, select **Function** in the bottom menu, select **Update** in the left menu.
- 5. In the bottom menu, select **Start**, the messages below will be shown.

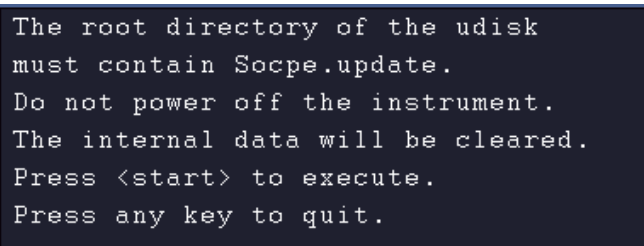

6. In the bottom menu, select **Start** again, the interfaces below will be displayed in sequence. The update process will take up to three minutes. After completion, the instrument will be shut down automatically.

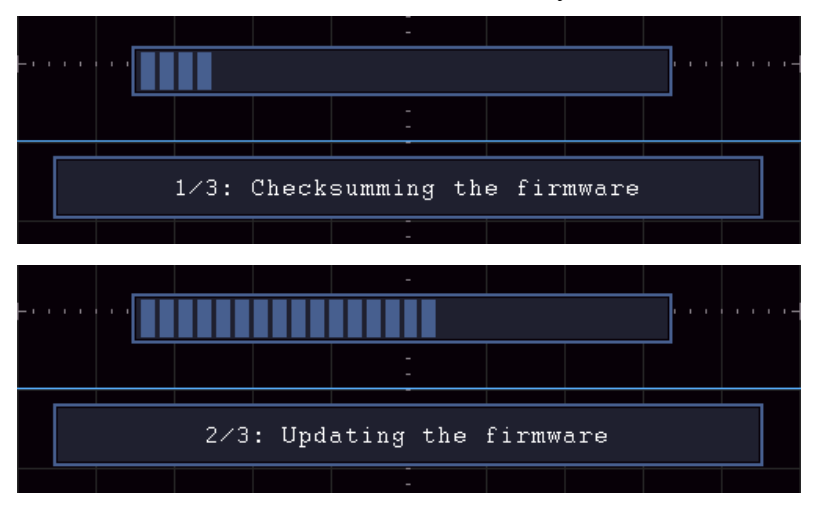

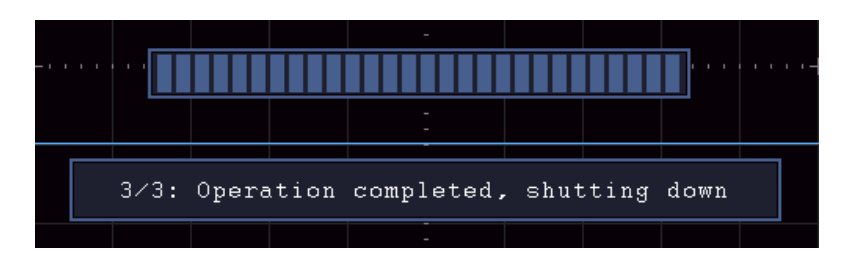

7. Long press the  $\left(\begin{array}{c} \phi \end{array}\right)$  button to power on the instrument.

# **How to Measure Automatically**

Push the **Measure** button to display the menu for the settings of the Automatic Measurements. At most 8 types of measurements could be displayed on the bottom left of the screen.

The oscilloscopes provide 31 parameters for auto measurement, including Period, Frequency, Mean, PK-PK, RMS, Max, Min, Top, Base, Amplitude, Overshoot, Preshoot, Rise Time, Fall Time, +PulseWidth, -PulseWidth, +Duty Cycle, -Duty Cycle, Delay  $A \rightarrow B \oplus$ , Delay  $A \rightarrow B \oplus C$  Cycle RMS, Cursor RMS, Screen Duty, Phase  $A \rightarrow B \oplus$ , Phase  $A \rightarrow B \oplus A$ , +PulseCount, -PulseCount, RiseEdgeCnt, FallEdgeCnt, Area, and Cycle Area.

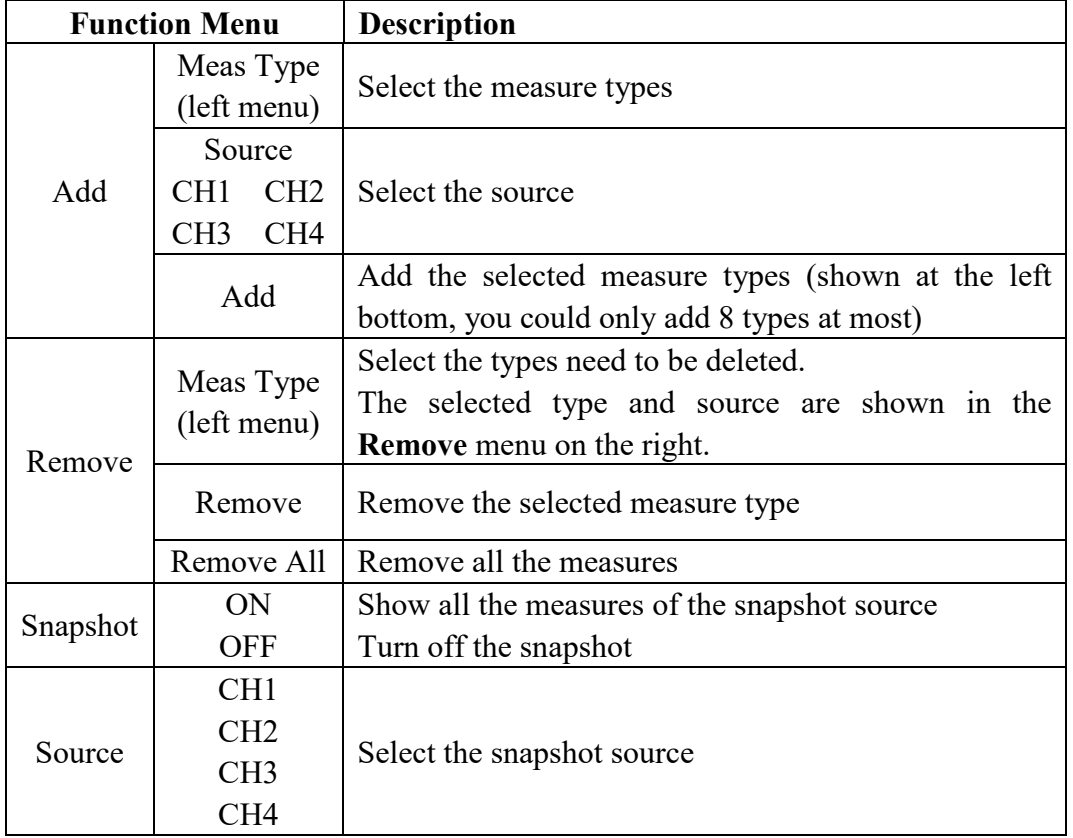

The "Automatic Measurements" menu is described as the following table:

### **Measure**

Only if the waveform channel is in the ON state, the measurement can be performed.

The automatic measurement can not be performed in the following situation: 1) On the saved waveform. 2) On Waveform Math waveform. 3) On the Video trigger mode.

On the Scan format, period and frequency can not be measured.

Measure the period, the frequency of the CH1, following the steps below:

- 1. Push the **Measure** front panel button to show the Measure menu.
- 2. Select **Add** in the bottom menu.
- 3. In the left Type menu, turn the **M** knob to select **Period**.
- 4. In the right menu, select **CH1** in the **Source** menu item.
- 5. In the right menu, select **Add**. The period type is added.
- 6. In the left Type menu, turn the **M** knob to select **Frequency**.
- 7. In the right menu, select **CH1** in the **Source** menu item.
- 8. In the right menu, select **Add**. The frequency type is added.

The measured value will be displayed at the bottom left of the screen automatically (see *[Figure 4-24](#page-133-0)*).

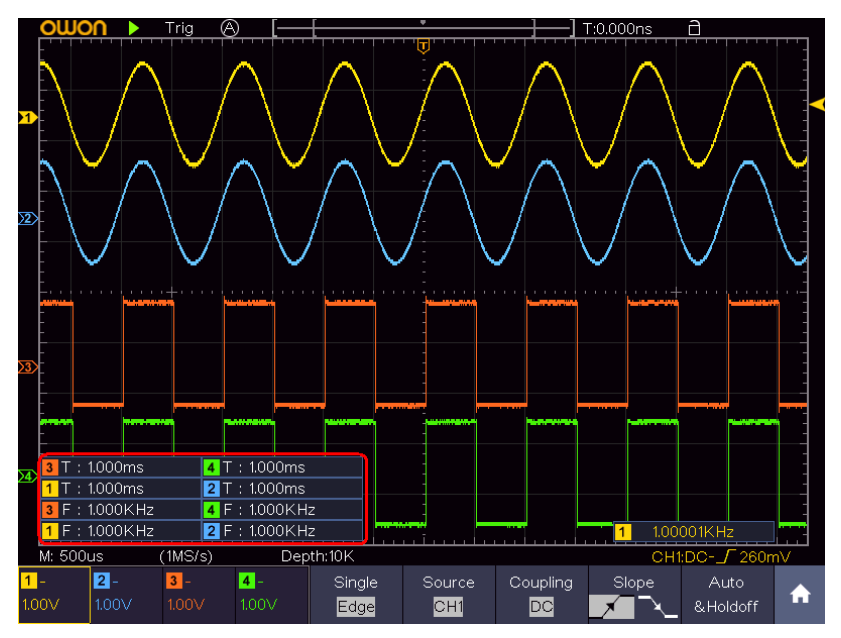

Figure 4-24 Automatic measurement

#### <span id="page-133-0"></span>**The automatic measurement of voltage parameters**

The oscilloscopes provide automatic voltage measurements including Mean, PK-PK, RMS, Max, Min, Vtop, Vbase, Vamp, OverShoot, PreShoot, Cycle RMS, and Cursor RMS. *[Figure 4-25](#page-134-0)* below shows a pulse with some of the voltage measurement points.

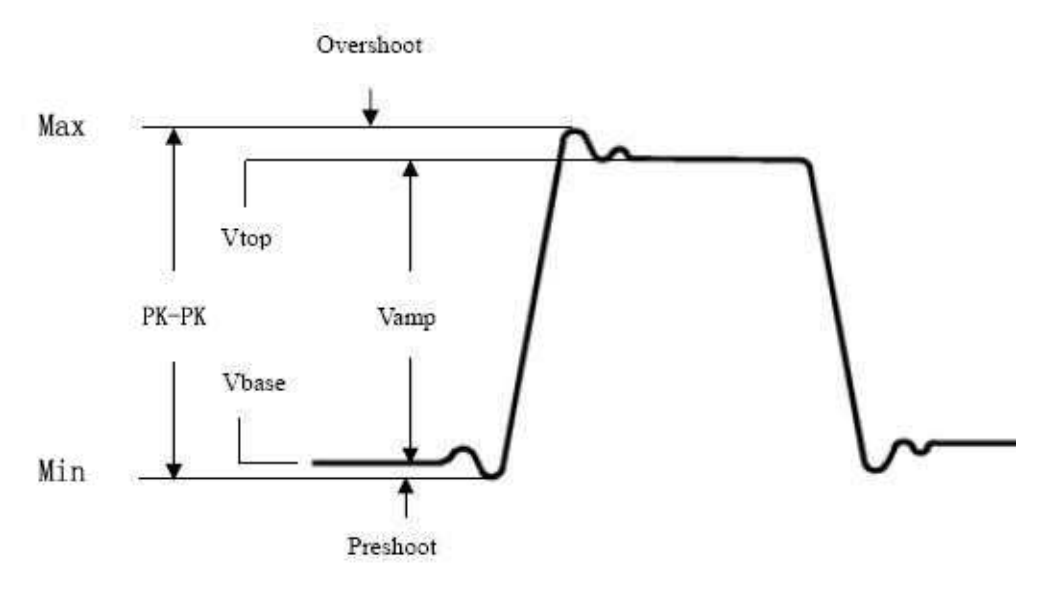

Figure 4-25

<span id="page-134-0"></span>**Mean:** The arithmetic mean over the entire waveform.

**PK-PK:** Peak-to-Peak Voltage.

**RMS:** The true Root Mean Square voltage over the entire waveform.

- **Max:** The maximum amplitude. The most positive peak voltage measured over the entire waveform.
- **Min:** The minimum amplitude. The most negative peak voltage measured over the entire waveform.
- **Vtop:** Voltage of the waveform's flat top, useful for square/pulse waveforms.
- **Vbase:** Voltage of the waveform's flat base, useful for square/pulse waveforms.

**Vamp:** Voltage between Vtop and Vbase of a waveform.

- **OverShoot:** Defined as (Vmax-Vtop)/Vamp, useful for square and pulse waveforms.
- **PreShoot:** Defined as (Vmin-Vbase)/Vamp, useful for square and pulse waveforms.
- **Cycle RMS:** The true Root Mean Square voltage over the first entire period of the waveform.

**Cursor RMS:** The true Root Mean Square voltage over the range of two cursors.

#### **The automatic measurement of time parameters**

The oscilloscopes provide time parameters auto-measurements include Period, Frequency, Rise Time, Fall Time, +D width, -D width, +Duty, -Duty, Delay  $A \rightarrow B \oplus A \rightarrow B \oplus A \rightarrow B \oplus B$ , Screen Duty, Phase  $A \rightarrow B \oplus A \rightarrow B \oplus B$ .

*[Figure 4-26](#page-135-0)* shows a pulse with some of the time measurement points.

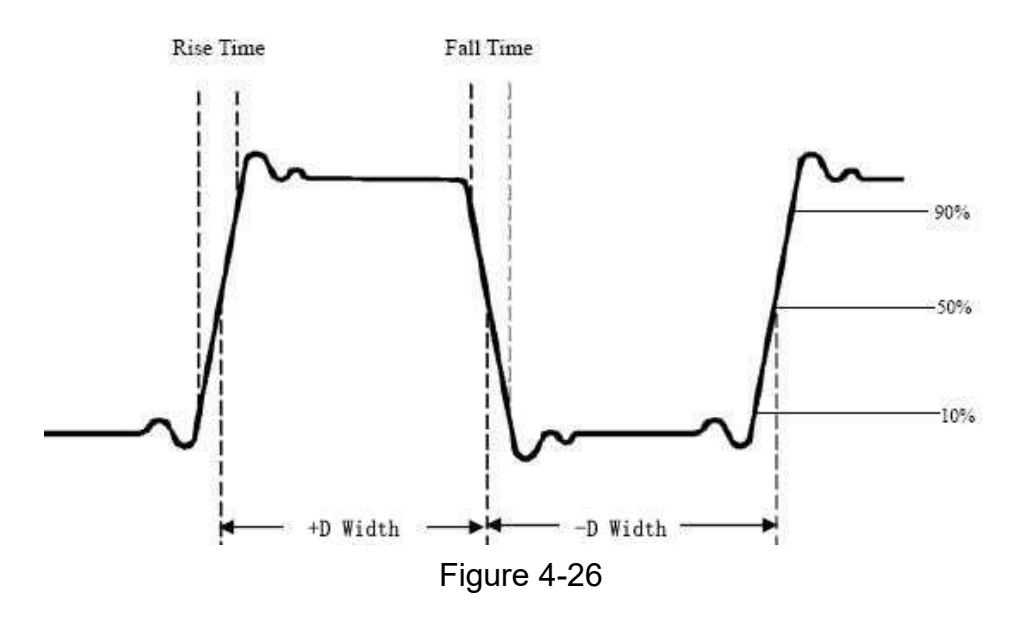

- <span id="page-135-0"></span>**Rise Time:** Time that the leading edge of the first pulse in the waveform takes to rise from 10% to 90% of its amplitude.
- **Fall Time:** Time that the falling edge of the first pulse in the waveform takes to fall from 90% to 10% of its amplitude.

**+D width:** The width of the first positive pulse in 50% amplitude points.

**-D width:** The width of the first negative pulse in the 50% amplitude points.

**+Duty:** +Duty Cycle, defined as +Width/Period.

**-Duty:**-Duty Cycle, defined as -Width/Period.

**Delay**  $A \rightarrow B \cdot F$ : The delay between the two channels at the rising edge.

**Delay**  $A \rightarrow B \cdot P$ : The delay between the two channels at the falling edge.

**Screen Duty:** Defines as (the width of the positive pulse)/(Entire period)

**Phase**  $A \rightarrow B \nightharpoonup I$ : Phase difference calculated according to " Delay  $A \rightarrow B \nightharpoonup I$ " and the period of source A, expressed in degree. The calculation formula is as shown below:

Phase A→B  $\mathbf{\Psi} = (\text{Delay A} \rightarrow \mathbf{B} \mathbf{\Psi}) \div \text{Period of source A}) \times 360^\circ$ 

**Phase**  $A \rightarrow B \cdot P$ : Phase difference calculated according to " Delay  $A \rightarrow B \cdot P$ " and the period of source A, expressed in degree. The calculation formula is as shown below:

Phase A→B  $\frac{1}{2}$  = (Delay A→B  $\frac{1}{2}$  ÷ Period of source A)  $\times$  360°

#### **Other measurements**

**+PulseCount**  $\overrightarrow{ }$ : The number of positive pulses that rise above the mid reference crossing in the waveform.

**-PulseCount**  $\begin{bmatrix} \downarrow \downarrow \end{bmatrix}$ : The number of negative pulses that fall below the mid

reference crossing in the waveform.

**RiseEdgeCnt**  $\mathbf{F}$ : The number of positive transitions from the low reference value to the high reference value in the waveform.

**FallEdgeCnt**  $\begin{bmatrix} \downarrow \downarrow \downarrow \end{bmatrix}$ : The number of negative transitions from the high reference value to the low reference value in the waveform.

**Area**  $\mathbb{R}$  : The area of the whole waveform within the screen and the unit is voltage-second. The area measured above the zero reference (namely the vertical offset) is positive; the area measured below the zero reference is negative. The area measured is the algebraic sum of the area of the whole waveform within the screen.

**Cycle** Area  $\overrightarrow{P}$ : The area of the first period of waveform on the screen and the unit is voltage-second. The area above the zero reference (namely the vertical offset) is positive and the area below the zero reference is negative. The area measured is the algebraic sum of the area of the whole period waveform. Note: When the waveform on the screen is less than a period, the period area measured is 0.

# **How to Measure with Cursors**

Push the **Cursor** button to turn cursors on and display the cursor menu. Push it again to turn cursors off.

## **The Cursor Measurement for normal mode:**

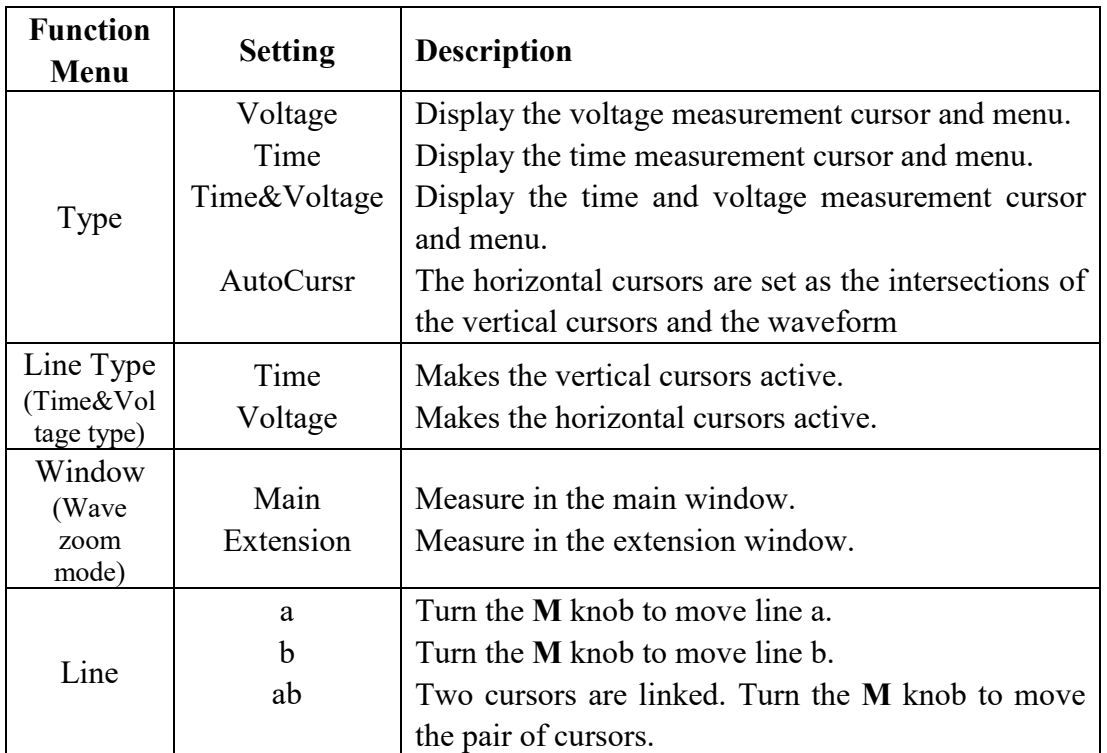

The description of the **cursor menu** is shown as the following table:

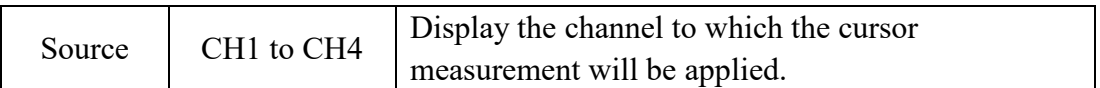

Perform the following operation steps for the time and voltage cursor measurement of the channel CH1:

- 1. Push **Cursor** to display the cursor menu.
- 2. Select **Source** in the bottom menu, select **CH1** in the right menu.
- 3. Select the first menu item in the bottom menu, the **Type** menu will display at the right of the screen. In the right menu, select **Time&Voltage** for Type, two blue dotted lines displayed along the horizontal direction of the screen, two blue dotted lines displayed along the vertical direction of the screen. Cursor measure window at the left bottom of the screen shows the cursor readout.
- 4. In the bottom menu, select **Line Type** as **Time** to make the vertical cursors active. If the **Line** in the bottom menu is select as **a**, turn the **M** knob to move line a to the right or left. If **b** is selected, turn the **M** knob to move line b.
- 5. In the bottom menu, select **Line Type** as **Voltage** to make the horizontal cursors active. Select **Line** in the bottom menu as **a** or **b**, turn the **M** knob to move it.
- 6. Push the **Horizontal HOR** button to enter wave zoom mode. In the bottom cursor menu, select **Window** as **Main** or **Extension** to make the cursors shown in the main window or zoom window.

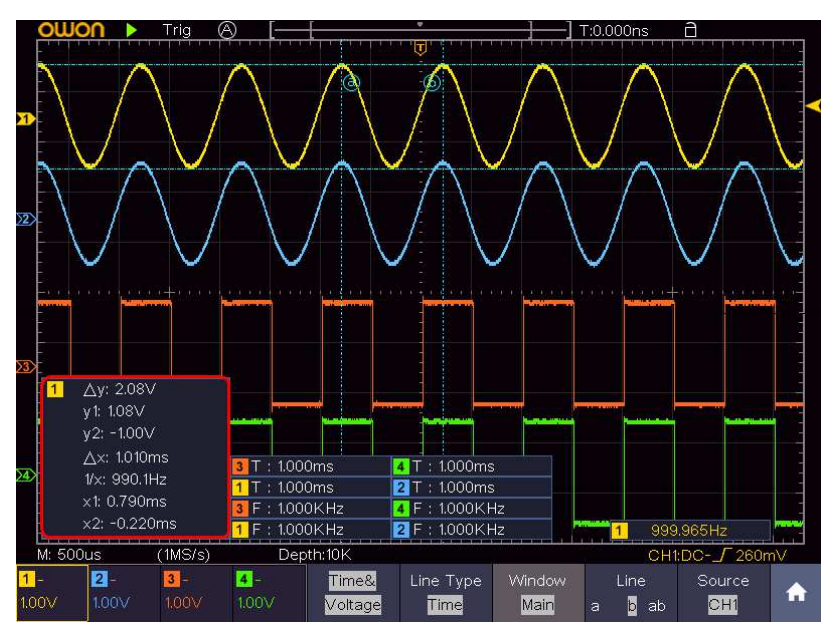

Figure 4-27 Time&Voltage Cursor Measurement

## **Auto Cursor**

For the AutoCursr type, the horizontal cursors are set as the intersections of the vertical cursors and the waveform.

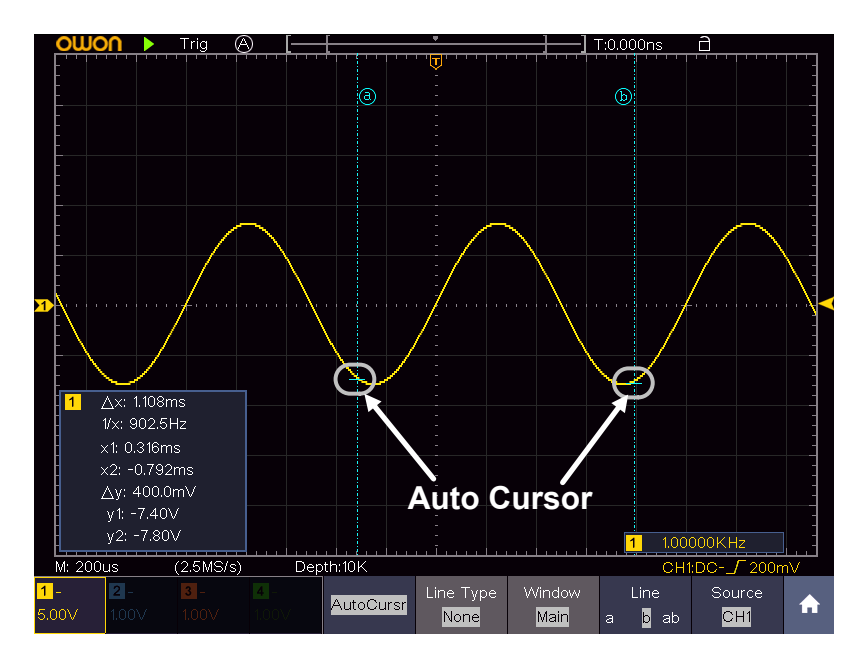

Figure 4-28 Auto Cursor

## **The Cursor Measurement for FFT mode**

In FFT mode, push the **Cursor** button to turn cursors on and display the cursor menu.

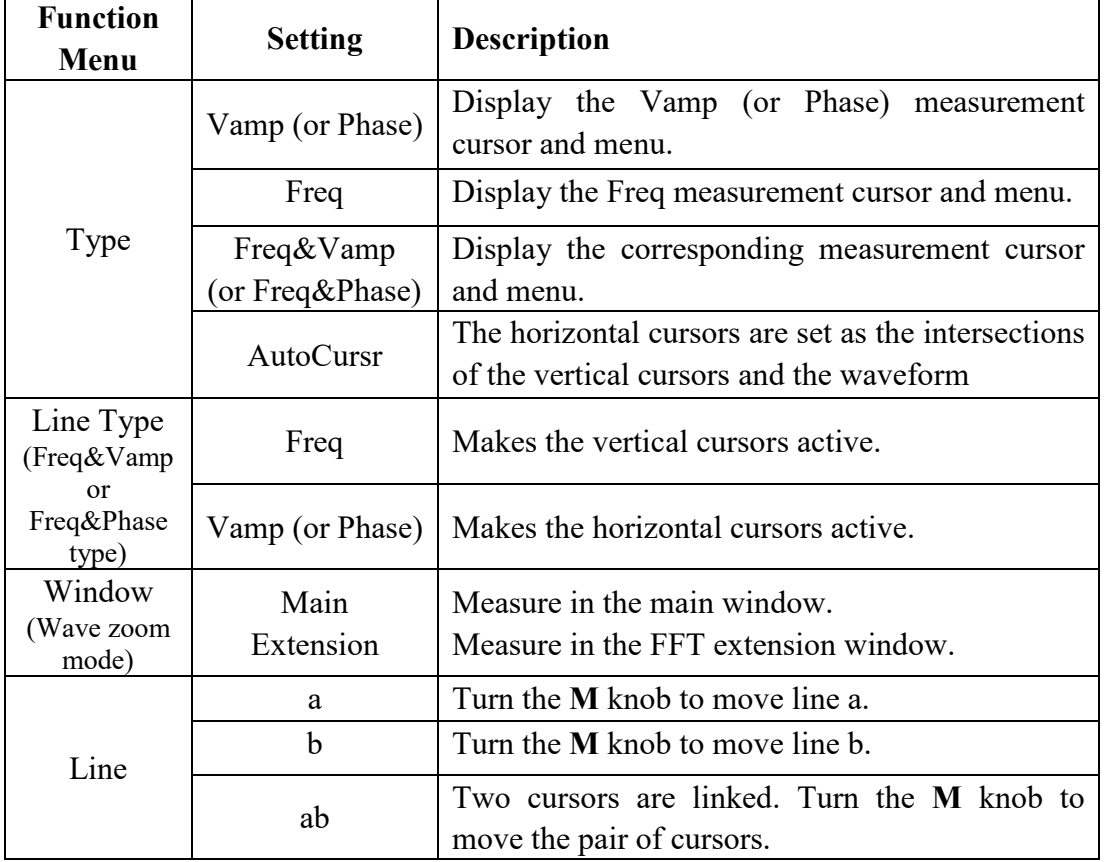

The description of the **cursor menu** in FFT mode is shown as the following table:

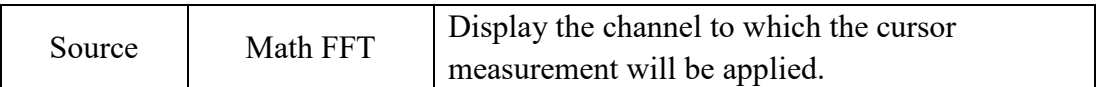

Perform the following operation steps for the amplitude and frequency cursor measurement of math FFT:

- 1. Press the **Math** button to display the math menu in the bottom. Select **FFT**. In the right menu, select **Format**. In the left menu, turn the **M** knob to select amplitude unit (**V RMS** or **Decibels**).
- 2. Push **Cursor** to display the cursor menu.
- 3. In the bottom menu, select **Window** as **Extension**.
- 4. Select the first menu item in the bottom menu, the **Type** menu will display at the right of the screen. In the right menu, select **Freq&Vamp** for Type, two blue dotted lines displayed along the horizontal direction of the screen, two blue dotted lines displayed along the vertical direction of the screen. Cursor measure window at the left bottom of the screen shows the cursor readout.
- 5. In the bottom menu, select **Line Type** as **Freq** to make the vertical cursors active. If the **Line** in the bottom menu is select as **a**, turn the **M** knob to move line a to the right or left. If **b** is selected, turn the **M** knob to move line b.
- 6. In the bottom menu, select **Line Type** as **Vamp** to make the horizontal cursors active. Select **Line** in the bottom menu as **a** or **b**, turn the **M** knob to move it.
- 7. In the bottom cursor menu, you can select **Window** as **Main** to make the cursors shown in the main window.

# **How to Use Autoscale**

This is a very useful function for first time users to carry out a simple and quick test on the input signal. The function is applied to follow-up signals automatically even if the signals change at any time. Autoscale enables the instrument to set up trigger mode, voltage division and time scale automatically according to the type, amplitude and frequency of the signals.

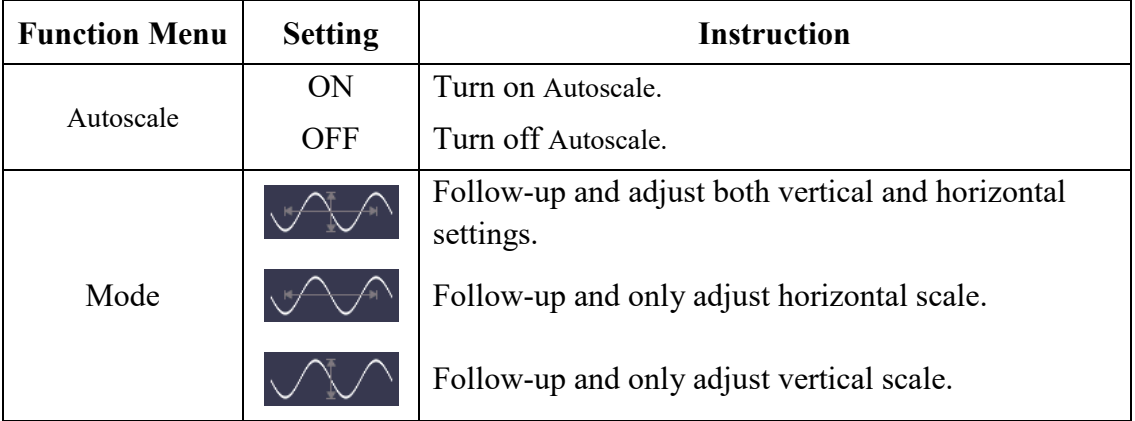

The menu is as follows:

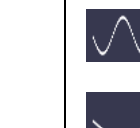

Wave

Show Multi-period waveforms.

Only show one or two periods.

To measure the signal using autoscale, you can do as the follows:

- 1. Push the **Autoscale** button, the function menu will appear.
- 2. In the bottom menu, select **ON** in the **Autoscale** menu item.
- 3. In the bottom menu, Select **Mode**. In the right menu, select  $\vee$
- 4. In the bottom menu, Select **Wave**. In the right menu, select .

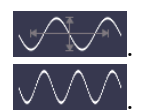

Then the wave is displayed in the screen, shown as *[Figure 4-29](#page-140-0)*.

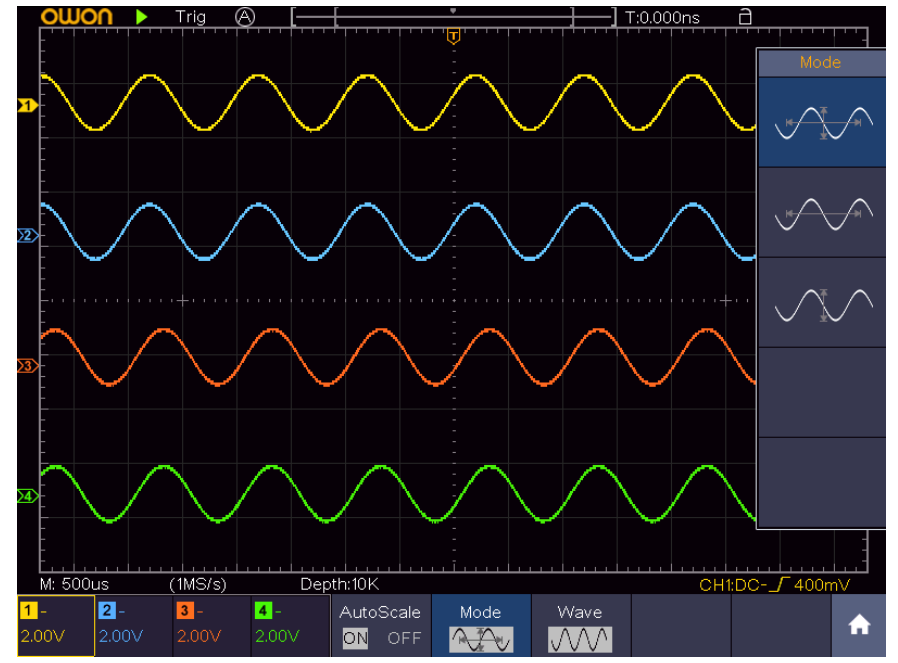

Figure 4-29 Autoscale Horizontal-Vertical multi-period waveforms

## <span id="page-140-0"></span>**Note**:

- 1. When entering into Autoscale function, a autoscale indicator will be flickering on the top left of the screen.
- 2. In the mode of Autoscale, the oscilloscope can self-estimate Trigger Mode (Edge, Video). At this point, the trigger menu is not available.
- 3. When the input signal contains the DC component, the coupling will be set to AC, the amplitude of the input signal should be greater than 5mV, and the frequency should be greater than 20Hz.
- 4. At the mode of Autoscale, DSO is always set as DC coupling with AUTO triggering, the holdoff is set to 100ns.
- 5. At the mode of Autoscale, if adjust the vertical position, voltage division, trigger level or time scale, the oscilloscope will pause the Autoscale function. To resume Autoscale, push the **Autoset** front panel button.
- 6. When video triggering, the horizontal time scale is 50us.

7. While the Autoscale is working, the settings below will be made forcibly: The DSO will switch from the wave zoom mode to the normal mode. In the decoding, pass/fail or XY mode, when entering into Autoscale, these modes will be turned off. In the STOP status, when entering into Autoscale, the status will be set to RUN.

# **How to Use Built-in Help**

- 1. Push **Help** button, the catalog will display in the screen.
- 2. In the bottom menu, press **Prev Page** or **Next Page** to choose help topic, or just turn the **M** knob to choose.
- 3. Press **OK** to view the details about the topic, or just push the M knob.
- 4. Press **Quit** to exit the help, or just do other operations.

# **How to Use Executive Buttons**

Executive Buttons include **Autoset, Run/Stop, Single, Copy**.

### **Autoset**

It's a very useful and quick way to apply a set of pre-set functions to the incoming signal, and display the best possible viewing waveform of the signal.

The details of functions applied to the signal when using **Autoset** are shown as the following table:

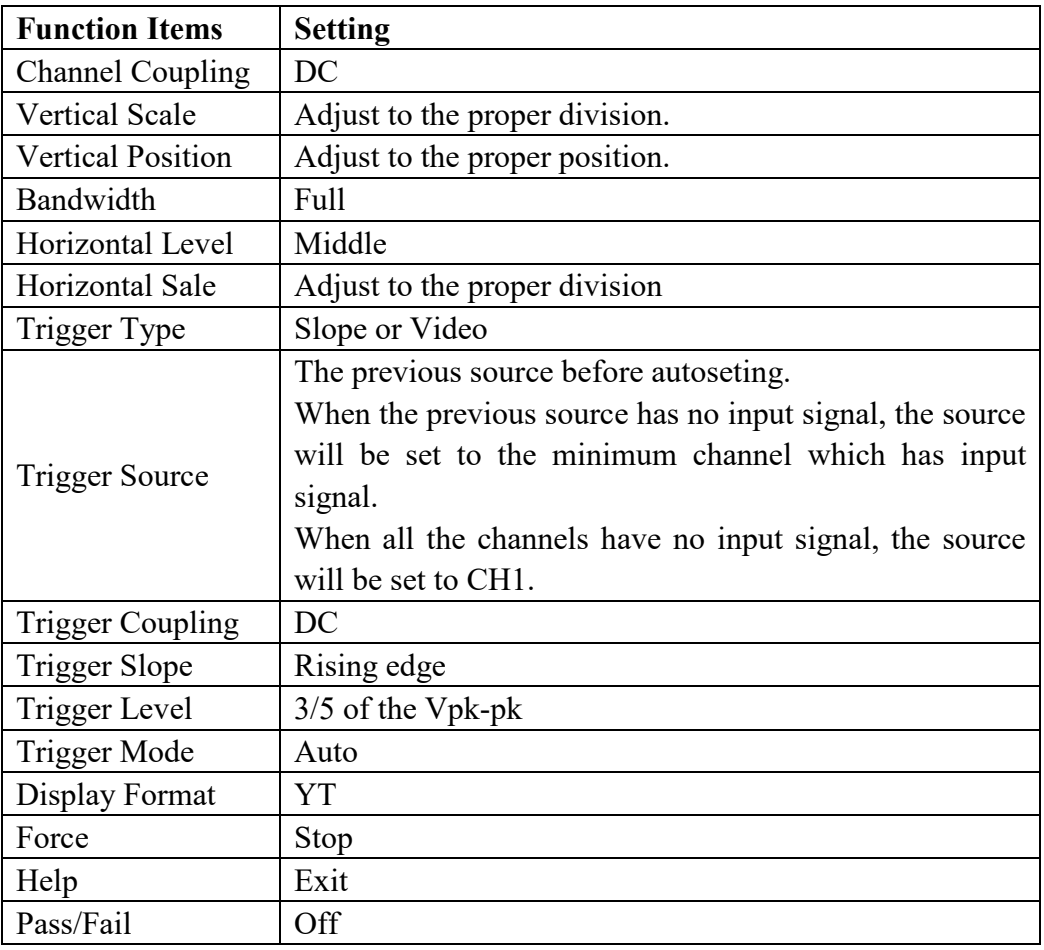

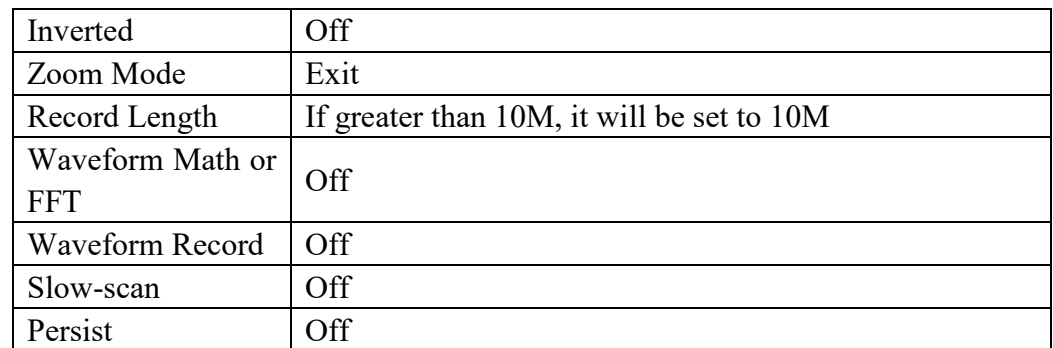

Note: When the autoscale is turned on and running, the Autoset button is invalid.

# **Judge waveform type by Autoset**

#### **Five kinds of types: Sine, Square, video signal, DC level, Unknown signal.**

#### **Menu as follow:**

Sine: (Multi-period, Single-period, FFT, Cancel Autoset)

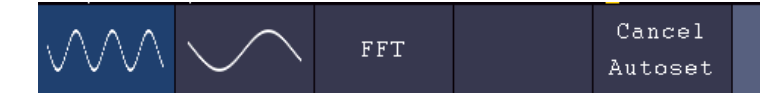

Square: (Multi-period, Single-period, Rising Edge, Falling Edge, Cancel Autoset)

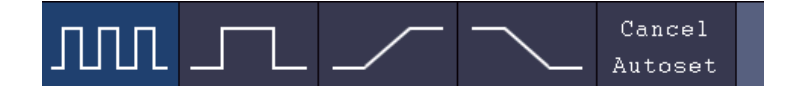

Video signal:

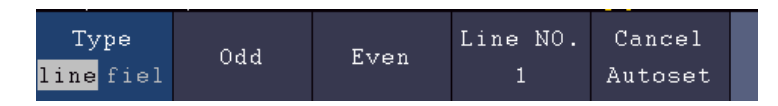

DC level, Unknown signal:

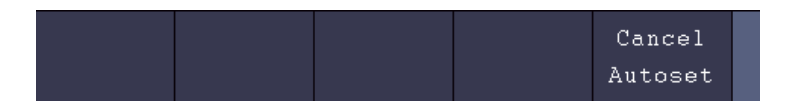

#### **Description for some icons:**

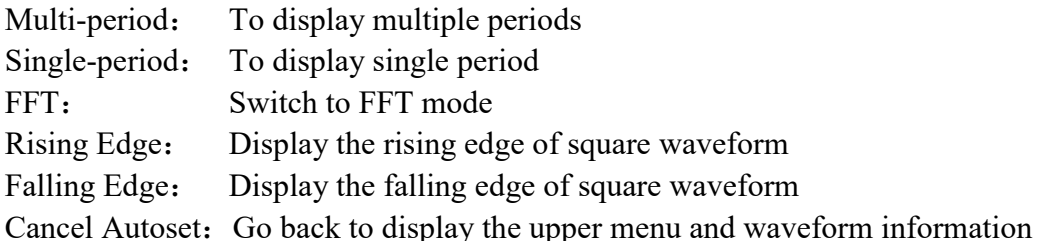

**Note**: The Autoset function requires that the frequency of signal should be no lower than 20Hz, and the amplitude should be no less than 5mv. Otherwise, the Autoset function may be invalid.

**Run/Stop:** Enable or disable sampling on input signals.

Notice: When there is no sampling at STOP state, the vertical division and the horizontal time base of the waveform still can be adjusted within a certain range, in other words, the signal can be expanded in the horizontal or vertical direction.

When the horizontal time base is  $\leq 50$ ms, the horizontal time base can be expanded for 4 divisions downwards.

- Single: Push this button you can set the trigger mode as single directly, so when trigger occurs, acquire one waveform then stop.
- **Copy:** You can save the waveform by just pushing the **Copy** panel button in any user interface. The source wave and the storage location are according to the settings of the **Save** function menu when the Type is **Wave**. For more details, please see "*Save [Function](#page-111-0) Menu*" on [P62.](#page-111-0)

## <span id="page-143-0"></span>**How to Print the Screen Image**

To print an image of what appears on the oscilloscope screen, do as the follows:

- (1) Connect the printer to the **USB Device port** on the rear panel of the oscilloscope. Note: The USB Device port supports PictBridge compatible printers.
- (2) Push the **Utility** button, select **Function** in the bottom menu, select **Output** in the left menu.
- (3) In the bottom menu, select **Device** as **PICT**. (When **PC** is selected, you can get an image by Oscilloscope software.)
- (4) In the bottom menu, select **Print Setup**. In the right menu, set up print parameters. The **On** selection of **Ink Saver** will print out a copy with a white background.
- (5) Once you have connected a printer to your oscilloscope and set up print parameters, you can print current screen images with a single push of the **Print** button on the front panel.
# **5. Use the Arbitrary Function Generator (Optional to specific models)**

The function generator provides 4 basic waveforms (sine, square, ramp, and pulse) and 46 built-in arbitrary waveforms (Noise, Exponential rise, Exponential fall, Sin(x)/x, Staircase, etc.). You can create a user-definable waveform and save it to internal storage or USB device.

# **Output Connection**

Push the **Utility** button, select **Function** in the bottom menu, select **Output** in the left menu. In the bottom menu, select **Output**, in the right menu, select **AG Output**.

#### **Single-channel:**

Connect the BNC cable to the port marked **Out** in the back of the oscilloscope.

#### **Dual-channel:**

Connect the BNC cable to the port marked **Out 1**or **Out 2** in the back of the oscilloscope. **Out 1** is the output of CH1, **Out 2** is the output of CH2, also can be used as the port of trigger signal output & Pass/Fail output.

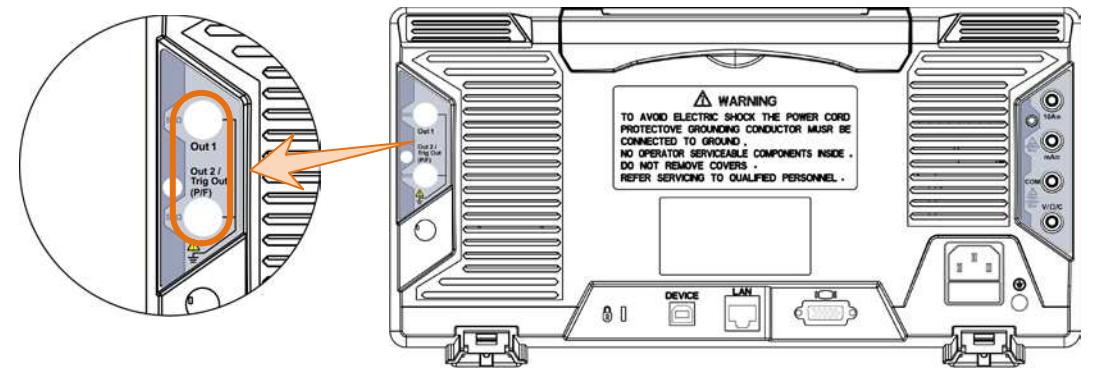

Figure 5-1 Generator Output Ports (Dual-channel)

To see the output of the generator, connect the other end of the BNC cable to one of the input channels on the front of the oscilloscope.

# **To Set Channels**

#### **Single-channel:**

Push  $\vert$  **Out**  $\vert$  to turn on/off the channel output. The indicator will be lighted when the corresponding channel is tuned on.

#### **Dual-channel:**

**To Switch Channels in Menu Settings**

Push **CH<sub>1/2</sub>**) button to switch between **CH1** menu, **CH2** menu, and **Channel Copy** menu.

### **To Turn On/Off Output of Channels**

Push  $\vert$  Out 1) or  $\vert$  Out 2) to turn on/off output of the corresponding channel. The indicator will be lighted when the corresponding channel is tuned on.

### **Channel Copy menu**

Push **CH<sub>1</sub>/2** button to switch to **Channel Copy** menu.

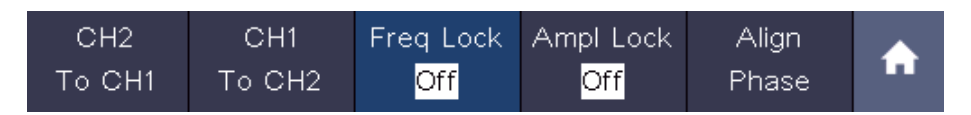

#### **Copy Channel**

Select **CH2 To CH1** in the bottom menu to copy parameters of CH2 to CH1. Select **CH1 To CH2** in the bottom menu to copy parameters of CH1 to CH2.

#### **Frequency Lock**

Select **Freq Lock** in the bottom menu as **On**, the frequency of the two channels can be adjusted synchronously.

#### **Amplitude Lock**

Select **Ampl Lock** in the bottom menu as **On**, the amplitude of the two channels can be adjusted synchronously.

#### **Align Phase**

Select **Align Phase** in the bottom menu to align the initial phase of two channel signals.

# **To Set Signals**

- (1) Push  $\left( \text{AFG} \right)$  (single-channel) or  $\left( \text{CH1/2} \right)$  (dual-channel) button to show the bottom menu of generator.
- (2) Select the desired waveform in the bottom menu, the corresponding menu is displayed on the right.
- (3) The parameters can be set in the right menu.

### <span id="page-145-0"></span>**To Output Sine Signals**

The parameters of Sine waveform in the right menu are: Frequency/Period, Start Phase, Amplitude/High Level, Offset/Low Level.

### **To Set the Frequency**

Select **Frequency** in the right menu (if **Frequency** is not displayed, select **Period** and push it again to switch to **Frequency**). Set the parameter in the right menu, see below.

**Three methods to change the chosen parameter:** 

- **Turn the M** knob to change the value of cursor position. Press  $(\leftarrow |I| \rightarrow)$  direction key to move the cursor.
- **Use the input keyboard**: Push the **M** knob, an input keyboard will pop up. Turn the **M** knob to move between the keys. Push the **M** knob to input the chosen key.

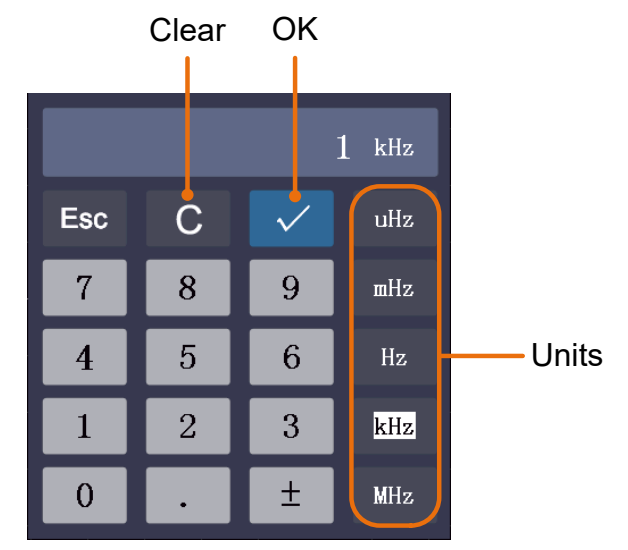

**Use the touchscreen** (Touchscreen is optional):

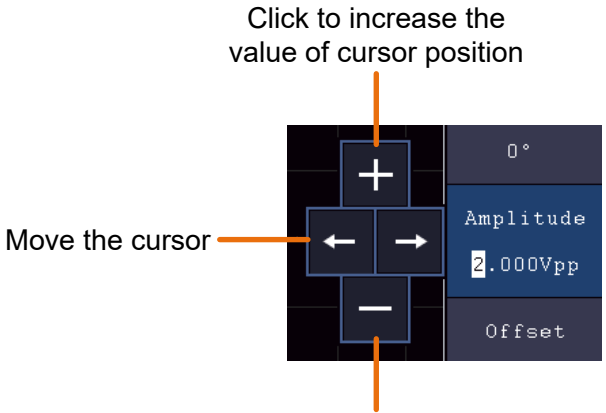

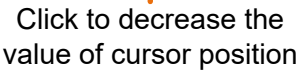

### **To Set the Period**

Select **Period** in the right menu (if **Period** is not displayed, select **Frequency** and select it again to switch to **Period**). Set the parameter in the right menu.

### **To Set the Start Phase**

Select **StartPhase** in the right menu. Set the parameter in the right menu.

### **To Set the Amplitude**

Select **Amplitude** in the right menu (if **Amplitude** is not displayed, select **High Level** and select it again to switch to **Amplitude**). Set the parameter in the right menu.

### **To Set the Offset**

Select **Offset** in the right menu (if **Offset** is not displayed, select **Low Level** and select it again to switch to **Offset**). Set the parameter in the right menu.

### **To Set the High Level**

Select **High Level** in the right menu (if **High Level** is not displayed, select **Amplitude** and select it again to switch to **High Level**). Set the parameter in the right menu.

### **To Set the Low Level**

Select **Low Level** in the right menu (if **Low Level** is not displayed, select **Offset** and select it again to switch to **Low Level**). Set the parameter in the right menu.

## **To Output Square Signals**

The parameters of Square waveform are: Frequency/Period, Start Phase, Amplitude/High Level, Offset/Low Level.

To set the Frequency/Period, Start Phase, Amplitude/High Level, Offset/Low Level, please refer to *[To Output Sine Signals](#page-145-0)* on page [96.](#page-145-0)

## **To Output Ramp Signals**

The parameters of Ramp waveform are: Frequency/Period, Start Phase, Amplitude/High Level, Offset/Low Level, Symmetry.

To set the Frequency/Period, Start Phase, Amplitude/High Level, Offset/Low Level, please refer to *[To Output Sine Signals](#page-145-0)* on page [96.](#page-145-0)

### **To Set the Symmetry of Ramp**

Select **Symmetry** in the right menu of Ramp. Set the parameter in the right menu.

### **To Output Pulse Signals**

The parameters of Pulse waveform are: Frequency/Period, Start Phase, Amplitude/High Level, Offset/Low Level, Width/Duty Cycle.

To set the Frequency/Period, Start Phase, Amplitude/High Level, Offset/Low Level, please refer to *[To Output Sine Signals](#page-145-0)* on page [96.](#page-145-0)

### **To Set the Pulse Width of Pulse**

Select **Width** in the right menu (if **Width** is not displayed, select **Duty Cycle** and select it again to switch to **Width**). Set the parameter in the right menu.

### **To Set the Duty Cycle of Pulse**

Select **Duty Cycle** in the right menu (if **Duty Cycle** is not displayed, select **Width** and select it again to switch to **Duty Cycle**). Set the parameter in the right menu.

### **To Output Arbitrary Signals**

The menu items of Arbitrary waveform are: Frequency/Period, Start Phase,

Amplitude/High Level, Offset/Low Level, New, File Browse, Built-in. You can operate the menu by using the menu selection buttons on the right.

To set the Frequency/Period, Start Phase, Amplitude/High Level, Offset/Low Level, please refer to *[To Output Sine Signals](#page-145-0)* on page [96.](#page-145-0)

The Arbitrary signal consists of two types: the user-definable waveform and the system built-in waveform.

### **Create a New Waveform**

- (1) **Enter the operation menu:** Push  $\boxed{\text{AFG}}$  (single-channel) or  $\boxed{\text{CH1/2}}$  (dual-channel) button. Select **Arb** in the bottom menu, select **Others** in the right menu, and select **New**.
- (2) **Set the number of waveform points:** Select **Points** in the right menu, turn the **M** knob to change the value, or use the input keyboard (push the M knob to show it) to input the value and choose the unit. **X1**, **X1000**, **Xle6**, **Xle9** in the keyboard respectively represent 1, 1000, 1000000, 1000000000. The waveform points range is 2 - 8192.
- (3) **Set the interpolation:** Select **Intrpl** in the right menu, choose between **On**/**Off**. If you choose **On**, the points will be connected with beelines; otherwise, the voltages between two consecutive points will not change, and the waveform looks like a step-up one.
- (4) **Edit the waveform points**: Select **Edit Points** in the right menu.
	- Select **Point**, input the number of the point to be edited.
	- Select **Voltage**, input the voltage for the current point.
	- Repeat the step above, set all the points to your needs.
	- Select **Save**, enter the file system.

If you want to save the waveform to internal memory, select **Memory** in the right menu as **Internal**. Turn the **M** knob to select a file from USER0 through USER31. Select **Save** in the right menu.

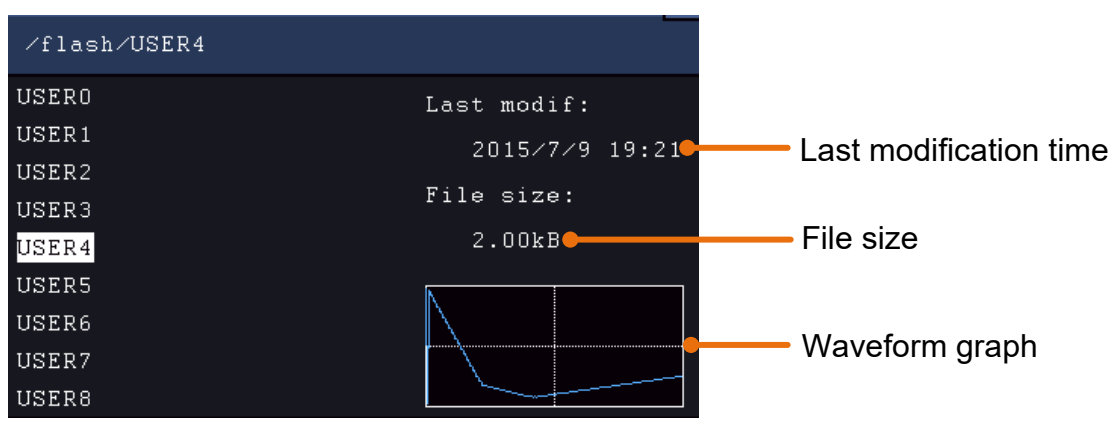

If a USB device is connected, and you want to save the waveform to it, select **Memory** in the right menu as **USB**. The instrument lists a directory of the folders and files on the USB memory device. Select a folder or file using the **M** knob to scroll up and down the list. To enter the current folder, select **Change Dir** in the right menu, select it again to return to the upper directory.

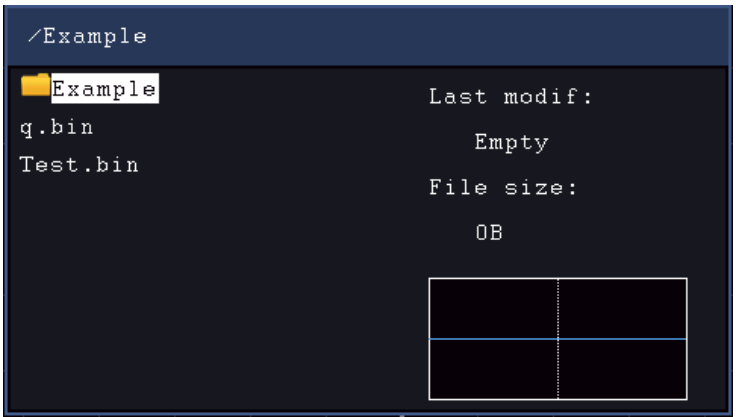

Enter the desired storage path, select **Save** in the right menu, an input keyboard pops up, input the file name, choose  $\leftarrow$  in the keyboard to confirm. The waveform is saved as BIN file in the folder.

Note: The input length can have up to 35 characters.

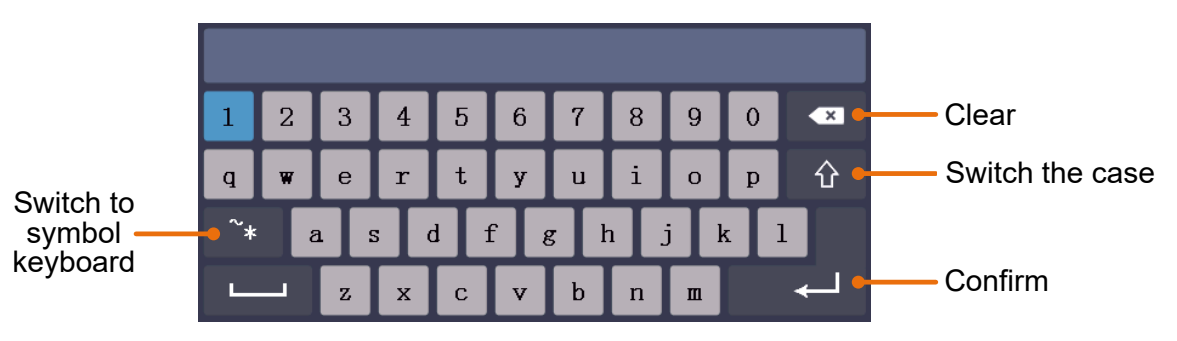

### **File Browse**

To read a waveform stored in internal storage or USB device:

- (1) Push  $AFG$  (single-channel) or  $CH1/2$  (dual-channel) button. Select **Arb** in the bottom menu, select **Others** in the right menu, and select **File Browse**.
- (2) Select the desired waveform file in internal storage (FLASH) or USB device (USBDEVICE).
- (3) Select **Read** in the right menu.

### **Built-in Waveform**

There are 46 built-in Arbitrary waveforms.

#### **Steps for selecting the built-in waveform:**

- (1) Push  $\left( \text{AFG} \right)$  (single-channel) or  $\left( \text{CH1/2} \right)$  (dual-channel) button to show the bottom menu of generator.
- (2) Select **Arb** in the bottom menu, select **Others** in the right menu, and select **Built-in**.
- (3) Select **Common**, **Math**, **Window** or **Others** in the right menu. E.g. select **Others** to enter the following interface.

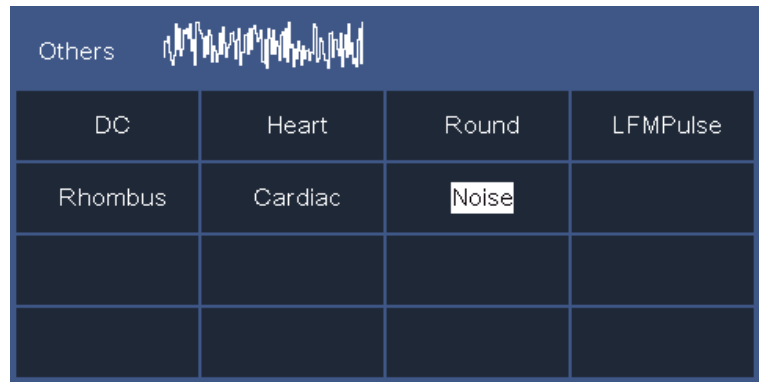

(4) Turn the **M** knob to select the desired waveform (or touch if the LCD is touchscreen). E.g. select **Noise**. Select **Select** to output the noise waveform.

**Note:** For single-channel, you can push  $\Box$  on the front panel to output DC.

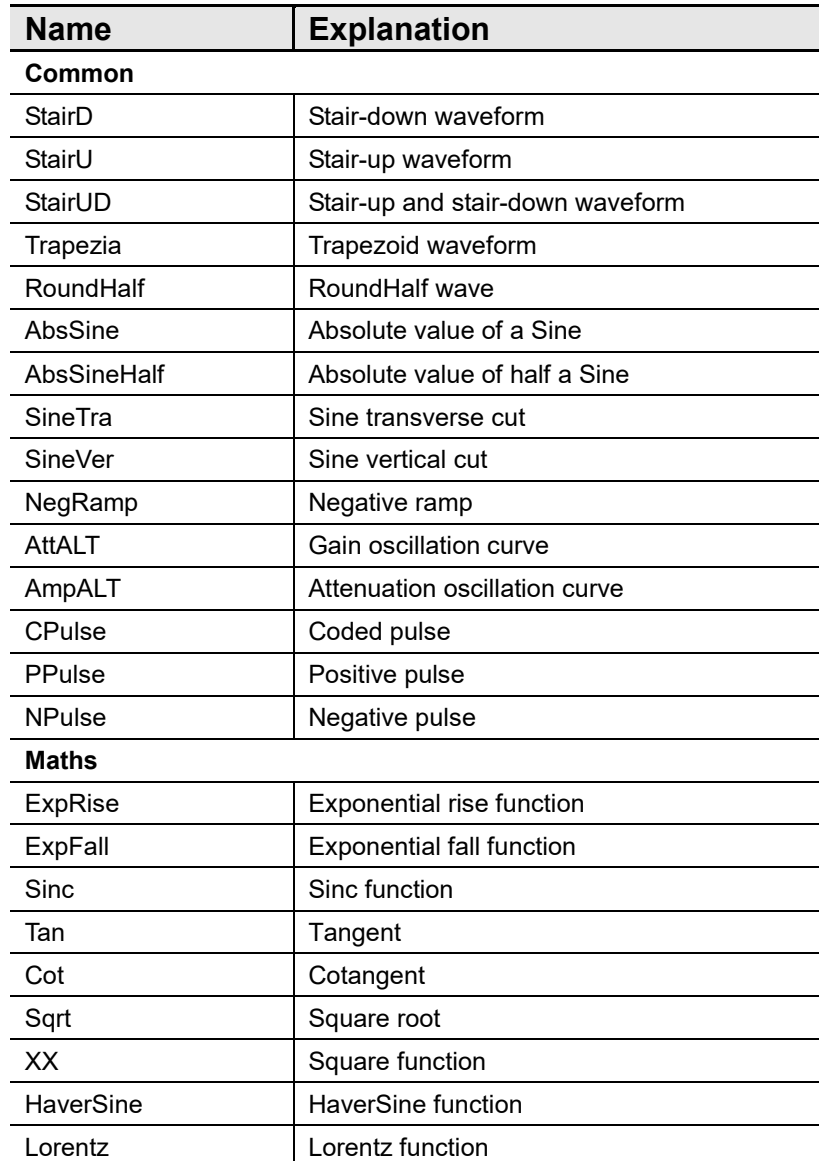

#### **Built-in Waveform Table**

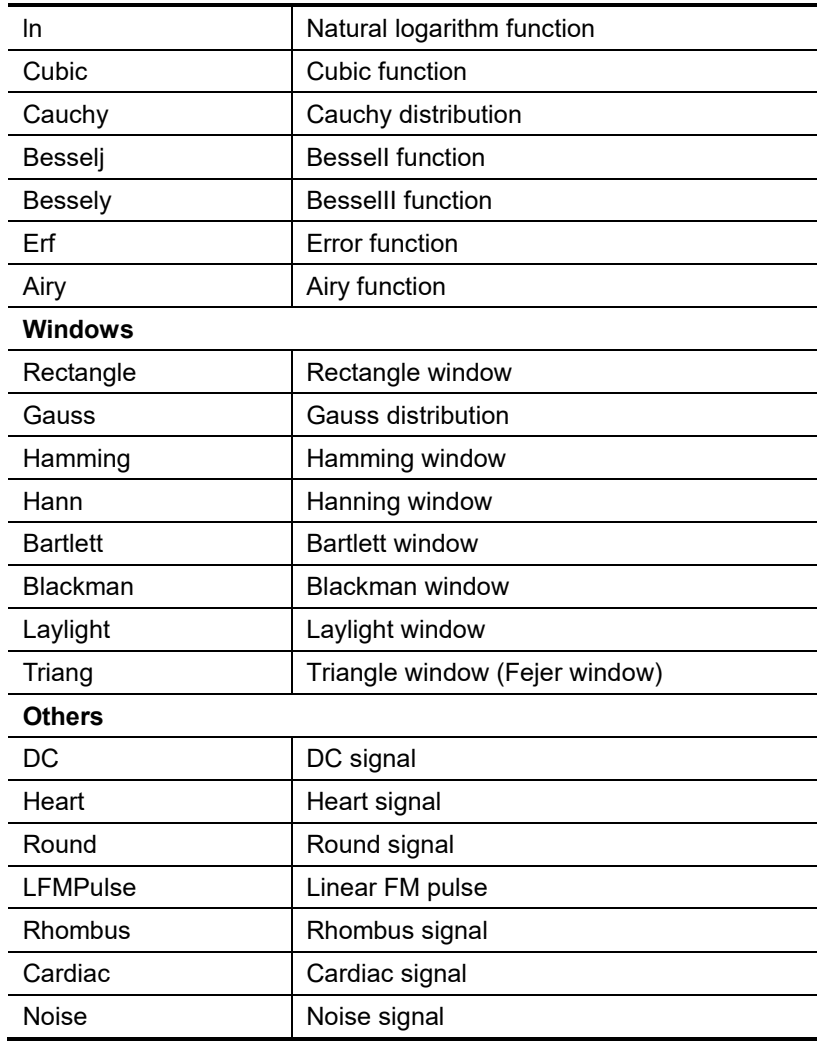

# **Frequency Response Analysis**

The Frequency Response Analysis (FRA) feature controls the built-in waveform generator to sweep a sine wave across a range of frequencies while measuring the input to and output from a device under test. At each frequency, gain and phase are measured and plotted on a frequency response Bode chart. When the frequency response analysis completes, you can move a marker across the chart to see the measured gain and phase values at each frequency point. You can also adjust the chart's scale and offset settings for the gain and phase plots.

**Note**: If the signal is disturbed seriously, it is recommended to select Average in Acquire Mode before running the analysis, the averages can only be set as 4 or 16, and then run the analysis.

Push the **Utility** button, select **Function** in the bottom menu, select **FRA** in the left menu. The description of **FRA Menu** is shown as the follows:

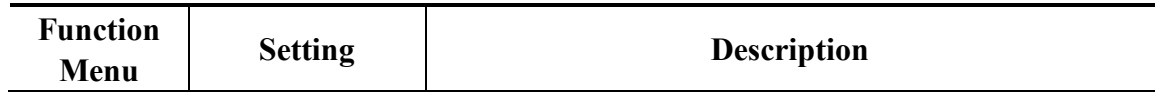

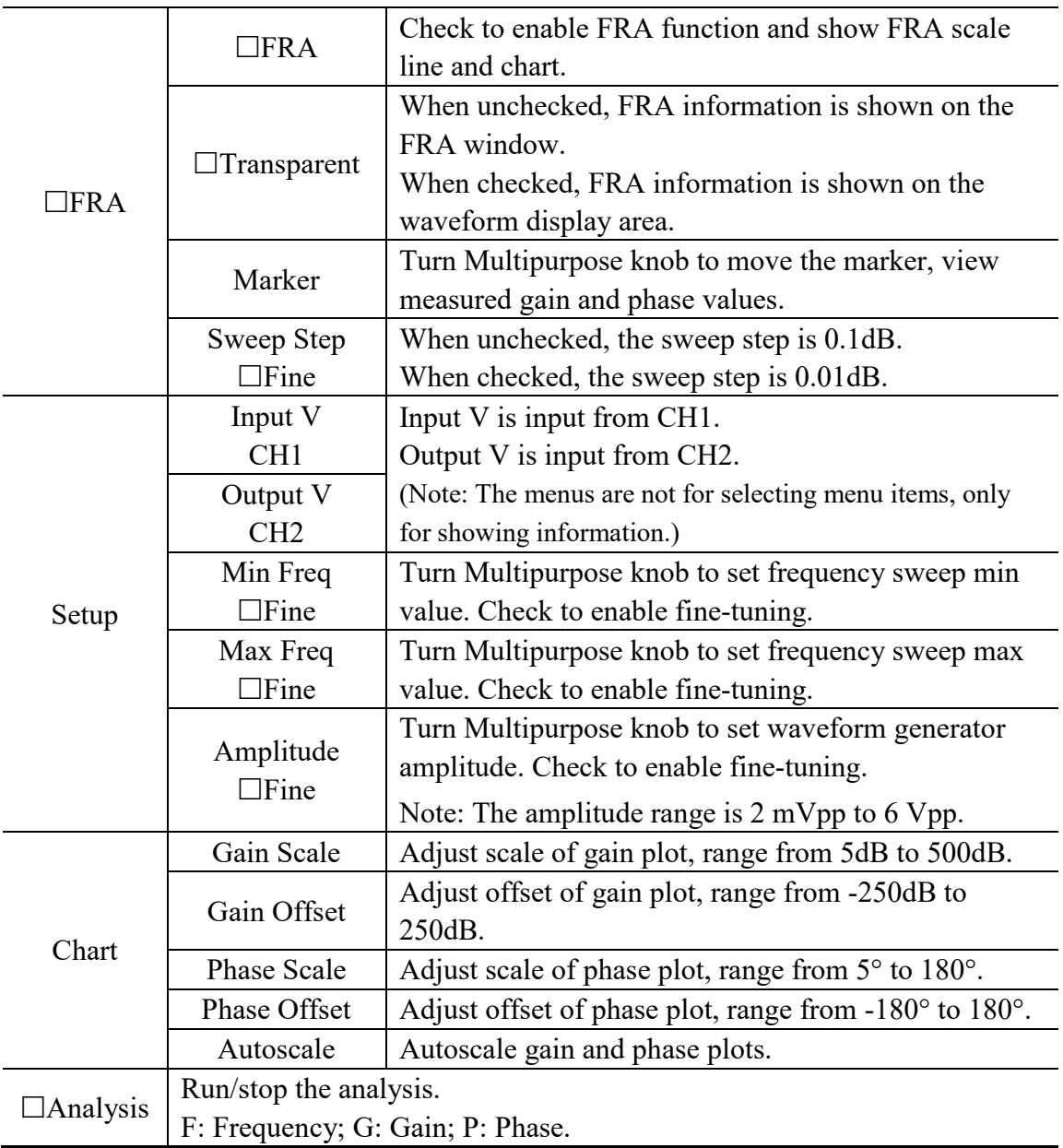

#### **To run the frequency response analysis, do the following:**

- 1. The waveform generator output is connected to a device under test. The input to the device is probed by CH1of the oscilloscope. The output from the device is probed by CH2of the oscilloscope.
- 2. Push the **Utility** button, select **Function** in the bottom menu, select **FRA** in the left menu
- 3. In the bottom menu, select  $\Box$ **FRA**. In the right menu, check  $\Box$ **FRA**, and set other menu items.
- 4. In the bottom menu, select **Setup** or **Chart**. In the right menu, set the menu items.
- 5. In the bottom menu, check **Analysis** to run the analysis.

# **6. Use the Multimeter (Optional)**

# **Input Terminals**

The input terminals are on the back of the oscilloscope, which marked as **10A, mA, COM, V/Ω/C.** 

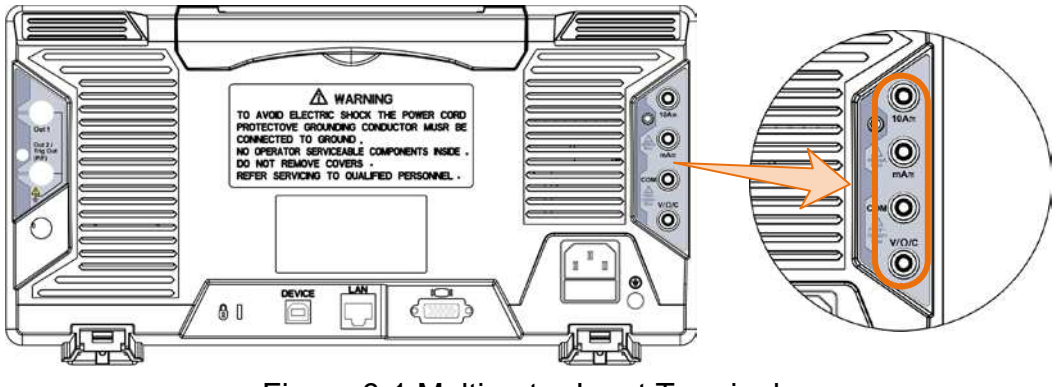

Figure 6-1 Multimeter Input Terminals

# **DMM Menu**

Push **DMM** button on the front panel to enter/exit the multimeter function. The button backlight will be lighted when the multimeter function is enabled.

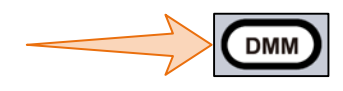

#### Figure 6-2 Multimeter Button

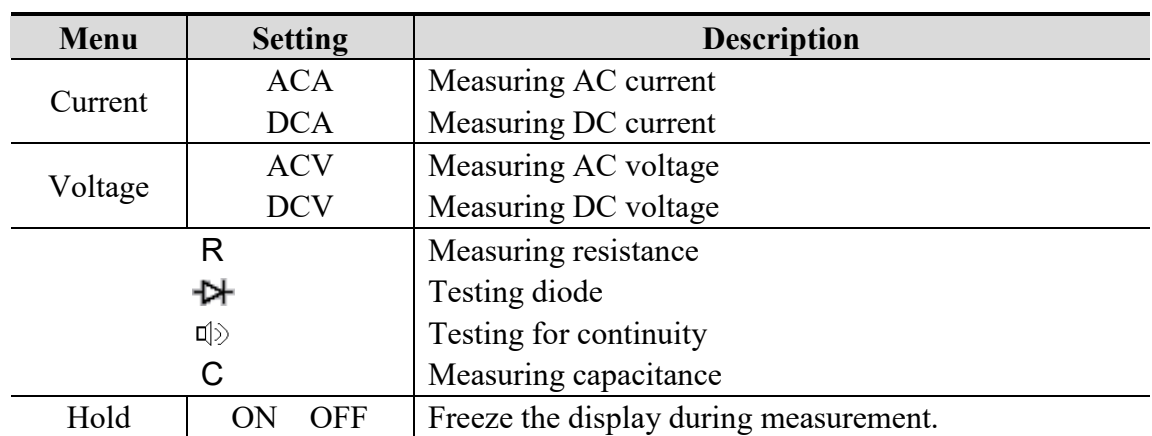

The bottom menu of multimeter is as below:

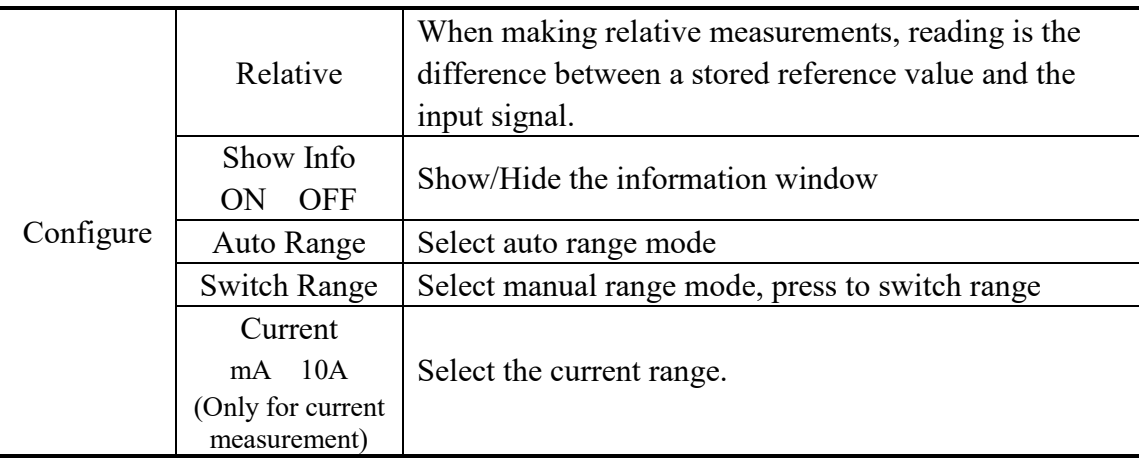

# **DMM Information Window**

The Multimeter Information Window is displayed on the top right of the screen.

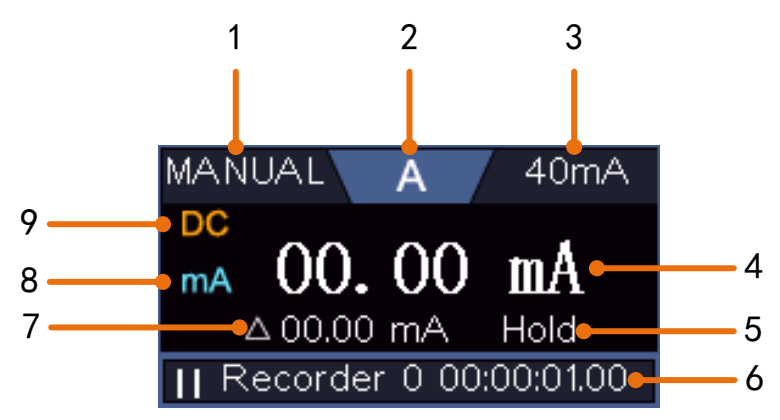

Figure 6-3 Multimeter Information Window

#### **Description**

- 1. Manual/Auto range indicators, **MANUAL** refers to the measuring range in manual operation mode and **AUTO** refers to the measuring range in automatic operation mode.
- 2. Measurement mode indicators:

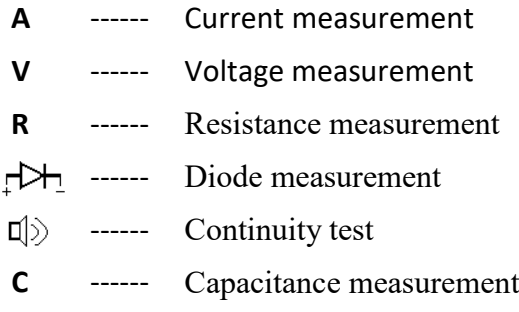

- 3. Range.
- 4. Measurement display ("OL" is short for overload, indicates the reading exceeds the display range)
- 5. Data hold mode is enabled.
- 6. Multimeter recorder (See "*[Multimeter Recorder](#page-157-0)*" on pag[e 108](#page-157-0)).
- 7. The reference value of the relative measurement.
- 8. Range of measuring current: mA or 10A.
- 9. AC or DC when measuring current or voltage.

## **Making Multimeter Measurements**

### **Measuring AC or DC Current**

To measure a AC or DC current which is **less than 400 mA**, do the following:

- (1) Push **DMM** button on the front panel. Select **Current** in the bottom menu, select it again to switch between **ACA** (AC current ) or **DCA** (DC current).
- (2) Select **Configure** in the bottom menu, select **Current** as **mA** in the right menu.
- (3) Connect the black test lead to the **COM** terminal on the back of the oscilloscope. Connect the red test lead to the **mA** terminal.
- (4) Turn off the power of the measured circuit. Discharge all high- voltage capacitors.
- (5) Disconnect the circuit path to be tested. Connect the black test lead to one side of the circuit (with a lower voltage); connect the red test lead to the other side (with a higher voltage). Reversing the leads will produce a negative reading, but will not damage the multimeter.
- (6) Turn on the power of the measured circuit, and read the display.
- (7) Turn off the power of the measured circuit and discharge all high-voltage capacitors. Remove the test leads and restore the circuit to the original condition.

To measure a AC or DC current which is **400 mA to 10 A**, do the following:

- (1) Push **DMM** button on the front panel. Select **Current** in the bottom menu, select it again to switch between **ACA** (AC current ) or **DCA** (DC current).
- (2) Select **Configure** in the bottom menu, select **Current** as **10A** in the right menu.
- (3) Connect the black test lead to the **COM** terminal on the back of the oscilloscope. Connect the red test lead to the **10A** terminal.
- (4) Turn off the power of the measured circuit. Discharge all high- voltage capacitors.
- (5) Disconnect the circuit path to be tested. Connect the black test lead to one side of the circuit (with a lower voltage); connect the red test lead to the other side (with a higher voltage). Reversing the leads will produce a negative reading, but will not damage the multimeter.
- (6) Turn on the power of the measured circuit, and read the display.
- (7) Turn off the power of the measured circuit and discharge all high-voltage capacitors. Remove the test leads and restore the circuit to the original condition.

### **Measuring AC or DC Voltage**

- (1) Push **DMM** button on the front panel. Select **Current** in the bottom menu, select it again to switch between **ACA** (AC current ) or **DCA** (DC current).
- (2) Connect the black test lead to the **COM** terminal on the back of the oscilloscope and the red test lead to the **V/Ω/C** terminal.

(3) Probe the test points and read the display.

## **Measuring Resistance**

- (1) Push **DMM** button on the front panel. Select  $\begin{bmatrix} R & H \\ \downarrow \downarrow \end{bmatrix}$  in the bottom menu, select **R**.
- (2) Connect the black test lead to the **COM** terminal on the back of the oscilloscope and the red test lead to the **V/Ω/C** terminal.
- (3) Probe the test points and read the display.

## **Testing Diodes**

- (1) Push **DMM** button on the front panel. Select  $\begin{bmatrix} R & H \\ H & D \end{bmatrix}$  in the bottom menu, select it until switching to  $-\rightarrow$ .
- (2) Connect the black test lead to the **COM** terminal on the back of the oscilloscope and the red test lead to the **V/Ω/C** terminal.
- (3) Connect the red test lead to the positive terminal (anode) of the diode and the black test lead to the negative terminal (cathode). The cathode of a diode is indicated with a band. Read the diode forward bias.

# **Testing for Continuity**

- (1) Push **DMM** button on the front panel. Select  $\mathbb{R} \stackrel{\rightarrow}{\rightarrow}$  in the bottom menu, select it until switching to  $\ket{\psi}$ .
- (2) Connect the black test lead to the **COM** terminal on the back of the oscilloscope and the red test lead to the **V/Ω/C** terminal.
- (3) Probe the test points to measure the resistance in the circuit. If the reading is below 50  $\Omega$ , the multimeter will beep.

# **Measuring Capacitance**

- (1) Push **DMM** button on the front panel. Select  $\begin{bmatrix} R & H \\ H & H \end{bmatrix}$  in the bottom menu, select it until switching to **C**.
- (2) Insert the supplied capacitance measurer to the **COM** terminal and the **V/Ω/C** terminal on the back of the oscilloscope.
- (3) Insert the capacitance to the capacitance measurer, then screen shows the capacitance reading.

Note: when measuring the capacitance which is less than 5 nF, please use relative value measuring mode to improve measuring precision.

# **Multimeter Features**

## **Data Hold Mode**

You can freeze the display for any function.

- (1) Select **Hold** in the bottom menu as **ON**. **HOLD** will be shown on the display.
- (2) Select **OFF** to exit this mode.

## **Making Relative Measurements**

When making relative measurements, reading is the difference between a stored reference value and the input signal.

(1) Select **Configure** in the bottom menu, select **Relative** in the right menu to enter the relative mode.

The measurement value at this time is stored as the reference value, and displayed behind  $\triangle$ .

In this mode, current reading  $=$  input value - reference value.

(2) Press it again to exit the mode.

**Note**: This function is not available when measuring resistance, diodes, and testing for continuity.

## **Information Display**

Show/hide the information window on the top right of the display.

- (1) Select **Configure** in the bottom menu, select **Show Info** in the right menu as **ON**. The information window will be shown on the display.
- (2) Select **OFF** to hide.

### **Auto or Manual Range**

Auto range is set as default. To switch auto or manual range, do the following steps:

- (1) Select **Configure** in the bottom menu.
- (2) Select **Auto Range** in the right menu, **AUTO** will be shown on the display.
- (3) Select **Switch Range** in the right menu, **MANUAL** will be shown on the display. Press this softkey to switch range.

**Note**: When testing diode, testing continuity, and measuring capacitance, manual range is disabled.

# <span id="page-157-0"></span>**Multimeter Recorder**

You can use the multimeter data recorder to record the measurements when measuring current/voltage by multimeter (optional).

Push the **Utility** button, select **Function** in the bottom menu, select **DAQ** in the left menu.

The description of **DAQ Menu** is shown as the follows:

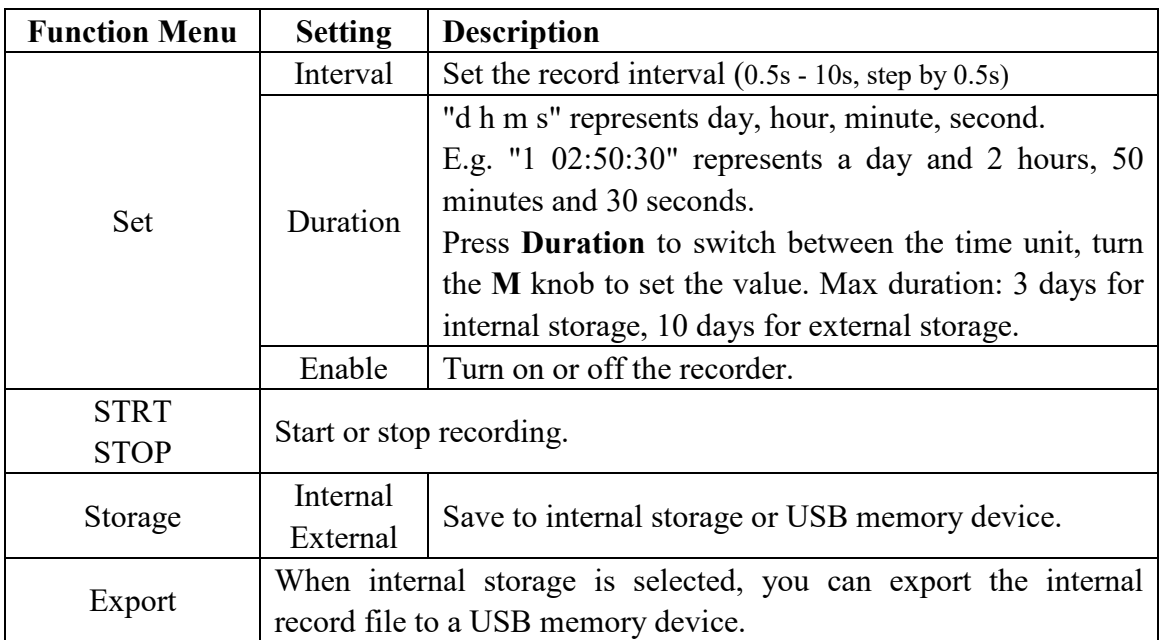

#### **To record the current/voltage measurements in the multimeter, do the following:**

1. Push **DMM** button on the front panel to enter the multimeter function. Select **Current** or **Voltage** in the bottom menu.

If you want to enter the relative mode, select **Configure** in the bottom menu, select **Relative** in the right menu.

- 2. Push the **Utility** button, select **Function** in the bottom menu, select **DAQ** in the left menu.
- 3. Select **Storage** in the bottom menu, select **Internal** or **External** in the right menu. If you select External, insert the USB memory device into the front-panel USB port on your instrument.
- 4. Select **Set** in the bottom menu, select **Enable** in the right menu as **ON**.
- 5. Select **Interval** in the right menu, turn the **M** knob to set it.
- 6. Select **Duration** in the right menu, push it to switch between the time unit, turn the **M** knob to set the corresponding value.
- 7. Select **STRT** in the bottom menu.
- 8. **When external storage is selected**: The instructions will be shown on the screen. The record file will be named as "Multimeter Recorder.csv". If a file with the same name already exists in the USB memory device, it will be overwritten. (If you want to keep the existing file, back up it to other location in advance.) Select **STRT** in the bottom menu to start recording.
- 9. When the record time gets to the defined duration, the recording will be ended. If you want to end recording prematurely, select **STOP** in the bottom menu.

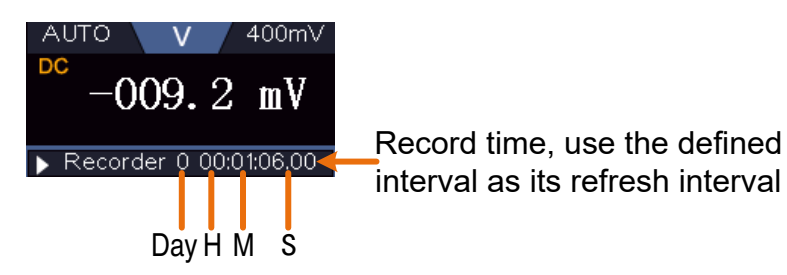

10. **When internal storage is selected**: You can export the internal record file to a USB

memory device. Insert the USB memory device into the front-panel USB port on your instrument. Select **Export** in the bottom menu. The instructions will be shown on the screen. The export file will be named as "Multimeter Recorder.csv". If a file with the same name already exists in the USB memory device, it will be overwritten. (If you want to keep the existing file, back up it to other location in advance.) Select **Export** in the bottom menu to export.

#### **How to chart the data**

You can open the CSV file using Microsoft Excel, or your favorite spreadsheet application, and create charts based on the data.

In the following steps, Microsoft Excel 2010 is used as an example.

1. Open Multimeter Recorder.csv in Excel.

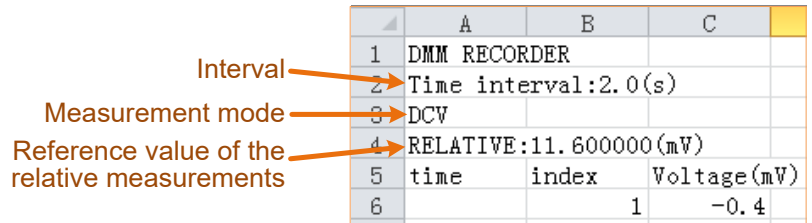

- 2. Select the data that you want to chart (see *[Figure 6-4](#page-159-0)*).
- 3. On the **Insert** tab, in the **Charts** group, click **Line**, and then click **Line** in 2-D Line (see *[Figure 6-5](#page-159-1)*).
- 4. The chart will be displayed (see *[Figure 6-6](#page-159-2)*). If you want to keep the chart, save the file to XLS format.

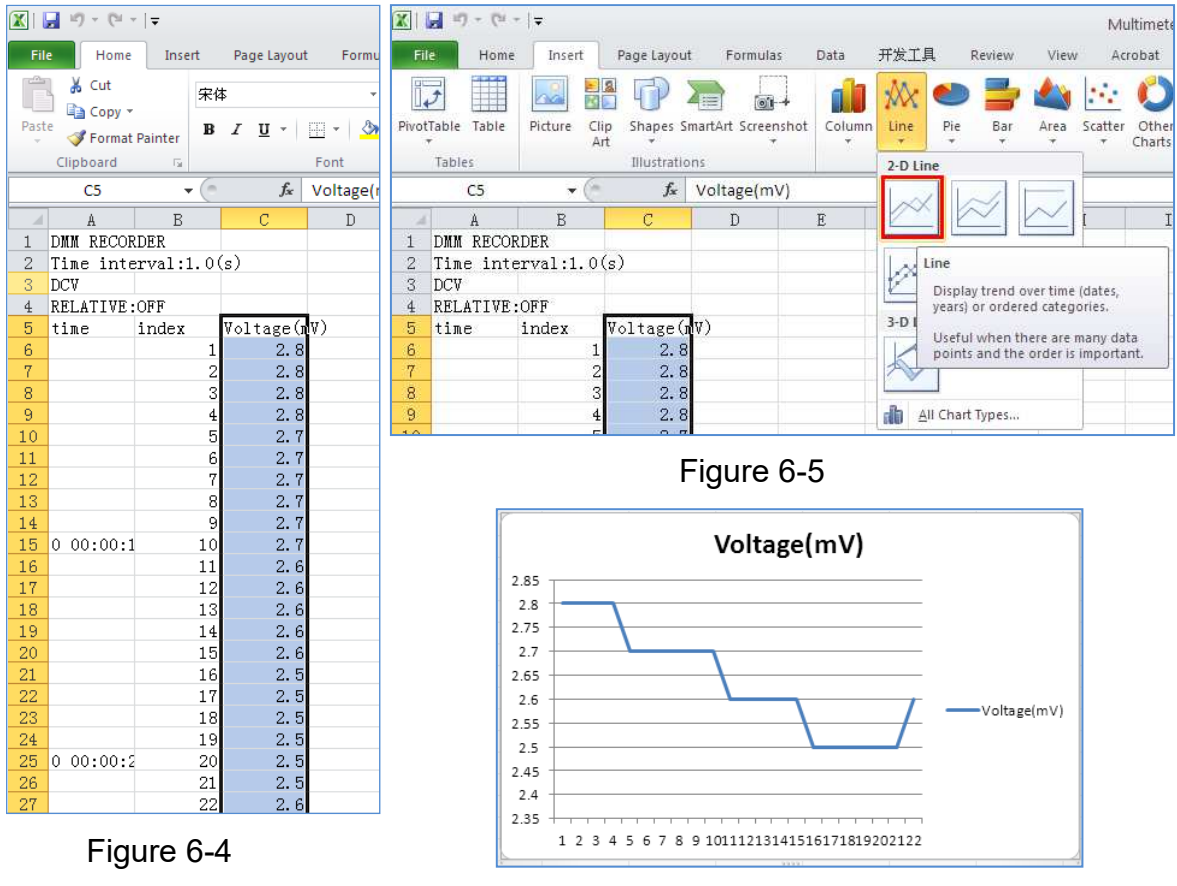

<span id="page-159-2"></span><span id="page-159-1"></span><span id="page-159-0"></span>Figure 6-6

# **7. Communication with PC**

The oscilloscope supports communications with a PC through USB, LAN port or Wi-Fi. You can use the Oscilloscope communication software to store, analyze, display the data and remote control.

To learn about how to operate the software, you can push F1 in the software to open the help document.

Here is how to connect with PC. First, install the Oscilloscope communication software on the supplied CD. Then there are several ways of connection to choose from.

# **Using USB Port**

- (1) **Connection:** Use a USB data cable to connect the **USB Device port** in the right panel of the Oscilloscope to the USB port of a PC.
- (2) **Install the driver:** Run the Oscilloscope communication software on PC, push F1 to open the help document. Follow the steps of title "**I. Device connection**" in the document to install the driver.
- (3) **Port setting of the software:** Run the Oscilloscope software; click "Communications" on the menu bar, choose "Ports-Settings", in the setting dialog, choose "Connect using" as "USB". After connect successfully, the connection information in the bottom right corner of the software will turn green.

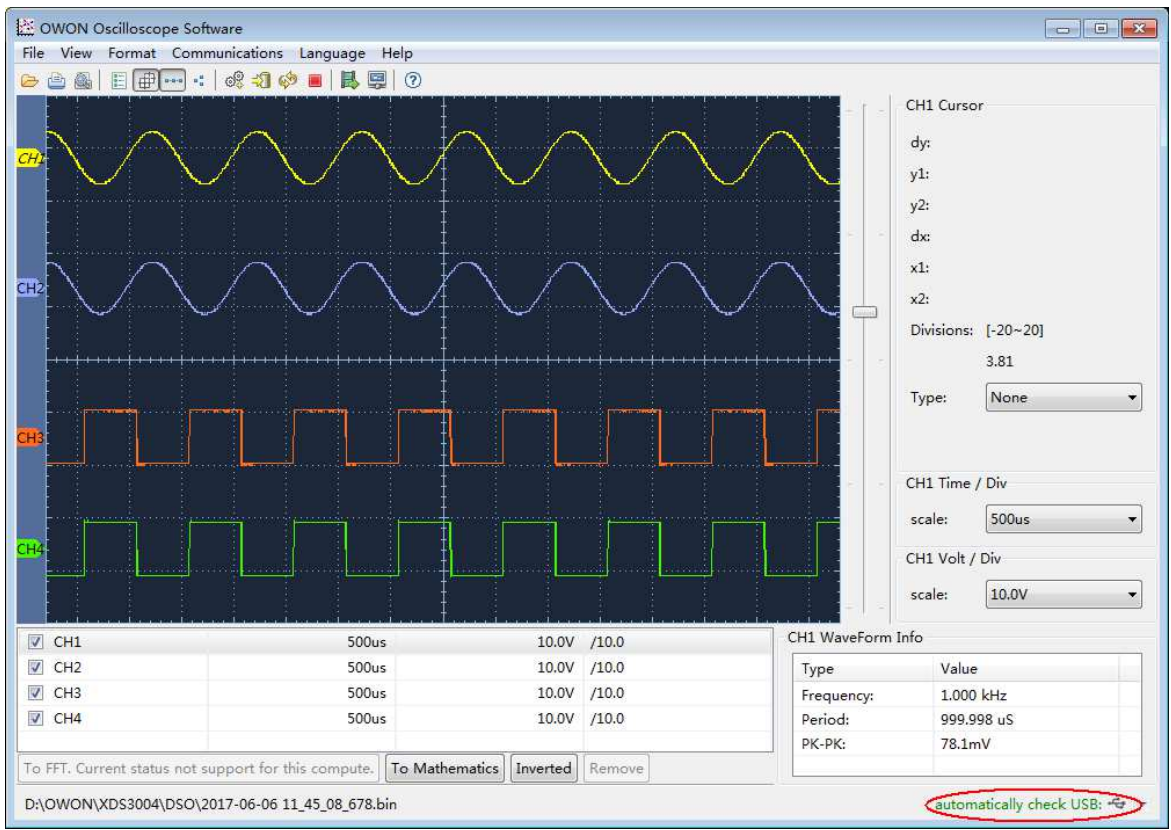

Figure 7-1 Connect with PC through USB port

# **Using LAN Port**

## **Connect directly**

- (1) **Connection**. Plug in the LAN cable to the LAN port in the back of the oscilloscope; plug the other end into the LAN interface of the computer.
- (2) **Set the network parameters of the computer**. Since the oscilloscope can not support obtaining an IP address automatically, you should assign a static IP address. Here we set the IP address to 192.168.1.71.

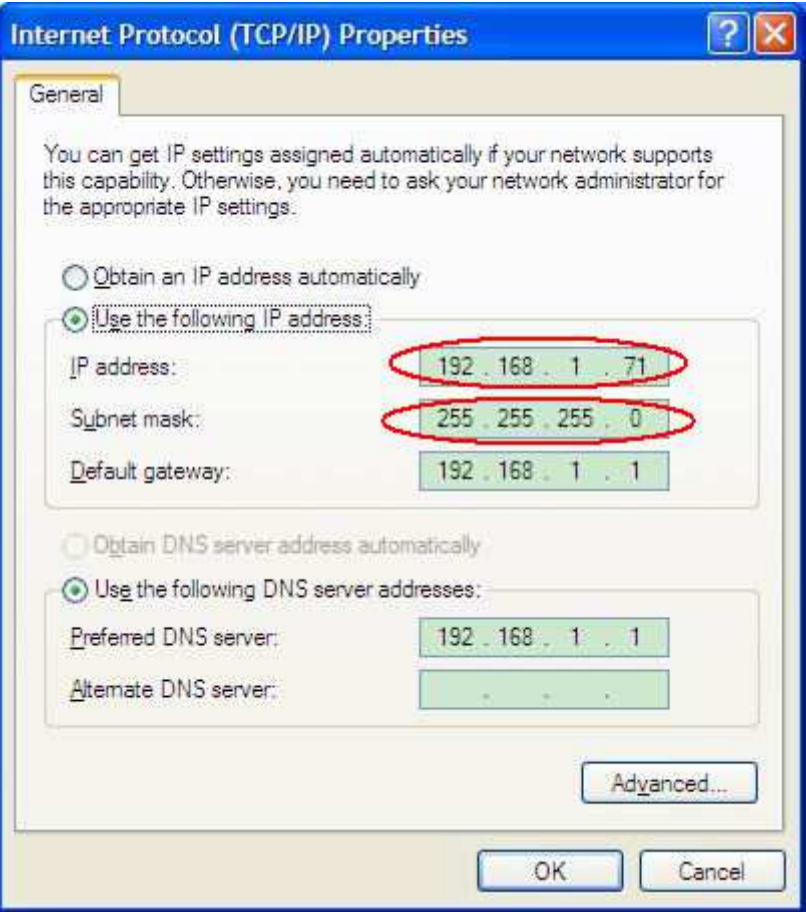

Figure 7-2 Set the network parameters of the computer

(3) **Set the network parameters of the OWON Oscilloscope Software.** Run the software on the computer; choose the "Ports-settings" of the "Communications" menu item. Set "Connect using" to LAN. About the IP, the first three bytes is same as the IP in the step (2), the last byte should be different. Here, we set it to 192.168.1.72. The range of the port value is 0 - 4000, but the port which under 2000 is always used, so it is suggested to set it to the value above 2000. Here, we set it to 3000.

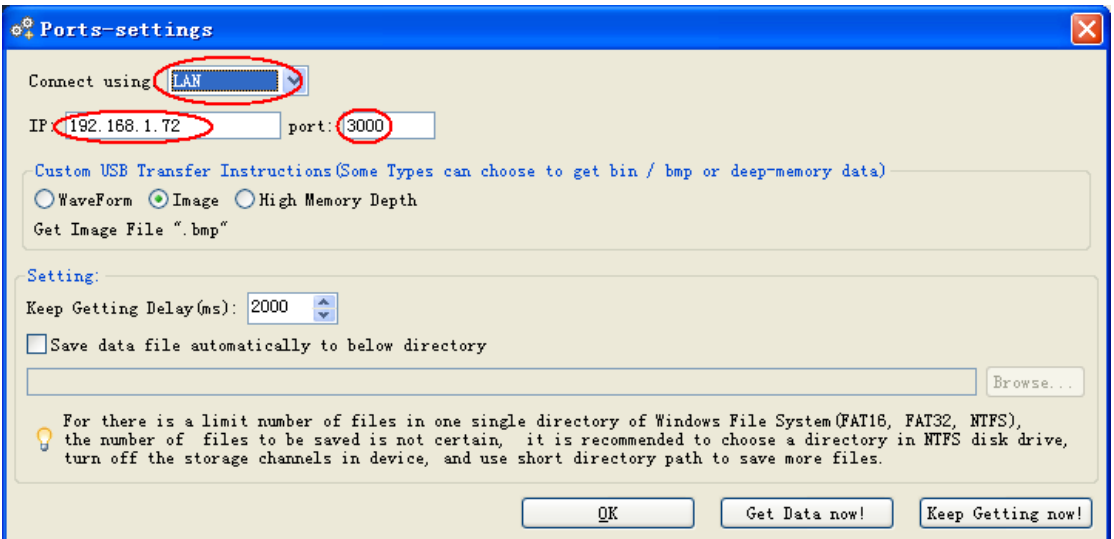

Figure 7-3 Set the network parameters of the OWON Oscilloscope Software

(4) **Set the network parameters of the oscilloscope**. In the oscilloscope, push the **Utility** button. Select **Function** in the bottom menu. Select **LAN Set** in the left menu. In the bottom menu, set the **Type** item as **LAN**, and select **Set**. In the right menu, set **IP** and **Port** to the same value as the "Ports-settings" in the software in step (3). Select **Save set** in the bottom menu, it prompts "Reset to update the config". After resetting the oscilloscope, if you can get data normally in the oscilloscope software, the connection is successful.

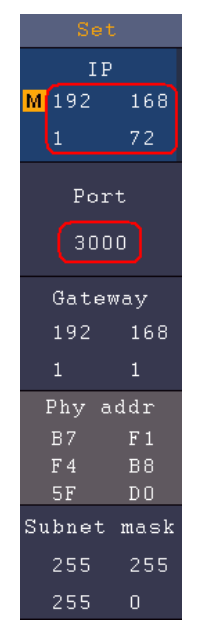

Figure 7-4 Set the network parameters of the oscilloscope

### **Connect through a router**

- (1) **Connection**. Use a LAN cable to connect the oscilloscope with a router, the LAN port of the oscilloscope is in the right side panel; the computer should be connected to the router too.
- (2) **Set the network parameters of the computer**. Since the oscilloscope can not support obtaining an IP address automatically, you should assign a static IP address. The Default gateway and Subnet mask should be set according to the router. Here we

set the IP address to 192.168.1.71, Subnet mask is 255.255.255.0, Default gateway is 192.168.1.1.

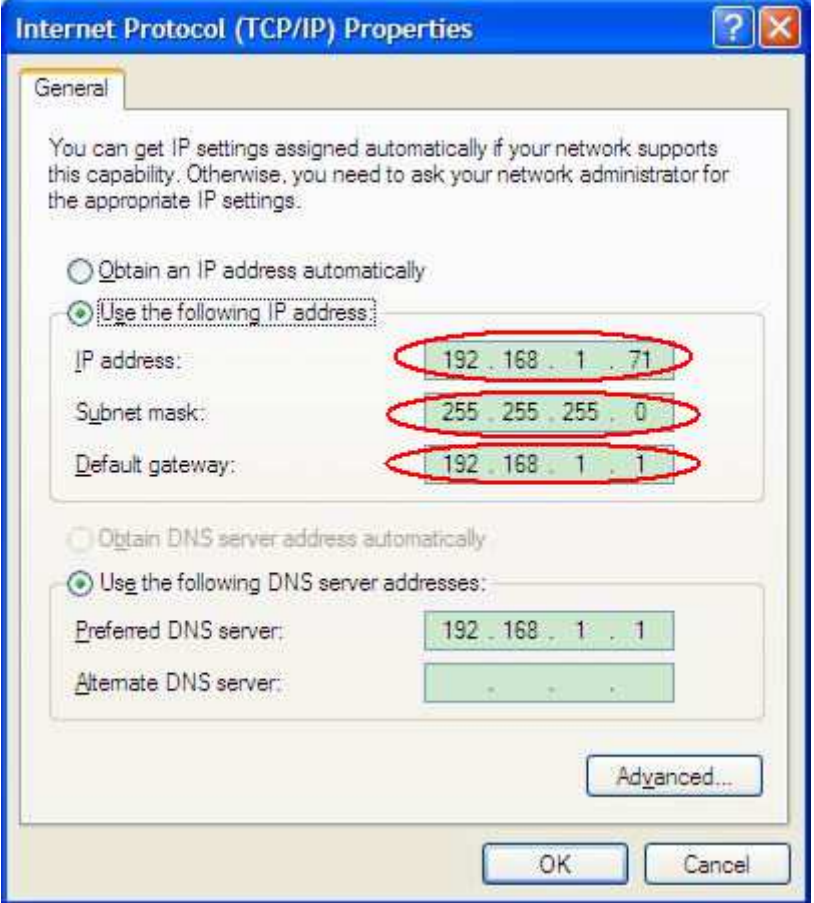

Figure 7-5 Set the network parameters of the computer

(3) **Set the network parameters of the OWON Oscilloscope Software.** Run the software on the computer; choose the "Ports-settings" of the "Communications" menu item. Set "Connect using" to LAN. About the IP, the first three bytes is same as the IP in the step (2), the last byte should be different. Here, we set it to 192.168.1.72. The range of the port value is 0 - 4000, but the port which under 2000 is always used, so it is suggested to set it to the value above 2000. Here, we set it to 3000.

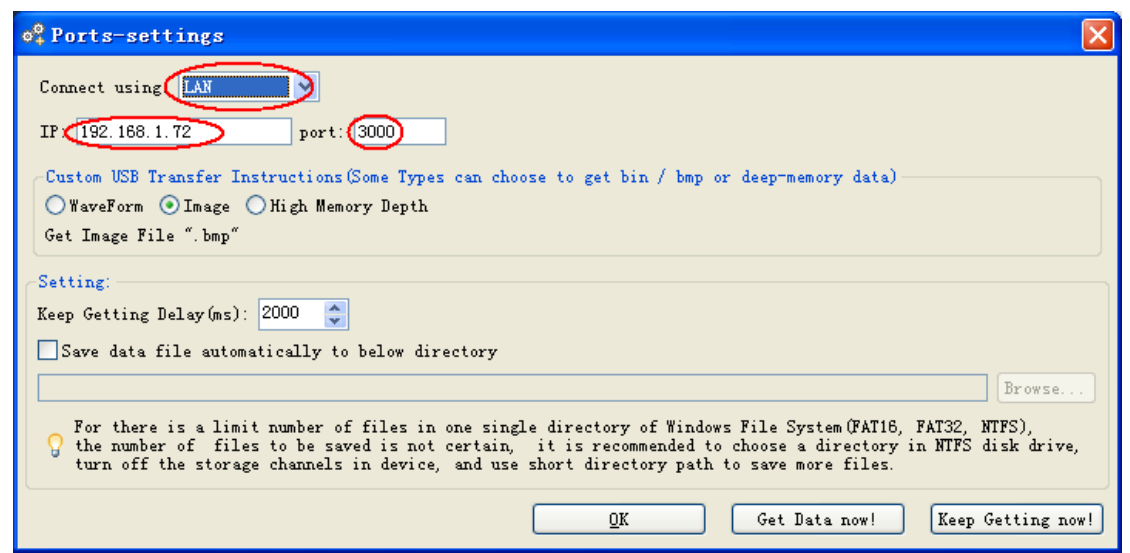

Figure 7-6 Set the network parameters of the OWON Oscilloscope Software

(4) **Set the network parameters of the oscilloscope**. In the oscilloscope, push the **Utility** button. Select **Function** in the bottom menu. Select **LAN Set** in the left menu. In the bottom menu, set the **Type** item as **LAN**, and select **Set**. In the right menu, set **IP** and **Port** to the same value as the "Ports-settings" in the software in step (3). The Netgate and Net mask should be set according to the router. Select **Save set** in the bottom menu, it prompts "Reset to update the config". After resetting the oscilloscope, if you can get data normally in the oscilloscope software, the connection is successful.

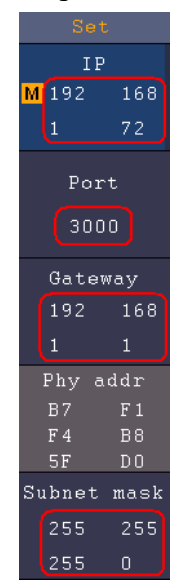

Figure 7-7 Set the network parameters of the oscilloscope

# **Using Wi-Fi to Connect with PC (Optional)**

### **Connect with PC as Wi-Fi Access Point**

PC should support Wi-Fi.

- (1) **Set the oscilloscope.** In the oscilloscope, push the **Utility** button. Select **Function** in the bottom menu. Select **LAN Set** in the left menu. In the bottom menu, set the **Type** item as **WIFI-AP**, and select **Set** in the bottom menu.
- (2) In the right menu, select **SSID**, a keyboard will pop up. You can turn and push the **M** knob, or touch the keyboard (if the LCD is touchscreen) to set the access point name.
- (3) In the right menu, select **Encryption**, push again to set the type. **Open** type needs no password. **WEP** or **WPA** type need to set the password. You can select **WPA**. In the right menu, select **Password**, use the keyboard to set the Wi-Fi password (8 to 32 characters).
- (4) In the right menu, select **IP:PORT**, **IP** is fixed by the oscilloscope, and can not be edited. Here IP is 192.168.1.1. Turn the **M** knob to set the **PORT**. Here, we set it to 3000.
- (5) After setting, select **ON** in the **Status** menu. The  $\bigcirc$  icon appears on the top right of the screen.

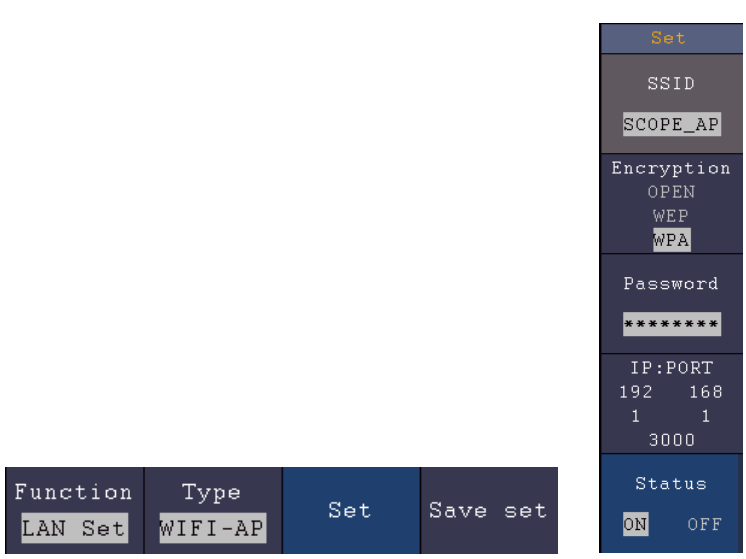

- (6) Select **Save set** in the bottom menu to save current settings.
- (7) **Set Wi-Fi connection on PC.** Enter the Wi-Fi settings on PC, select the oscilloscope access point to connect, enter the set password.

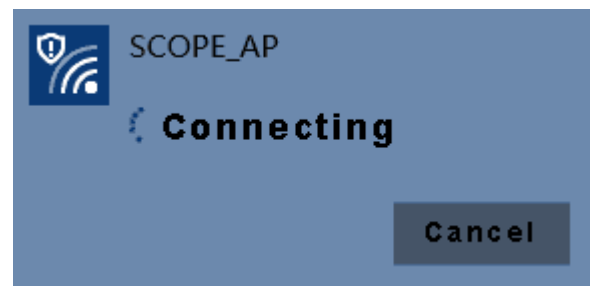

(8) **Set the network parameters of the OWON Oscilloscope Software.** Run the software on the computer; choose the "Ports-settings" of the "Communications" menu item. Set "Connect using" to LAN. Set **IP** and **Port** to the same value in the oscilloscope in the step (4). If you can get data normally, the connection is successful.

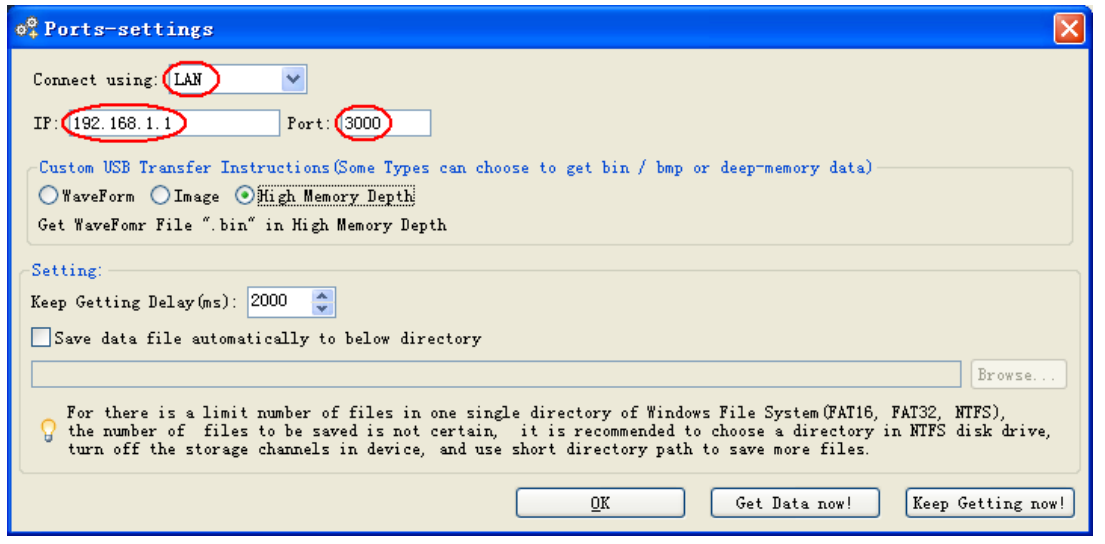

Figure 7-8 Set the network parameters of the OWON Oscilloscope Software

### **Connect with PC as Wi-Fi Station**

The oscilloscope and PC should be on the same network (LAN).

(1) In the oscilloscope, push the **Utility** button. Select **Function** in the bottom menu.

Select **LAN Set** in the left menu. In the bottom menu, set the **Type** item as **WIFI-STA**, and select **Set** in the bottom menu.

- (2) In the right menu, select **SSID**, a keyboard will pop up. Input the name of the Wi-Fi hotspot. You can turn and push the **M** knob, or touch the keyboard (if the LCD is touchscreen).
- (3) In the right menu, select **Encryption**, push to set the Encryption type of the Wi-Fi hotspot. **Open** type needs no password. **WEP** or **WPA** type need to input the password. In the right menu, select **Password**, use the keyboard to input the Wi-Fi hotspot password.
- (4) In the right menu, select **IP:PORT**, Turn the **M** knob to set the **PORT**. Here, we set it to 3000.
- (5) After setting, select **ON** in the **Status** menu. The value of **IP** is displayed in **IP:PORT** menu. Here IP is  $10.1.1.126$ . A changing icon appears on the top right of the screen.

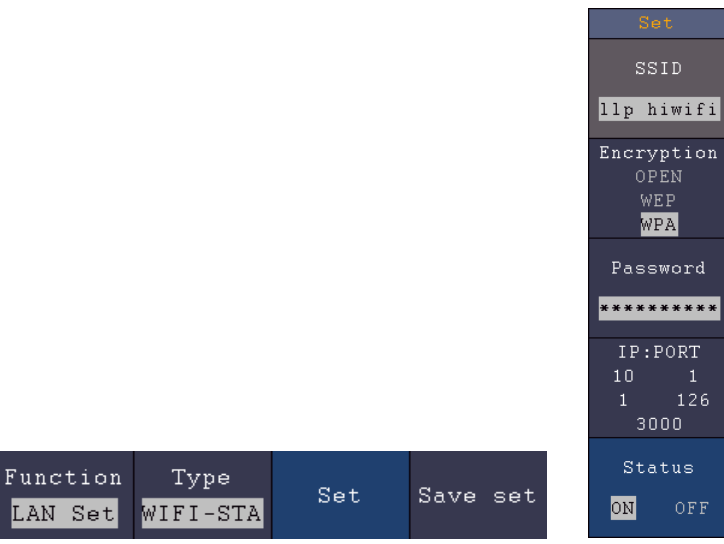

- (6) Select **Save set** in the bottom menu to save current settings.
- (7) **Set the network parameters of the computer**. Set IP in the computer, the first three bytes is same as the IP in the oscilloscope, the last byte should be different. Here, we set it to 10.1.1.123. The Default gateway and Subnet mask should be set according to the router.

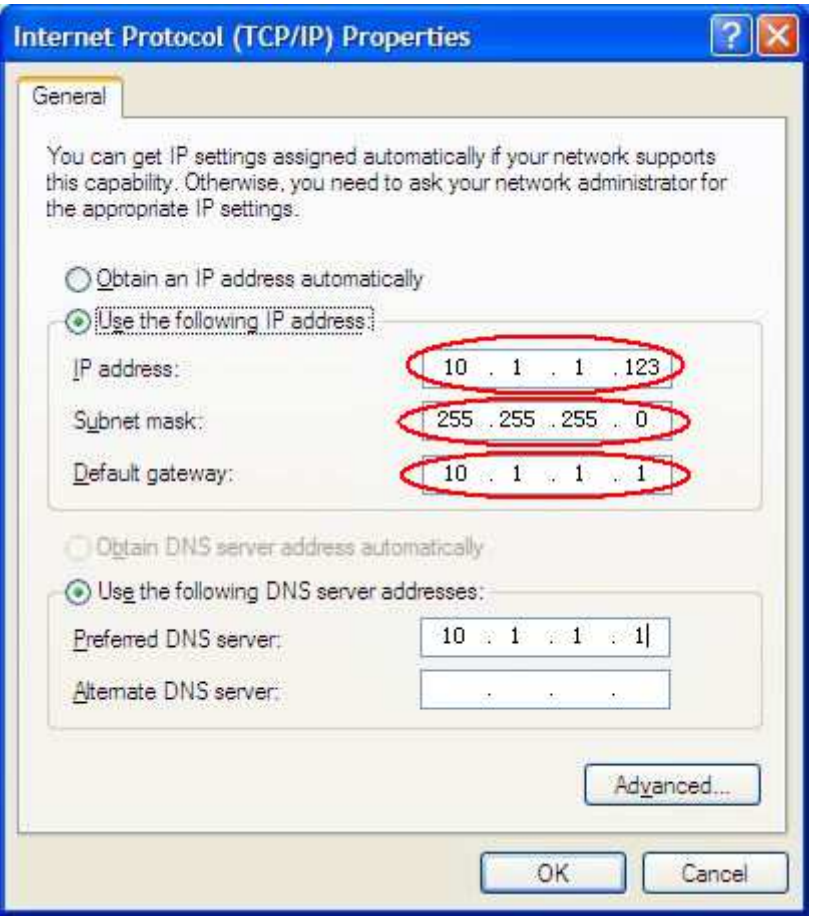

Figure 7-9 Set the network parameters of the computer

(8) **Set the network parameters of the OWON Oscilloscope Software.** Run the software on the computer; choose the "Ports-settings" of the "Communications" menu item. Set "Connect using" to LAN. Set **IP** and **Port** to the same value in the oscilloscope. If you can get data normally, the connection is successful.

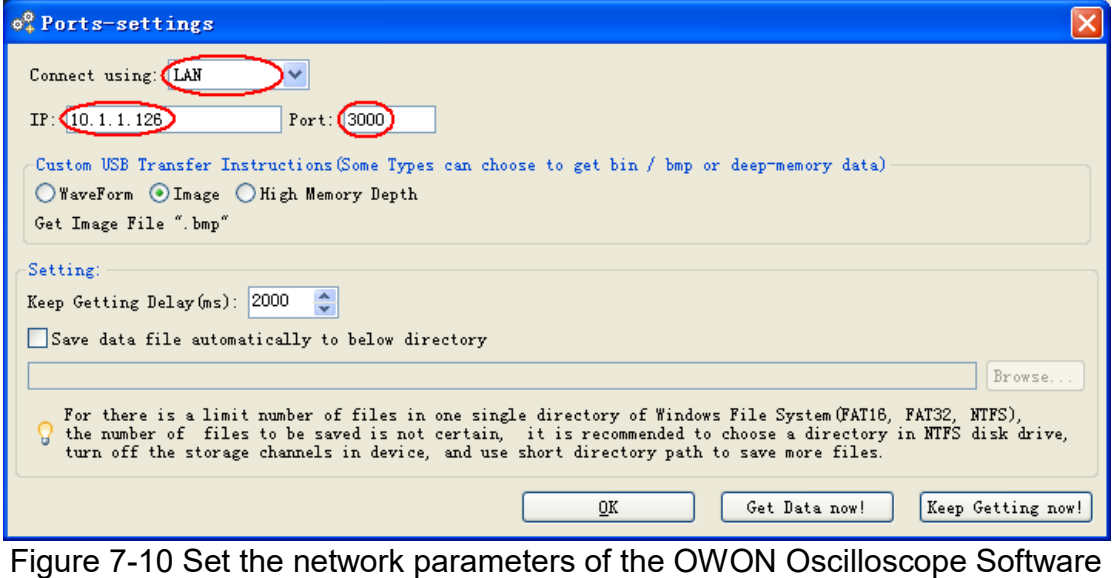

# **8. Communication with Android Device via Wi-Fi (Optional)**

The oscilloscope supports communications with Android based smart device via Wi-Fi. You can use the free application software on the Android based smart devices to view the waveform synchronously, perform remote control, The waveform can be saved as image (BMP, PNG) or file (CSV, BIN), or shared via installed sharing apps.

### **System Requirements of Mobile Devices**

Android Versions: 4.0 and above

### **Install the application software**

Install the free OWON application software, it can be downloaded from here:

Scan the QR Code below with your Android based smart device. Follow the prompts on the download page to download and install the APP.

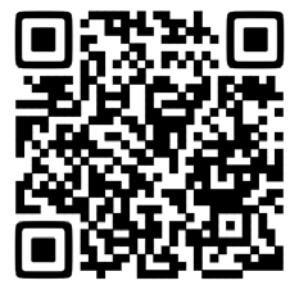

Visit www.owon.com.cn to download APK file and install into the device. a a

**Note**: The help content below may be not completely consistent with the application software, only for reference. Visit www.owon.com.cn to get the latest version of this user manual.

# **How to Connect**

In Wi-Fi settings of the oscilloscope, there are two connection types. One is WIFI-AP (Access Point), the oscilloscope is set as Wi-Fi access point, the Android device can be connected to it directly. The other type is WIFI-STA (Station), the oscilloscope is set as Wi-Fi station. The Android device can be connected to it through a Wi-Fi hotspot.

## **Connect with APP as Wi-Fi Access Point**

- (1) In the oscilloscope, push the **Utility** button. Select **Function** in the bottom menu. Select **LAN Set** in the left menu. In the bottom menu, set the **Type** item as **WIFI-AP**, and select **Set** in the bottom menu.
- (2) In the right menu, select **SSID**, a keyboard will pop up. You can turn and push the **M** knob, or touch the keyboard (if the LCD is touchscreen) to set the access point name.
- (3) In the right menu, select **Encryption**, push again to set the type. **Open** type needs no

password. **WEP** or **WPA** type need to set the password. You can select **WPA**. In the right menu, select **Password**, use the keyboard to set the Wi-Fi password (8 to 32 characters).

- (4) In the right menu, select **IP:PORT**, **IP** is fixed by the oscilloscope, and can not be edited. Turn the **M** knob to set the **PORT**.
- (5) After setting, select ON in the Status menu. The **o** icon appears on the top right of the screen.

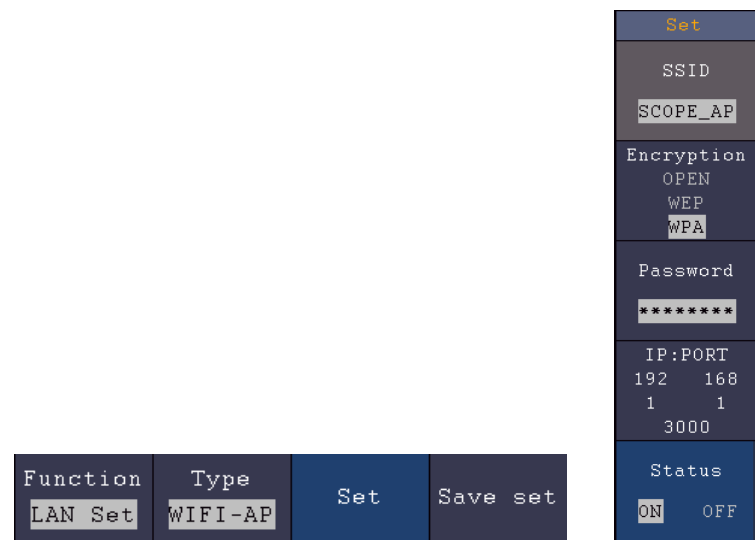

- (6) Select **Save set** in the bottom menu to save current settings.
- (7) In Android device, enter the Wi-Fi settings, select the oscilloscope access point to connect, enter the set password.

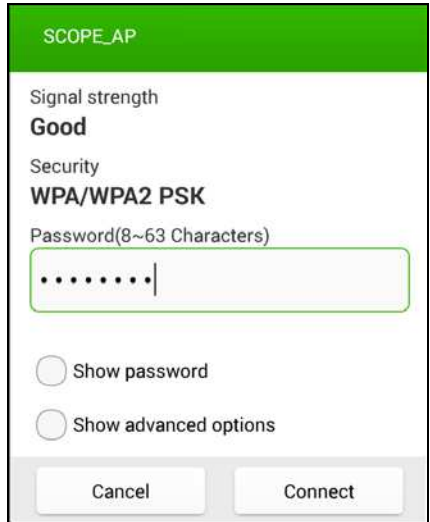

- (8) In Android device, launch the application.
- (9) Click **connect** on the left.

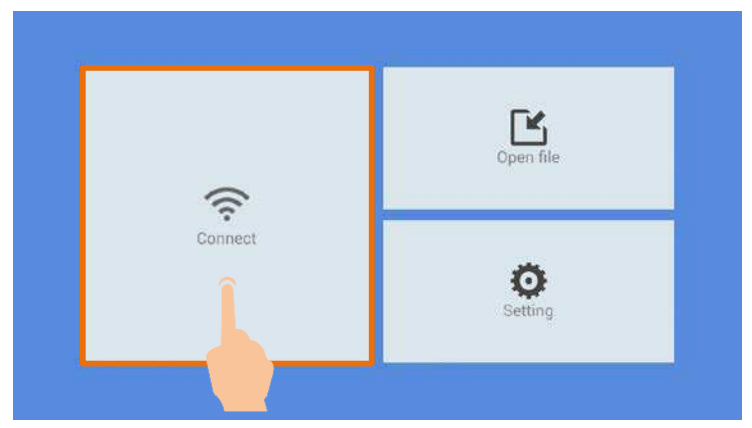

(10) Set **IP** and **Port** to the same value as the setting in the oscilloscope. Click **Confirm** to connect. Click **History** to recall the history settings.

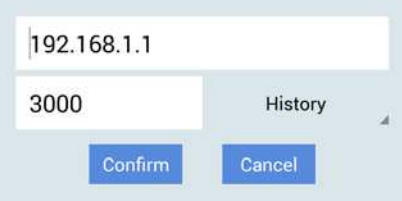

### **Connect with APP as Wi-Fi Station**

- (1) In the oscilloscope, push the **Utility** button. Select **Function** in the bottom menu. Select **LAN Set** in the left menu. In the bottom menu, set the **Type** item as **WIFI-STA**, and select **Set** in the bottom menu.
- (2) In the right menu, select **SSID**, a keyboard will pop up. Input the name of the Wi-Fi hotspot. You can turn and push the **M** knob, or touch the keyboard (if the LCD is touchscreen).
- (3) In the right menu, select **Encryption**, push to set the Encryption type of the Wi-Fi hotspot. **Open** type needs no password. **WEP** or **WPA** type need to input the password. In the right menu, select **Password**, use the keyboard to input the Wi-Fi hotspot password.
- (4) In the right menu, select **IP:PORT**, Turn the **M** knob to set the **PORT**.
- (5) After setting, select **ON** in the **Status** menu. The value of **IP** is displayed in **IP:PORT** menu. A changing icon  $\bullet$  appears on the top right of the screen.

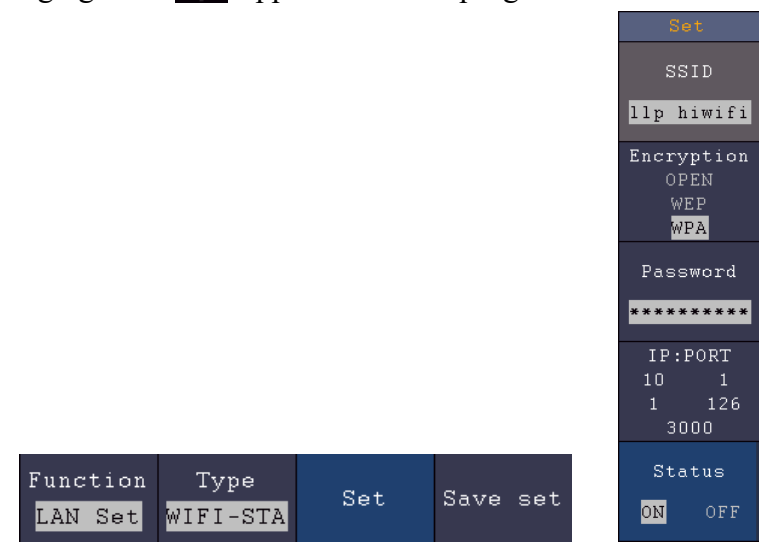

- (6) Select **Save set** in the bottom menu to save current settings.
- (7) In Android device, enter the Wi-Fi settings, select the oscilloscope access point to connect, enter the set password.

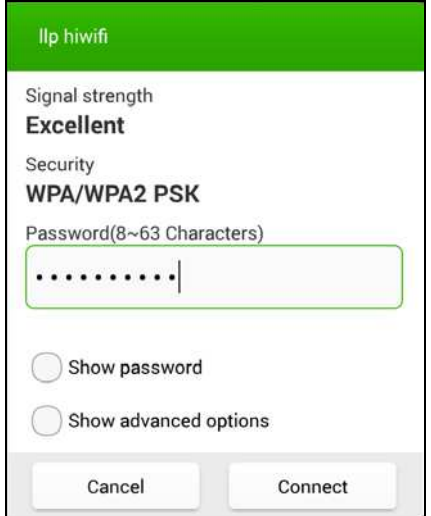

- (8) In Android device, launch the application.
- (9) Click **connect** on the left.

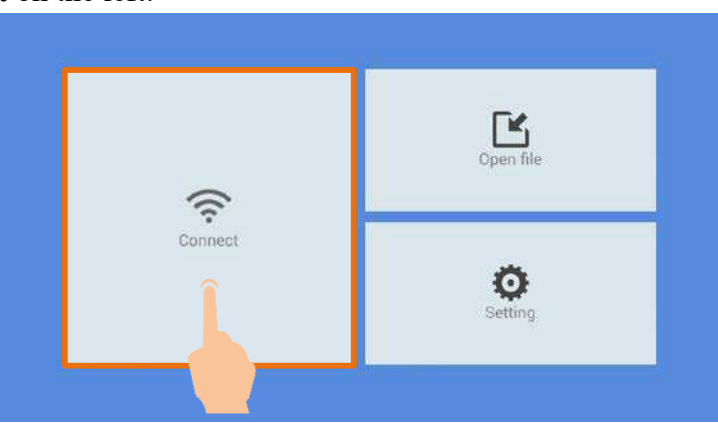

(10) Set **IP** and **Port** to the same value as the setting in the oscilloscope. Click **Confirm** to connect. Click **History** to recall the history settings.

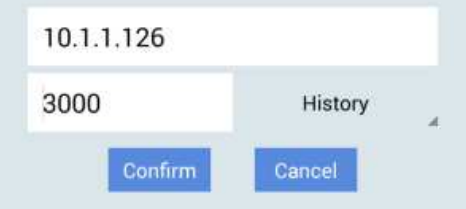

## **User Interface**

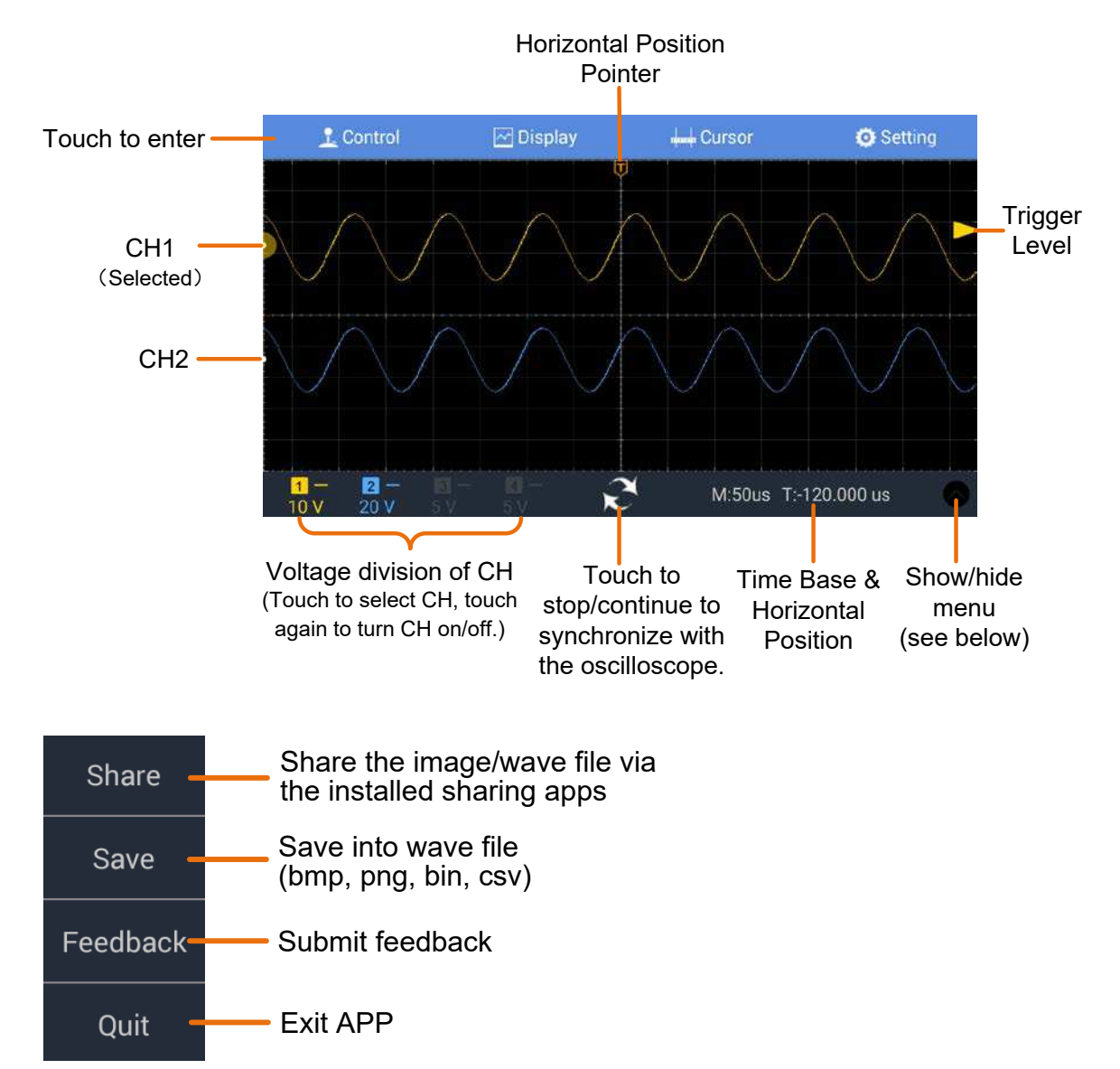

# **Trigger Source Menu**

Swipe from the left edge of the screen to show the trigger source menu

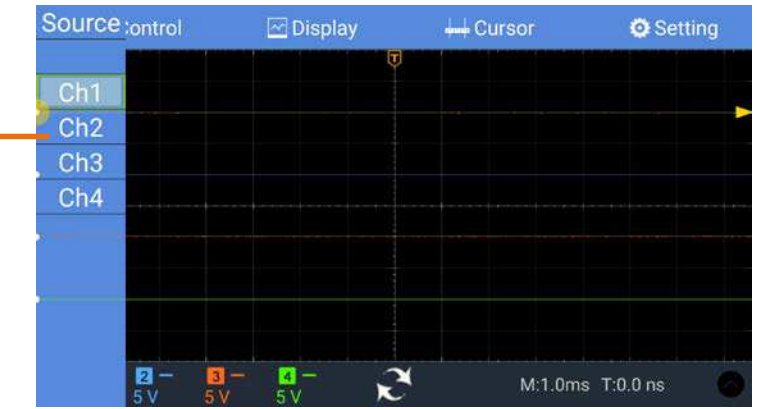

# **Control Menu**

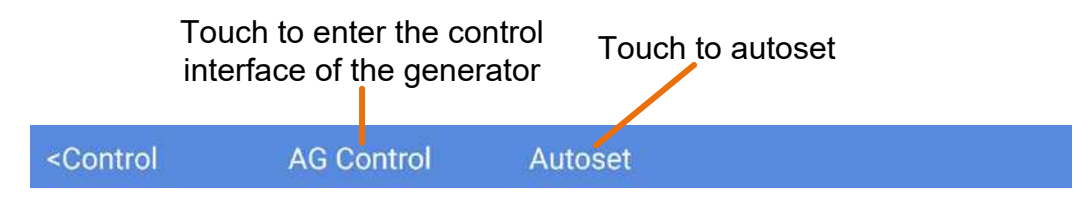

### **Control Interface of the Generator**

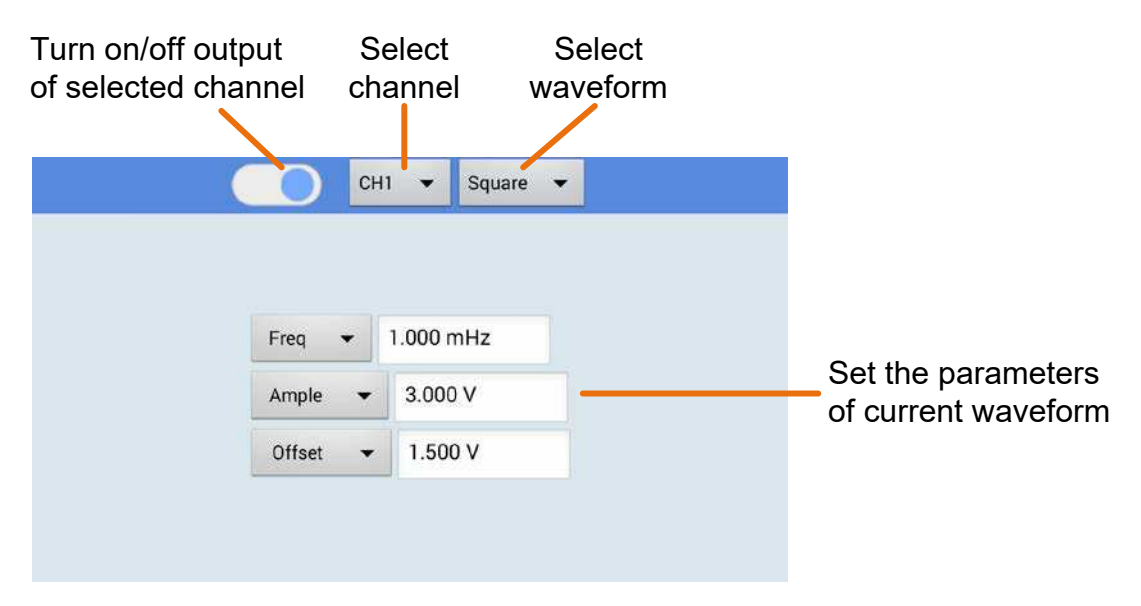

# **Display Menu**

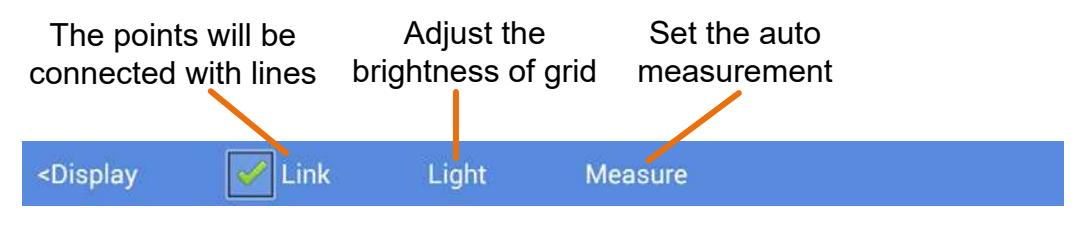

# **Cursor Menu**

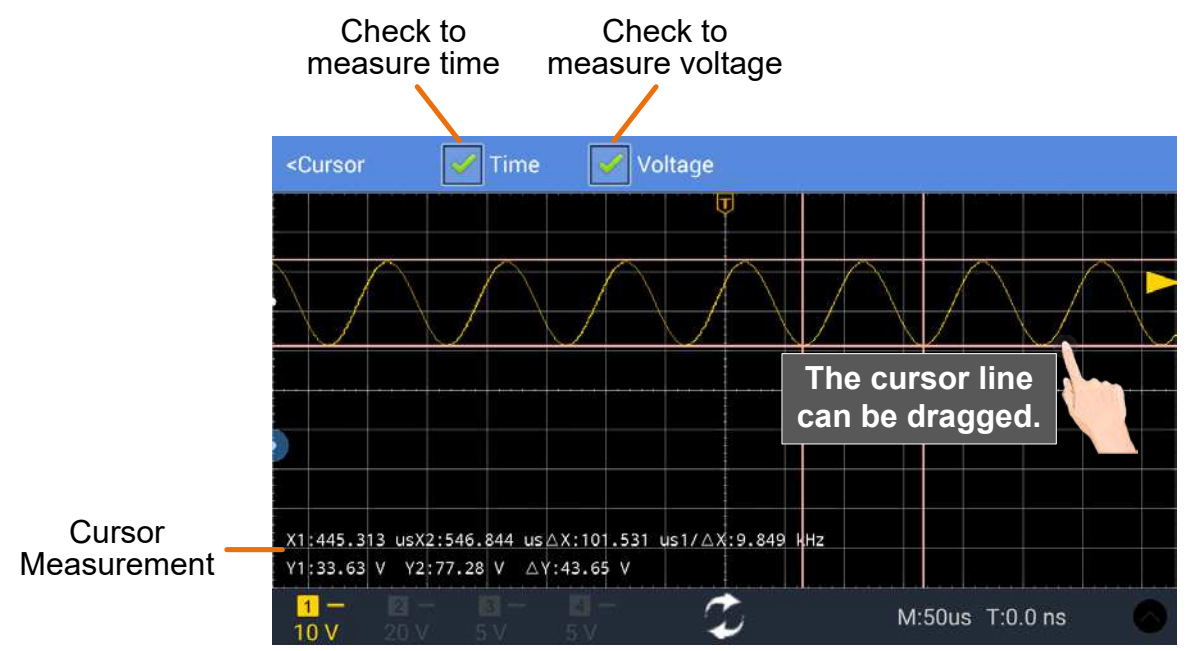

# **Setting Menu**

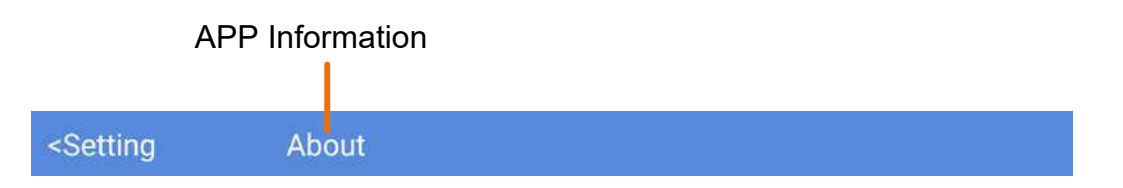

# **Gestures Control**

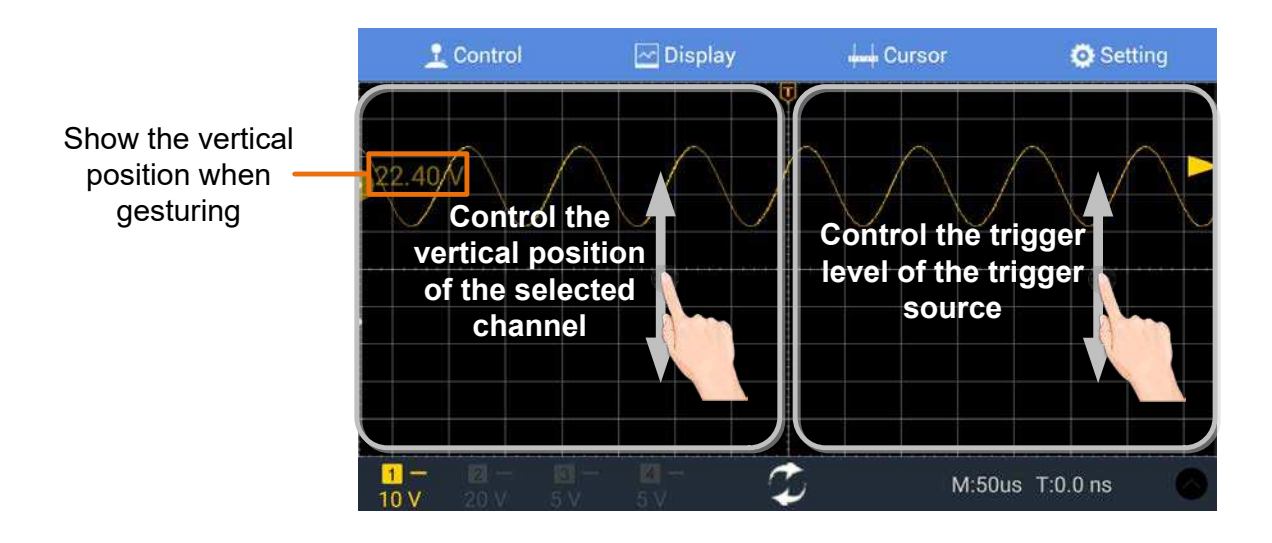

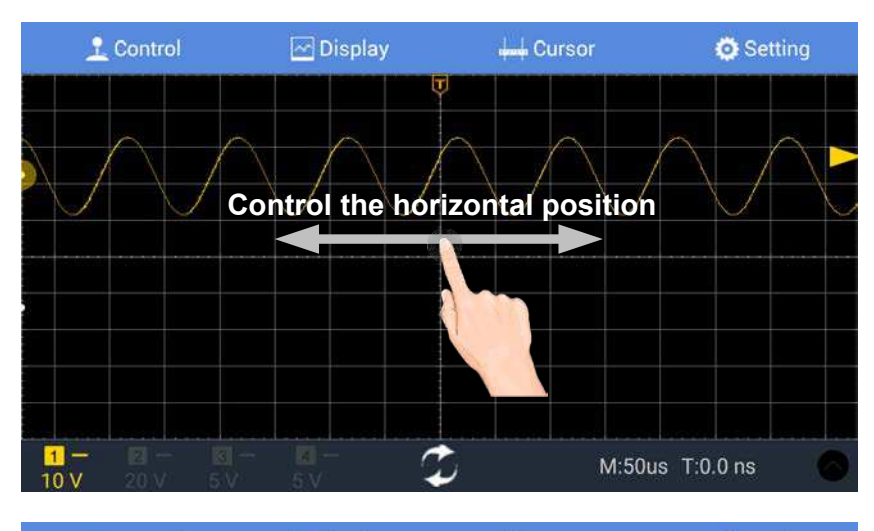

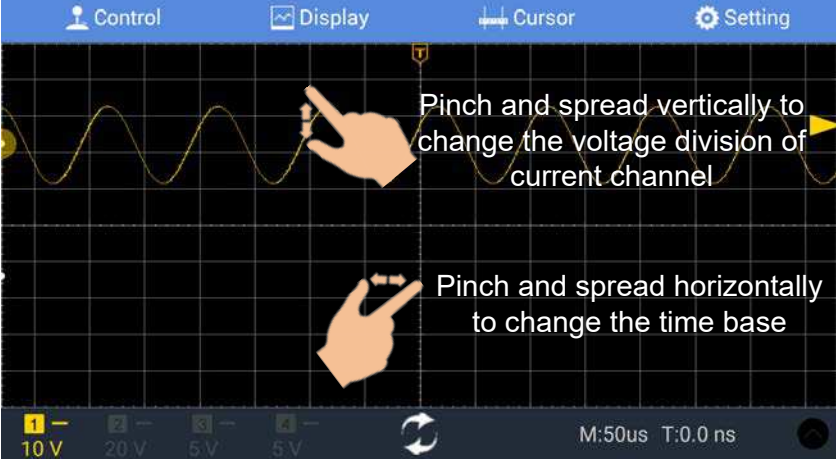

# **9. Demonstration**

## **Example 1: Measurement a Simple Signal**

The purpose of this example is to display an unknown signal in the circuit, and measure the frequency and peak-to-peak voltage of the signal.

#### **1. Carry out the following operation steps for the rapid display of this signal:**

- (1) Set the probe menu attenuation coefficient as **10X** and that of the switch in the probe switch as **10X** (see "*[How to Set the Probe Attenuation Coefficient](#page-61-0)*" on [P12\)](#page-61-0).
- (2) Connect the probe of **Channel 1** to the measured point of the circuit.
- (3) Push the **Autoset** button.

The oscilloscope will implement the **Autoset** to make the waveform optimized, based on which, you can further regulate the vertical and horizontal divisions till the waveform meets your requirement.

#### **2. Perform Automatic Measurement**

The oscilloscope can measure most of the displayed signals automatically. To measure the period, the frequency of the CH1, following the steps below:

- (1) Push the **Measure** front panel button to show the Measure menu.
- (2) Select **Add** in the bottom menu.
- (3) In the left Type menu, turn the **M** knob to select **Period**.
- (4) In the right menu, select **CH1** in the **Source** menu item.
- (5) In the right menu, select **Add**. The period type is added.
- (6) In the left Type menu, turn the **M** knob to select **Frequency**.
- (7) In the right menu, select **CH1** in the **Source** menu item.
- (8) In the right menu, select **Add**. The frequency type is added.

The measured value will be displayed at the bottom left of the screen automatically (see *[Figure 9-1](#page-177-0)*).

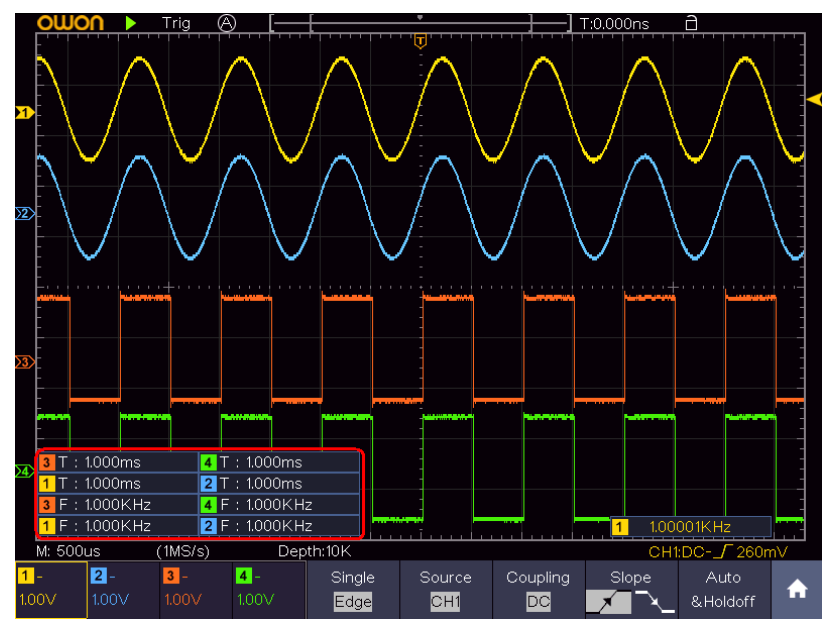

Figure 9-1 Measure period and frequency value for a given signal

# <span id="page-177-0"></span>**Example 2: Gain of a Amplifier in a Metering Circuit**

The purpose of this example is to work out the Gain of an Amplifier in a Metering Circuit. First we use Oscilloscope to measure the amplitude of input signal and output signal from the circuit, then to work out the Gain by using given formulas.

Set the probe menu attenuation coefficient as **10X** and that of the switch in the probe as **10X** (see "*[How to Set the Probe Attenuation Coefficient](#page-61-0)*" on [P12\)](#page-61-0).

Connect the oscilloscope CH1 channel with the circuit signal input end and the CH2 channel to the output end.

#### **Operation Steps:**

- (1) Push the **Autoset** button and the oscilloscope will automatically adjust the waveforms of the two channels into the proper display state.
- (2) Push the **Measure** button to show the Measure menu.
- (3) Select **Add** in the bottom menu.
- (4) In the left Type menu, turn the **M** knob to select **PK-PK**.
- (5) In the right menu, select **CH1** in the **Source** menu item.
- (6) In the right menu, select **Add**. The peak-to-peak type of CH1 is added.
- (7) In the left Type menu, turn the **M** knob to select **PK-PK**.
- (8) In the right menu, select **CH2** in the **Source** menu item.
- (9) In the right menu, select **Add**. The peak-to-peak type of CH2 is added.
- (10)Read the peak-to-peak voltages of Channel 1 and Channel 2 from the bottom left of the screen (see *[Figure 9-2](#page-178-0)*).
- (11)Calculate the amplifier gain with the following formulas.

Gain = Output Signal / Input signal

Gain (db) =  $20 \times log$  (gain)

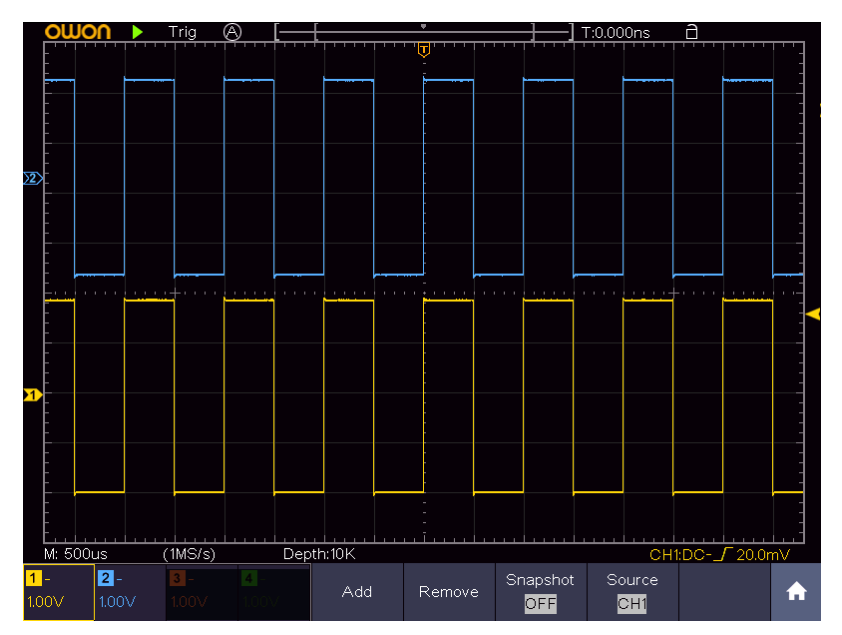

Figure 9-2 Waveform of Gain Measurement

# <span id="page-178-0"></span>**Example 3: Capturing a Single Signal**

It's quite easy to use Digital Oscilloscope to capture non-periodic signal, such as a pulse and burr etc. But the common problem is how to set up a trigger if you have no knowledge of the signal? For example, if the pulse is the logic signal of a TTL level, the trigger level should be set to 2 volts and the trigger edge be set as the rising edge trigger. With various functions supported by our Oscilloscope, user can solve this problem by taking an easy approach. First to run your test using auto trigger to find out the closest trigger level and trigger type, this helps user to make few small adjustments to achieve a proper trigger level and mode. Here is how we achieve this.

#### **The operation steps are as follows:**

- (1) Set the probe menu attenuation coefficient to 10X and that of the switch in the probe to 10X (see "*[How to Set the Probe Attenuation Coefficient](#page-61-0)*" on [P12\)](#page-61-0).
- (2) Push **CH1** button to select CH1, adjust the **Vertical Scale** and **Horizontal Scale** knobs to set up a proper vertical and horizontal ranges for the signal to be observed.
- (3) Push the **Acquire** button to display the Acquire menu.
- (4) Select **Acqu Mode** in the bottom menu. Select **Peak Detect** in the right menu.
- (5) Push the **Trigger Menu** button to display the Trigger menu.
- (6) Select the first menu item in the bottom menu. Select **Single** in the right menu.
- (7) In the left menu, select **Edge** as the mode.
- (8) Select **Source** in the bottom menu. Select **CH1** in the right menu.
- (9) Select **Coupling** in the bottom menu. Select **DC** in the right menu.
- (10)In the bottom menu, select **Slope** as  $\boxed{\mathcal{I}}$  (rising).
- (11)Turn the **Trigger Level** knob and adjust the trigger level to the roughly 50% of the signal to be measured.
- (12)Check the Trigger State Indicator on the top of the screen, if it is not Ready, push down the **Run/Stop** button and start acquiring**,** wait for trigger to happen. If a signal reaches to the set trigger level, one sampling will be made and then displayed in the screen. By using this approach, a random pulse can be captured easily. For instance, if we want to find a burst burr of high amplitude, set the trigger level to a slightly higher value of the average signal level, push the **Run/Stop** button and wait a trigger. Once there is a burr occurring, the instrument will trigger automatically and record the waveform during the period around the trigger time. By turning the **Horizontal Position** knob in the horizontal control area in the panel, you can change the horizontal triggering position to obtain the negative delay, making an easy observation of the waveform before the burr occurs (see *[Figure 9-3](#page-179-0)*).

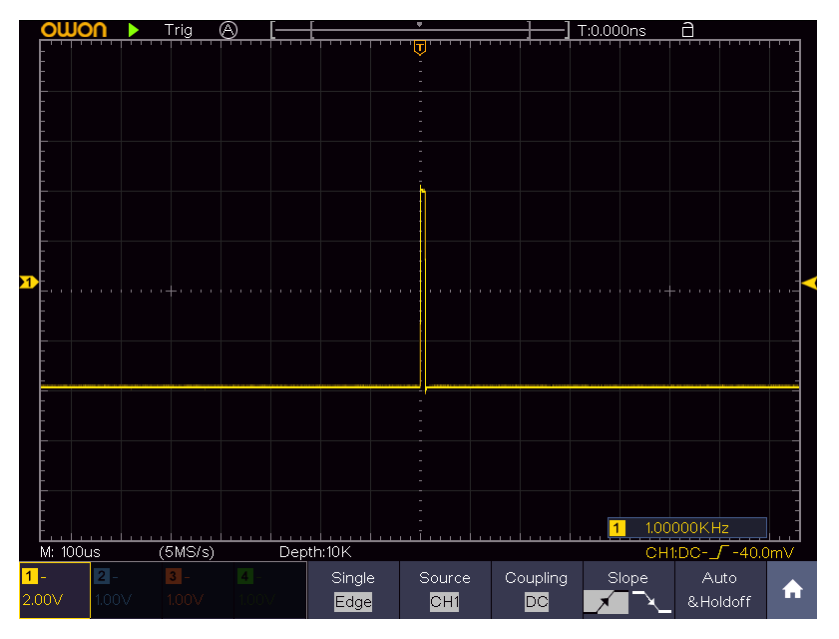

Figure 9-3 Capturing a Single Signal

# <span id="page-179-0"></span>**Example 4: Analyze the Details of a Signal**

Noise is very common inside most of the electronic signal. To find out what's inside the noise and reduce the level of noise is very important function our oscilloscope is capable to offer.

Noise Analysis

The level of noise sometime indicates a failure of electronic circuit. The Peak Detect
functions acts an important role to help you to find out the details of these noise. Here is how we do it:

- (1) Push the **Acquire** button to display the Acquire menu.
- (2) Select **Acqu Mode** in the bottom menu.
- (3) Select **Peak Detect** in the right menu.

The signal displayed on the screen containing some noise, by turning on Peak Detect function and changing time base to slow down the incoming signal, any peaks or burr would be detected by the function (see *[Figure 9-4](#page-180-0)*).

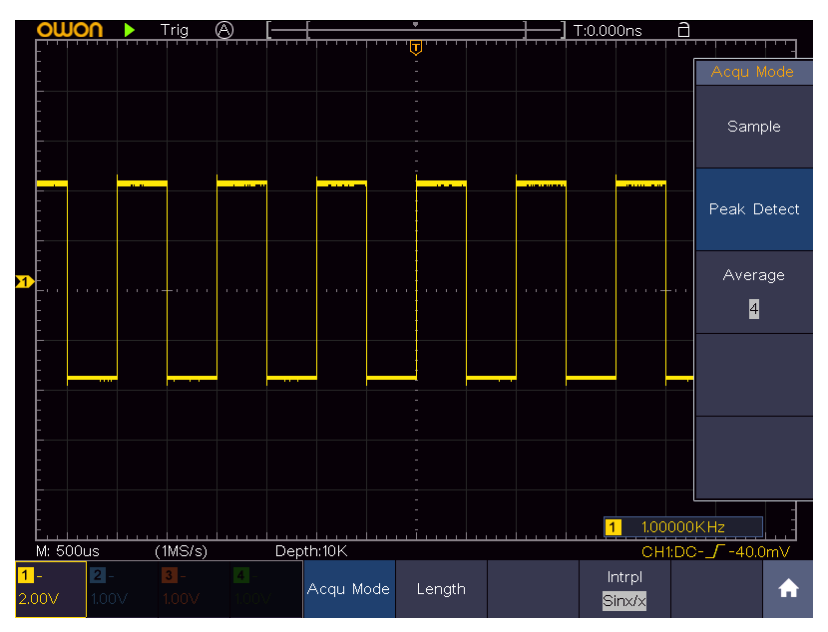

Figure 9-4 Signal with Noises

### <span id="page-180-0"></span>**Separate Noises from the Signal**

When focusing on signal itself, the important thing is to reduce the noise level as lower as possible, this would enable user to have more details about the signal. The Average function offered by our Oscilloscope can help you to achieve this.

Here are the steps for how to enable Average function.

- (1) Push the **Acquire** button to display the Acquire menu.
- (2) Select **Acqu Mode** in the bottom menu.
- (3) Select **Average** in the right menu, turn the **M** knob and observe the waveform obtained from averaging the waveforms of different average number.

User would see a much reduced random noise level and make it easy to see more details of the signal itself. After applying Average, user can easily identify the burrs on the rising and falling edges of some part of the signal (see *[Figure 9-5](#page-181-0)*).

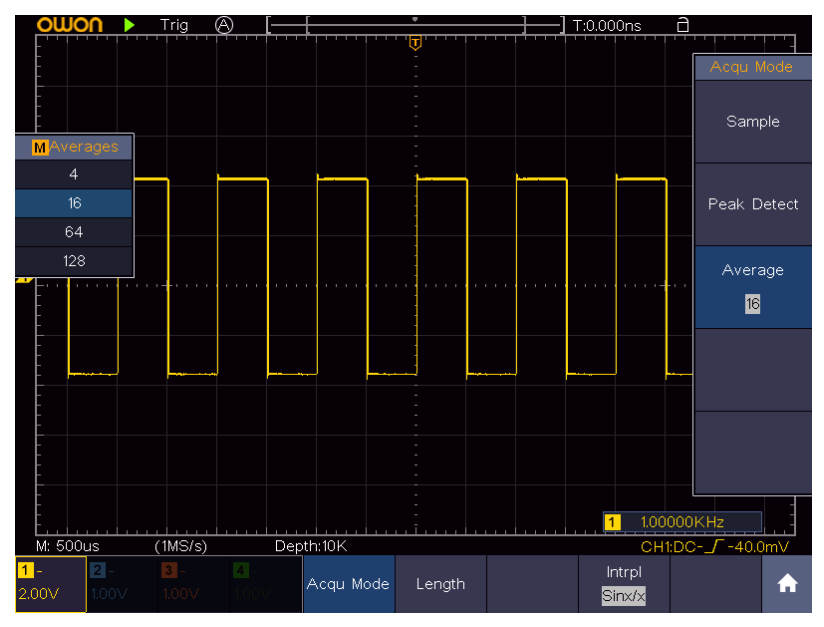

Figure 9-5 Reduce Noise level by using Average function

## <span id="page-181-0"></span>**Example 5: Application of X-Y Function**

### **Examine the Phase Difference between Signals of two Channels**

Example: Test the phase change of the signal after it passes through a circuit network.

X-Y mode is a very useful when examining the Phase shift of two related signals. This example takes you step by step to check out the phase change of the signal after it passes a specified circuit. Input signal to the circuit and output signal from circuit are used as source signals.

For the examination of the input and output of the circuit in the form of X-Y coordinate graph, please operate according to the following steps:

- (1) Set the probe menu attenuation coefficient for **10X** and that of the switch in the probe for **10X** (see "*[How to Set the Probe Attenuation Coefficient](#page-61-0)*" on [P12\)](#page-61-0).
- (2) Connect the probe of channel 1 to the input of the network and that of Channel 2 to the output of the network.
- (3) Push the CH1 to CH4 button to turn on CH1 and CH2, turn off CH3 and CH4.
- (4) Push the **Autoset** button, with the oscilloscope turning on the signals of the two channels and displaying them in the screen.
- (5) Push **CH1** button to select CH1, turn the **Vertical Scale** knob, and then push **CH2** button to select CH2, turn the **Vertical Scale** knob, making the amplitudes of two signals equal in the rough.
- (6) Push the **Display** button and recall the Display menu.
- (7) Select **XY Mode** in the bottom menu. Select **Enable** as **ON** in the right menu. The oscilloscope will display the input and terminal characteristics of the network

in the Lissajous graph form.

- (8) Turn the **Vertical Scale** and **Vertical Position** knobs, optimizing the waveform.
- (9) With the elliptical oscillogram method adopted, observe and calculate the phase difference (see *[Figure 9-6](#page-182-0)*).

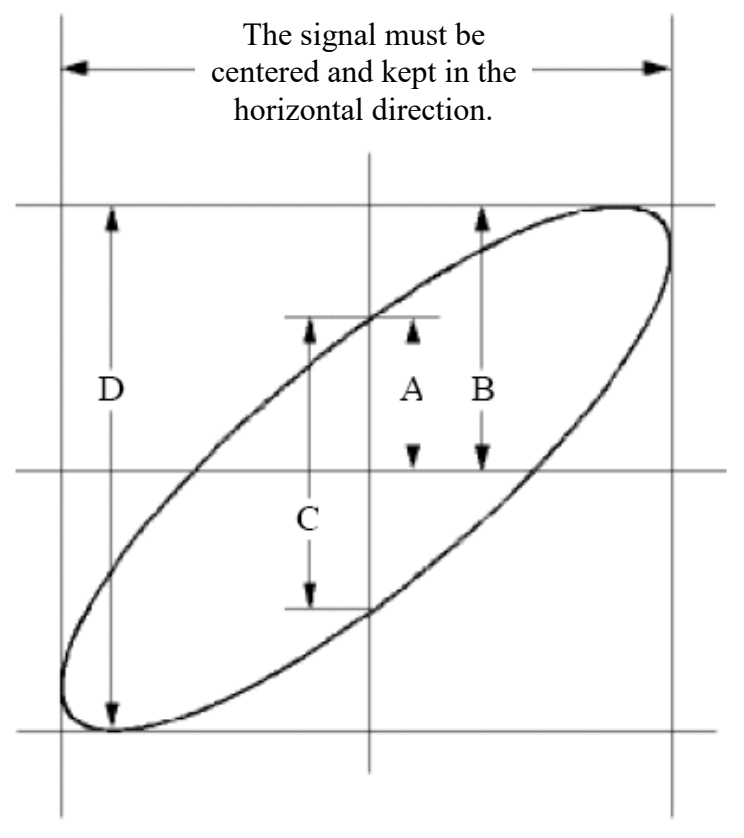

Figure 9-6 Lissajous Graph

<span id="page-182-0"></span>Based on the expression **sin (q) =A/B or C/D**, thereinto, **q** is the phase difference angle, and the definitions of A, B, C, and D are shown as the graph above. As a result, the phase difference angle can be obtained, namely,  $q = \pm \arcsin (A/B)$  or  $\pm \arcsin$ **(C/D)**. If the principal axis of the ellipse is in the I and III quadrants, the determined phase difference angel should be in the I and IV quadrants, that is, in the range of  $(0 - \pi /2)$  or  $(3\pi / 2 - 2\pi)$ . If the principal axis of the ellipse is in the II and IV quadrants, the determined phase difference angle is in the II and III quadrants, that is, within the range of  $(\pi / 2 - \pi)$  or  $(\pi - 3\pi / 2)$ .

### **Example 6: Video Signal Trigger**

Observe the video circuit of a television, apply the video trigger and obtain the stable video output signal display.

### **Video Field Trigger**

For the trigger in the video field, carry out operations according to the following steps:

- (1) Push the **Trigger Menu** button to display the trigger menu.
- (2) Select the first menu item in the bottom menu. Select **Single** in the right menu.
- (3) In the left menu, select **Video** as the mode.
- (4) Select **Source** in the bottom menu. Select **CH1** in the right menu.
- (5) Select **Modu** in the bottom menu. Select **NTSC** in the right menu.
- (6) Select **Sync** in the bottom menu. Select **Field** in the right menu.
- (7) Turn the **Vertical Scale**, **Vertical Position** and **Horizontal Scale** knobs to obtain a proper waveform display (see *[Figure 9-7](#page-183-0)*).

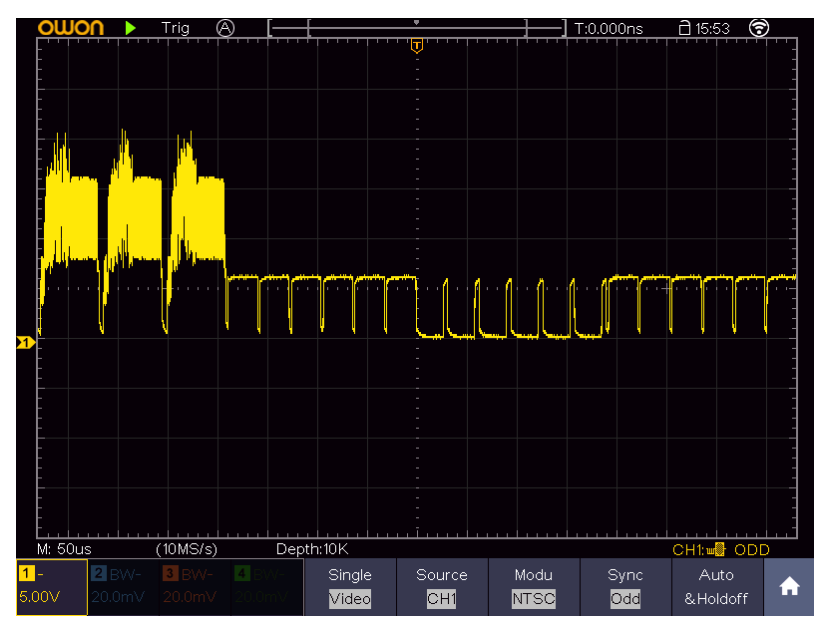

<span id="page-183-0"></span>Figure 9-7 Waveform Captured from Video Field Trigger

# **10. Troubleshooting**

### **1. Oscilloscope is powered on but no Display.**

- Check whether the power connection is connected properly.
- Check whether the fuse which is beside the AC power input jack is blew (the cover can be pried open with a straight screwdriver).
- Restart the instrument after completing the checks above.
- If the problem persists, please contact OWON and we will be under your service.

### **2. After acquiring the signal, the waveform of the signal is not displayed in the screen.**

- Check whether the probe is properly connected to the signal connecting wire.
- Check whether the signal connecting wire is correctly connected to the BNC (namely, the channel connector).
- Check whether the probe is properly connected with the object to be measured.
- Check whether there is any signal generated from the object to be measured (the trouble can be shot by the connection of the channel from which there is a signal generated with the channel in fault).
- Make the signal acquisition operation again.

### **3. The measured voltage amplitude value is 10 times or 1/10 of the actual value.**

Look at the attenuation coefficient for the input channel and the attenuation ration of the probe, to make sure they are match (see "*[How to Set the Probe Attenuation](#page-61-0)  [Coefficient](#page-61-0)*" on [P12\)](#page-61-0).

### **4. There is a waveform displayed, but it is not stable.**

- Check whether the **Source** item in the **TRIG MODE** menu is in conformity with the signal channel used in the practical application.
- Check on the trigger **Type** item: The common signal chooses the **Edge** trigger mode for **Type** and the video signal the **Video**. Only if a proper trigger mode is applied, the waveform can be displayed steadily.
- Try to change the trigger coupling into the high frequency suppress to smooth the high frequency noise triggered by the interference.

### **5. No Display Responses to the Push-down of Run/Stop.**

Check whether Normal or Single is chosen for Polarity in the TRIG MODE menu and the trigger level exceeds the waveform range.

If it is, make the trigger level is centered in the screen or set the trigger mode as Auto. In addition, with the **Autoset** button pressed, the setting above can be completed automatically.

### **6. The displaying of waveform seems getting slow after increasing AVERAGE value in Acqu Mode** (see "*[How to Implement Sampling Setup](#page-107-0)*" on [P58](#page-107-0) )**, or a longer duration is set in the Persist in Display** (see "*[Persist](#page-109-0)*" on [P60\)](#page-109-0)**.**

It's normal as the Oscilloscope is working hard on many more data points.

# **11. Technical Specifications**

Unless otherwise specified, the technical specifications applied are for XDS3000 four-channel series only, and Probes attenuation set as 10X. Only if the oscilloscope fulfills the following two conditions at first, these specification standards can be reached.

- This instrument should run for at least 30 minutes continuously under the specified operating temperature.
- If change of the operating temperature is up to or exceeds 5°C, do a "Self-calibration" procedure (see "*[How to Implement Self-calibration](#page-63-0)*" on [P14\)](#page-63-0).

All specification standards can be fulfilled, except one(s) marked with the word "Typical".

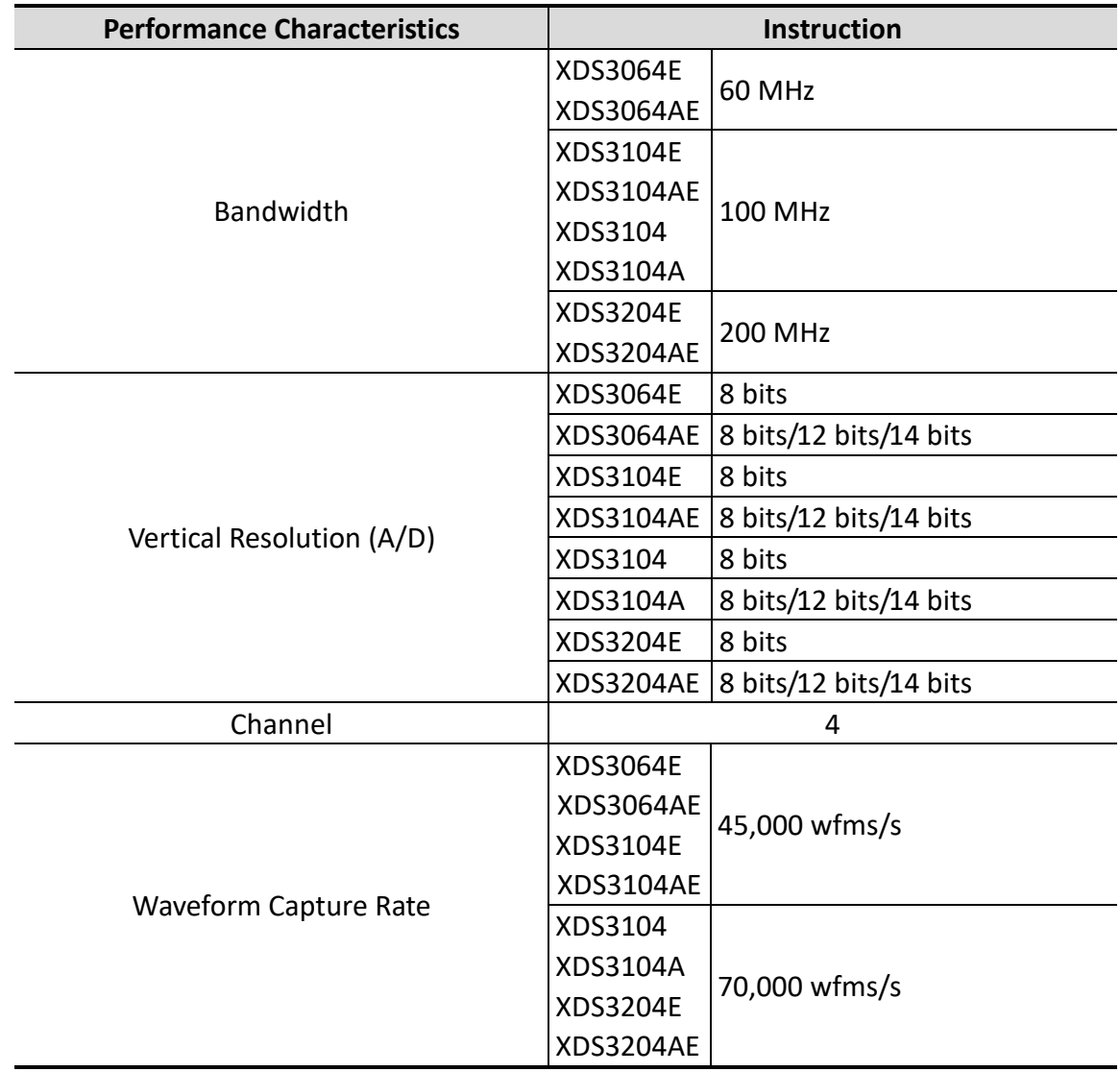

### **Oscilloscope**

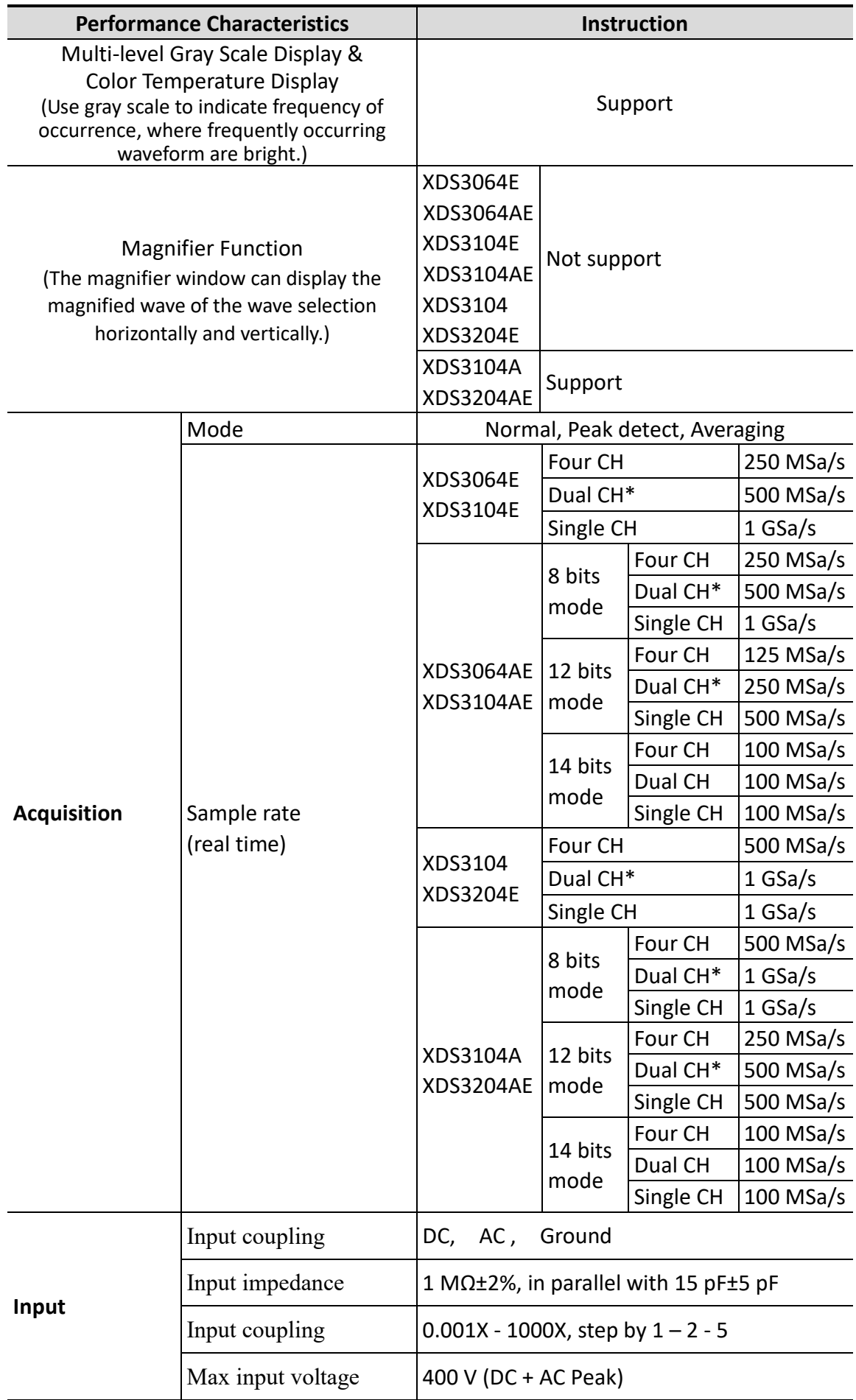

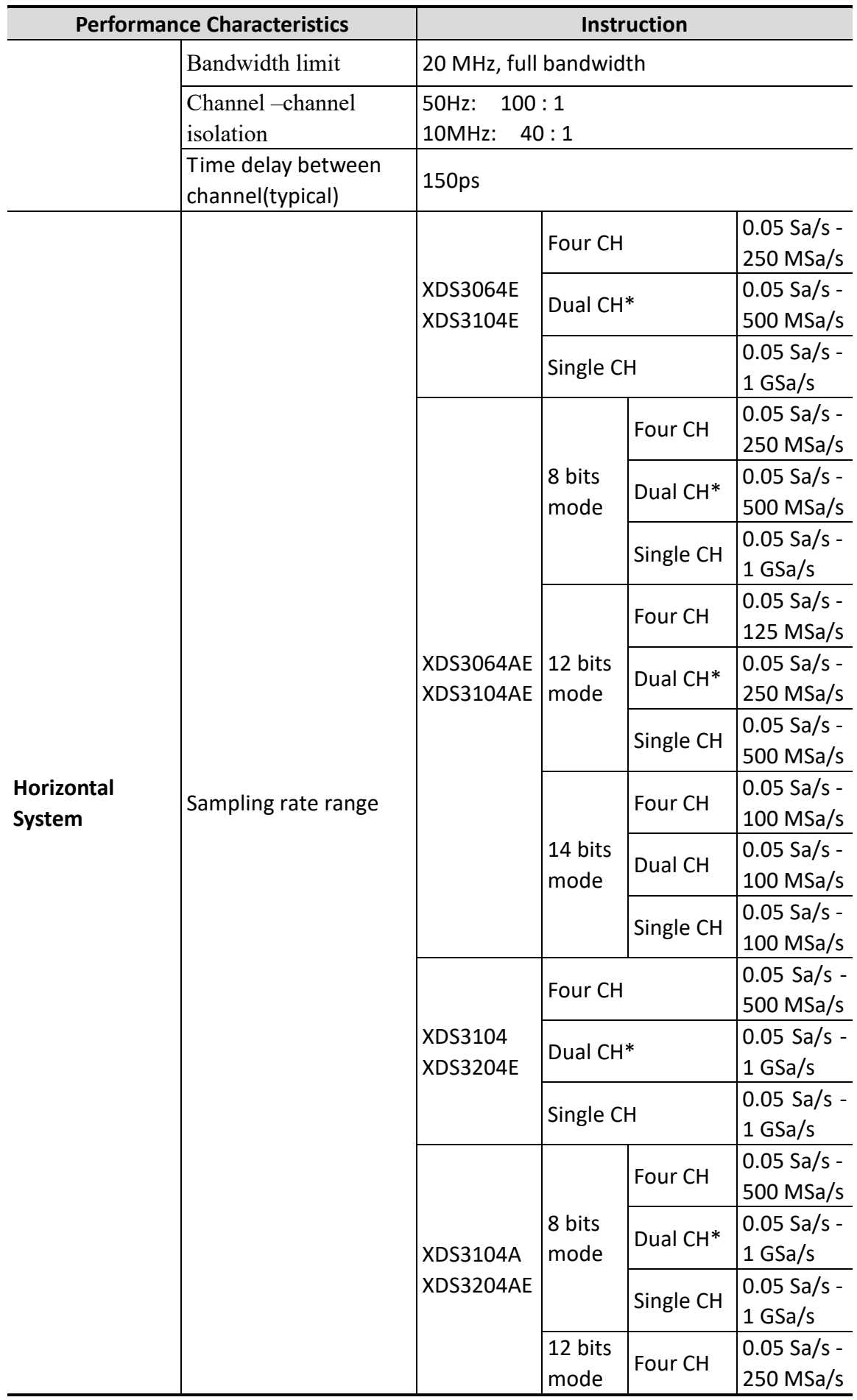

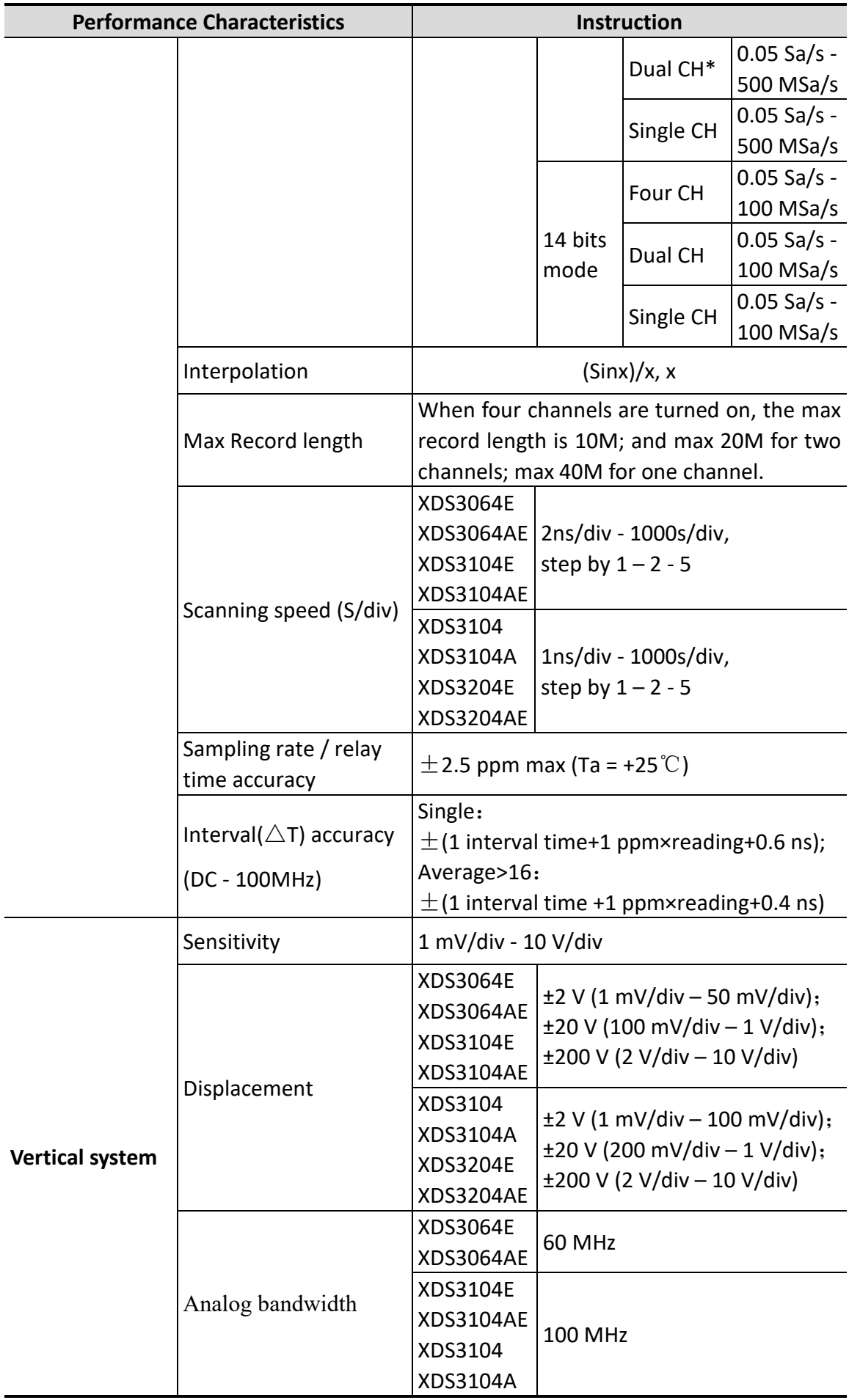

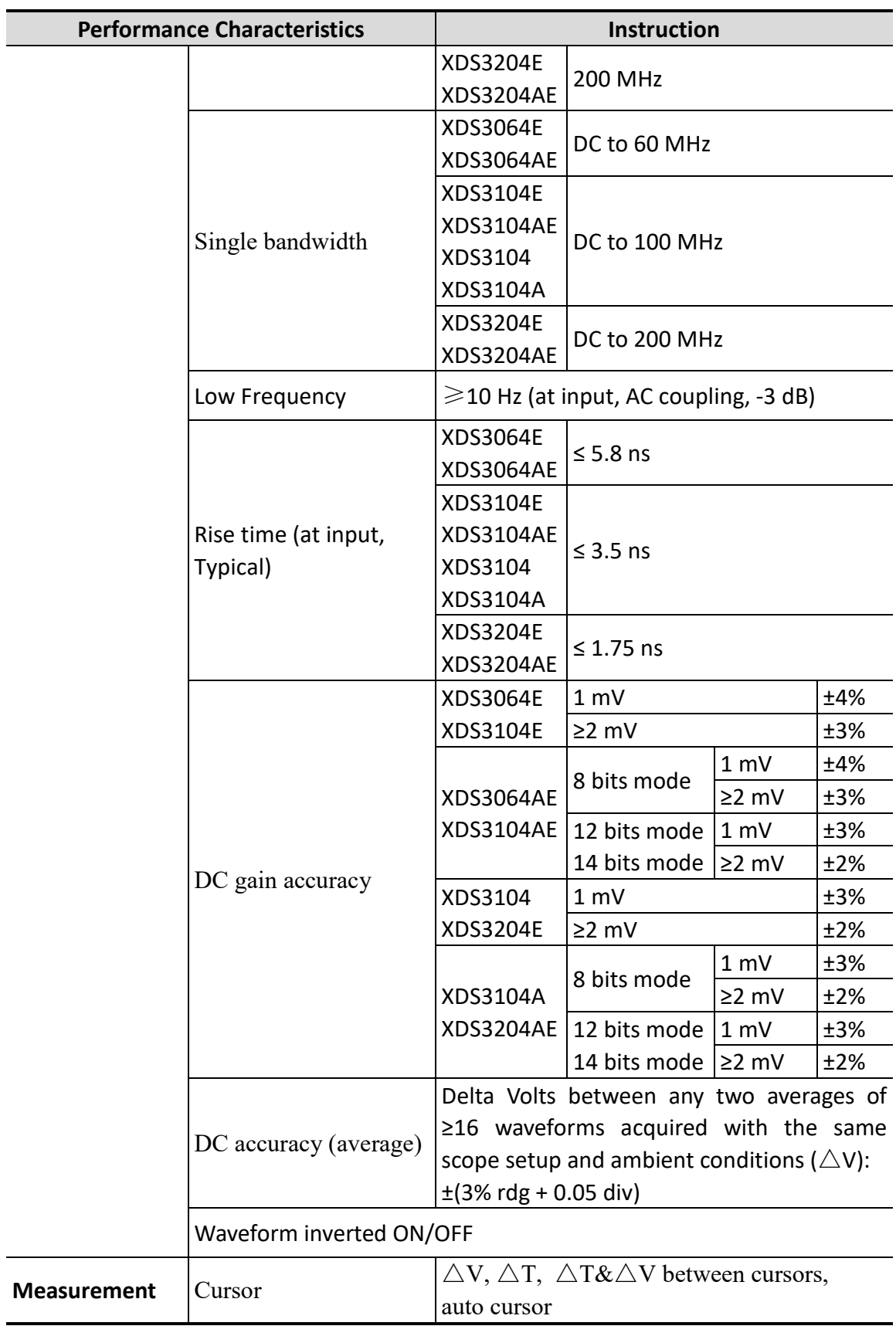

 $\overline{\phantom{0}}$ 

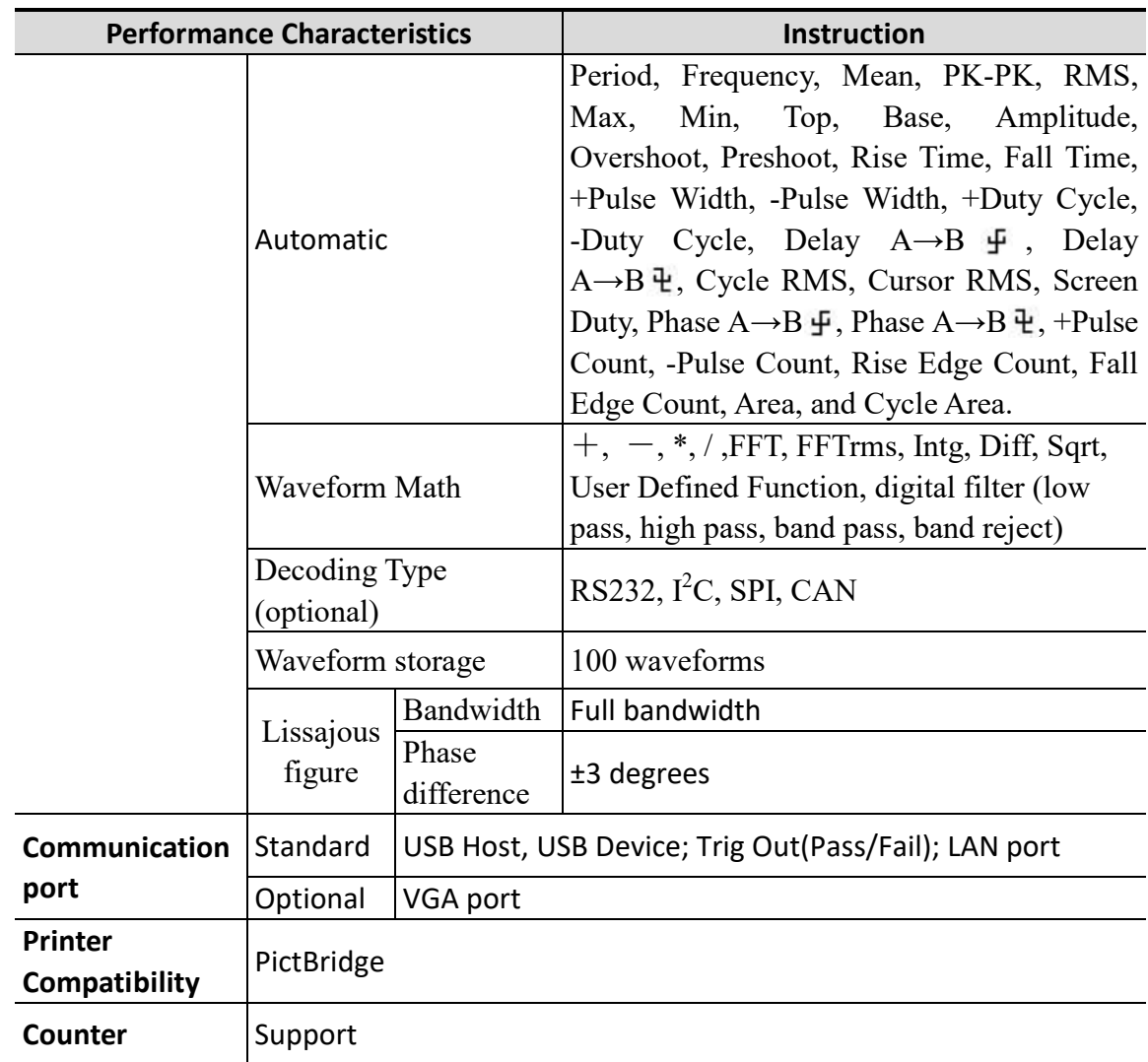

- \* For XDS3064(A)E and XDS3104(A)E, Max Sample rate (real time) for Dual CH should meet either following condition:
	- CH1&CH2 on, CH3&CH4 off;
	- CH1&CH2 off, CH3&CH4 on.
- \* For XDS3104(A) and XDS3204(A)E, Max Sample rate (real time) for Dual CH should meet the following condition:

CH1 and CH2 can not be turned on simultaneously, CH3 and CH4 can not be turned on simultaneously.

- CH1&CH3 on, the others off;
- CH1&CH4 on, the others off;
- CH2&CH3 on, the others off;
- CH2&CH4 on, the others off.

### **Trigger**

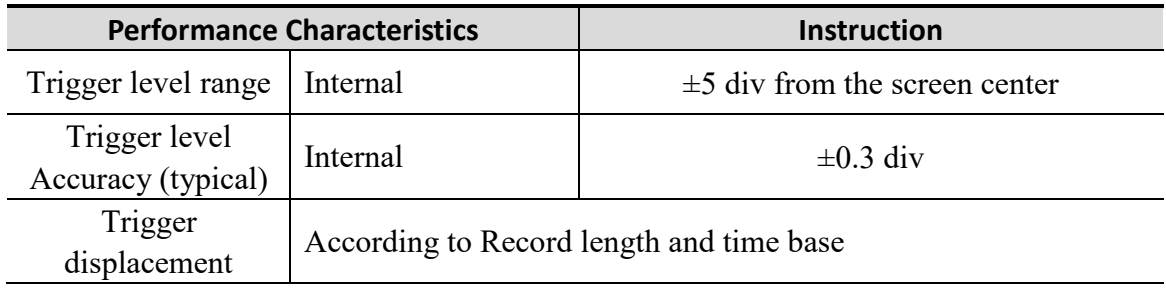

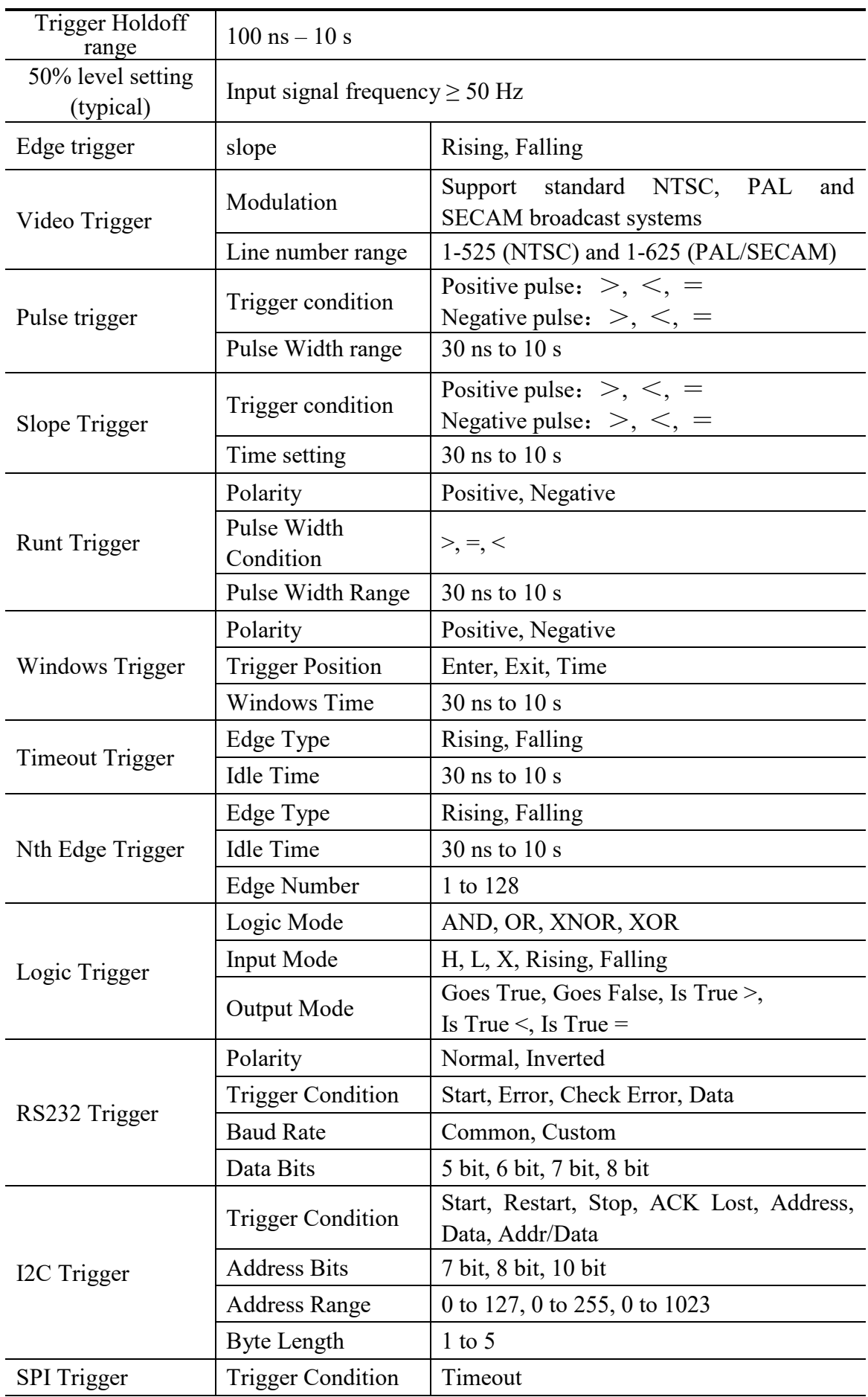

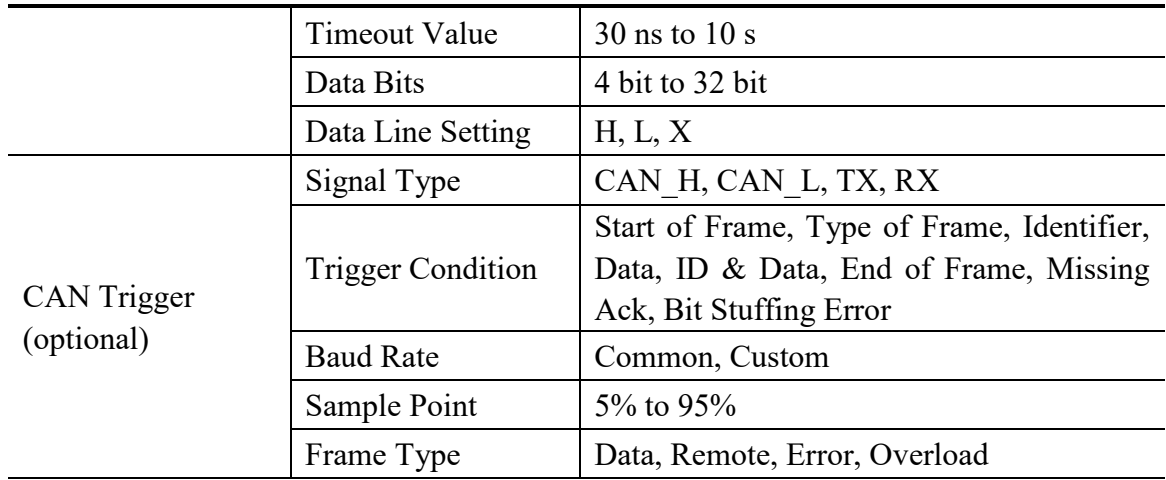

## **Waveform Generator** (Optional)

Dual channels AG is optional to XDS3064E / XDS3104E;

single channel AG is optional to XDS3104(A) / XDS3204(A)E.

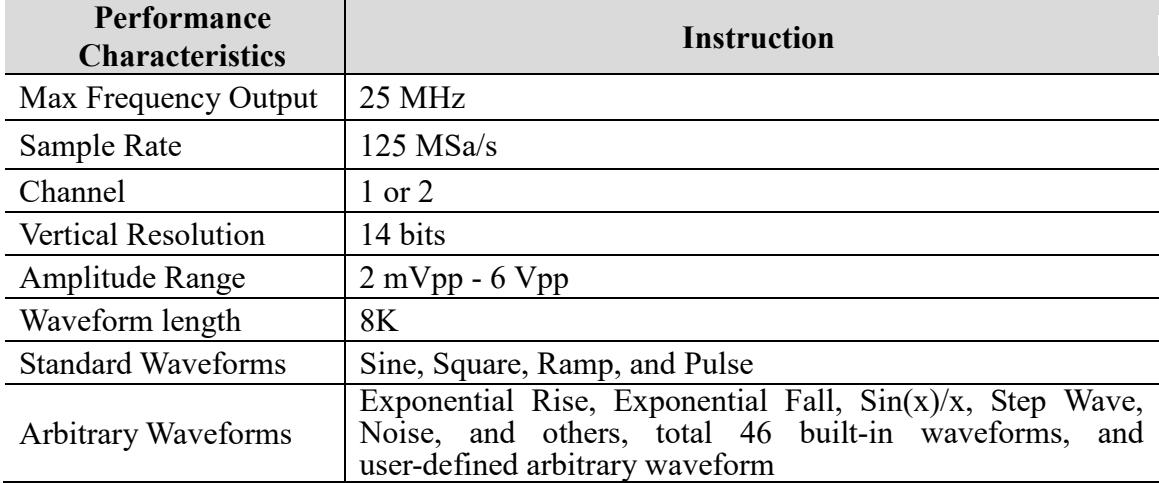

## **Multimeter** (Optional)

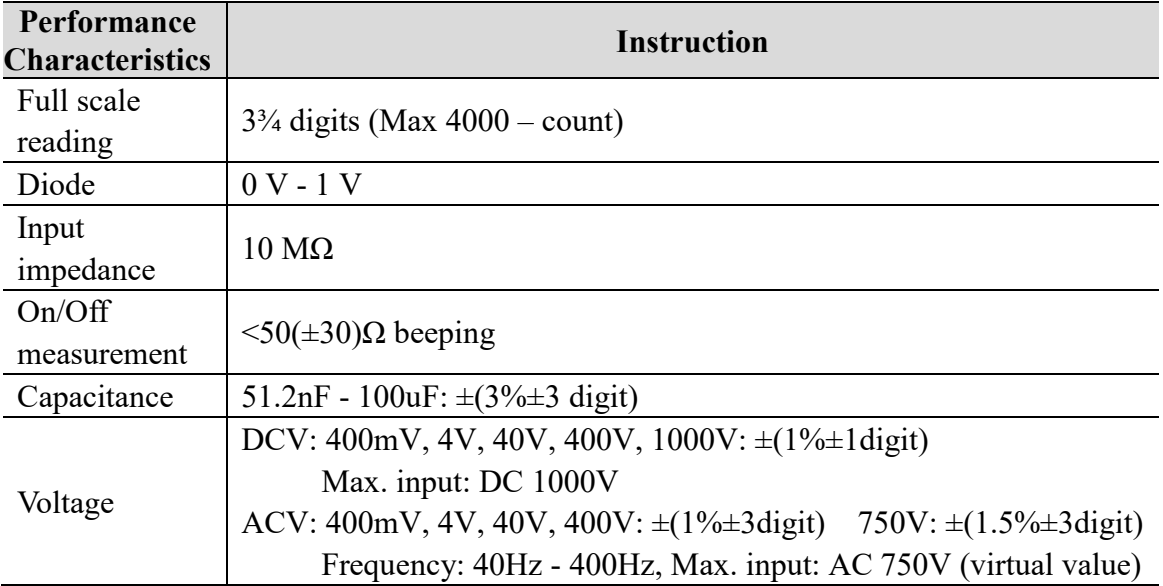

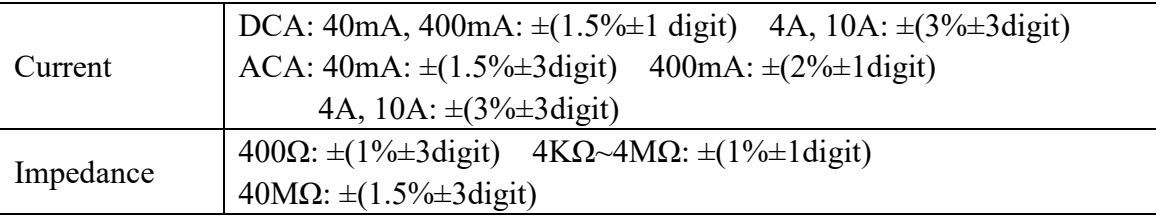

## **General Technical Specifications**

### **Display**

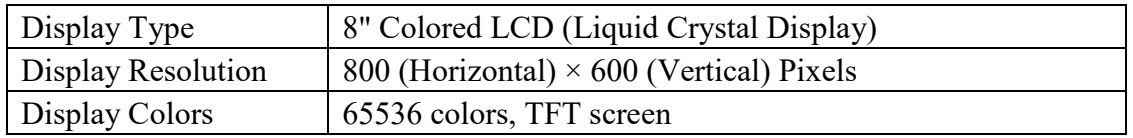

### **Output of the Probe Compensator**

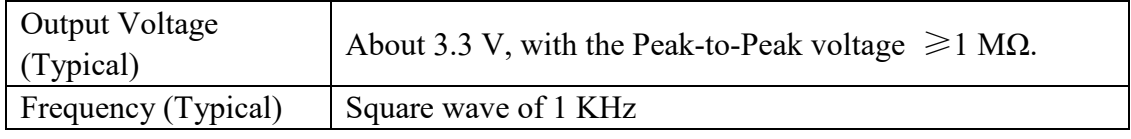

### **Power**

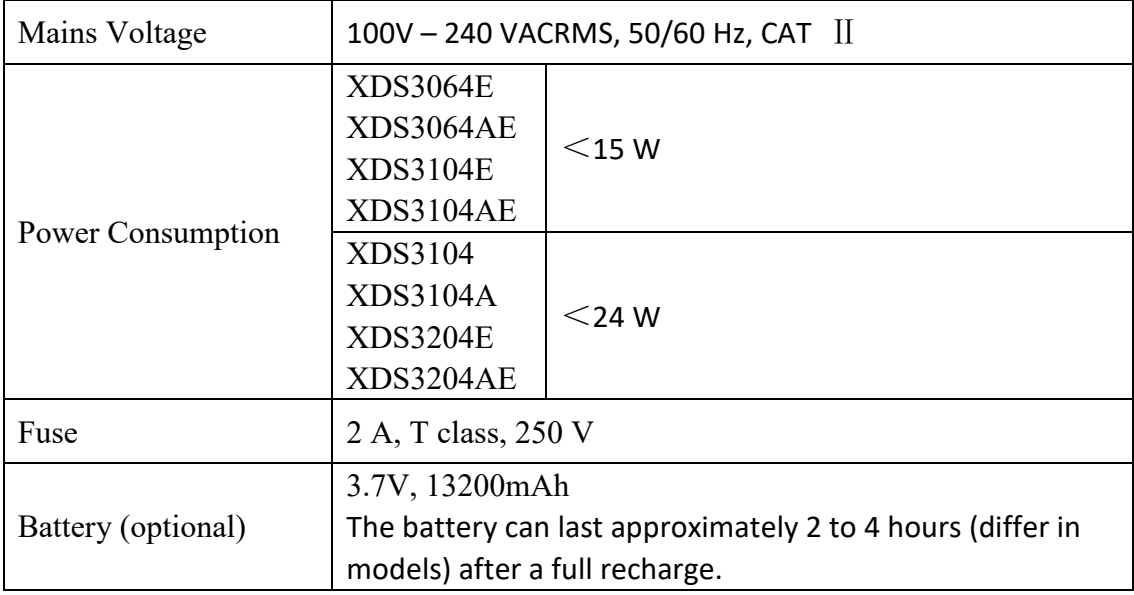

### **Environment**

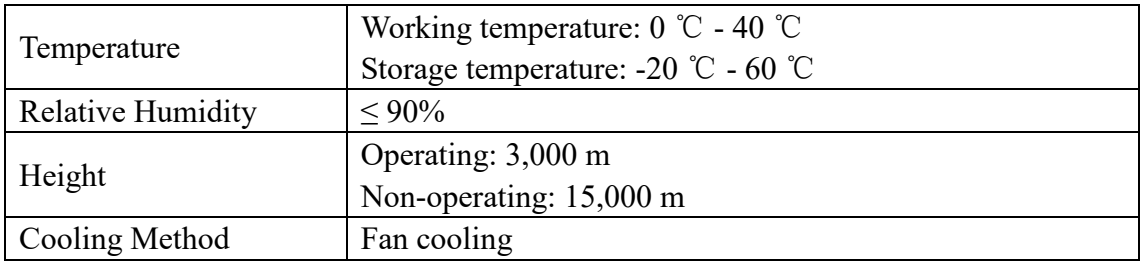

### **Mechanical Specifications**

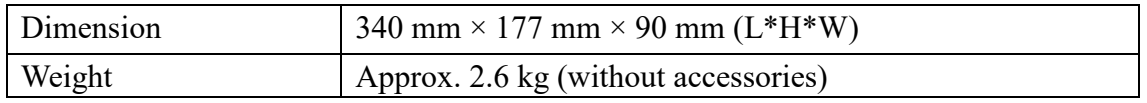

### **Interval Period of Adjustment:**

One year is recommended for the calibration interval period.

# **12. Appendix**

## **Appendix A: Enclosure**

(The accessories subject to final delivery.)

### **Standard Accessories:**

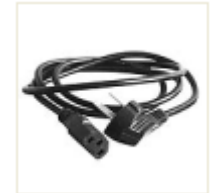

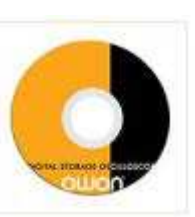

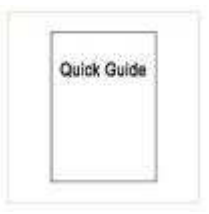

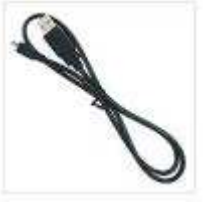

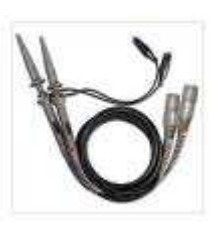

**Power Cord**

**CD Rom Quick Guide USB Cable Probe**

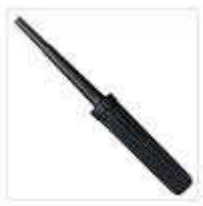

**Probe Adjust**

### **Options:**

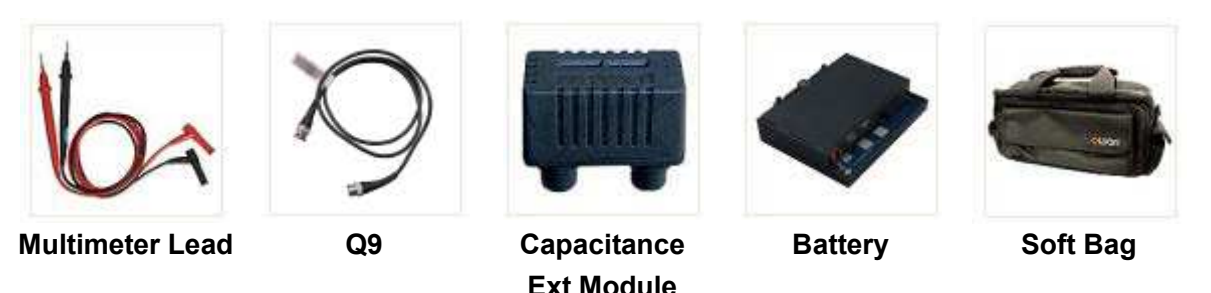

## **Appendix B: General Care and Cleaning**

### **General Care**

Do not store or leave the instrument where the liquid crystal display will be exposed to direct sunlight for long periods of time.

**Caution:** To avoid any damage to the instrument or probe, do not exposed it to any sprays, liquids, or solvents.

### **Cleaning**

Inspect the instrument and probes as often as operating conditions require. To clean the instrument exterior, perform the following steps:

1. Wipe the dust from the instrument and probe surface with a soft cloth. Do not make any scuffing on the transparent LCD protection screen when clean the LCD screen.

2. Disconnect power before cleaning your Oscilloscope. Clean the instrument with a wet soft cloth not dripping water. It is recommended to scrub with soft detergent or fresh water. To avoid damage to the instrument or probe, do not use any corrosive chemical cleaning agent.

**Warning:** Before power on again for operation, it is required to confirm that the instrument has already been dried completely, avoiding any electrical short circuit or bodily injury resulting form the moisture.

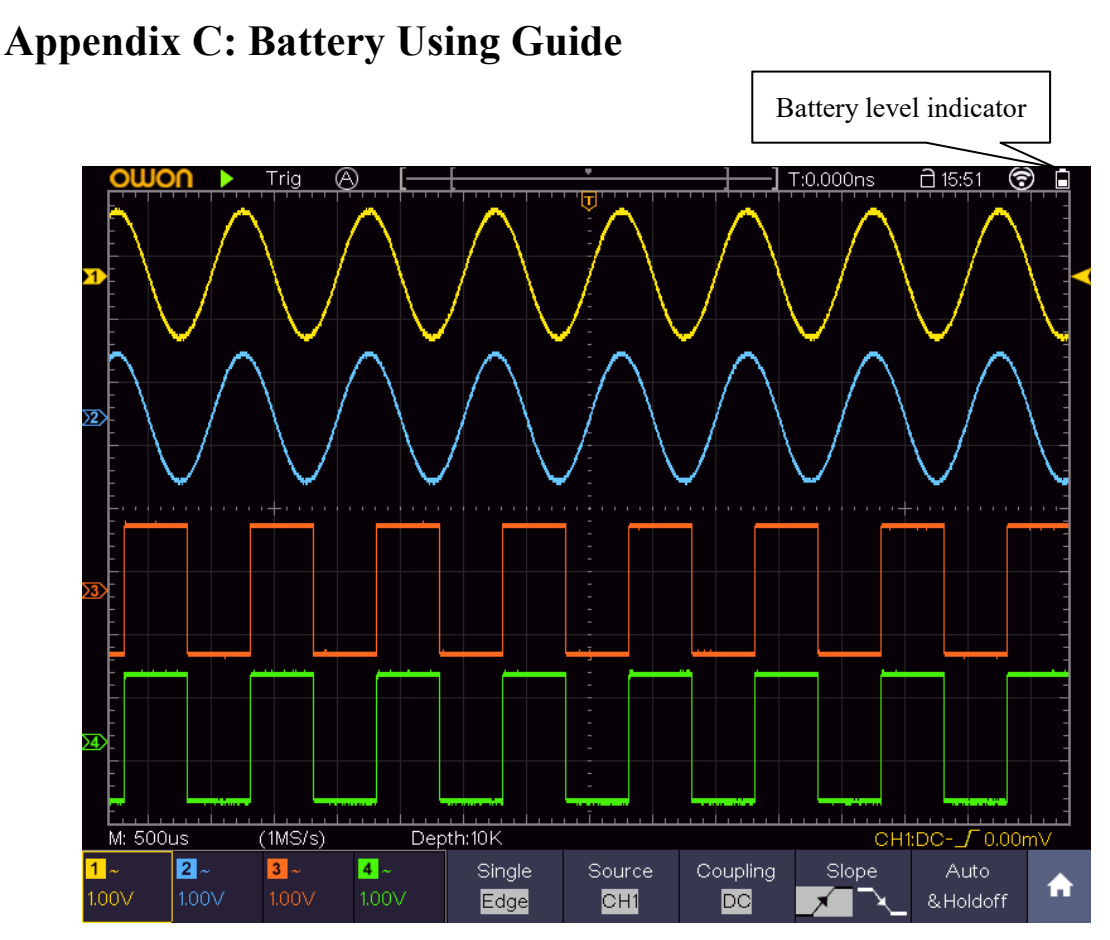

Figure 12-1 Battery level indicator

### **Charging the oscilloscope**

There will have battery power indication show on the top of panel when oscilloscope power supplied by the battery (if no indication has appeared, see "*[Display](#page-127-0)*" on [P78](#page-127-0) ).  $\Box$  indicates the battery is nearly used up.

### **Note:**

To avoid overheat of battery during charging, the ambient temperature is not allowed to exceed the permissible value given in technical specification.

### **Replacing the Lithium Battery Unit**

It is usually not required to replace the battery unit. But when it is required to replace it, only qualified personnel can carry out this operation, and only use the same specification lithium battery.

## **Table of Contents**

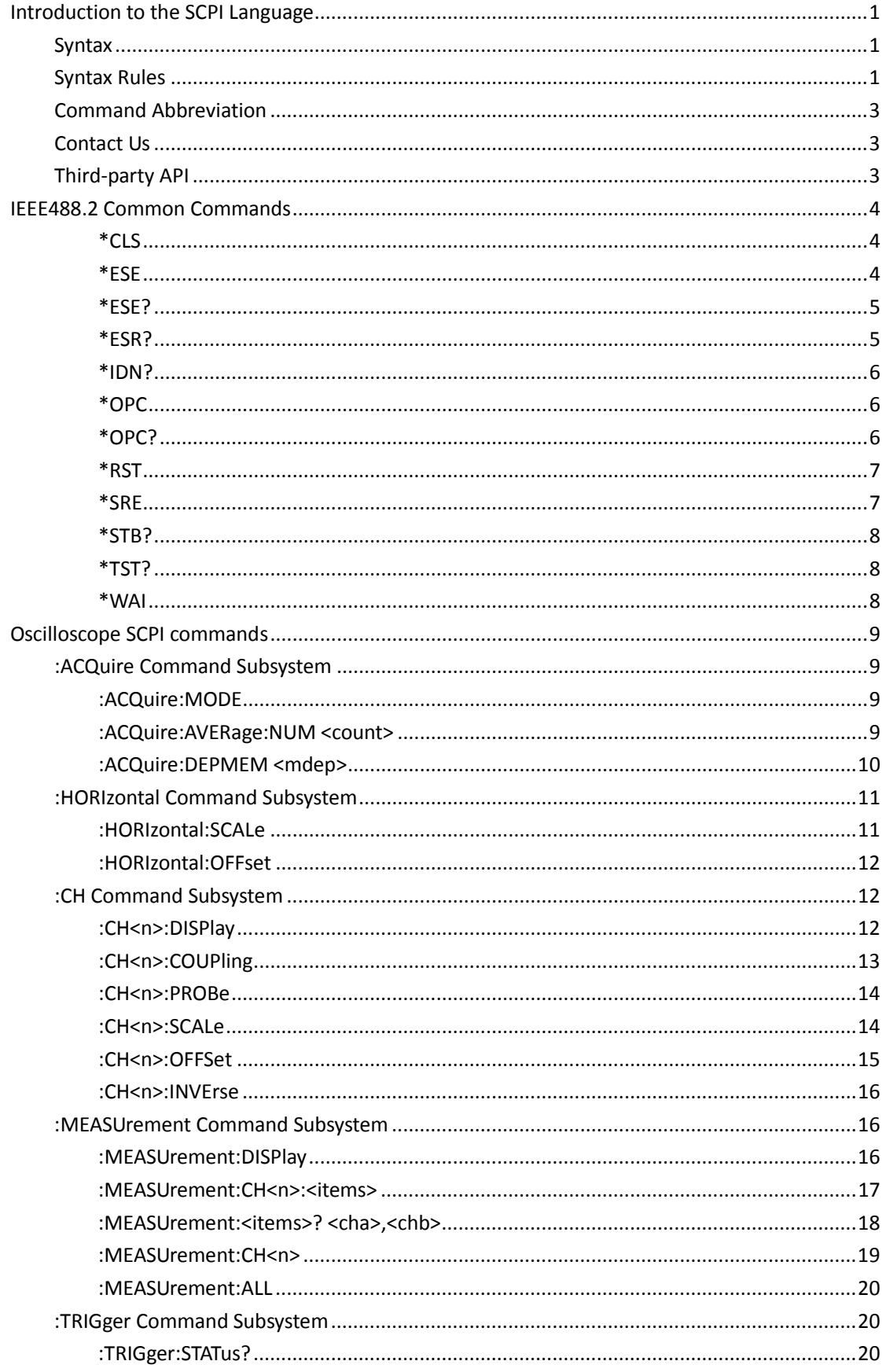

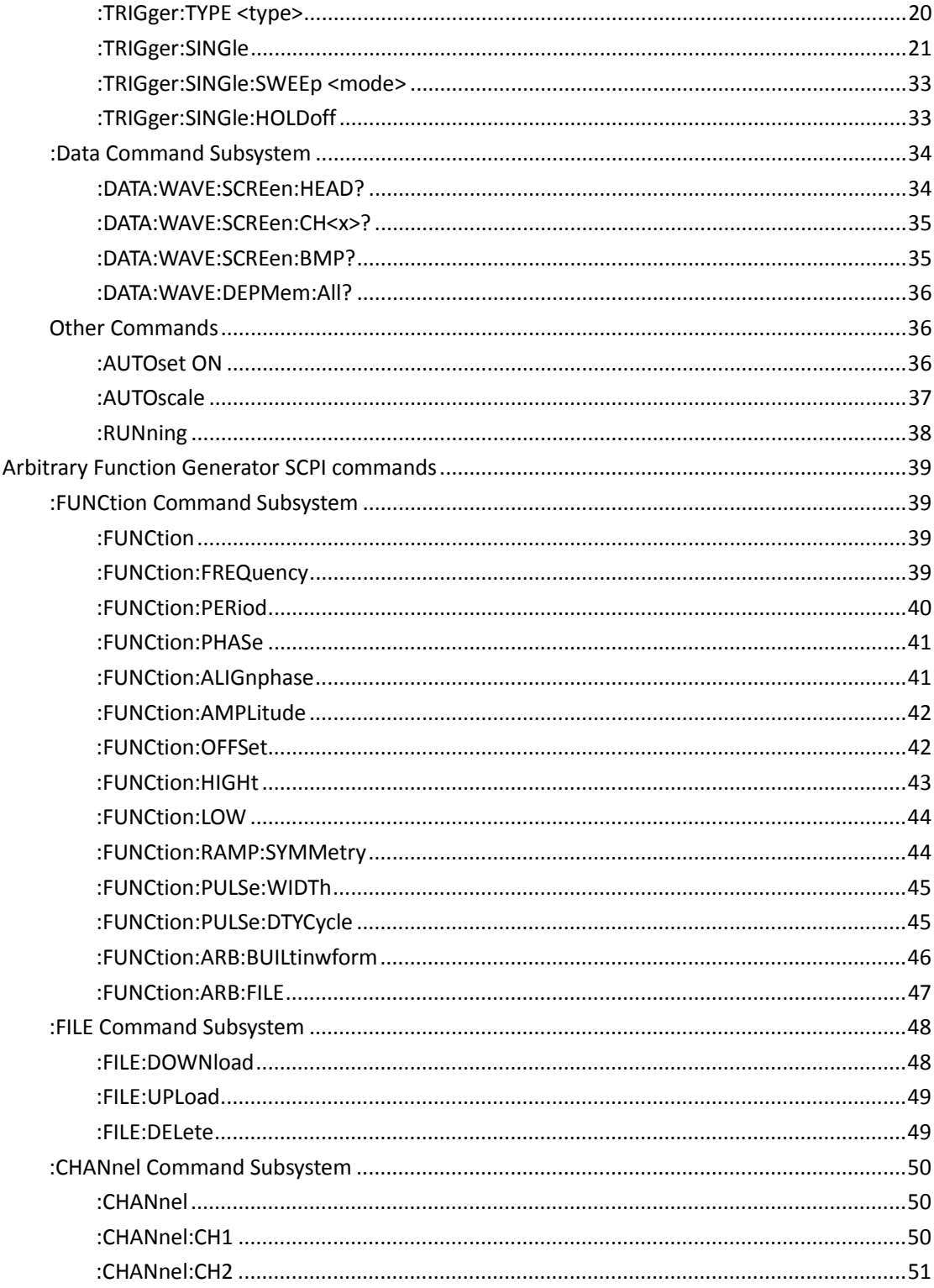

## <span id="page-198-0"></span>**Introduction to the SCPI Language**

### <span id="page-198-1"></span>**Syntax**

SCPI commands present a hierarchical tree structure and contain multiple sub-systems, each of which is made up of a root keyword and one or more sub-keywords. The command string usually starts with ":", the keywords are separated by ":" and are followed by the parameter settings available, "?" is added at the end of the command string to indicate query and the command and parameter are separated by "space".

For example, :TRIGger:SINGle:EDGE:SOURce <source> :TRIGger:SINGle:EDGE:SOURce?

**TRIGger** is the root keyword of the command. **SINGle**, **EDGE** and **SOURce** are the second-level, third-level and fourth-level keywords respectively. The command string starts with "**:**" which separates the multiple-level keywords. **<source>** represents parameters available for setting, "**?**" represents query and the command **:**

**TRIGger:SINGle:EDGE:SOURce** and the parameter **<source>** are separated by "space".

### <span id="page-198-2"></span>**Syntax Rules**

SCPI language itself defines a group of sub-system keywords, and at the same time allows users to add or reduce keywords. Those keywords can be some meaningful English words and are easy to remember, which are called mnemonics. Mnemonic has long and short types. The short are the abbreviation of the long.

#### **Rule to format mnemonics:**

- 1) If the letter number of an English word is less than or equal to 4, then the word itself can be the mnemonic.(such as "Free" can be "FREE")
- 2) If the letter number of an English word exceeds 4, then the first four letters will be the mnemonic.(such as "Frequency" can be "FREQ")
- 3) If the forth letter is vowel, then mnemonic uses the former three letters. Vowels consist of a, e, i, o, and u.(such as "Power" can be "POW")
- 4) If it is not a word but a sentence, then use the first letters of the former words and the whole of the last word. (such as "Input Voltage" can be "IVOLtage")

#### **Usage of symbols**

#### 1) Space

The space is used to separate command and parameter.

2) Colon :

If the colon is in front of the first character, it means the following is Root Command. When the colon is set between two keywords, then it means moving from the current level to the next level.

3) \*asterisk

The commands start with asterisk are named Common Command, which is used to execute IEEE488.2 common commands.

4) Braces {}

The parameters enclosed in the braces are optional and are usually separated by the vertical bar "|". When using this command, one of the parameters must be selected.

5) Vertical Bar |

The vertical bar is used to separate multiple parameters and one of the parameters must be selected when using the command.

6) Triangle Brackets < >

The parameter enclosed in the triangle brackets must be replaced by an effective value.

#### **Parameter Type**

#### 1) **Discrete**

The parameter should be one of the values listed. For example, :TRIGger:SINGle:EDGE:SOURce <source> :TRIGger:SINGle:EDGe:SOURce? wherein, <source> can be set to CH1|CH2|EXT|EXT/5 The query returns the abbreviated format: "CH1", "CH2", "EXT", or "EXT/5".

#### 2) **Integer**

Unless otherwise noted, the parameter can be any integer (NR1 format) within the effective value range. Note that, do not set the parameter to a decimal, otherwise errors will occur. For example,

:CH<n>:OFFSet <offset> :CH<n>:OFFSet? wherein, <n> can be set to 1 or 2, represents CH1 or CH2. <offset> can be set to any integer between -2000 and 2000. The query returns any integer between -2000 and 2000.

3) Bool

The parameter could be "OFF", "ON". For example, :CH1:DISPlay <bool> :CH1:DISPlay? wherein, <bool> can be set to {OFF|ON} The query returns "OFF" or "ON".

## <span id="page-200-0"></span>**Command Abbreviation**

Each SCPI command can be written mixed with uppercase and lowercase according to the syntax rules, and the capital letter part is just the abbreviation of the command. If abbreviation is used, all the capital letters in the command must be written completely. For parameters with units, please refer to the detail parameter specifications in the sub-system.

Example 1: :ACQuire:MODE SAMPle Abbreviation Below: :ACQ:MODE SAMP

Example 2: :CH1:SCALe 1v Abbreviation Below: :CH1:SCAL 1v

## <span id="page-200-1"></span>**Contact Us**

If you have any problem or requirement when using our products, please contact OWON.

**Service & Support Hotline**: +86-596-2130430 **E-mail:** [info@owon.com.cn](mailto:info@owon.com.cn) Website: www.owon.com.cn

## <span id="page-200-2"></span>**Third-party API**

The SCPI protocol of this instrument is based on USB port and LAN communication.

Run the oscilloscope software; click "**Communications**" in the menu bar, choose "**Command Line**". In the SCPI COMMAND LINE dialog, you can send SCPI commands to communicate through SCPI protocol.

## <span id="page-201-0"></span>**IEEE488.2 Common Commands**

### <span id="page-201-1"></span>**\*CLS**

### **Description**

Clear all the event registers in the register set and clear the error queue.

### <span id="page-201-2"></span>**\*ESE**

### **Description**

Set enable register for the standard event register set.

### **Parameter**

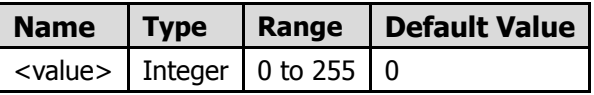

### **Explanation**

The bit 1 and bit 6 of the standard event register are not used and are always treated as 0, therefore, the range of <value> are the decimal numbers corresponding to the binary numbers ranging from 00000000 (0 in decimal) to 11111111 (255 in decimal) and of which the bit 1 and bit 6 are 0.

Definitions of the Bits in ESE Register:

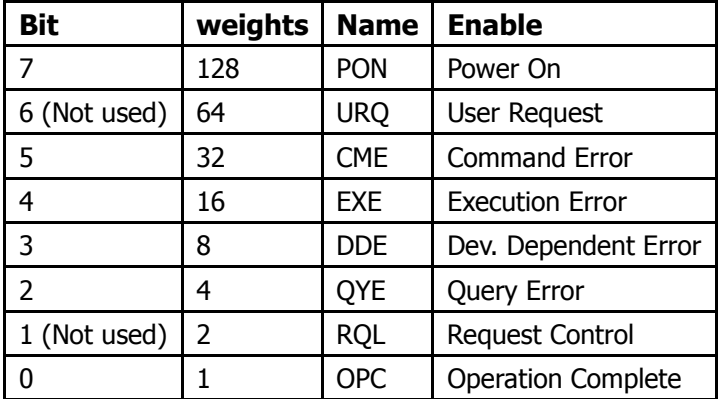

### **Return Format**

The query returns an integer which equals to the sum of the weights of all the bits that have already been set in the register. For example, the query returns "144" if bit 4 (16 in decimal) and 7 (128 in decimal) are enabled.

### **Example**

The command below enables bit 4 (16 in decimal) of the enable register. \*ESE 16 The query below returns "16". \*ESE?

### <span id="page-202-0"></span>**\*ESE?**

### **Description**

Query which bit in ESE register is enabled.

### **Example**

The command below enables bit 4 (16 in decimal) of the enable register. \*ESE 16 The query below returns "16". \*ESE?

### <span id="page-202-1"></span>**\*ESR?**

#### **Description**

Query the event register for the standard event register set.

#### **Parameter**

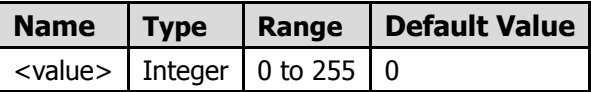

### **Explanation**

The bit 1 and bit 6 of the standard event register are not used and are always treated as 0, therefore, the query returns the decimal numbers corresponding to the binary numbers ranging from 00000000 (0 in decimal) to 11111111 (255 in decimal) and of which the bit 1 and bit 6 are  $\mathbf{0}$ .

Definitions of the Bits in ESE Register:

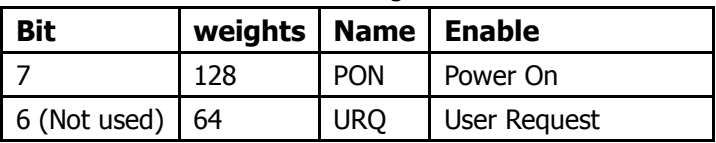

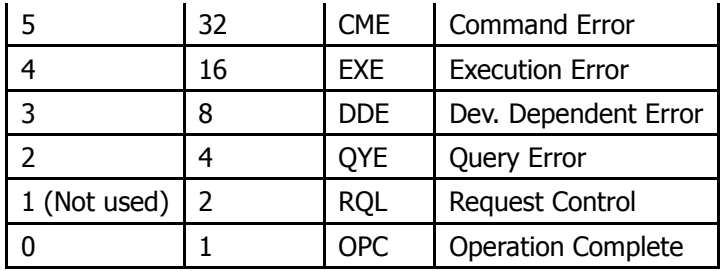

### **Return Format**

The query returns an integer which equals to the sum of the weights of all the bits that have already been set in the register. For example, the query returns "144" if bit 4 (16 in decimal) and 7 (128 in decimal) are enabled.

### **Example**

The query below returns "24" (bit 3 and bit 4 have already been set). \*ESR?

### <span id="page-203-0"></span>**\*IDN?**

### **Description**

The query returns the ID character string of the instrument.

### **Return Format**

OWON,<model>,<serial number>,X.XX.XX <model>:the model number of the instrument.  $\le$ serial number $>$ : the serial number of the instrument. X.XX.XX: the software version of the instrument.

### **Example**

OWON,XDS3102A,1528009,V2.1.1.5

### <span id="page-203-1"></span>**\*OPC**

### **Description**

Set the "Operation Complete" bit in the standard event register to 1 after the current operation is finished.

### <span id="page-203-2"></span>**\*OPC?**

### **Description**

Query whether the current operation is finished.

### **Explanation**

Note the difference between the [\\*OPC](#page-203-1)? and  $*$ OPC commands: the latter sets the "Operation Complete" bit (bit 0) in the standard event register to 1 after the current operation is finished.

### **Return Format**

The query returns "1" if the current operation is finished, otherwise returns "0".

### <span id="page-204-0"></span>**\*RST**

### **Description**

Restore the instrument to its default value.

### <span id="page-204-1"></span>**\*SRE**

### **Description**

Set enable register for the state byte register set.

### **Parameter**

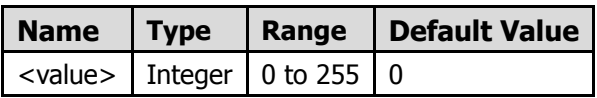

### **Explanation**

The bit 0 and bit 1 of the state byte register are not used and are always treated as 0, therefore, the range of <value> are the decimal numbers corresponding to the binary numbers ranging from 00000000 (0 in decimal) to 11111111 (255 in decimal) and of which the bit 0 and bit 1 are 0.

Definitions of the Bits in SRE:

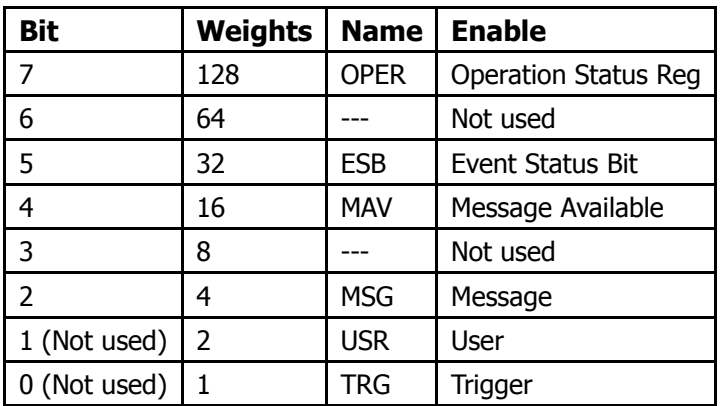

### **Return Format**

The query returns an integer which equals to the sum of the weights of all the bits that have already been set in the register. For example, the query returns "144" if bit 4 (16 in decimal) and 7 (128 in decimal) are enabled.

### **Example**

The command below enables bit 4 (16 in decimal) of the enable register. \*SRE 16 The query below returns "16". \*SRE?

### <span id="page-205-0"></span>**\*STB?**

### **Description**

Query the condition register for the state byte register set.

### <span id="page-205-1"></span>**\*TST?**

### **Description**

Perform self-test and return the test result.

If the returned bit is "0", the corresponding item of the instrument passed this test, while "1" indicates a failure.

### <span id="page-205-2"></span>**\*WAI**

### **Description**

Wait for the finish of the operation.

## <span id="page-206-0"></span>**Oscilloscope SCPI commands**

### <span id="page-206-1"></span>**:ACQuire Command Subsystem**

### <span id="page-206-2"></span>**:ACQuire:MODE**

### **Syntax**

:ACQuire:MODE <type> :ACQuire:MODE?

### **Description**

Set the acquisition mode of the oscilloscope.

#### **Parameter**

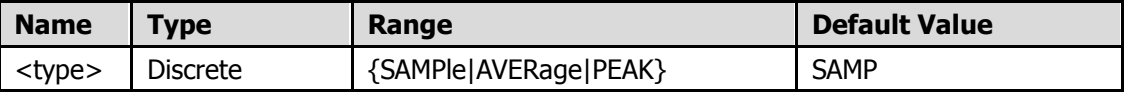

#### **Explanation**

When "AVERage" is selected, use the [:ACQuire:AVERage:NUM](#page-206-3) command to set the number of averages.

#### **Return format**

The query returns "SAMPle", "AVERage" or "PEAK".

#### **Example**

The command below selects the average acquisition mode. :ACQuire:MODE AVERage The query below returns "AVERage". :ACQuire:MODE?

### <span id="page-206-3"></span>**:ACQuire:AVERage:NUM <count>**

#### **Syntax**

:ACQuire:AVERage:NUM <count> :ACQuire:AVERage:NUM?

#### **Description**

Set the number of averages.

#### **Parameter**

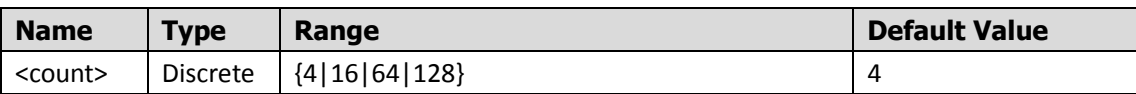

#### **Explanation**

At present, the number of averages can be set is "4", "16", "64" and "128". When executing : ACQuire: AVERage: NUM <count>, the acquisition mode of the oscilloscope would be changed to AVERage mode automatically.

#### **Return format**

The query returns the number of average in character string.

#### **Example**

The command below sets the number of averages to "64". :ACQuire:AVERage:NUM 64 The query below returns "64": :ACQuire:AVERage:NUM?

### <span id="page-207-0"></span>**:ACQuire:DEPMEM <mdep>**

#### **Syntax**

:ACQuire:DEPMEM <mdep> :ACQuire:DEPMEM?

### **Description**

Set the number of waveform points that the oscilloscope can store in a single trigger sample.

#### **Parameter**

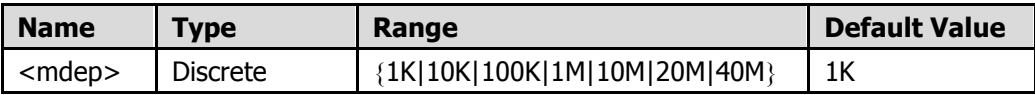

#### **Explanation**

20M is available when only dual channels are enabled. 40M is available when only one channel is enabled.

#### **Return format**

The query returns the actual number of points (integer).

### **Example**

The command below sets the memory depth to "10K". :ACQuire:DEPMEM 10K The query below returns the actual number of points, for example "10K". :ACQuire:DEPMEM?

## <span id="page-208-0"></span>**:HORIzontal Command Subsystem**

### <span id="page-208-1"></span>**:HORIzontal:SCALe**

### **Syntax**

:HORIzontal:SCALe <scale\_value> :HORIzontal:SCALe?

### **Description**

Set the scale of the main time base.

#### **Parameter**

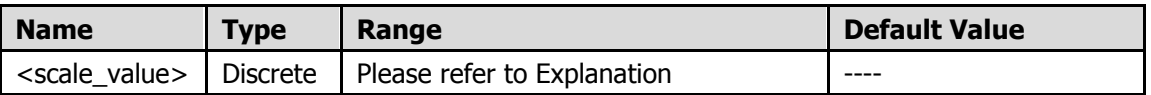

**Explanation:** Default to set the main time base.

XDS3102A time base gear:

{2.0ns|5.0ns|10.0ns|20.0ns|50.0ns|100ns|200ns|500ns|1.0us|2.0us|5.0us|10us|20us|50us| 100us|200us|500us|1.0ms|2.0ms|5.0ms|10ms|20ms|50ms|100ms|200ms|500ms|1.0s|2.0s| 5.0s|10s|20s|50s|100s|200s|500s|1000s}

### **Return Format**

The query returns the horizontal scale in character string.

### **Example**

The command below sets the horizontal scale of channel 1 to 200us/div. :HORIzontal:SCALe 200us The query below returns "200us". :HORIzontal:SCALe?

### <span id="page-209-0"></span>**:HORIzontal:OFFset**

### **Syntax**

:HORIzontal:OFFset <value> :HORIzontal:OFFset?

### **Description**

Set the Horizontal offset of the time base.

### **Parameter**

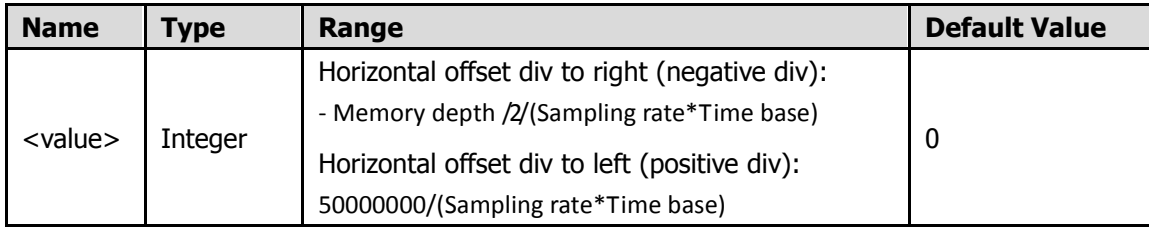

### **Return Format**

The query returns the offset in character string.

### **Explanation**

If the current main time base is 500 us/div, and the horizontal offset is 2 div, then the horizontal offset time is 1.000 ms.

### **Example**

The command below sets the horizontal offset of channel1 to 1 div. :HORIzontal:OFFset 1

The query returns horizontal offset div.

If the current main time base is 500 us/div, and the horizontal offset time is 1.000 ms, the query below returns "2".

:HORIzontal:OFFset?

## <span id="page-209-1"></span>**:CH Command Subsystem**

### <span id="page-209-2"></span>**:CH<n>:DISPlay**

**Syntax**

:CH<n>:DISPlay <bool> :CH<n>:DISPlay?

### **Description**

Turn the display of the channel on or off.

#### **Parameter**

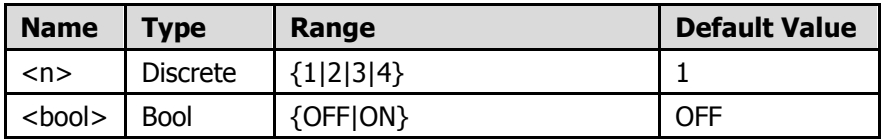

#### **Return Format**

The query returns "OFF" or "ON".

### **Example**

The command below turns the display of channel1 on. :CH1:DISPlay ON

The query returns "ON". :CH1:DISPlay?

### <span id="page-210-0"></span>**:CH<n>:COUPling**

#### **Syntax**

:CH<n>:COUPling <coupling> :CH<n>:COUPling?

#### **Description**

Set the coupling mode of the channel to "AC", "DC" or "GND".

#### **Parameter**

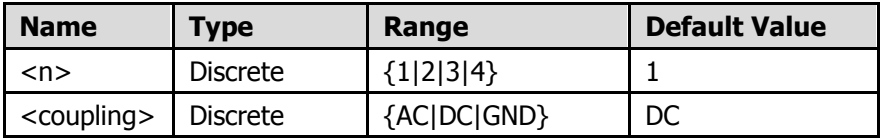

### **Return Format**

The query returns "AC", "DC" or "GND".

#### **Example**

The command below sets the input coupling mode of channel 1 to "DC". :CH1:COUPling DC

The query returns "DC". :CH1:COUPling?

### <span id="page-211-0"></span>**:CH<n>:PROBe**

### **Syntax**

:CH<n>:PROBe <atten> :CH<n>:PROBe?

### **Description**

Set the attenuation ratio of the probe.

### **Parameter**

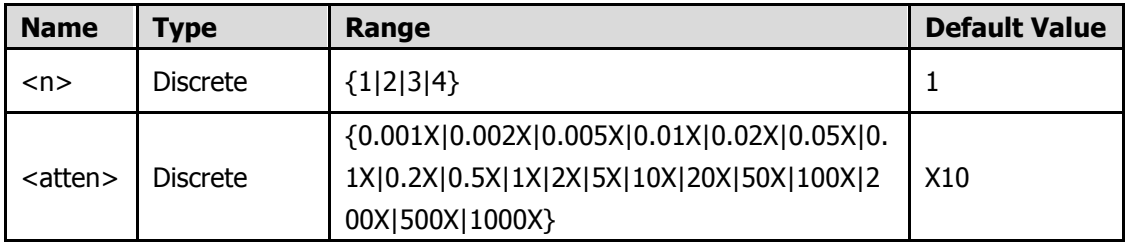

### **Return Format**

The query returns the attenuation ratio of the probe.

### **Example**

The command below sets the attenuation ratio of the probe connected to channel1 to 10. :CH1:PROBe 10X The query returns "10X". :CH1:PROBe?

### <span id="page-211-1"></span>**:CH<n>:SCALe**

### **Syntax**

:CH<n>:SCALe <scale> :CH<n>:SCALe?

#### **Description**

Set the vertical scale of the specified waveform display.

#### **Parameter**

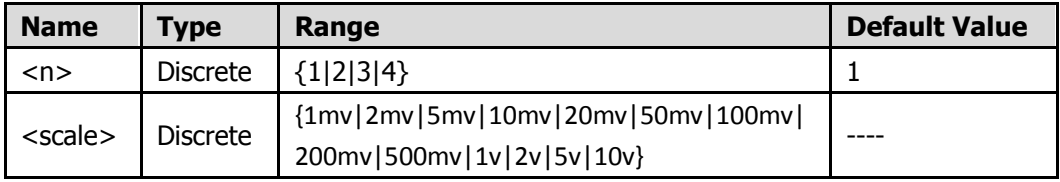

### **Explanation**

The attenuation ratio of the probe should be considered when setting the parameter. E.g., the attenuation ratio of the probe is 10X, if you want to set the vertical scale as 10 mv, the command is :CH<n>:SCALe 1mv.

### **Return Format**

The query returns the vertical scale in character string.

### **Example**

The command below sets the vertical scale of channel 1 to 1V/div. :CH1:SCALe 1v The query returns "1v". :CH1:SCALe?

### <span id="page-212-0"></span>**:CH<n>:OFFSet**

#### **Syntax**

:CH<n>:OFFSet <offset> :CH<n>:OFFSet?

### **Description**

Set the vertical offset of the specified waveform display.

#### **Parameter**

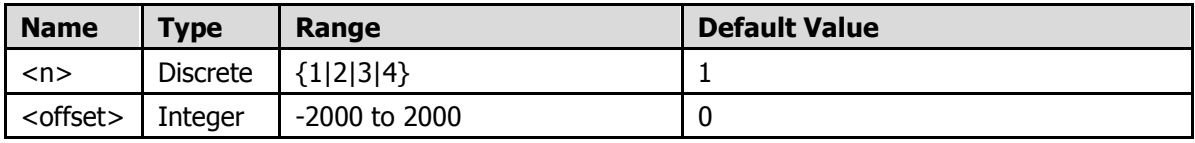

#### **Return Format**

The query returns the offset div value in Integer.

#### **Example**

The command below sets the vertical offset of channel 1 to 1 div. :CH1:OFFSet 1

The query below returns 1. :CH1:OFFSet?

### <span id="page-213-0"></span>**:CH<n>:INVErse**

### **Syntax**

:CH<n>:INVErse <bool> :CH<n>:INVErse?

### **Description**

Turn the inverse of the channel on or off.

#### **Parameter**

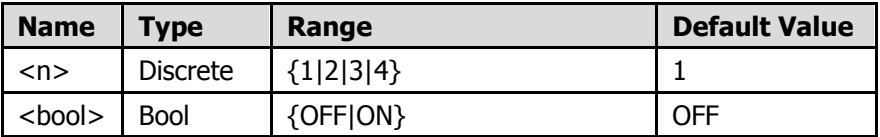

### **Return Format**

The query returns "OFF" or "ON".

#### **Example**

The command below turns the inverse of channel1 on. :CH1:INVErse ON

The query returns "ON". :CH1:INVErse?

## <span id="page-213-1"></span>**:MEASUrement Command Subsystem**

### <span id="page-213-2"></span>**:MEASUrement:DISPlay**

#### **Syntax**

:MEASUrement:DISPlay <bool> :MEASUrement:DISPlay?

### **Description**

Turn the display of measurement on or off.

#### **Parameter**

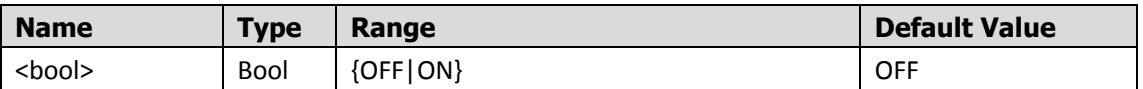

#### **Return Format**

The query returns "ON" or "OFF".

#### **Example**

The command below turns the display of measurement on. :MEASUrement:DISPlay ON

The query returns "ON". :MEASUrement:DISPlay?

### <span id="page-214-0"></span>**:MEASUrement:CH<n>:<items>**

### **Syntax**

:MEASUrement:CH<n>:<items>?

### **Description**

Query the specified measurement value of the specified channel.

**Remarks**: For the measurements need two sources, refer to the command [:MEASUrement:<items>? <cha>,<chb>](#page-215-0).

### **Parameter**

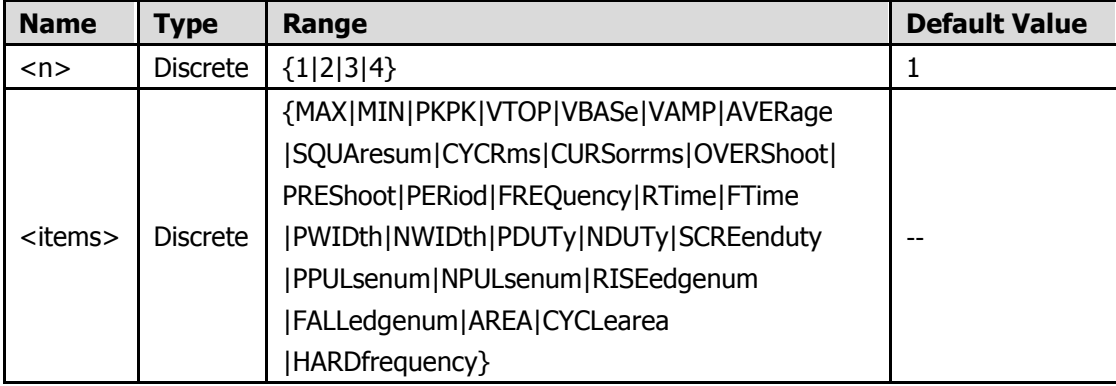

#### **Explanation for <items>**

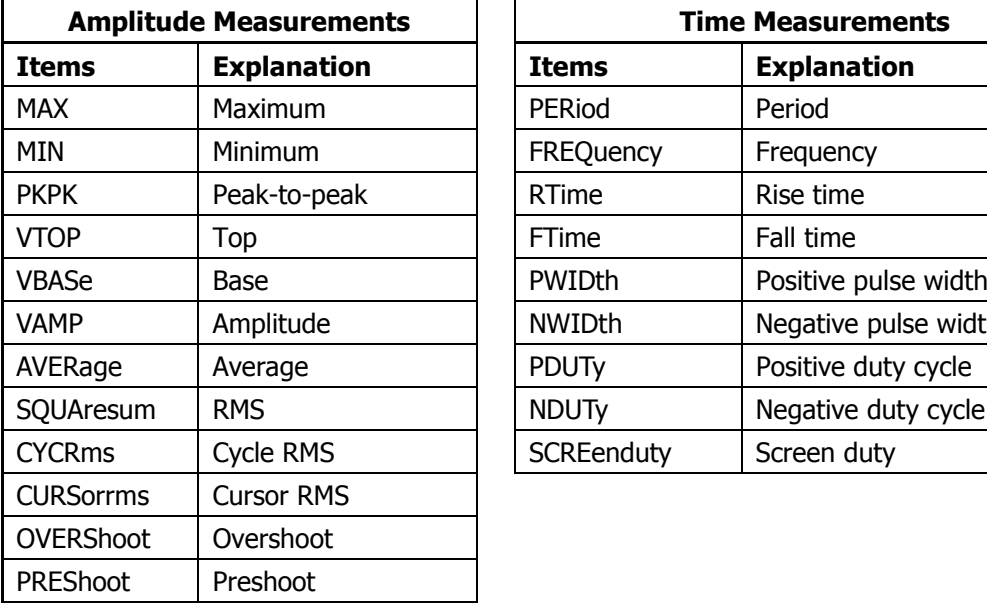

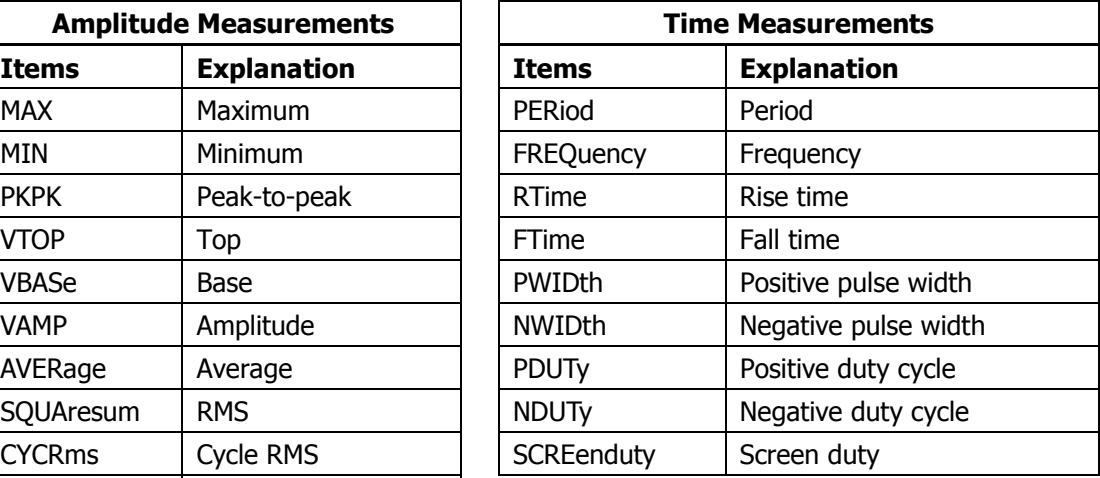

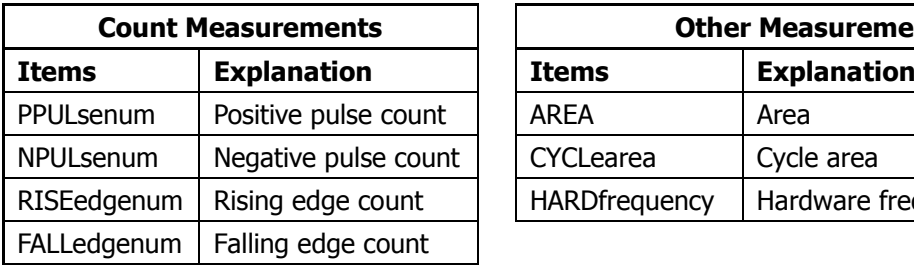

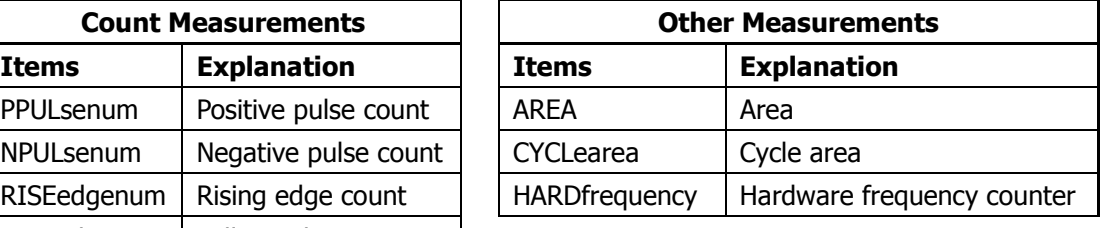

### **Example**

The query below returns the frequency measurement value of CH1. :MEASUrement:CH1:PERiod?

## <span id="page-215-0"></span>**:MEASUrement:<items>? <cha>,<chb>**

### **Syntax**

:MEASUrement:<items>? <cha>,<chb>

### **Description**

Query the specified measurement value need two sources.

### **Parameter**

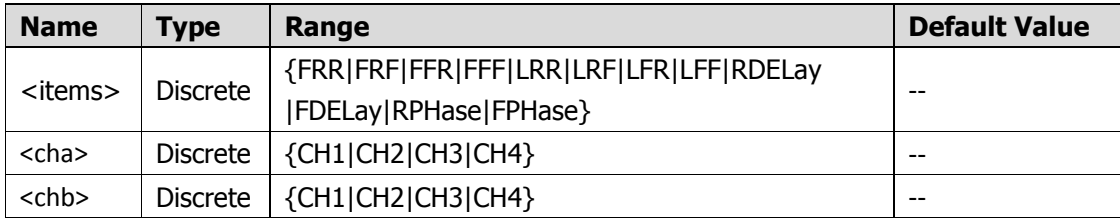
#### **Explanation for <items>**

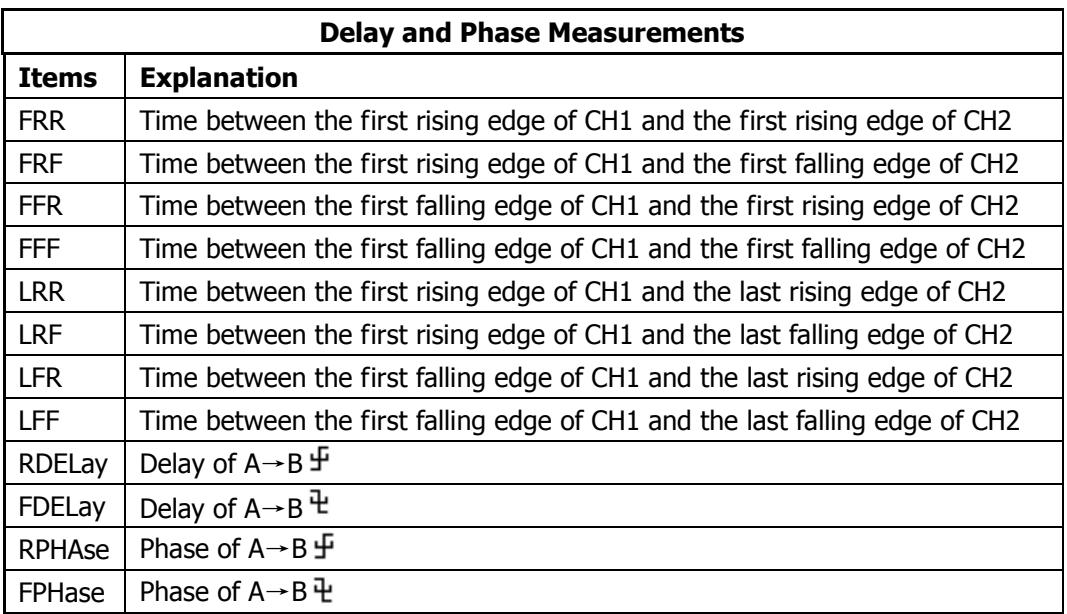

### **Example**

The query below returns the delay of CH1→CH2 rising edge. :MEASUrement:RDELay? CH1,CH2

### **:MEASUrement:CH<n>**

### **Syntax**

:MEASUrement:CH<n>?

### **Description**

Query the all the measurement values of the selected waveform (JSON format).

**Remarks**: The measurements need two sources will not be returned (FRR, FRF, FFR, FFF, LRR, LRF, LFR, LFF, RDELay, FDELay, RPHase, and FPHase).

### **Parameter**

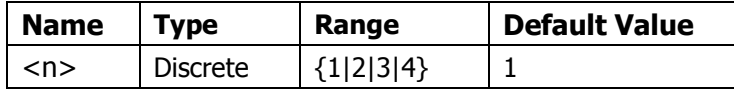

### **Example**

The query below returns all the measurement values of CH1. :MEASUrement:CH1?

# **:MEASUrement:ALL**

### **Syntax**

:MEASUrement:ALL?

### **Description**

Query the all the measurement values of CH1, CH2, CH3, and CH4.

**Remarks**: The measurements need two sources will not be returned (FRR, FRF, FFR, FFF, LRR, LRF, LFR, LFF, RDELay, FDELay, RPHase, and FPHase).

# **:TRIGger Command Subsystem**

# **:TRIGger:STATus?**

### **Syntax**

:TRIGger:STATus?

### **Description**

Query the current trigger status.

### **Parameter**

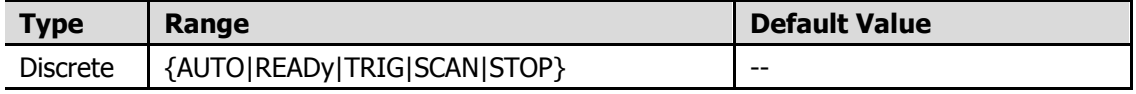

### **Return Format**

The query returns the current trigger status.

### **Example**

The query below returns "AUTO". :TRIGger:STATUS?

# **:TRIGger:TYPE <type>**

**Syntax** :TRIGger:TYPE <type> :TRIGger:TYPE?

### **Description**

Select the trigger type.

### **Parameter**

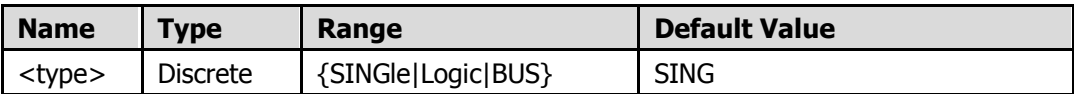

### **Return Format**

The query returns the current trigger type.

### **Example**

The command below selects single trigger. :TRIGger:TYPE SINGle The query below returns "SINGle". :TRIGger:TYPE?

# **:TRIGger:SINGle**

### **:TRIGger:SINGle:MODE <type>**

### **Syntax**

:TRIGger:SINGle:MODE <type> :TRIGger:SINGle:MODE?

### **Description**

Select the trigger mode of single trigger.

### **Parameter**

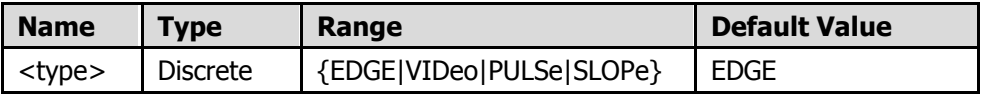

### **Return Format**

The query returns the current trigger mode of single trigger.

### **Example**

The command below selects edge as trigger mode.

:TRIGger:SINGle:MODE EDGE

The query below returns "EDGE".

:TRIGger:SINGle:MODE?

# **:TRIGger:SINGle:EDGE**

### **:TRIGger:SINGle:EDGE:SOURce**

### **Syntax**

:TRIGger:SINGle:EDGE:SOURce <source> :TRIGger:SINGle:EDGE:SOURce?

### **Description**

Select the source of SINGle EDGE trigger.

### **Parameter**

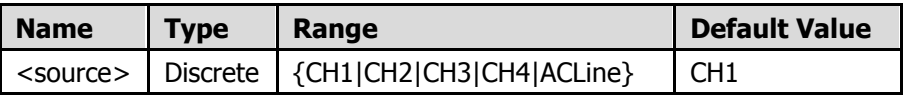

### **Return Format**

The query returns "CH1", "CH2", "CH3", "CH4", or "ACLine".

### **Example**

The command below selects "CH2" as the source of SINGle EDGE trigger. :TRIGger:SINGle:EDGE:SOURce CH2 The query below returns "CH2". :TRIGger:SINGle:EDGE:SOURce?

### **:TRIGger:SINGle:EDGE:COUPling**

### **Syntax**

:TRIGger:SINGle:EDGE:COUPling <coupling> :TRIGger:SINGle:EDGE:COUPling?

### **Description**

Select the coupling mode under SINGle EDGE trigger.

### **Parameter**

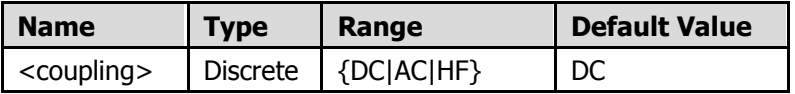

### **Return Format**

The query returns "DC", "AC", or "HF".

### **Example**

The command below selects "AC" as the coupling mode of SINGle EDGE trigger. :TRIGger:SINGle:EDGE:COUPling AC The query below returns "AC". :TRIGger:SINGle:EDGE:COUPling?

### **:TRIGger:SINGle:EDGE:SLOPe**

### **Syntax**

:TRIGger:SINGle:EDGE:SLOPe <slope> :TRIGger:SINGle:EDGE:SLOPe?

### **Description**

Select the slope of SINGle EDGE trigger.

### **Parameter**

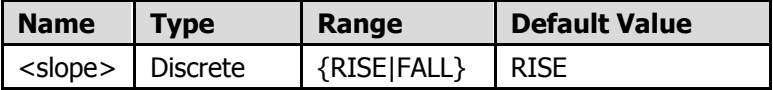

### **Return Format**

The query returns "RISE" or "FALL".

### **Example**

The command below selects "FALL" as the slope under SINGle EDGE trigger.

:TRIGger:SINGle:EDGe:SLOPe FALL

The query below returns "FALL".

:TRIGger:SINGle:EDGe:SLOPe?

### **:TRIGger:SINGle:EDGE:LEVel**

### **Syntax**

:TRIGger:SINGle:EDGE:LEVel <level> :TRIGger:SINGle:EDGE:LEVel?

### **Description**

Set the trigger level under SINGle EDGE trigger.

### **Parameter**

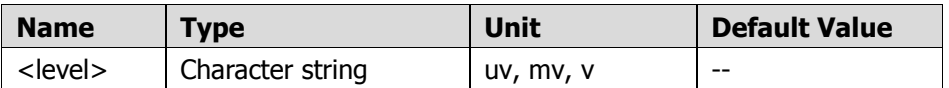

### **Return Format**

The query returns the trigger level in character string.

#### **Example**

The command below sets the trigger level of SINGle EDGE trigger in CH1 to 25mv.

:TRIGger:SINGle:EDGE:SOURce CH1;

:TRIGger:SINGle:EDGE:LEVel 25mv

The query returns "25mv".

:TRIGger:SINGle:EDGE:LEVel?

### **:TRIGger:SINGle:VIDeo**

### **:TRIGger:SINGle:VIDeo:SOURce**

### **Syntax**

:TRIGger:SINGle:VIDeo:SOURce <source> :TRIGger:SINGle:VIDeo:SOURce?

### **Description**

Select the source of SINGle VIDeo trigger.

### **Parameter**

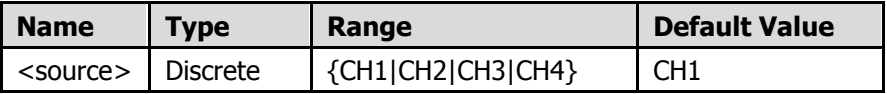

#### **Return Format**

The query returns "CH1", "CH2", "CH3" or "CH4".

### **Example**

The command below selects "CH2" as the source under SINGle VIDeo trigger.

:TRIGger:SINGle:VIDeo:SOURce CH2

The query below returns "CH2".

:TRIGger:SINGle:VIDeo:SOURce?

### **:TRIGger:SINGle:VIDeo:MODU**

### **Syntax**

:TRIGger:SINGle:VIDeo:MODU <standard> :TRIGger:SINGle:VIDeo:MODU?

### **Description**

Select the video standard in SINGle VIDeo trigger.

### **Parameter**

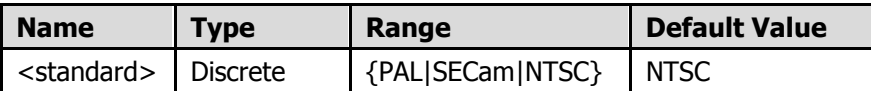

### **Return Format**

The query returns "PAL", "SECam" or "NTSC".

### **Example**

The command below select "NTSC" as the video standard under SINGle VIDeo trigger.

:TRIGger:SINGle:VIDeo:MODU NTSC

The query below returns "NTSC".

:TRIGger:SINGle:VIDeo:MODU?

### **:TRIGger:SINGle:VIDeo:SYNC**

### **Syntax**

:TRIGger:SINGle:VIDeo:SYNC <mode>

:TRIGger:SINGle:VIDeo:SYNC?

### **Description**

Select the Synchronization Type among LINE, FIELD, ODDField, EVENfield or LNUMber in SINGle VIDeo trigger.

### **Parameter**

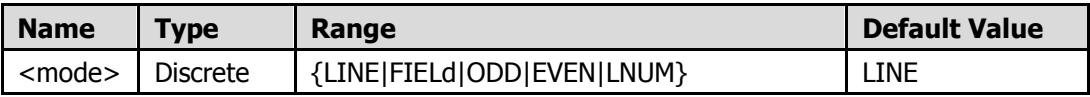

### **Return Format**

The query returns "LINE", "FIELd", "ODD", "EVEN" or "LNUM".

### **Example**

The command below select "ODD" as the Synchronization Type under SINGle VIDeo trigger. :TRIGger:SINGle:VIDeo:SYNC ODD The query below returns "ODD". :TRIGger:SINGle:VIDeo:SYNC?

### **:TRIGger:SINGle:VIDeo:LNUM**

### **Syntax**

:TRIGger:SINGle:VIDeo:LNUM <line> :TRIGger:SINGle:VIDeo:LNUM?

### **Description**

Set the line number in SINGle VIDeo trigger when the synchronization type is "LNUM".

### **Parameter**

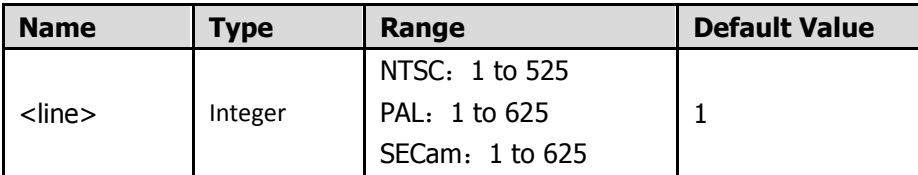

### **Return Format**

The query returns the line number in character string in SINGle VIDeo trigger. The source defaults to the current source.

### **Example**

The command below sets "100" as the Line number in SINGle VIDeo trigger.

:TRIGger:SINGle:VIDeo:LNUM 100 The query below returns "100". :TRIGger:SINGle:VIDeo:LNUM?

# **:TRIGger:SINGle:SLOPe**

### **:TRIGger:SINGle:SLOPe:SOURce**

### **Syntax**

:TRIGger:SINGle:SLOPe:SOURce <source> :TRIGger:SINGle:SLOPe:SOURce?

### **Description**

Select the source of SINGle SLOPe trigger.

### **Parameter**

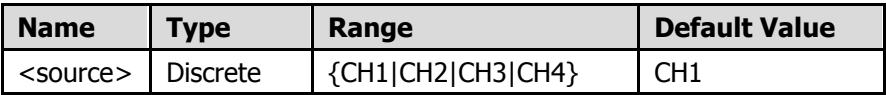

### **Return Format**

The query returns "CH1", "CH2", "CH3" or "CH4".

### **Example**

The command below selects "CH2" as the source under SINGle SLOPe trigger. :TRIGger:SINGle:SLOPe:SOURce CH2 The query below returns "CH2". :TRIGger:SINGle:SLOPe:SOURce?

### **:TRIGger:SINGle:SLOPe:SLOPe**

### **Syntax**

:TRIGger:SINGle:SLOPe:SLOPe <slope> :TRIGger:SINGle:SLOPe:SLOPe?

### **Description**

Select the edge of single slope trigger.

### **Parameter**

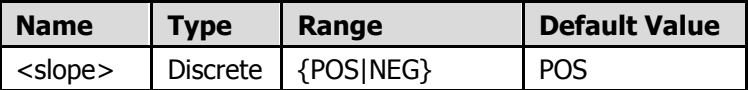

### **Return Format**

The query returns POS (rising edge) or NEG (falling edge).

### **Example**

The command below selects "POS" as the edge of single slope trigger.

:TRIGger:SINGle:SLOPe:SLOPe POS;

The query below returns "POS".

:TRIGger:SINGle:SLOPe:SLOPe?

### **:TRIGger:SINGle:SLOPe:ULevel**

### **Syntax**

:TRIGger:SINGle:SLOPe:ULevel <volt> :TRIGger:SINGle:SLOPe:ULevel?

### **Description**

Set the voltage of the high level in single slope trigger.

### **Parameter**

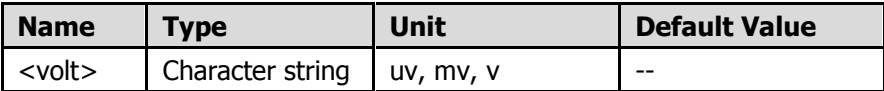

### **Return Format**

The query returns the voltage value of the high level in single slope trigger.

### **Example**

The command below sets the high level to 100mv in single slope trigger. :TRIGger:SINGle:SLOPe:ULevel 100mv

The query below returns "100mv".

:TRIGger:SINGle:SLOPe:ULevel?

### **:TRIGger:SINGle:SLOPe:LLevel**

### **Syntax**

:TRIGger:SINGle:SLOPe:LLevel <volt>

:TRIGger:SINGle:SLOPe:LLevel?

### **Description**

Set the voltage of the low level in single slope trigger.

### **Parameter**

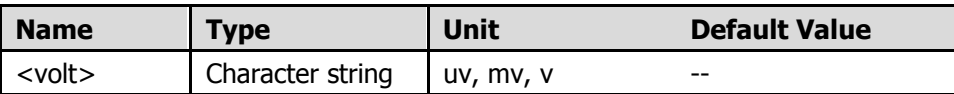

### **Return Format**

The query returns the voltage value of the low level in single slope trigger.

### **Example**

The command below sets the low level to 100mv in single slope trigger. :TRIGger:SINGle:SLOPe:LLevel 100mv

The query below returns "100mv". :TRIGger:SINGle:SLOPe:LLevel?

### **:TRIGger:SINGle:SLOPe:SIGN**

### **Syntax**

:TRIGger:SINGle:SLOPe:SIGN <sign> :TRIGger:SINGle:SLOPe:SIGN?

#### **Description**

Select the sign of slope condition in single slope trigger.

### **Parameter**

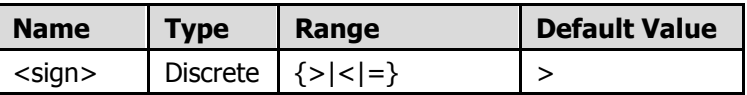

### **Return Format**

The query returns ">", "<", or "=".

### **Example**

The command below selects "<" as the sign of slope condition in slope trigger.

:TRIGger:SINGle:SLOPe:SIGN <

The query below returns "<".

:TRIGger:SINGle:SLOPe:SIGN?

### **:TRIGger:SINGle:SLOPe:TIME**

#### **Syntax**

:TRIGger:SINGle:SLOPe:TIME <time> :TRIGger:SINGle:SLOPe:TIME?

#### **Description**

Set the time in single slope trigger.

### **Parameter**

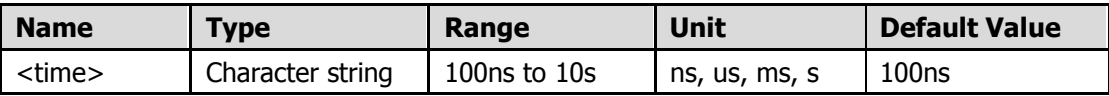

### **Return Format**

The query returns the time in single slope trigger..

### **Example**

The command below sets the time in single slope trigger to 1ms. :TRIGger:SINGle:SLOPe:TIME 1ms The query below returns "1ms". :TRIGger:SINGle:SLOPe:TIME?

### **:TRIGger:SINGle:PULSe**

### **:TRIGger:SINGle:PULSe:SOURce**

### **Syntax**

:TRIGger:SINGle:PULSe:SOURce <source>

:TRIGger:SINGle:PULSe:SOURce?

#### **Description**

Select the source of SINGle PULSe trigger.

### **Parameter**

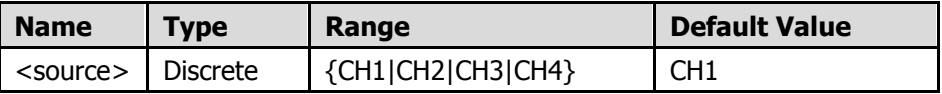

### **Return Format**

The query returns "CH1", "CH2", "CH3" or "CH4".

### **Example**

The command below selects "CH2" as the source under SINGle PULSe trigger.

:TRIGger:SINGle:PULSe:SOURce CH2

The query below returns "CH2".

:TRIGger:SINGle:PULSe:SOURce?

### **:TRIGger:SINGle:PULSe:COUPling**

### **Syntax**

:TRIGger:SINGle:PULSe:COUPling <coupling> :TRIGger:SINGle:PULSe:COUPling?

### **Description**

Select the coupling mode in single pulse trigger.

### **Parameter**

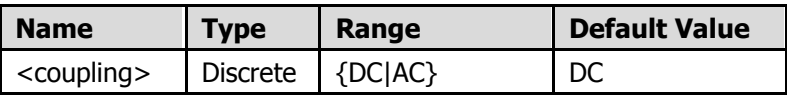

### **Return Format**

The query returns "DC" or "AC".

### **Example**

The command below selects "AC" as the coupling mode in single pulse trigger. :TRIGger:SINGle:PULSe:COUPling AC The query below returns "AC". :TRIGger:SINGle:PULSe:COUPling?

### **:TRIGger:SINGle:PULSe:DIR**

### **Syntax**

:TRIGger:SINGle:PULSe:DIR <dir> :TRIGger:SINGle:PULSe:DIR?

### **Description**

Select the direction of single pulse trigger.

### **Parameter**

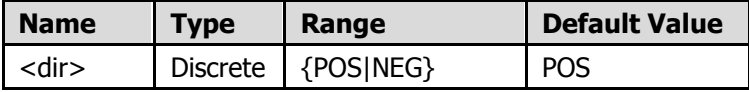

### **Return Format**

The query returns POS (positive) or NEG (negative).

### **Example**

The command below selects "POS" as the edge of single pulse trigger.

**31**

:TRIGger:SINGle:PULSe:DIR POS The query below returns "POS". :TRIGger:SINGle:PULSe:DIR?

### **:TRIGger:SINGle:PULSe:SIGN**

### **Syntax**

:TRIGger:SINGle:PULSe:SIGN <sign> :TRIGger:SINGle:PULSe:SIGN?

### **Description**

Select the sign of pulse condition in single pulse trigger.

### **Parameter**

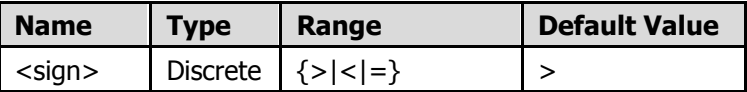

### **Return Format**

The query returns ">", "<", or "=".

### **Example**

The command below selects "<" as the sign of pulse condition in single pulse trigger.

:TRIGger:SINGle:PULSe:SIGN < The query below returns "<".

:TRIGger:SINGle:PULSe:SIGN?

### **:TRIGger:SINGle:PULSe:TIME**

### **Syntax**

:TRIGger:SINGle:PULSe:TIME <time> :TRIGger:SINGle:PULSe:TIME?

### **Description**

Set the time in single pulse trigger.

### **Parameter**

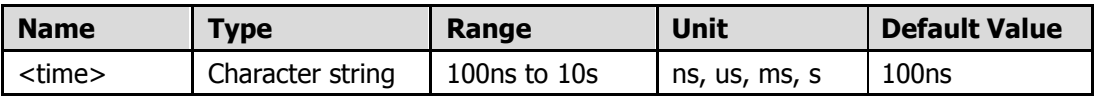

### **Return Format**

The query returns the time in single pulse trigger..

### **Example**

The command below sets the time in single pulse trigger to 1ms. :TRIGger:SINGle:PULSe:TIME 1ms The query below returns "1ms". :TRIGger:SINGle:PULSe:TIME?

# **:TRIGger:SINGle:SWEEp <mode>**

### **Syntax**

:TRIGger:SINGle:SWEEp <mode> :TRIGger:SINGle:SWEEp?

### **Description**

Select the trigger mode.

### **Parameter**

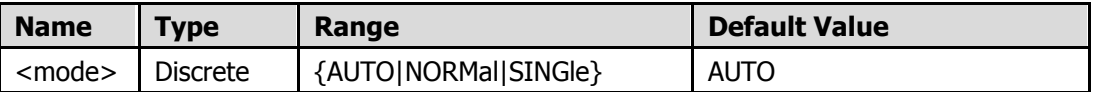

### **Return Format**

The query returns the current trigger mode.

### **Example**

The command below selects normal as trigger mode.

:TRIGger:SINGle:SWEEp NORMal

The query below returns "NORMal".

:TRIGger:SINGle:SWEEp?

# **:TRIGger:SINGle:HOLDoff**

### **Syntax**

:TRIGger:SINGle:HOLDoff <time> :TRIGger:SINGle:HOLDoff?

### **Description**

Set the trigger holdoff time.

#### **Parameter**

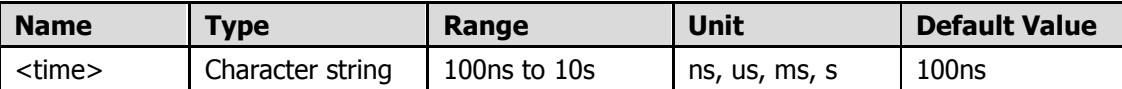

#### **Return Format**

The query returns the trigger holdoff time.

#### **Example**

The command below sets the trigger holdoff time to 1ms. :TRIGger:SINGle:HOLDoff 1ms

The query below returns "1ms". :TRIGger:SINGle:HOLDoff?

# **:Data Command Subsystem**

Because of the huge size of the data get from Dada command, there are 4 bytes in the returned data to indicate the size of the returned data.

### **:DATA:WAVE:SCREen:HEAD?**

### **Syntax**

:DATA:WAVE:SCREen:HEAD?

### **Description**

Get the file header of the screen waveform data file.

#### **Return Format**

The query returns a piece of text in JSON format.

#### **Example**

The command below return a piece of text as the following sample:

```
{"timebase":{"scale":"1.0ms","hoffset":0},"sample":{"fullscreen":1520
,"slowmove":-1,"datalen":1520,"samplerate":"(500ks/s)","type":"sample
","depmem":"10k"},"channel":[{"name":"ch1","display":"on","coupling":
"ac","probe":"10x","scale":"5.00mv","offset":50,"frequence":0,"invers
e":"off"},{"name":"ch2","display":"on","coupling":"ac","probe":"10x",
```
"scale":"10.0mv","offset":45,"frequence":0,"inverse":"off"}],"datatyp e":"screen","runstatus":"auto","trig":{"mode":"single","type":"edge", "items":{"channel":"ch1","level":"32.0mv","edge":"rise","coupling":"d c","holdoff":"100ns"},"sweep":"auto"}}.

:DATA:WAVE:SCREen:HEAD?

# **:DATA:WAVE:SCREen:CH<x>?**

### **Syntax**

:DATA:WAVE:SCREen:CH<x>?

#### **Description**

Get the screen waveform data of the specified channel.

#### **Parameter**

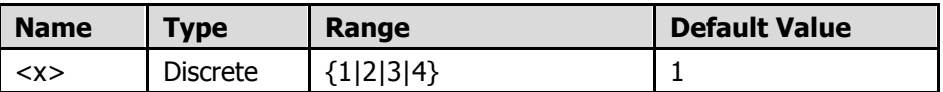

### **Return format**

The query returns the screen waveform data of the specified channel.

### **Explanation**

The data point is recorded as 12-bit, a point uses two bytes, little-endian byte order.

#### **Example**

Reading flow of the screen waveform data:

:DATA:WAVE:SCREen:HEAD? :DATA:WAVE:SCREen:CH1? :DATA:WAVE:SCREen:CH2?

### **:DATA:WAVE:SCREen:BMP?**

### **Syntax**

:DATA:WAVE:SCREen:BMP?

### **Description**

Read the data of the image currently displayed.

**35**

### **Return Format**

The query returns the data of the image currently displayed in BMP format.

#### **Example**

The command below return the data of the image currently displayed in BMP format.

:DATA:WAVE:SCREen:BMP?

### **:DATA:WAVE:DEPMem:All?**

**Syntax** :DATA:WAVE:DEPMem:All?

**Description** Get the data of the deep memory channel.

**Return format** The query returns the data of the deep memory channel.

**Explanation** The data point is recorded as 12-bit, a point uses two bytes, little-endian byte order.

**Example**

The command below return the data of the deep memory channel.

:DATA:WAVE:DEPMem:ALL?

# **Other Commands**

### **:AUTOset ON**

**Syntax** :AUTOset ON

**Description**

Enable the waveform auto setting function. The oscilloscope adjusts the vertical scale, horizontal time base and trigger mode according to the input signal automatically to realize optimum waveform display. The function of this command is the same with that of **Autoset** at the front panel.

### **Example**

The command below enables the waveform auto setting function. :AUTOset ON

# **:AUTOscale**

### **Syntax**

:AUTOscale <bool> :AUTOscale?

### **Description**

Query/set the state of auto scale.

Auto scale is a very useful function for first time users to carry out a simple and quick test on the input signal. The function is applied to follow-up signals automatically even if the signals change at any time. Auto scale enables the instrument to set up trigger mode, voltage division and time scale automatically according to the type, amplitude and frequency of the signals.

### **Parameter**

 $<$ bool $>$ 

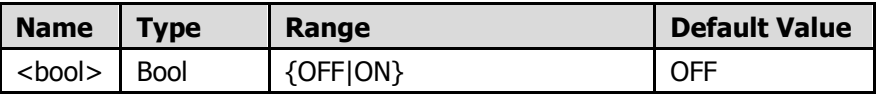

### **Return Format**

The query returns "OFF" or "ON" in character string.

### **Example**

The command below sets the state of auto scale to ON. :AUTOscale ON

The query returns "ON". :AUTOscale?

# **:RUNning**

### **Syntax**

:RUNning <type> :RUNning?

### **Description**

Starts/stops the oscilloscope. The functions of these commands are the same with those of **Run/Stop** at the front panel.

### **Parameter**

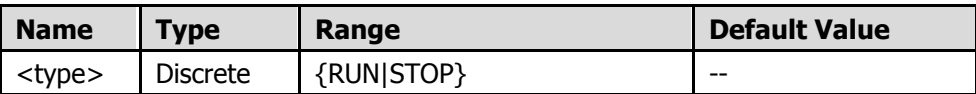

### **Return Format**

The query returns RUN or STOP.

### **Example**

The command below starts the oscilloscope. :RUNning RUN

# **Arbitrary Function Generator SCPI commands**

# **:FUNCtion Command Subsystem**

### **:FUNCtion**

### **Syntax**

:FUNCtion <waveform> :FUNCtion?

### **Description**

Set/query the waveform function for current channel when using the arbitrary function generator.

### **Parameter**

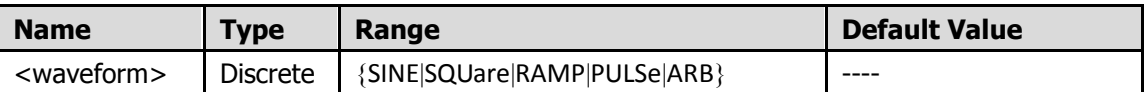

### **Return Format**

The query returns <waveform> for current channel in character string.

### **Explanation**:

For the multi-channel generator, this command work on the current selected channel by default. If you want to set other channels, you need to switch channel first (refer to the command : CHANnel, such as : CHANnel: CH2).

### **Example**

:FUNCtion RAMP :FUNCtion?

### **:FUNCtion:FREQuency**

**Syntax** :FUNCtion:FREQuency <frequency> :FUNCtion:FREQuency?

### **Description**

Set/query the output frequency of current channel when using the arbitrary function generator.

### **Parameter**

<frequency>, floating point number that represents the frequency, in Hz.

### **Return Format**

The query returns the output frequency of current channel in scientific notation.

### **Explanation**:

This command is not available when the waveform is DC or noise.

#### **Example**

The command below sets the output frequency of current channel to 10 kHz. :FUNCtion:FREQuency 10000

The query below returns "1.000000e+04". :FUNCtion:FREQuency?

### **:FUNCtion:PERiod**

### **Syntax**

:FUNCtion:PERiod <period> :FUNCtion:PERiod?

### **Description**

Set/query the output period of current channel when using the arbitrary function generator.

### **Parameter**

<period>, floating point number that represents the period, in seconds.

### **Return Format**

The query returns the output period of current channel in scientific notation.

#### **Explanation**:

This command is not available when the waveform is DC or noise.

#### **Example**

The command below sets the output period of current channel to 10 μs. :FUNCtion:PERiod 1e-5

The query below returns "1.000000e-05". :FUNCtion:PERiod?

## **:FUNCtion:PHASe**

**Syntax**

:FUNCtion:PHASe <phase> :FUNCtion:PHASe?

### **Description**

Set/query the start phase of current channel when using the arbitrary function generator.

**Parameter** <phase>, integer that represents the start phase, in degrees.

### **Return Format**

The query returns the start phase of current channel in integer.

### **Explanation**:

This command is not available when the waveform is DC or noise.

### **Example**

The command below sets the start phase of current channel to 100°. :FUNCtion:PHASe 100

The query below returns 100. :FUNCtion:PHASe?

### **:FUNCtion:ALIGnphase**

### **Syntax**

:FUNCtion:ALIGnphase 1

### **Description**

This command synchronizes the start phase of Out 1 and Out 2 waveforms when using the arbitrary function generator.

### **Parameter**

Parameter is not needed. Adding "1" only makes the parameter is not null.

**41**

### **Explanation**:

This command is not supported for single-channel generator. If you change the waveform type or parameters, the phase may be not aligned.

### **Example**

The command below synchronizes the start phase of Out 1 and Out 2 waveforms. :FUNCtion:ALIGnphase 1

# **:FUNCtion:AMPLitude**

### **Syntax**

:FUNCtion:AMPLitude <amplitude> :FUNCtion:AMPLitude?

### **Description**

Set/query the amplitude (PK-PK) of output function for current channel when using the arbitrary function generator.

### **Parameter**

<amplitude>, floating point number, in Vpp.

### **Return Format**

The query returns the amplitude of current channel in scientific notation.

### **Explanation**:

This command is not available when the waveform is DC.

### **Example**

The command below sets the amplitude of current channel to 1.5 Vpp. :FUNCtion:AMPLitude 1.5

The query below returns the amplitude of current channel. :FUNCtion:AMPLitude?

# **:FUNCtion:OFFSet**

**Syntax** :FUNCtion:OFFSet <offset>

### :FUNCtion:OFFSet?

### **Description**

Set/query the offset of output function for current channel when using the arbitrary function generator.

#### **Parameter**

<offset>, floating point number, in V.

### **Return Format**

The query returns the offset of output function for current channel in scientific notation.

#### **Example**

The command below sets the offset for current channel to 1 V. :FUNCtion:OFFSet 1

The query below returns the offset for current channel. :FUNCtion:OFFSet?

## **:FUNCtion:HIGHt**

#### **Syntax**

:FUNCtion:HIGHt <high level> :FUNCtion:HIGHt?

### **Description**

Set/query the high level of output function for current channel when using the arbitrary function generator.

### **Parameter** <high level>, floating point number, in V.

### **Return Format**

The query returns the high level of output function for current channel in scientific notation.

### **Example**

The command below sets the high level for current channel to 1 V. :FUNCtion:HIGHt 1

The query below returns the high level for current channel. :FUNCtion:HIGHt?

# **:FUNCtion:LOW**

### **Syntax**

:FUNCtion:LOW <low level> :FUNCtion:LOW?

### **Description**

Set/query the low level of output function for current channel when using the arbitrary function generator.

### **Parameter**

<low level>, floating point number, in V.

### **Return Format**

The query returns the low level of output function for current channel in scientific notation.

### **Example**

The command below sets the low level for current channel to -1 V. :FUNCtion:LOW -1

The query below returns the low level for current channel. :FUNCtion:LOW?

# **:FUNCtion:RAMP:SYMMetry**

### **Syntax**

:FUNCtion:RAMP:SYMMetry <symmetry> :FUNCtion:RAMP:SYMMetry?

### **Description**

Set/query the symmetry of ramp waveform as a percentage for current channel when using the arbitrary function generator.

### **Parameter**

<symmetry>, integer that represents the symmetry, in %.

### **Return Format**

The query returns the symmetry of ramp waveform for current channel in floating point number.

### **Example**

The command below sets the symmetry of ramp waveform for current channel to 60%. :FUNCtion:RAMP:SYMMetry 60

The query below returns the symmetry of ramp waveform for current channel. :FUNCtion:RAMP:SYMMetry?

# **:FUNCtion:PULSe:WIDTh**

#### **Syntax**

:FUNCtion:PULSe:WIDTh <width> :FUNCtion:PULSe:WIDTh?

### **Description**

Set/query the pulse width for current channel when using the arbitrary function generator.

### **Parameter**

<width>, floating point number, in seconds.

### **Return Format**

The query returns the pulse width for current channel in scientific notation.

### **Example**

The command below sets the pulse width for current channel to 20 μs. :FUNCtion:PULSe:WIDTh 2e-5

The query below returns the pulse width for current channel. :FUNCtion:PULSe:WIDTh?

### **:FUNCtion:PULSe:DTYCycle**

### **Syntax**

:FUNCtion:PULSe:DTYCycle <duty cycle> :FUNCtion:PULSe:DTYCycle?

### **Description**

Set/query the duty cycle of the pulse waveform as a percentage for current channel when using the arbitrary function generator.

### **Parameter**

<duty cycle>, floating point number, in %.

### **Return Format**

The query returns the duty cycle of the pulse waveform for current channel in floating point number.

### **Example**

The command below sets the duty cycle of the pulse waveform for current channel to 30%. :FUNCtion:PULSe:DTYCycle 30

The query below returns the duty cycle of the pulse waveform for current channel. :FUNCtion:PULSe:DTYCycle?

# **:FUNCtion:ARB:BUILtinwform**

### **Syntax**

:FUNCtion:ARB:BUILtinwform <Built\_in>

### **Description**

Set the shape of the built-in waveform for current channel when using the arbitrary function generator.

### **Parameter**

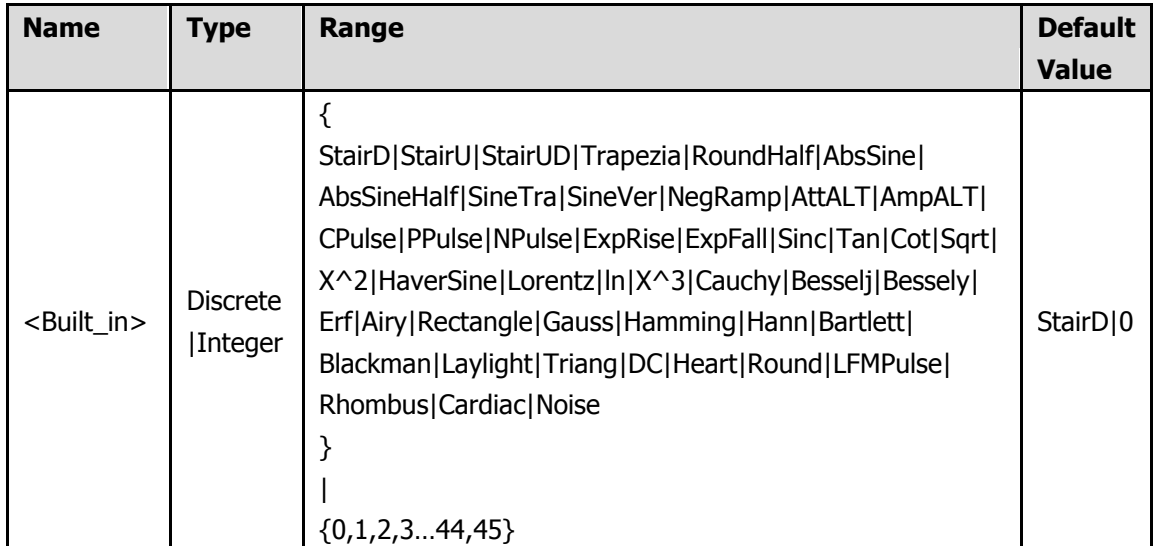

### **Explanation**:

<Built\_in> can be set as the character string of the built-in wave name or the corresponding integer number.

**Note**: The character string of the built-in wave name defined in <Built in> can not be abbreviated, all the upper and lower case letters are needed.

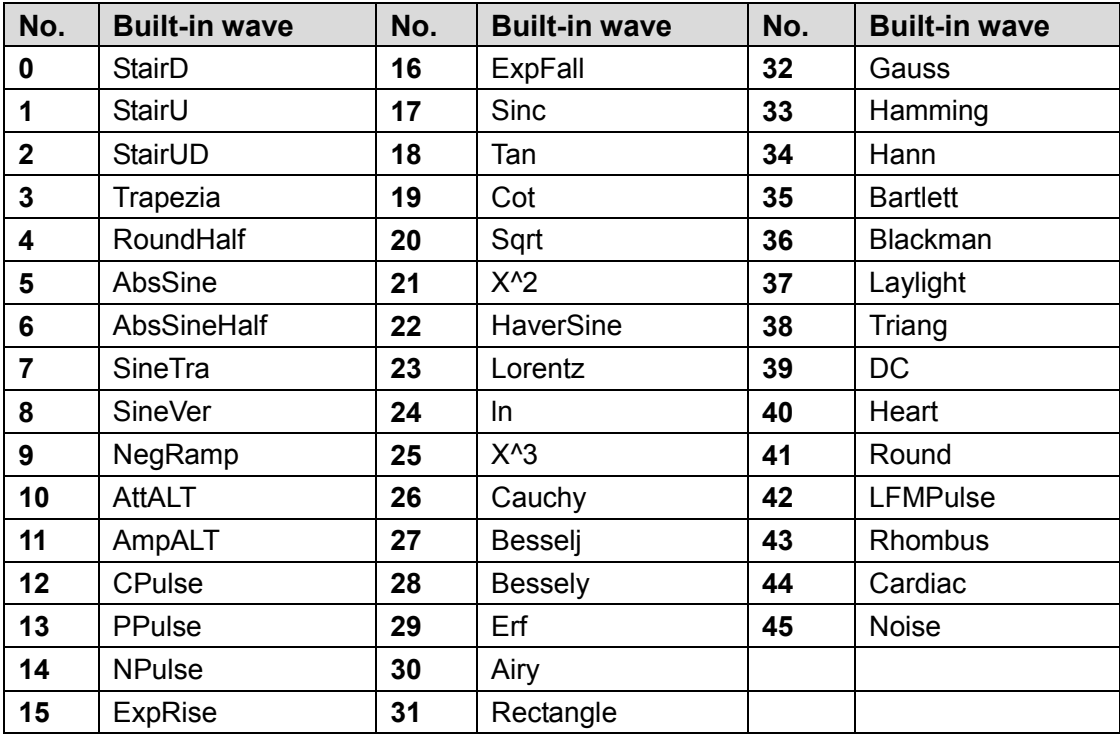

### **Example**

The command below sets the shape of the built-in waveform for current channel to Sinc. :FUNCtion:ARB:BUILtinwform Sinc

The command below sets the shape of the built-in waveform for current channel to HaverSine.

:FUNCtion:ARB:BUILtinwform 22

# **:FUNCtion:ARB:FILE**

**Syntax** :FUNCtion:ARB:FILE <path> :FUNCtion:ARB:FILE?

### **Description**

Set/query the arbitrary waveform for current channel when using the arbitrary function generator.

### **Parameter**

<path>, character string.

### **Return Format**

The query returns the name of the arbitrary waveform for current channel in character string.

There are 4 types of the arbitrary waveform source: 1.Bult-in waveform. The query returns the built-in waveform name. 2.The waveform stored in USERn of the internal memory. The query returns USERn. 3.The waveform stored in a USB memory device. The query returns the waveform file name. 4.The waveform transferred by command.

### **Example**

The command below sets the arbitrary waveform for current channel to USER10 of the internal memory. :FUNCtion:ARB:FILE USER10

The query below returns the name of the arbitrary waveform for current channel. :FUNCtion:ARB:FILE?

# **:FILE Command Subsystem**

### <span id="page-245-0"></span>**:FILE:DOWNload**

**Syntax** :FILE:DOWNload <USERn>

### **Description**

Read the data of the arbitrary waveform stored in USERn of the internal memory.

### **Parameter**

<USERn>, character string.

### **Return Format**

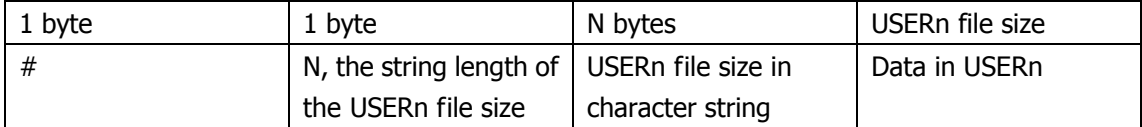

E.g, #42000<DATA>

"#42000" is an ASCII string, <DATA> is the file data of USERn.

### **Example**

The command below reads the waveform file of USER4 in the internal memory. :FILE:DOWNload USER4

### **:FILE:UPLoad**

### **Syntax**

:FILE:DOWNload <USERn>,<binary>

### **Description**

Upload the data of the arbitrary waveform to USERn of the internal memory.

### **Parameter**

<USERn>, character string. <binary>, the format is same as the return format of downloading the waveform file. Refer to [:FILE:DOWNload](#page-245-0) <USERn>.

### **Example**

The command below uploads the waveform file to USER4 in the internal memory. :FILE:UPLoad USER4,#42000<DATA>

### **:FILE:DELete**

# **Syntax**

:FILE:DELete <USERn>

### **Description**

Delete the data of the arbitrary waveform stored in USERn of the internal memory.

### **Parameter**

<USERn>, character string.

### **Example**

The command below deletes the waveform file of USER10 in the internal memory. :FILE:DELete USER10

# **:CHANnel Command Subsystem**

### <span id="page-247-0"></span>**:CHANnel**

**Syntax** :CHANnel <CHn> :CHANnel?

### **Description**

Set/query the current channel when using the arbitrary function generator.

**Parameter** <CHn>, character string.

**Return Format** The query returns <CHn> in character string.

### **Explanation**:

This command is not supported for single-channel generator.

### **Example**

The command below sets the current channel to CH1. :CHANnel CH1

The command below returns the current channel. :CHANnel?

# **:CHANnel:CH1**

**Syntax** :CHANnel:CH1 <bool> :CHANnel:CH1?

### **Description**

Query/set the state of CH1 output.

### **Parameter**

<bool>

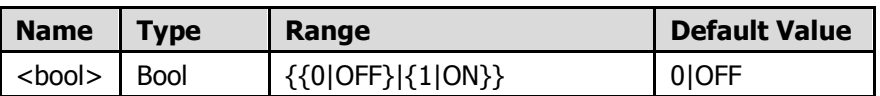

### **Return Format**

The query returns "OFF" or "ON" in character string.

#### **Example**

The command below sets the state of CH1 output to ON. :CHANnel:CH1 ON

The query returns "ON". :CHANnel:CH1?

# **:CHANnel:CH2**

### **Syntax**

:CHANnel:CH2 <bool> :CHANnel:CH2?

### **Description**

Query/set the state of CH2 output. **Parameter** <bool>

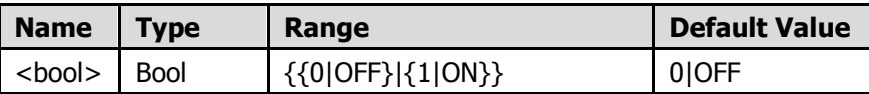

### **Return Format**

The query returns "OFF" or "ON" in character string.

#### **Example**

The command below sets the state of CH2 output to ON. :CHANnel:CH2 ON

The query returns "ON". :CHANnel:CH2?

1

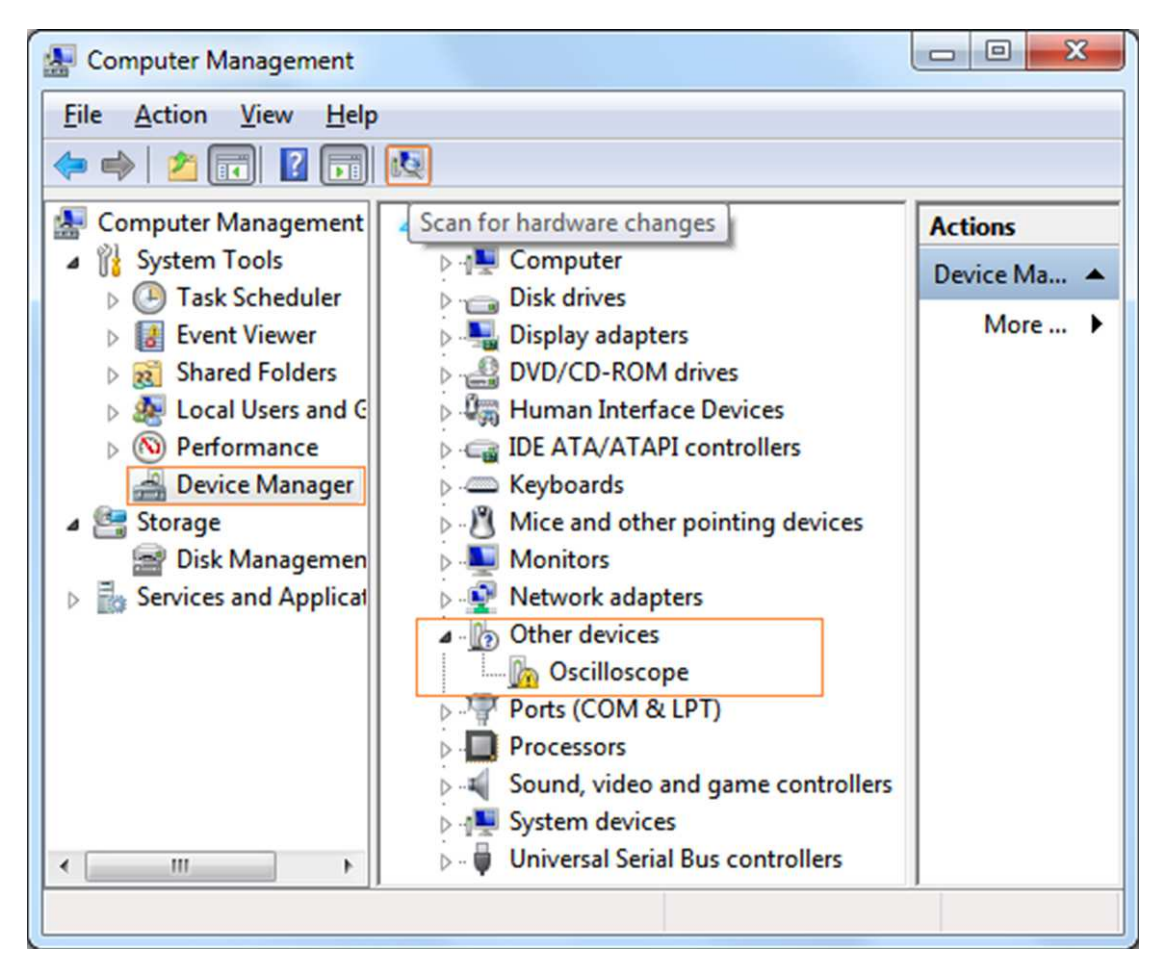

# **PC Software USB Driver Install Guide**

Use the supplied USB cable to connect the oscilloscope with a PC through their USB ports.

**Note**: If you use a USB cable that is not supplied by us, some problems such as connection error and signal disturbing might occur.

# **Install Guide for Windows 10\Windows 8\Windows 7\Windows Vista**

The Microsoft Windows Systems such as Windows 10\Windows 8\Windows 7\Windows Vista, change a lot, which require a new installation guide of USB driver. Here it is.

During the whole installation, please assure that the device is running well and plugged into PC from USB.

Right click [**Computer**], you can find it on the desktop, or in [**Start**] menu.

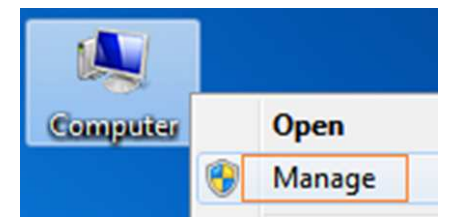

In the pop up menu, click [**Manage**] and it will open a window named "Computer Management", as follow, in the left side click [**Device Manager**], it will show a devices tree in the middle, and then click the last one button "Scan for hardware changes" in tool bar as follow, and if the device is running well and plugged into PC, computer will detect an unknown device with a "!" icon.

Right click the unknown device icon, in the pop up menu click [**Update Driver Software...**],

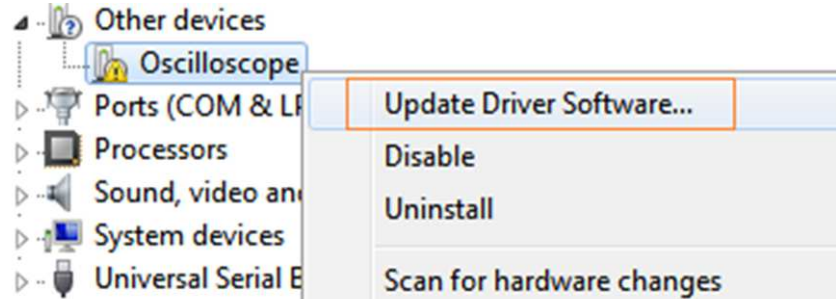

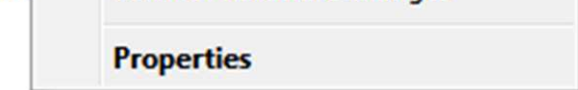

2

In the open window, select [**Browse my computer for driver software**].

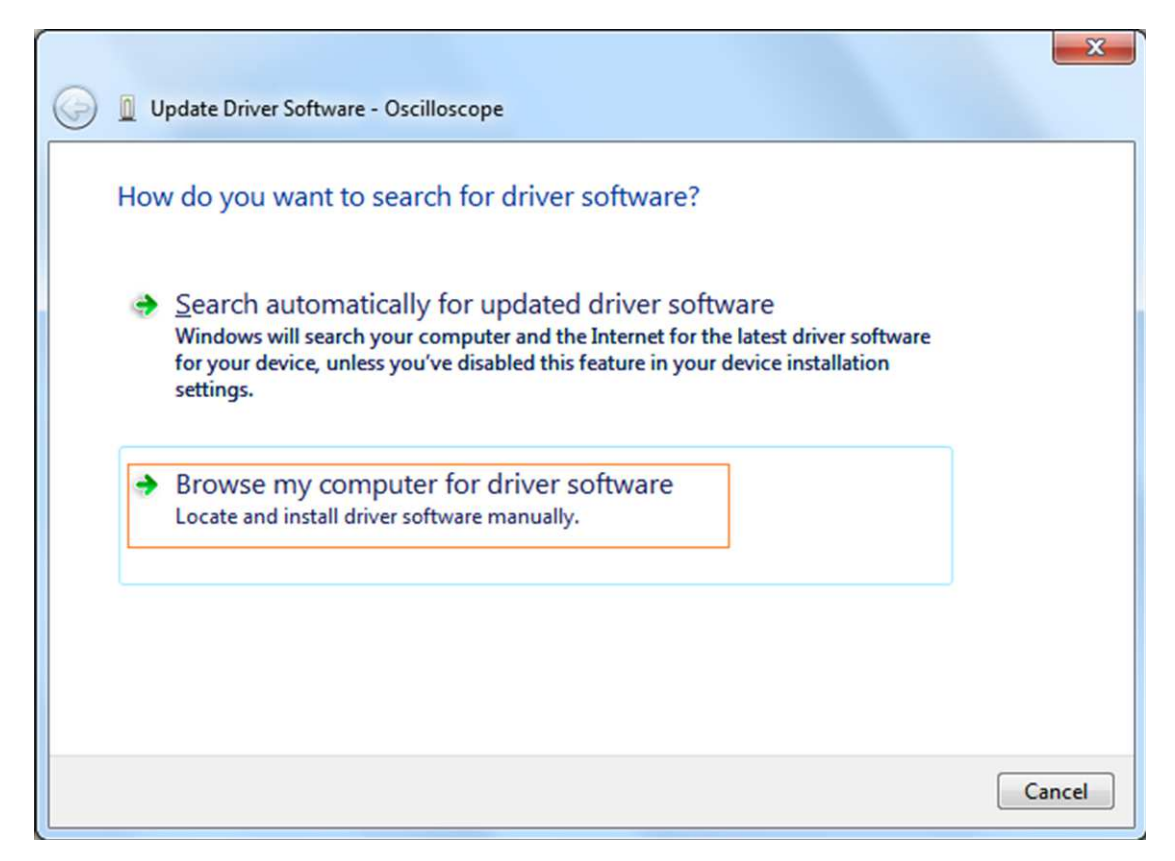

The next window, select a directory path for the driver software location "USBDRV\win10\_win8\_win7\_vista", and click "**Next**".

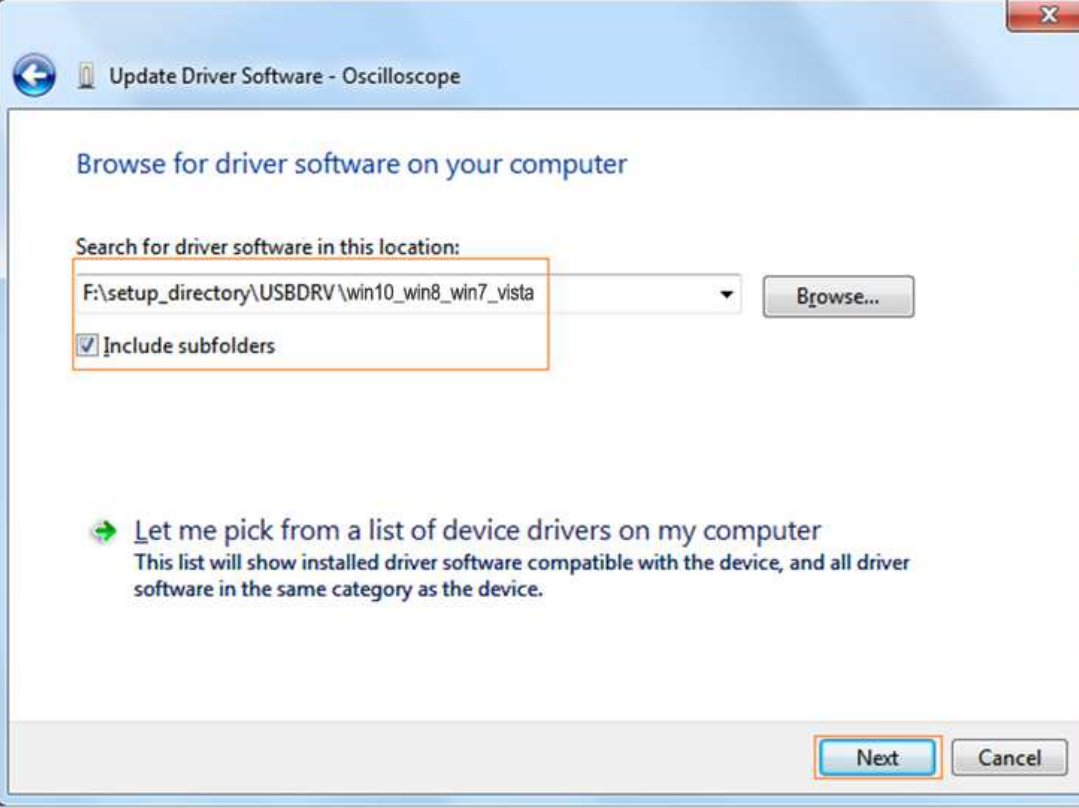

The system is installing driver software for you, as follow:

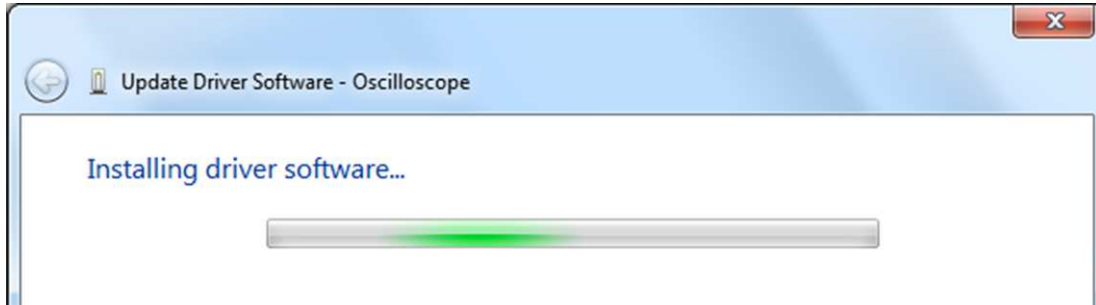

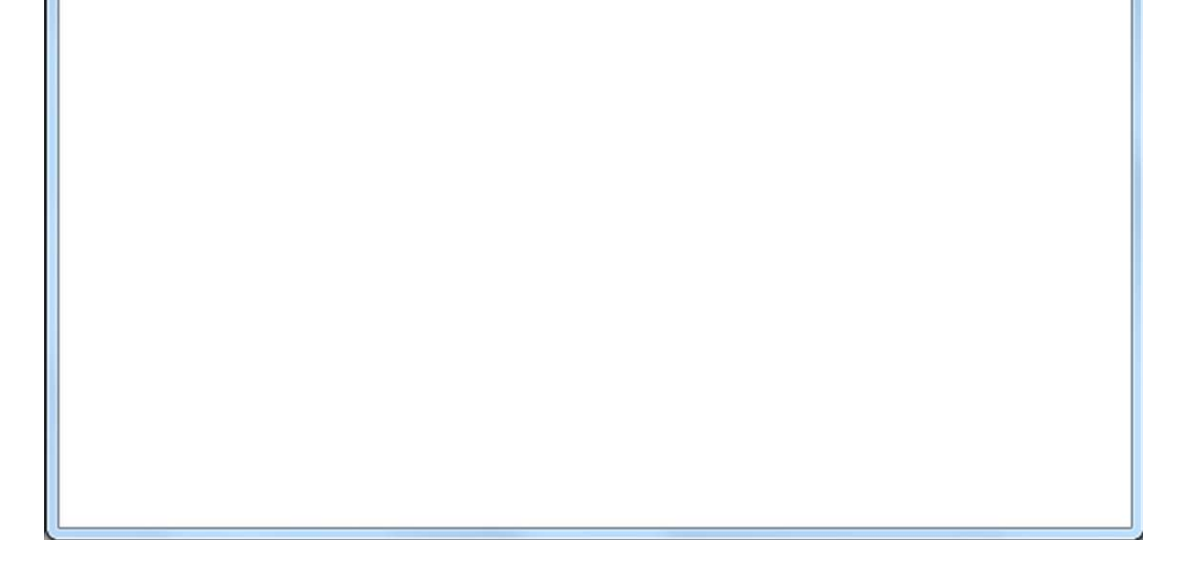

3

#### And finish.

Now a successful installation window opens with information "Windows has successfully updated your driver software".

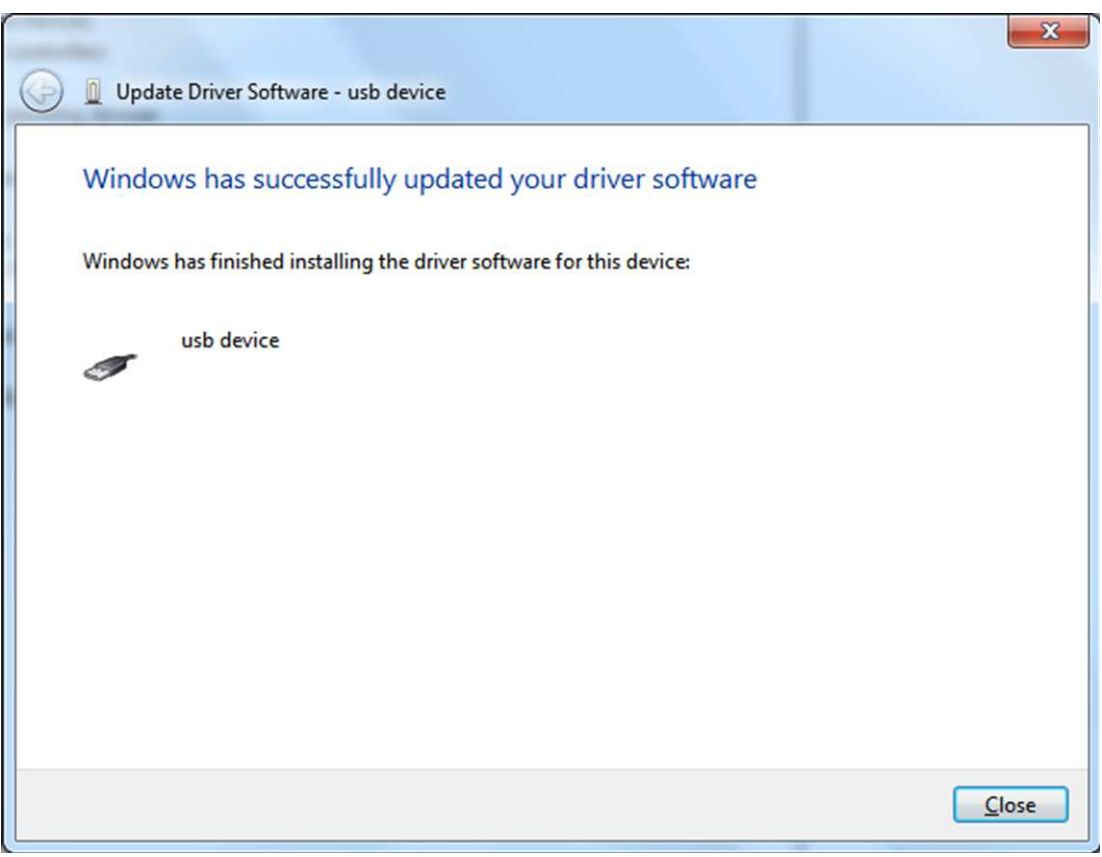

Close the window, have a look at the "Computer Management" window, you will find a device under [LibUSB-Win32 Devices], it should be like this:

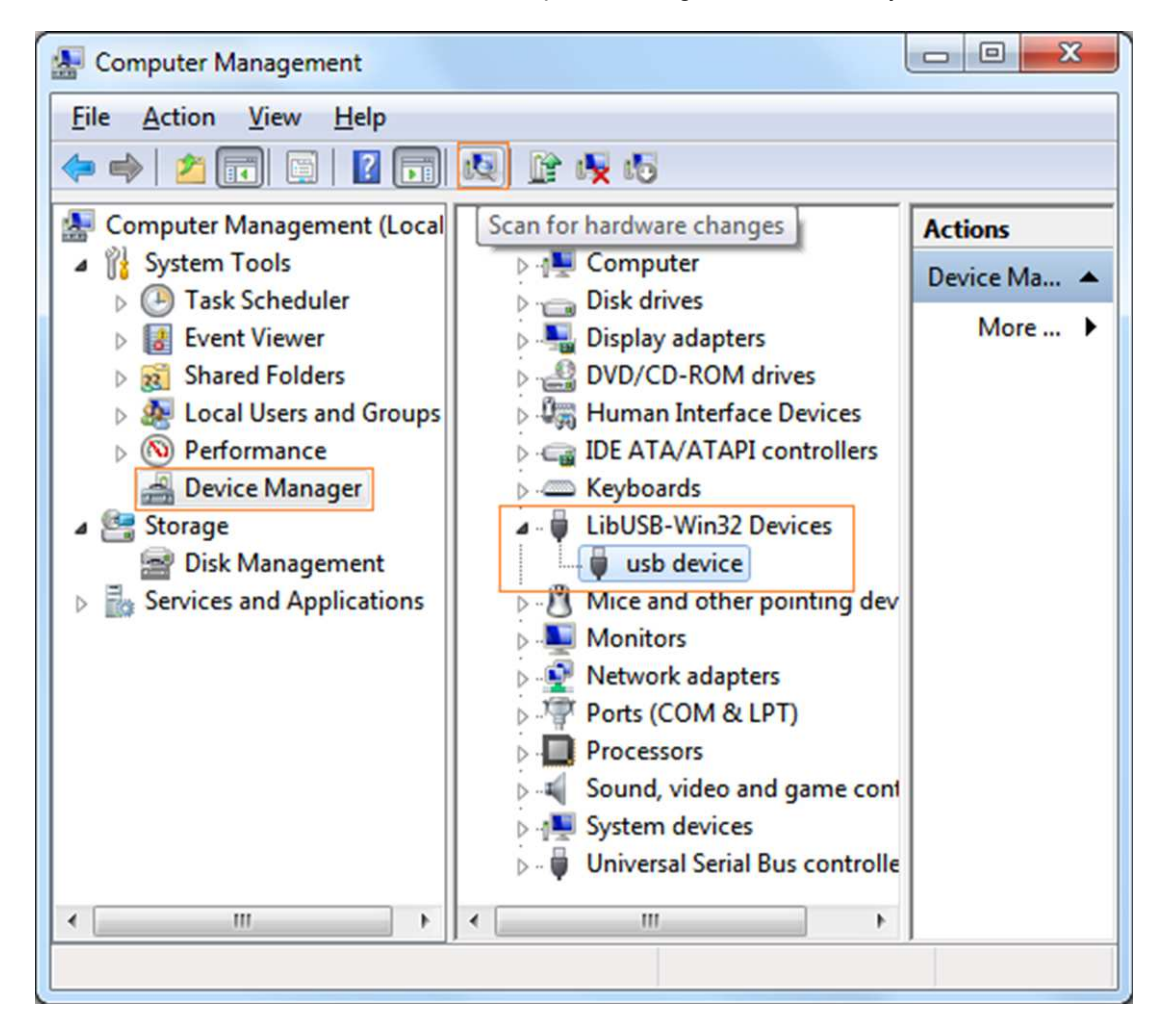

Now the USB driver will work.
4

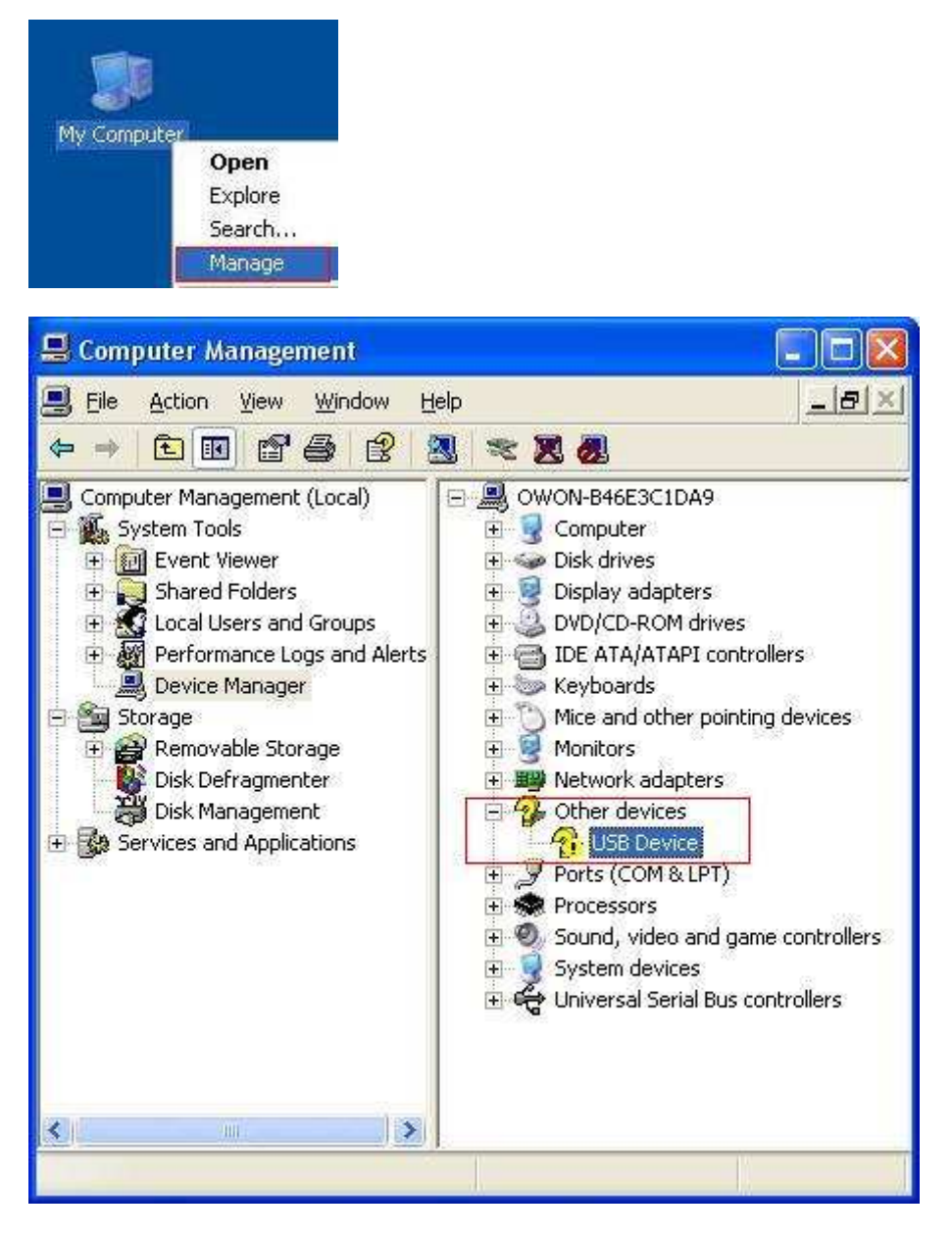

## **Install Guide for Windows XP\Windows 2000**

Notice: for both x86 and x64.

Plug into the running well device to open [Found New Hardware Wizard] dialog.

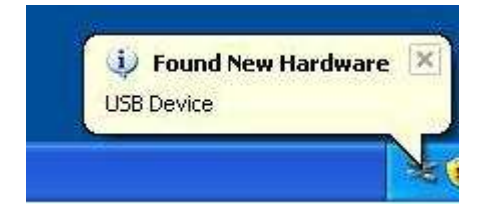

Or you can right click [My Computer] and select [Manage], in the left area of opened [Computer Management] select [Device Manager] , double click the item [USB Device] with "?" in the middle area to open the Wizard,

In the Wizard, select [No, not this time] ,

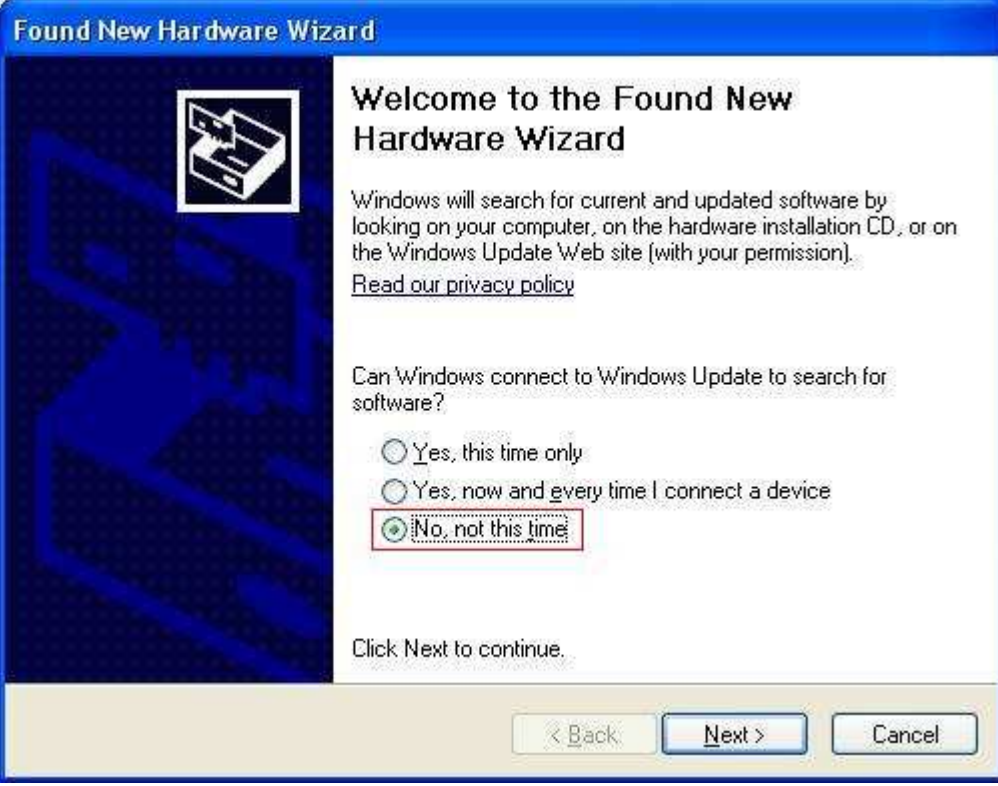

Select "**Install from a list or specific location(Advanced)**".

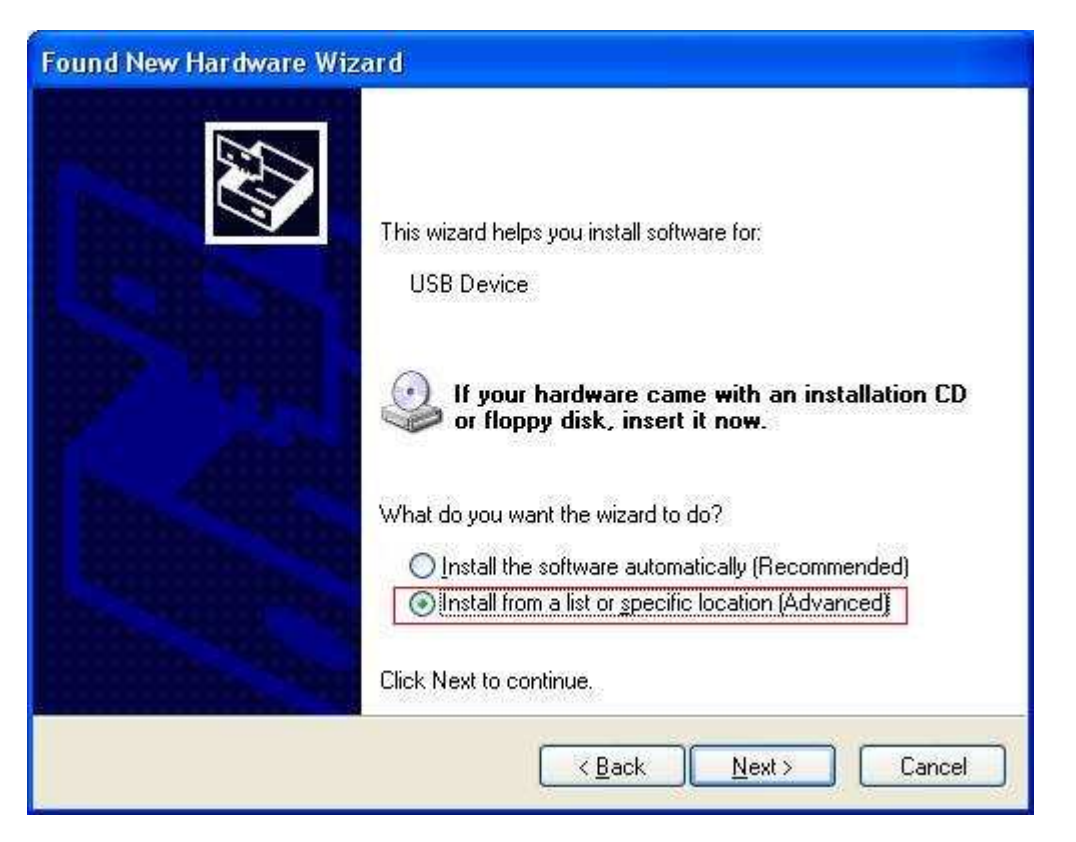

Select [Search for the best driver in these locations.] , then select [Include this location in the search] and indicate a directory location for USB driver which is named as "USBDRV\win\_xp" and under the directory where you installed the program at,

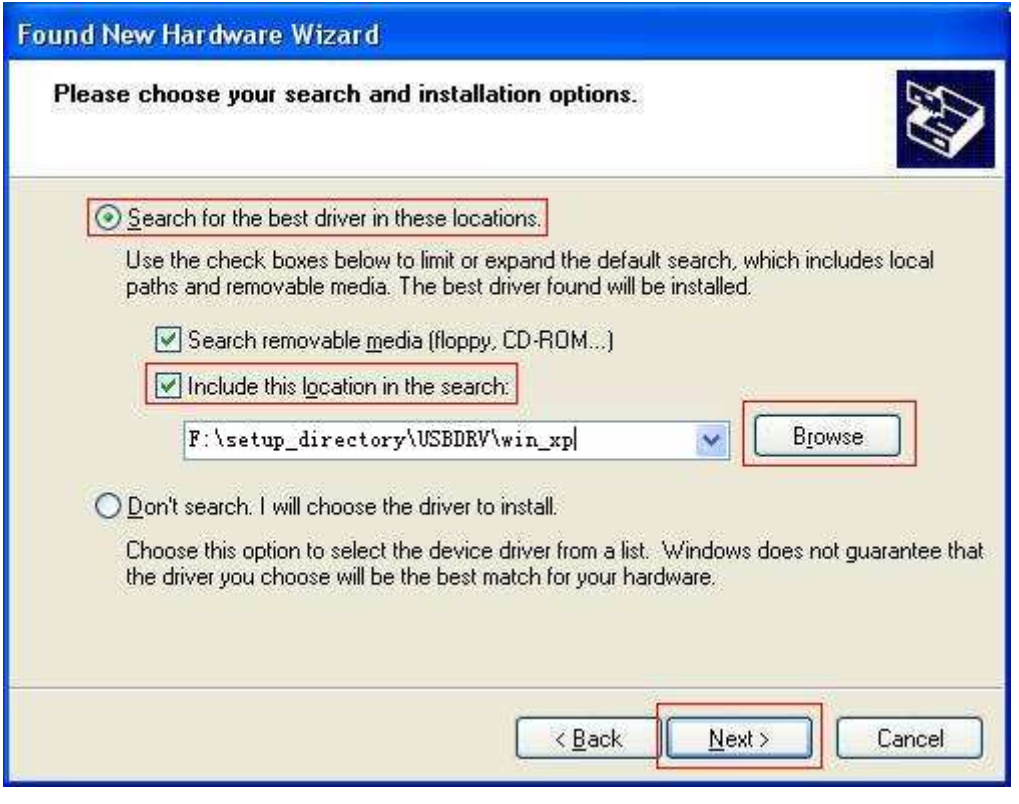

Then the installation is running,

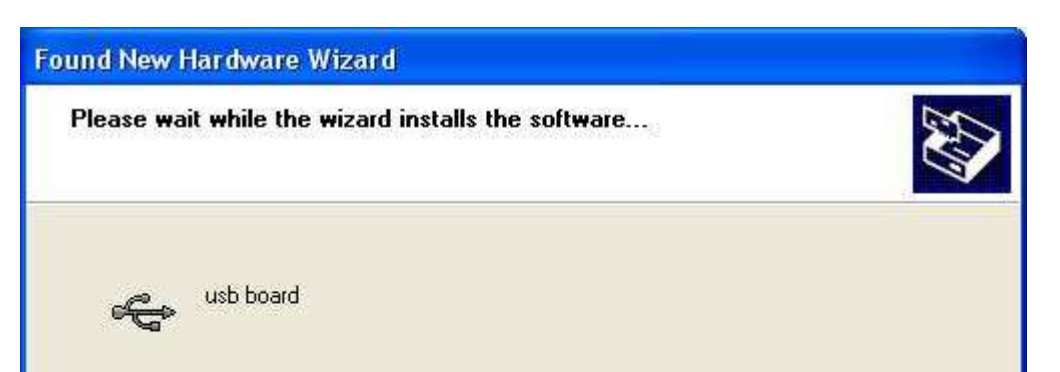

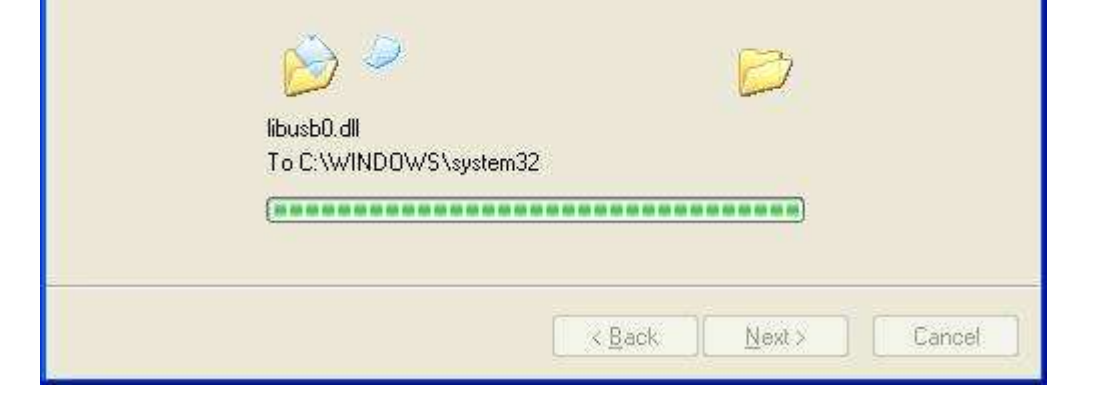

6

## And complete,

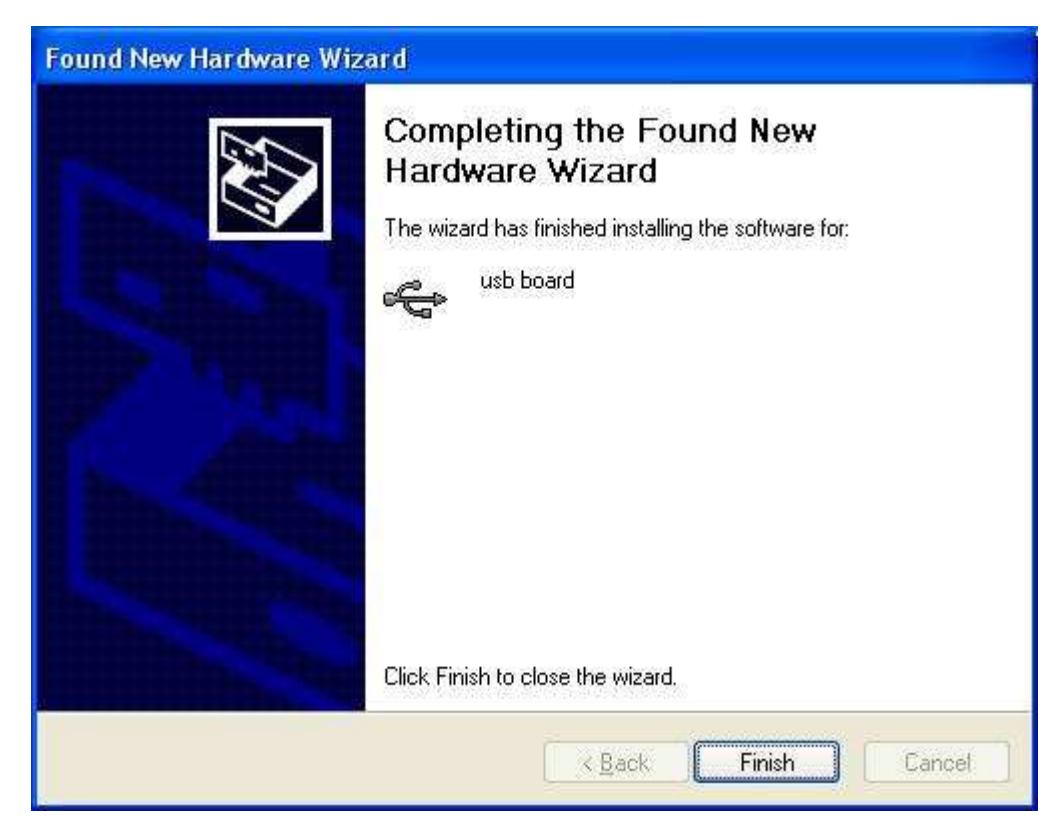

And prompt as installed,

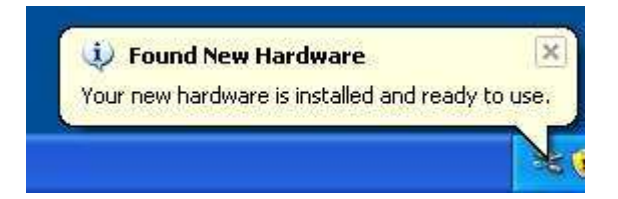

And show installed in [Device Management],

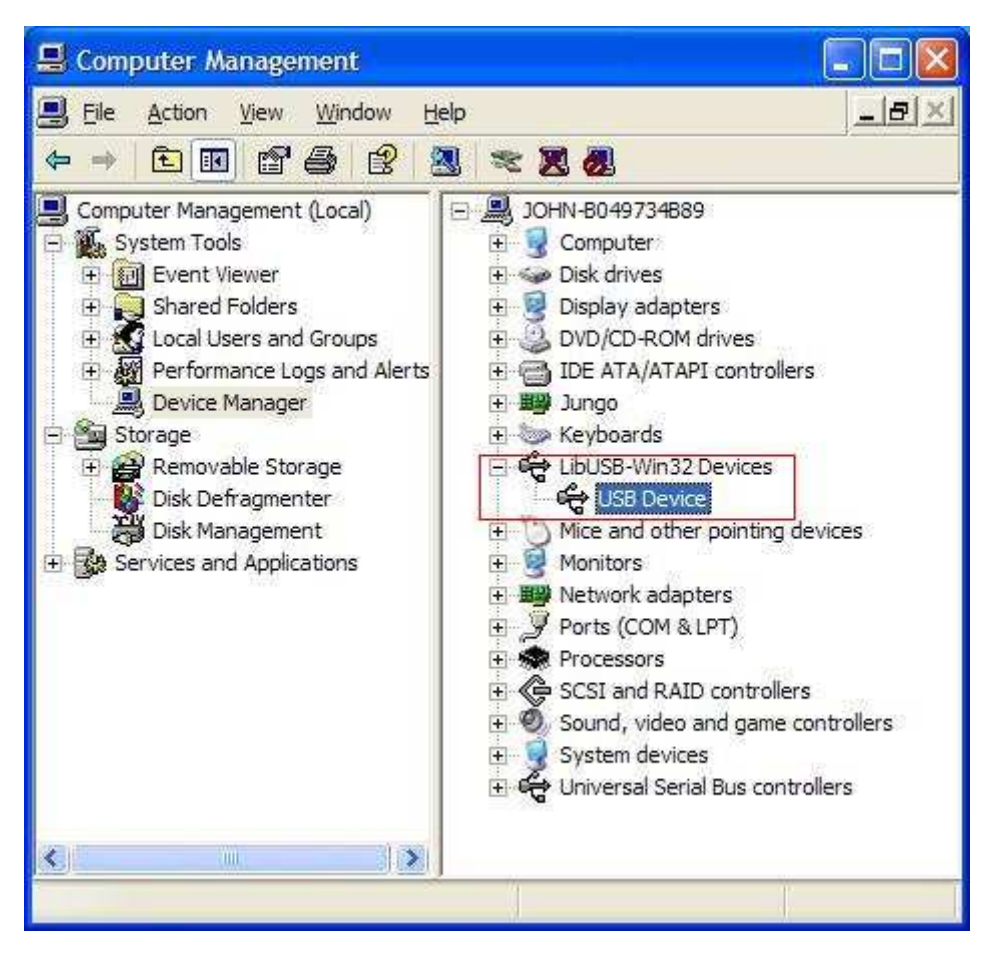

Now you can use the program and use if for USB communication.

If there is an early version of USB driver in your computer, you could try running "reinstall.bat" to fix, the file is under the directory of "USBDRV".

Oct. 2017 V1.3